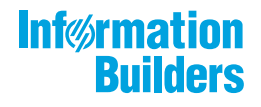

# :HE)2&86崌嵛崡崰嵤嵓崔崌崱IRU

UNIX/Linux Version 8.2.06

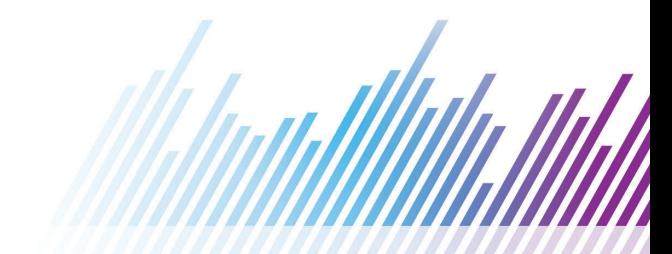

Active Technologies、EDA、EDA/SQL、FIDEL、FOCUS、Information Builders、Information Builders のロゴ、iWay、iWay Software、Parlay、PC/FOCUS、RStat、Table Talk、Web390、WebFOCUS、WebFOCUS Active Technologies、 および WebFOCUS Magnify は Information Builders, Inc. の登録商標であり、また DataMigrator および Hyperstage は同社の商 標です。

Adobe、Adobe のロゴ、Acrobat、Adobe Reader、Flash、Adobe Flash Builder、Flex、および PostScript は米国または その他の国の Adobe Systems Incorporated の登録商標、商標です。

本マニュアルの性質上、多くのハードウェア、ソフトウェア製品の商標が本文内で使用されています。ほとんどの 場合、 製品名はそれらの会社によって商標、登録商標として指定されています。したがって、弊社ではこれらの 製品名を 総称として使用する意図はありません。これらの製品名を、説明されている製品を参照する以外の目的 で使用する場合、 商標に関わる権利に関して十分注意が必要です。

Copyright © 2019, by Information Builders, Inc. and iWay Software. All rights reserved. Patent Pending. このマニュアルの 全部、または一部の転載、コピーは Information Builders Inc. の書面による承諾なしでは許可されません。

# 目次

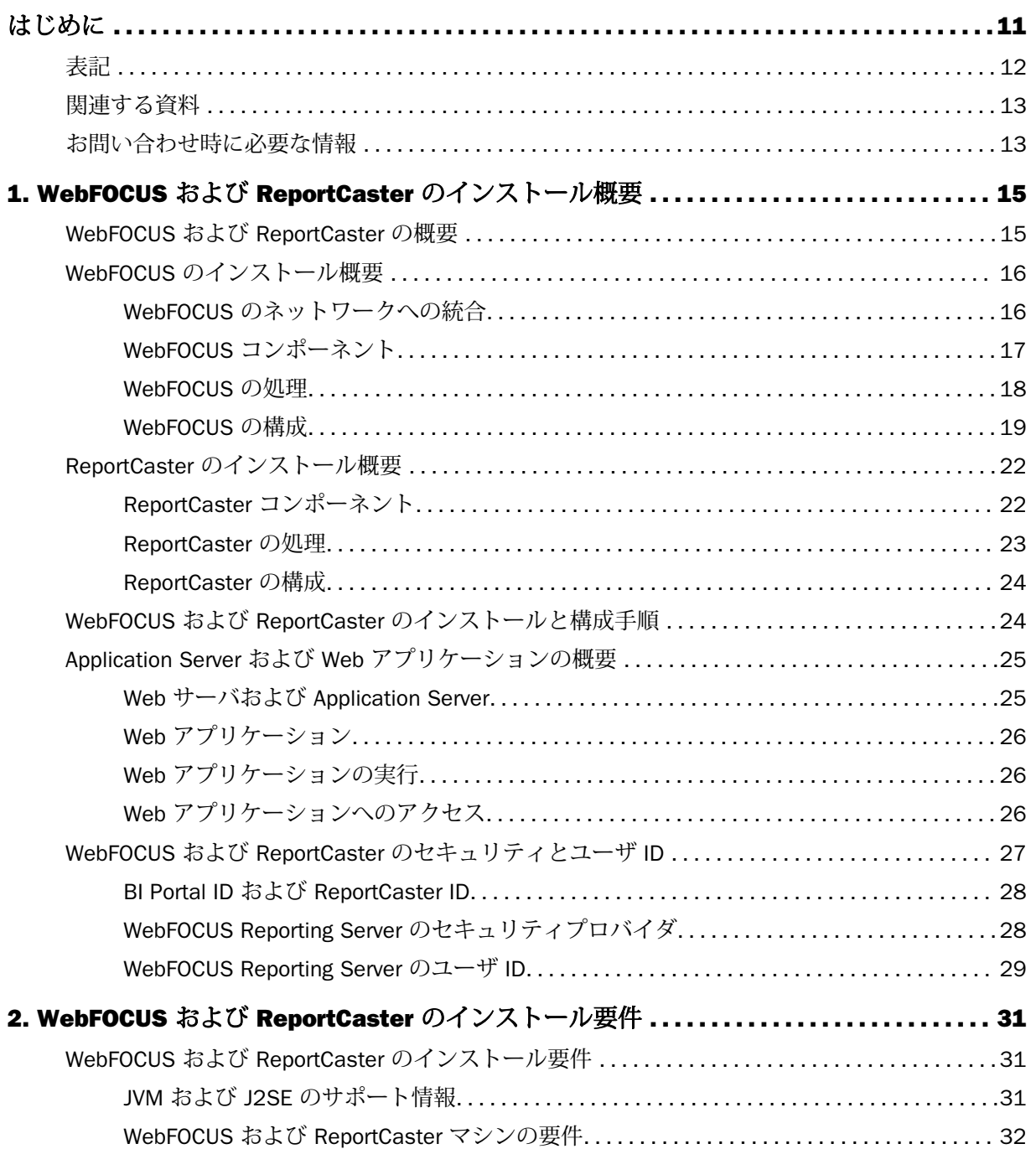

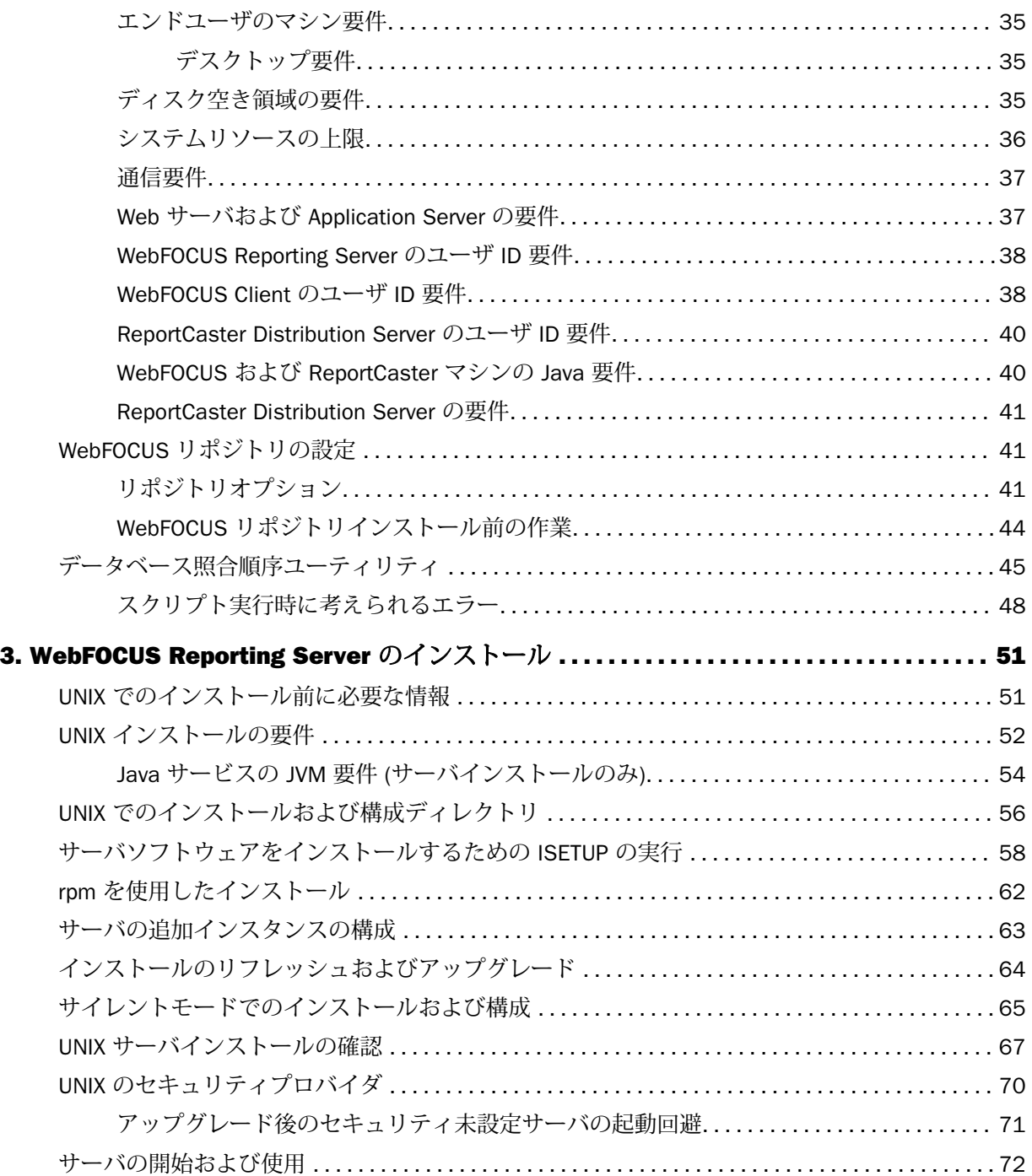

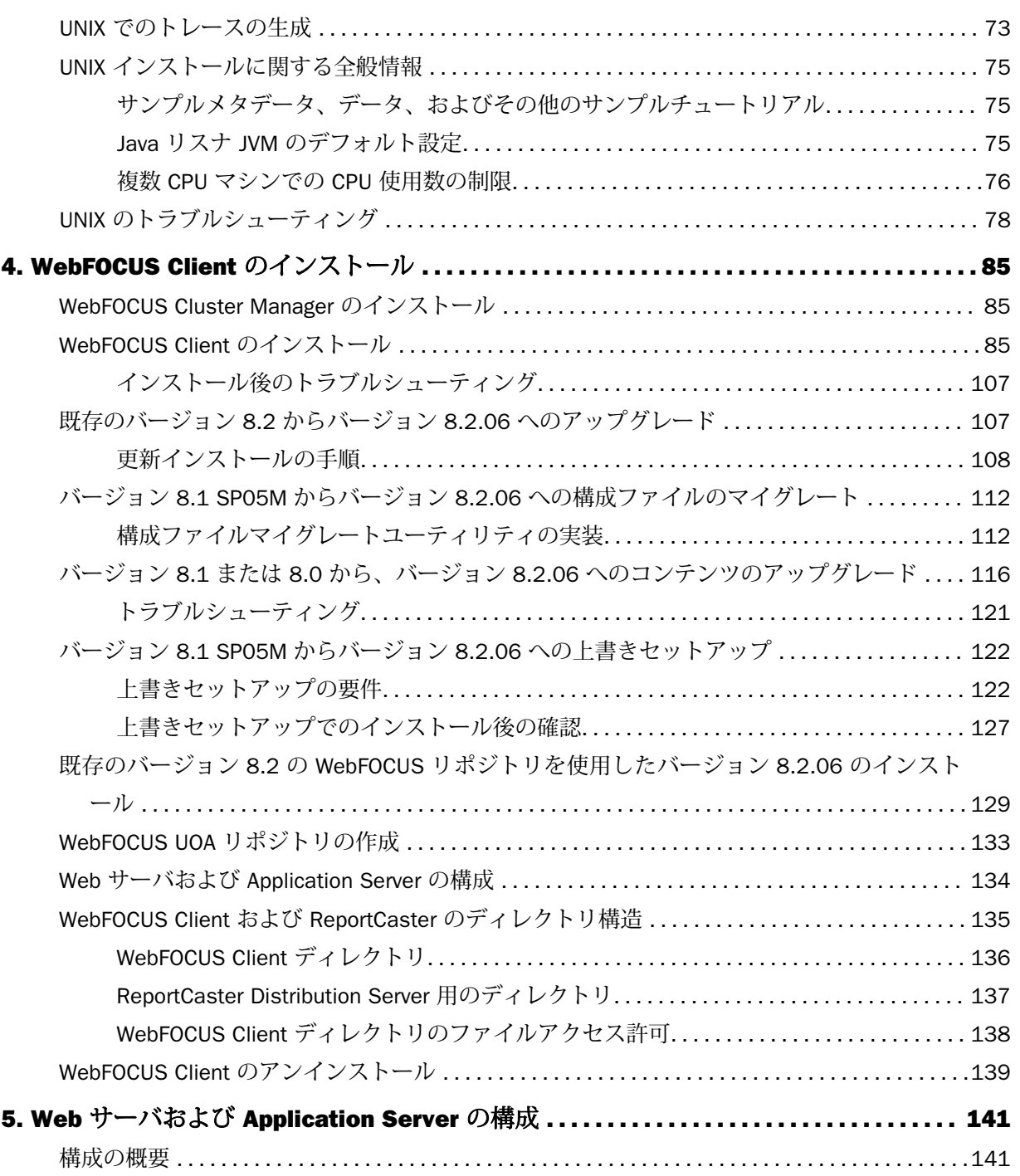

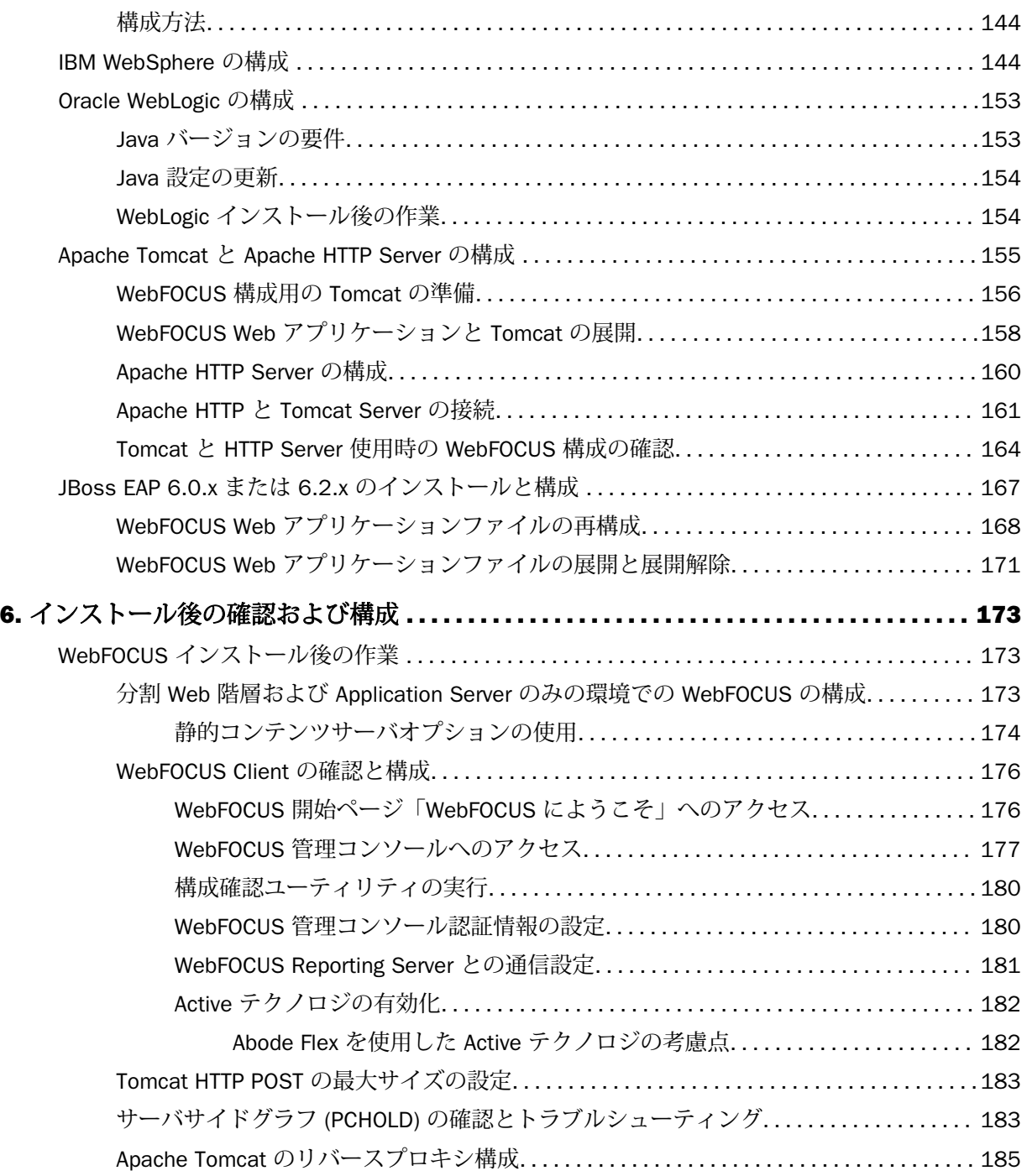

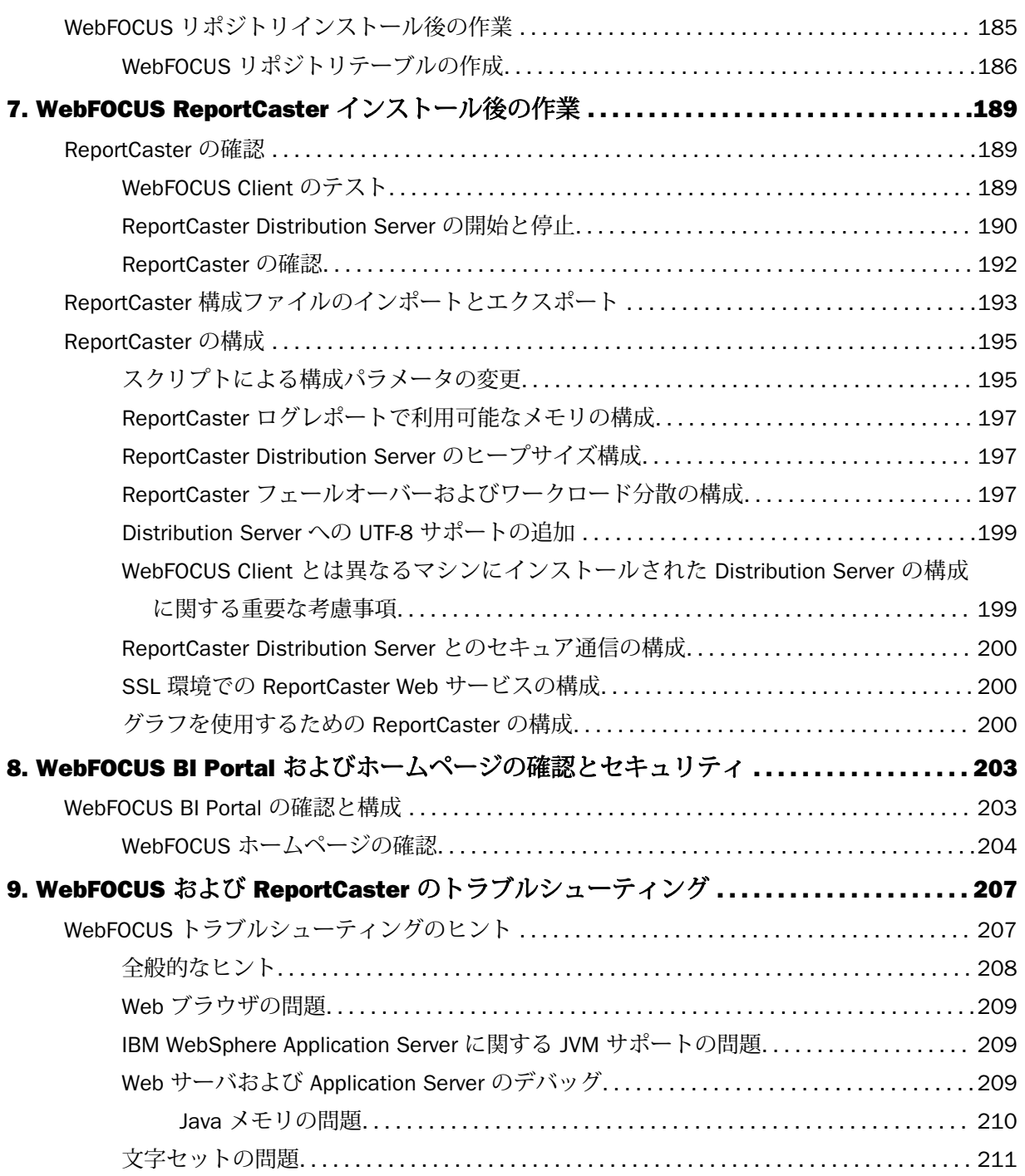

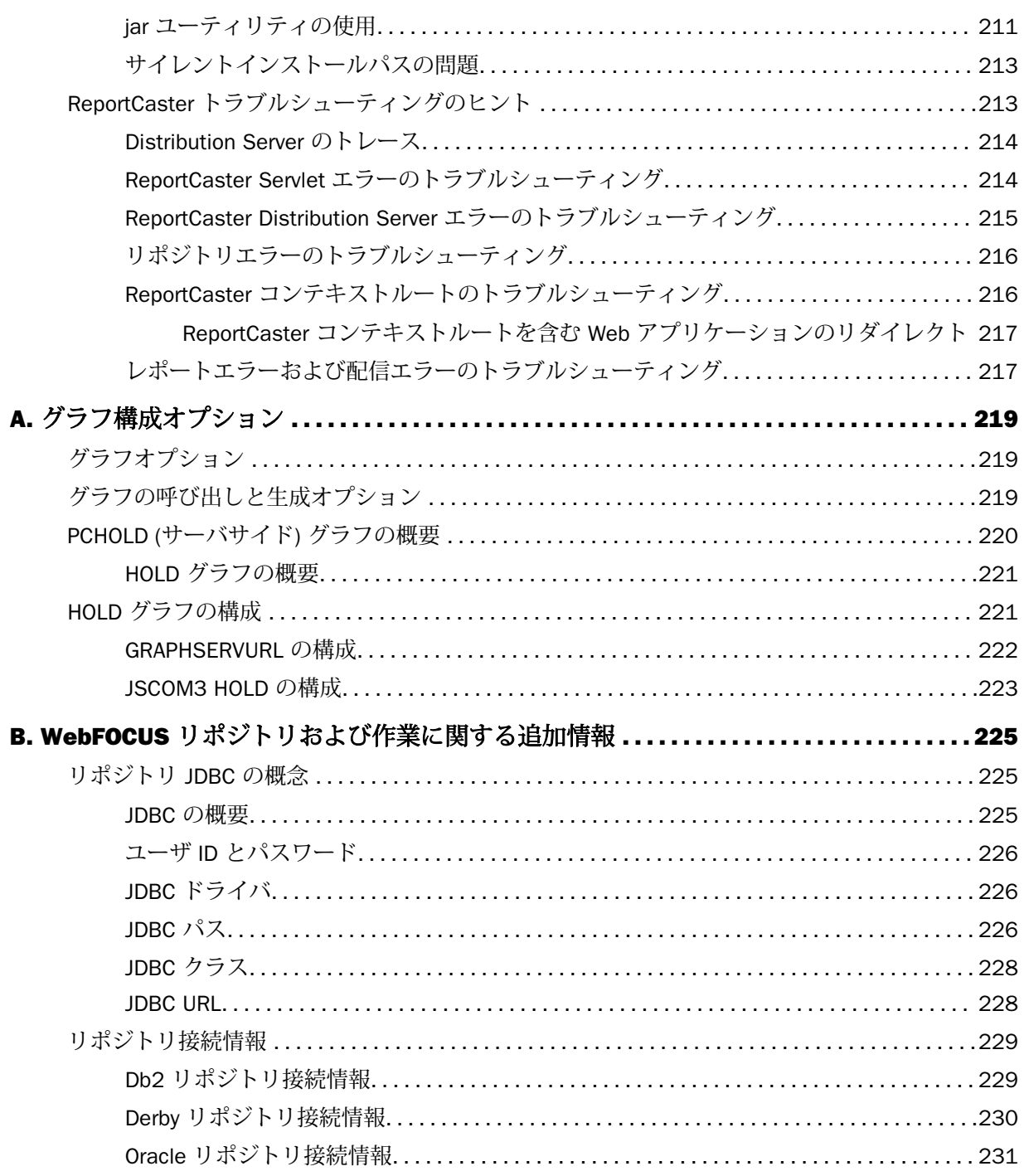

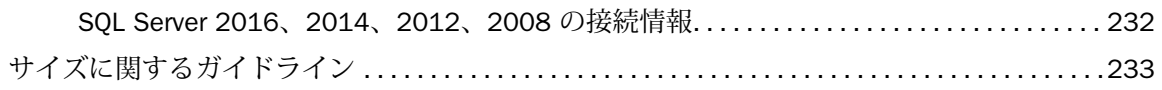

<span id="page-10-0"></span>このマニュアルでは、UNIX または Linux オペレーティングシステムが稼動しているマシンに WebFOCUS および ReportCaster をインストールして構成する方法について説明します。この マニュアルは、UNIX または Linux の知識を備えたシステム管理者を対象としています。

# マニュアルの構成

このマニュアルは、以下の章で構成されています。

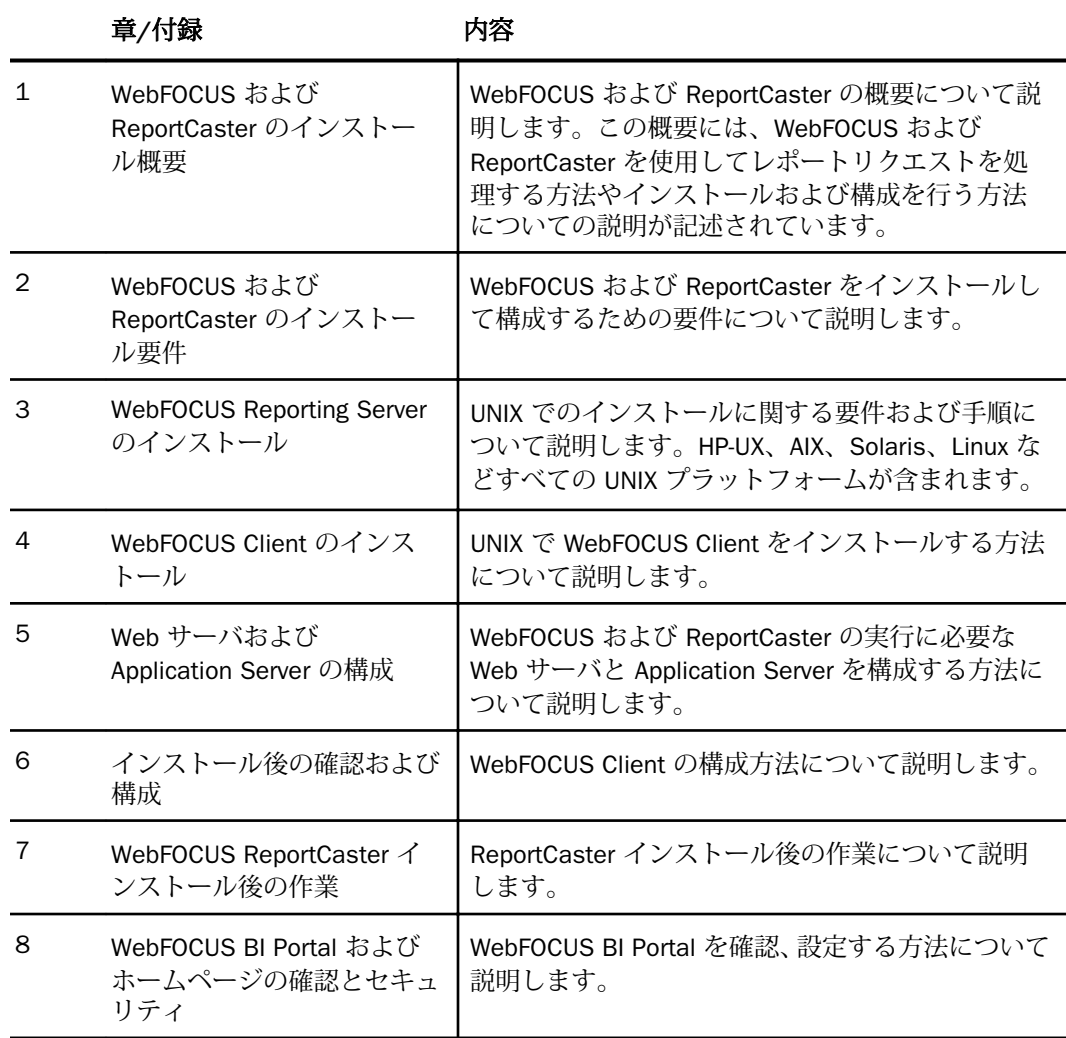

<span id="page-11-0"></span>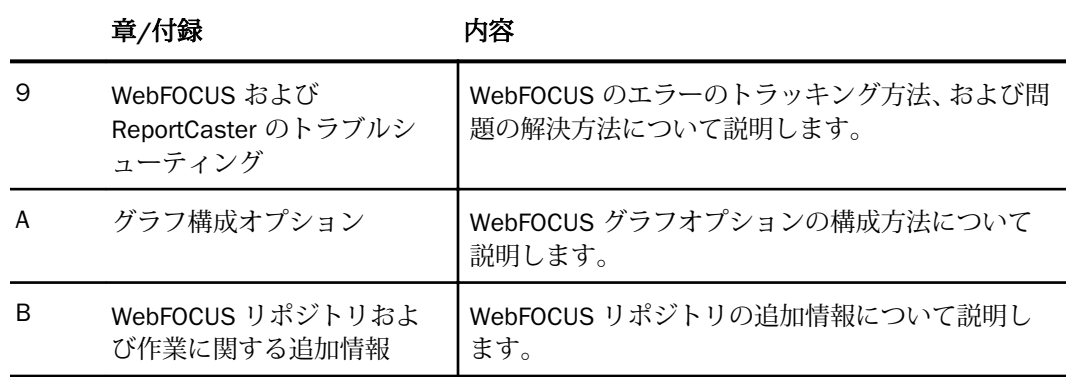

表記

このマニュアルは以下の表記に従って記述されています。

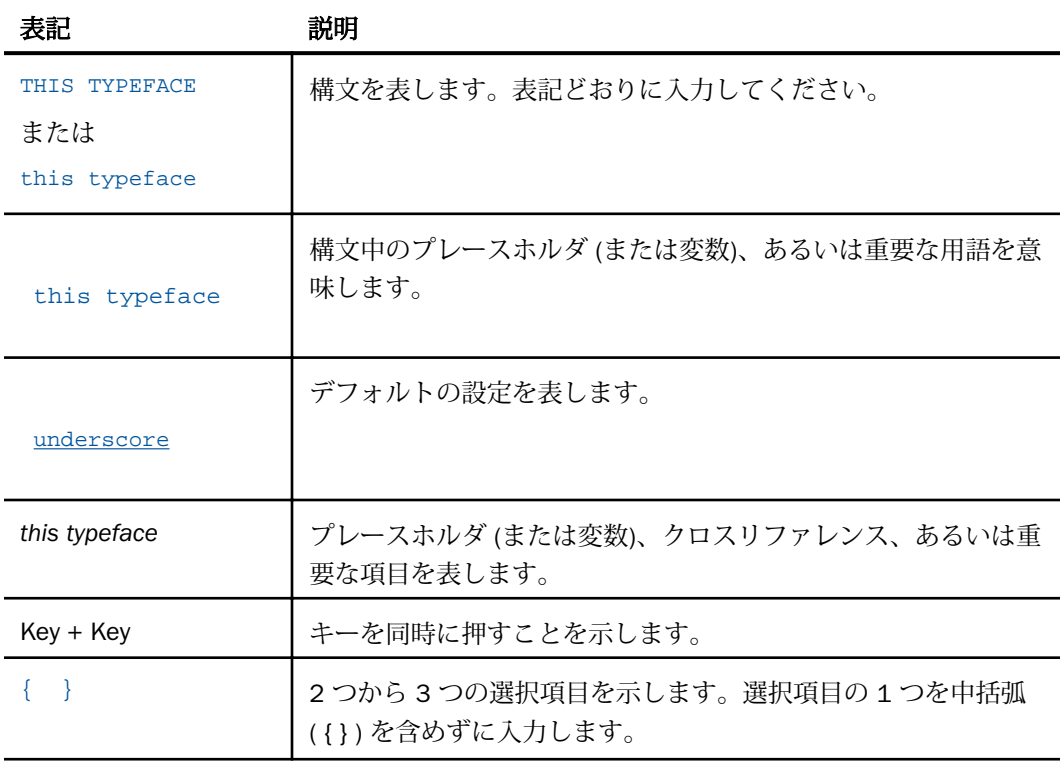

<span id="page-12-0"></span>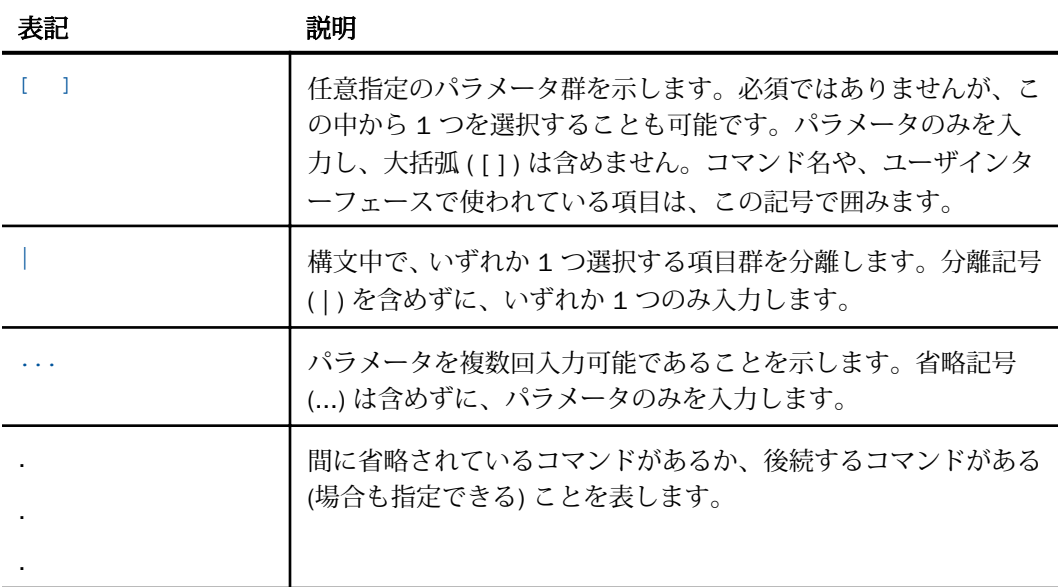

# 関連する資料

WebFOCUS に関連するマニュアルや資料については、弊社の技術サポート担当者にお問い合 わせください。

## お問い合わせ時に必要な情報

お問い合わせに迅速かつ正確にお答えするために、事前に次の情報をご確認の上お問い合わせ ください。

- **□ WebFOCUSの設定および構成** 
	- □ ベンダーとリリースを含む、使用中のフロントエンドソフトウェア
	- ベンダーとリリースを含む、通信プロトコル (TCP/IP または LU6.2 など)
	- □ ソフトウェアのバージョン
	- リリース (たとえば、8.0 など) を含む、現在アクセスしているサーバのバージョン。バ ージョン情報は、Web コンソールの [バージョン] オプションで確認することができま す。
- □ ストアドプロシジャ (可能であれば行番号も)、またはサーバアクセスに使用される SOL ス テートメント

WebFOCUS インストールガイド for UNIX/Linux 13 ようしょう しんしゃく しんしゃく しょうしょく しょうしょく

- マスターファイル、およびアクセスファイル
- □ 問題の本質
	- 結果またはフォーマットに誤りがありますか。テキストまたは計算が欠落、または配置 箇所が誤っていませんか。
	- □ 可能であれば、エラーメッセージとリターンコードを提供してください。
	- □ その他の問題との関連性はありますか。
- プロシジャやクエリを現在のフォームで実行できますか。最近それを変更しましたか。問 題はどのくらいの頻度で発生しますか。
- 使用しているオペレーティングシステムのリリースは何ですか。セキュリティシステム、 通信プロトコル、フロントエンドソフトウェアを変更しましたか。
- □ 問題は再現できますか。再現できる場合、どのようにして再現できますか。
- □ 単純なフォームで問題を再現してみましたか。たとえば、2つのデータソースの結合に問 題がある場合、単一のデータソースにアクセスするクエリを実行してみましたか。
- □ トレースファイルはありますか。
- □ 問題は業務にどの程度影響していますか。その問題によって開発や本稼動が停止していま すか。機能やマニュアルに関するご質問ですか。

<span id="page-14-0"></span>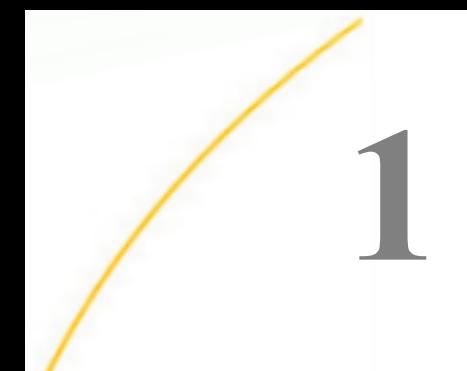

# WebFOCUS および ReportCaster のイ ンストール概要

この章では、WebFOCUS および ReportCaster のインストールと構成を行う方法について 説明します。これらの製品の機能についての詳細は、WebFOCUS および ReportCaster の マニュアルを参照してください。

- トピックス
- WebFOCUS および ReportCaster の概要
- □ WebFOCUS [のインストール概要](#page-15-0)
- ReportCaster [のインストール概要](#page-21-0)
- □ WebFOCUS および ReportCaster [のインストールと構成手順](#page-23-0)
- Application Server および Web [アプリケーションの概要](#page-24-0)
- WebFOCUS および ReportCaster [のセキュリティとユーザ](#page-26-0) ID

# WebFOCUS および ReportCaster の概要

WebFOCUS は、データアクセスおよびレポート作成を一体化した Web ベースのレポーティン グシステムです。ユーザはこの製品を通じて各種データに接続することができます。 WebFOCUS は、使用するプラットフォームおよびデータフォーマットの種類に関係なく、あ らゆる情報にアクセスして処理を行い、Web ブラウザまたは PDF、HTML、Excel 2000 などの フォーマットで情報をユーザに提供します。WebFOCUS 開発者は、HTML およびシンプルな GUI ツールを使用して、ユーザがレポートを作成、表示するための強力な Web ページインタ ーフェースを作成することができます。

WebFOCUS のデータアクセス、ネットワーク通信、サーバ処理は、iWay テクノロジにより実 現されています。異なる種類のオペレーティングシステム、データベース、ファイルシステ ム、ファイルフォーマット、ネットワークが使用されている場合でも、この iWay テクノロジ により、その複雑性や非互換性に関係なくデータアクセスが可能になります。iWay テクノロ ジは、35 種類を超えるプラットフォームで、SQL Server、Oracle、Ingres、SAP、Db2 をはじ めとする 65 種類以上のデータベースフォーマットへのローカルおよびリモートアクセスを 提供します。

<span id="page-15-0"></span>ReporCaster は、個別のファイルおよび URL に限らず、WebFOCUS のレポート、プロシジャ、 アラートに対して高度なスケジュールおよび配信機能を提供する独立したアプリケーション です。ReportCaster を使用すると、定期的 (月、週、日、指定日付単位) にレポートやファイ ルを自動配信することができます。

#### WebFOCUS のインストール概要

ここでは、WebFOCUS でインストールする各種コンポーネントおよびそれらのコンポーネン トの関係とその構成方法について簡単に説明します。

#### WebFOCUS のネットワークへの統合

WebFOCUS は、Web サーバおよび Application Server からデータに接続することにより、既存 のネットワークとのシームレスな統合を実現します。これにより、エンドユーザ、開発者、管 理者が、Web ブラウザ経由で WebFOCUS にアクセスできるようになります。

WebFOCUS をインストールする際の主な要件は次のとおりです。

- Web ブラウザ WebFOCUS アプリケーションにアクセスするには、Web ブラウザが必要で あるとともに、Web サーバまたは Application Server への TCP/IP 接続が必要です。
- □ Web サーバおよび Application Server WebFOCUS の処理の一部は、Web サーバまたは Application Server を経由して実行されます。柔軟性のある WebFOCUS には、さまざまな構 成オプションが用意されています。そのオプションの 1 つが、Web サーバと Application Server の両方を使用したり、そのいずれか一方のみを使用したりするよう選択できること です。付属の Apache Tomcat は、Web サーバと Application Server の両方として使用する ことができます。

Web サーバは、Web ブラウザに静的ファイルを返したり、特定の機能を使用した処理を実 行したりして、リクエストを処理します。Application Server は、Java Servlet を実行した り、Web サーバが行えないその他の処理を実行したりします。

WebFOCUS の機能は、Java Servlet を使用して実装することができます。ほとんどの高度 な機能には、Java Servlet による接続が必要です。Java Servlet には Application Server を使 用する必要がありますが、WebFOCUS は外部 Web サーバの有無に関係なく使用すること ができます。

注意:WebFOCUS Java リクエストの処理には、Application Server または Servlet コンテナ (Servlet エンジン) のいずれかを使用することができます。なお、このマニュアルでは、特 定の他社製品について記述する場合以外は、「Application Server」という用語を使用しま す。

<span id="page-16-0"></span>**□ データ WebFOCUS** では、ほとんどの場所のデータにアクセスすることができます。デー タにアクセスするには、そのデータのネットワーク上の場所およびアクセスに必要なログ イン情報が必要になります。

要件の一覧については、31 ページの 「 WebFOCUS および ReportCaster [のインストール要](#page-30-0) [件](#page-30-0) 」 を参照してください。

#### WebFOCUS コンポーネント

インストールする WebFOCUS の主要コンポーネントには次の 2 つがあります。

- **□ WebFOCUS Client** Application Server の一部として動作し、WebFOCUS を Web に接続し ます。ユーザがブラウザからリクエストを送信すると、WebFOCUS Client がそのリクエス トを受信して処理し、WebFOCUS Reporting Server へ渡します。WebFOCUS Client のイン ストールコンポーネントには次のものがあります。
	- Java ベースの Web 接続コンポーネント
	- ユーザインターフェース、ツール、ユーティリティ
- WebFOCUS Reporting Server WebFOCUS Reporting Server は、データへのアクセスが可能 なマシン上に常駐します。WebFOCUS Reporting Server は、WebFOCUS インテグレーショ ンテクノロジを使用して、データアクセス、複雑な演算、レポート生成を実行します。

WebFOCUS Client および ReportCaster をインストールする場合、インストールするコンポー ネントの種類は所有するライセンスにより決定されます。インストールするコンポーネント のオプションには次のものがあります。

- BI Portal BI Portal を使用すると、組織内で権限を所有するユーザに対して必要な情報へ のアクセスを許可したり、権限を所有しないユーザに対して機密データへのアクセスを制 限したりできます。
	- WebFOCUSは、WebFOCUS BI Portal の利便性を拡張します。 は、ビジネスユーザが 複雑なレポートを作成して的確な分析を行うために要求される、使い勝手のよい最新の adhoc レポート機能を提供します。
	- Mobile Favorites Mobile Favorites に項目を追加すると、その項目をモバイルデバイス で表示することができます。
- ReportCaster 個別のファイルおよび URL に限らず、WebFOCUS のレポート、プロシジ ャ、アラートに対して高度なスケジュールおよび配信機能を提供する独立したアプリケー ションです。
- WebFOCUS Web サービス WebFOCUS Web サービスを使用すると、.NET または Java 環 境で開発したアプリケーションから WebFOCUS 機能を実行することができます。

WebFOCUS インストールガイド for UNIX/Linux 17

<span id="page-17-0"></span>別ライセンスの WebFOCUS 製品には、次のものがあります。

- WebFOCUS App Studio Windows 対応製品で、WebFOCUS および MAINTAIN DATA アプリ ケーションの開発環境を提供します。App Studio を使用すると、Windows ベースのシンプ ルな GUI 環境で、高度なアプリケーションの開発を行うことができます。詳細は、App Studio のマニュアルを参照してください。
- **□ WebFOCUS Ouick Data** WebFOCUS Ouick Data は Microsoft Office のアドイン機能で、こ の機能を使用することにより Excel から WebFOCUS レポートツールに直接接続し、社内デ ータすべてにアクセスしてデータ分析を行うことができます。

#### WebFOCUS の処理

次の手順および図は、WebFOCUS レポートリクエストの処理方法を示しています。

- 1. ユーザは、Web ページ上のリンクおよびフォームから WebFOCUS Servlet を呼び出して、 レポート作成のリクエストとパラメータを送信します。
- 2. リクエストとパラメータは、Web サーバまたは Application Server 上の WebFOCUS Client に送信されます。ここでパラメータが処理され、WebFOCUS Reporting Server に送信する リクエストが作成されます。
- 3. WebFOCUS Reporting Server は、リクエストを受信、処理し、必要なデータにアクセスし ます。
- 4. リクエストの処理に必要なデータがデータソースから取得されます。
- 5. WebFOCUS Reporting Server は、取得したデータを使用してユーザのリクエストを処理し ます。
- 6. リクエストの結果が、Web サーバまたは Application Server 上の WebFOCUS Client に返さ れます。

<span id="page-18-0"></span>7. リクエストの結果が、指定されたフォーマットでユーザに返されます (例、HTML、XML、 PDF、Excel、PNG)。

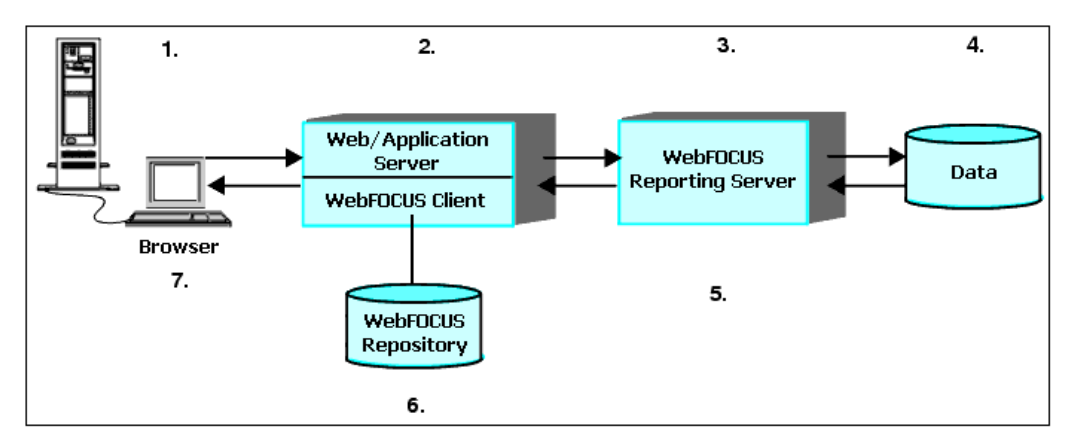

#### WebFOCUS の構成

WebFOCUS は、分散アーキテクチャを採用しています。WebFOCUS Client、WebFOCUS Reporting Server、使用するデータのそれぞれは、プラットフォームの種類に関係なくネット ワーク上の任意の場所にインストールすることができます。たとえば、UNIX で稼動する Apache Web サーバから、Windows 上の SQL Server データや z/OS 上の Db2 データに簡単に 接続することができます。

構成の要件には、次のものがあります。

- WebFOCUS Client は、Web サーバおよび Application Server と同一の場所にインストールす る必要があります。
- WebFOCUS リポジトリは、同一のシステムにインストールすることも、別のシステムにイ ンストールすることもできます。
- WebFOCUS Reporting Server のインスタンスは、データの存在するマシンまたはデータに アクセスできるマシンのいずれかにインストールする必要があります。たとえば、Oracle のデータにアクセスする場合、WebFOCUS Reporting Server を Oracle Server のマシンにイ ンストールしたり、Oracle Client がインストールされた任意のマシンにインストールした りすることができます。
- 注意:WebFOCUS のすべてのコンポーネントが正しく通信を行うためには、各コンポーネン トのリリース番号が一致していなければなりません。

次の構成は、WebFOCUS 環境を分散させた場合の例です。

□ スタンドアロン構成 この構成では、Web サーバ、WebFOCUS Client、WebFOCUS Reporting Server、データソースのすべてが同一マシンにインストールされています。

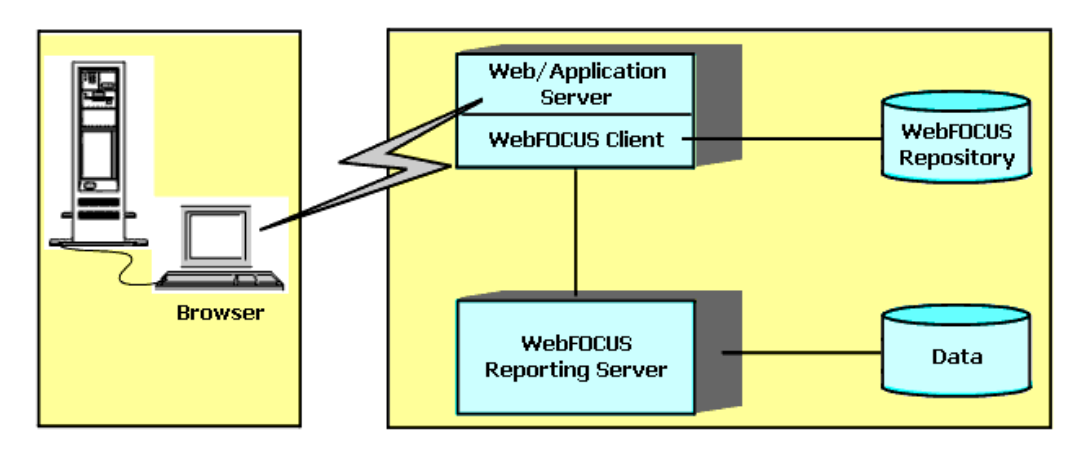

□ 分散構成 この構成では、WebFOCUS Client は Web サーバにインストールされています が、WebFOCUS Reporting Server およびデータソースは別のマシンにインストールされて います。

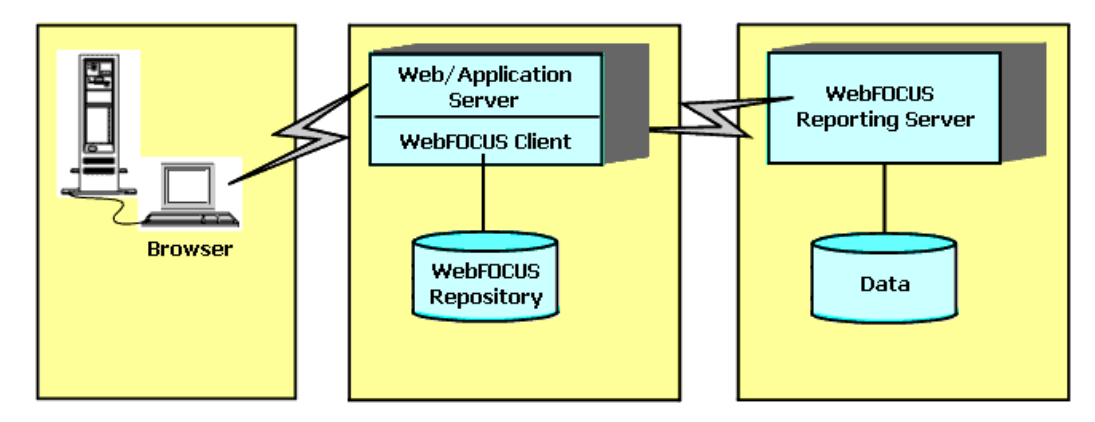

□ 複数データソース構成 ソースデータが複数のマシンに存在する場合でも、WebFOCUS が これらのデータを統合して 1 つのレポート環境を構築することができます。この環境を 構築するには、WebFOCUS Reporting Server のインスタンスを、ソースデータにアクセス するそれぞれのマシンにインストールする必要があります。このデータアクセスとフォー マット変換は、iWay テクノロジにより実現されます。

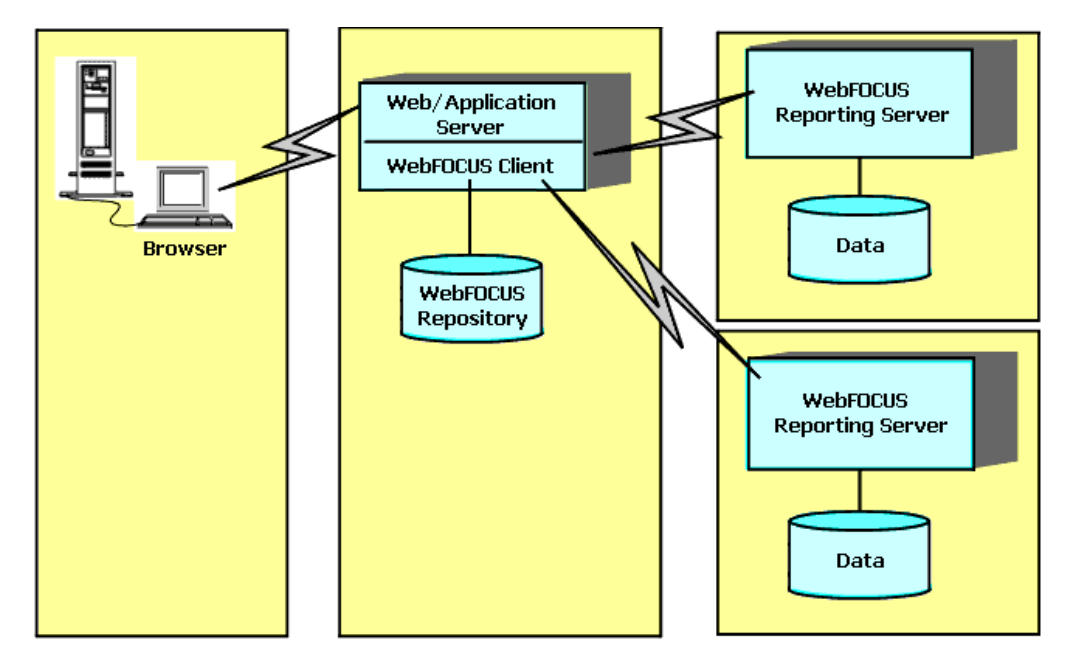

注意:上記の例では、WebFOCUS Client は複数の WebFOCUS Reporting Server に接続して います。他の構成方法として、WebFOCUS Client を 1 つの WebFOCUS Reporting Server に 接続し、この Reporting Server を別の WebFOCUS Reporting Server に接続する方法 (hubsub) もあります。JOIN を実行する場合、データソースによっては、複数の WebFOCUS Reporting Server の相互接続が必要な場合があります。

□ 高度な構成オプション WebFOCUS には、さらに高度な構成を行うための柔軟なオプショ ンが用意されています。たとえば、コンポーネントの複数インスタンスを実行して、ロー ドバランシング機能を有効にすることができます。また、クラスタマネージャを使用して、 クラスタ内で使用する最適な WebFOCUS Reporting Server のフェールオーバーおよび統計 分析を行うこともできます。必要に応じて、複数の Application Server をクラスタ化するこ とができます。リクエストをファイアウォール経由で Application Server へ転送する目的 のみに Web サーバを使用することもできます。高度な構成オプションについての詳細は、 『WebFOCUS セキュリティガイド』を参照してください。

# <span id="page-21-0"></span>ReportCaster のインストール概要

ここでは、ReportCaster でインストールされる各種コンポーネントおよびそれらのコンポーネ ントの関係について簡単に説明します。ReportCaster を使用しない場合は、24 ページの 「 WebFOCUS および ReportCaster [のインストールと構成手順](#page-23-0) 」 へ進みます。

#### ReportCaster コンポーネント

ReportCaster を使用すると、個別のファイルおよび URL に限らず、WebFOCUS のレポートお よびアラートの配信と自動実行をスケジュールすることができます。ReportCaster は、レポー トおよびファイルを特定のユーザまたはユーザリストへ FTP、Email 経由で配信します。また、 レポートを ReportLibrary に格納することができます。

ReportCaster は、次の 3 つのコンポーネントで構成されます。

- ReportCaster Web コンポーネント WebFOCUS Client とともに J2EE Web アプリケーシ ョンとしてインストールされます。ReportCaster の Web コンポーネントには、ユーザイン ターフェースと API のほか、配信ジョブと ReportLibrary を管理するための接続コンポーネ ントも含まれています。
- ReportCaster Distribution Server Java ベースのプログラムで、レポートおよびファイル を配信するためのバックエンド機能を提供します。Distribution Server は WebFOCUS Client と同一のマシンにインストールすることも、別のマシンにインストールすることも できます。

注意: ReportCaster Distribution Server は、「ReportCaster Server」または「Distribution Server」とも呼ばれます。

■ ReportCaster テーブル ReportCaster テーブルは、WebFOCUS リポジトリの一部です。 ReportCaster は、スケジュール、配信、ReportLibrary、ログ情報にこのテーブルを使用し ます。WebFOCUS リポジトリは、Derby、Oracle、SQL Server、Db2 のほか、サポートされ ている JDBC 準拠の任意のデータベースに格納することができます。

#### <span id="page-22-0"></span>ReportCaster の処理

配信ジョブをスケジュールする場合は、ReportCaster ユーザインターフェースまたは外部 API のいずれかから ReportCaster Distribution Server にアクセスします。ReportCaster API を使用 すると、独立したアプリケーションから ReportCaster Distribution Server の配信ジョブをスケ ジュールすることができます。

ジョブがスケジュールされると、ReportCaster Distribution Server がジョブの実行と配信を行 います。次の手順および図は、Distribution Server 処理で実行対象のスケジュールを識別し、 スケジュールされた WebFOCUS プロシジャのスケジュール済みレポートを配信する方法を示 しています。

- 1. Distribution Server は、スケジュールされたジョブがリポジトリに存在するかどうかを分単 位で確認します。[Distribution Server の構成] インターフェースで、デフォルト値 (1 分) を 変更することができます。
- 2. ジョブが存在する場合は、Distribution Server が WebFOCUS リポジトリからその情報を取 得します。
- 3. ジョブは、リポジトリのジョブ説明に記述された優先度に基づいて、キュー内に保存され ます。キュー内に保存されたジョブは、リソースが利用可能になった時点で、WebFOCUS Reporting Server に送信されます。
- 4. WebFOCUS Reporting Server は、リクエストを受信、処理し、必要なデータにアクセスし ます。
- 5. リクエストの処理に必要なデータが、データソースから取得されます。
- 6. WebFOCUS Reporting Server は、リクエストの結果を作成します。
- 7. リクエストの結果が Distribution Server へ送信され、そこでレポートの送信先に必要なア ドレス情報が作成されます。このアドレス情報には、Email または FTP 用プロトコルのヘ ッダ情報が含まれています。

<span id="page-23-0"></span>8. Distribution Server は、配信を担当するサーバにファイルを送信します。このサーバは、 Email ではメールサーバであり、FTP では FTP サーバです。ファイルは ReportLibrary に格 納することもできます。

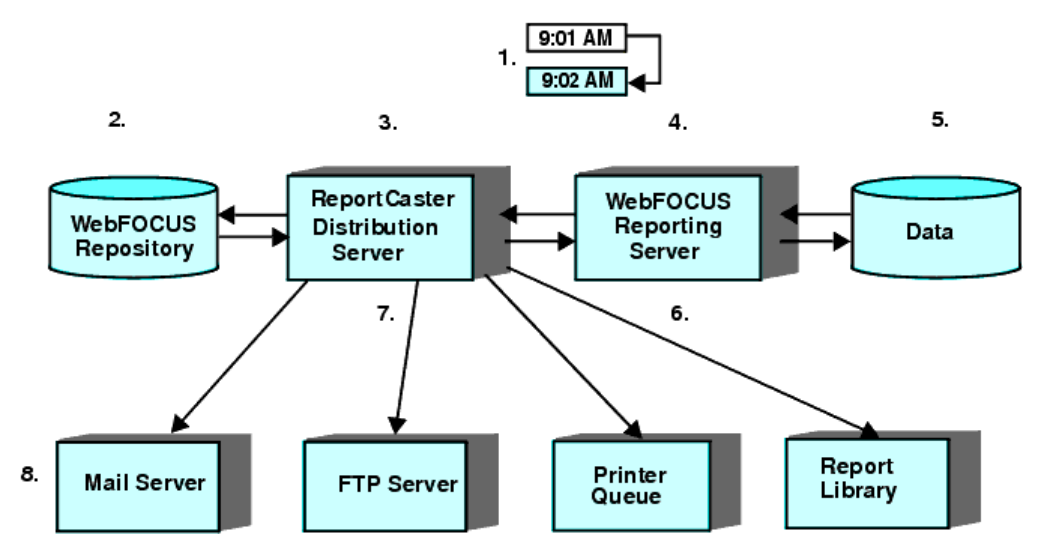

#### ReportCaster の構成

ReportCaster の各コンポーネントは、同一マシン上で実行することも、複数のマシンに分散し て実行することもできます。ReportCaster の Web コンポーネントは、WebFOCUS Client とと もにインストールされ、Application Server 上に展開する必要があります。ReportCaster Distribution Server は、他の WebFOCUS コンポーネントと同一のマシンにインストールした り、単体で別のマシンにインストールしたりすることができます。ReportCaster テーブルが格 納された WebFOCUS リポジトリは、Distribution Server と同一のマシンに保存したり、単体で 別のマシンに保存したりすることができます。

# WebFOCUS および ReportCaster のインストールと構成手順

次の手順に従って、インストールおよび構成を行います。

- 1. 「WebFOCUS および ReportCaster の概要 | を再確認する インストールに関係するさまざ まなコンポーネントについて十分に理解します。
- 2. インストール前の作業を行う WebFOCUS および ReportCaster をインストールする前に、 すべての要件を確認します。
- 3. WebFOCUS Reporting Server をインストールする データソースにアクセスできるマシン に WebFOCUS Reporting Server をインストールします。
- <span id="page-24-0"></span>4. WebFOCUS Client および ReportCaster をインストールする WebFOCUS Client および ReportCaster をインストールします。詳細は、85 ページの 「 [WebFOCUS Client](#page-84-0) のイン [ストール](#page-84-0) 」 を参照してください。
- 5. Web サーバまたは Application Server を構成する Web サーバまたは Application Server の構成方法についての詳細は、141 ページの 「 Web サーバおよび [Application Server](#page-140-0) の構 [成](#page-140-0) 」 を参照してください。

重要:分割階層環境についての詳細は、173 ページの 「 分割 Web 階層および [Application](#page-172-0) Server [のみの環境での](#page-172-0) WebFOCUS の構成 」 を参照してください。

- 6. WebFOCUS インストール後の作業を行う WebFOCUS 構成を確認し、必要に応じてデフォ ルト設定を変更します。詳細は、173 ページの 「 WebFOCUS [インストール後の作業](#page-172-0) 」 を 参照してください。
- 7. インストール後のデータアクセスの構成とデータ記述を行う WebFOCUS Reporting Server の Web コンソールを使用して、アダプタ (データアクセス) を構成し、データソー スのシノニム (データ記述) を作成します。この手順については、『WebFOCUS サーバ管理 者ガイド』にも記載されています。

既知の問題およびマニュアルのアップデートについては、『WebFOCUS リリースノート』を参 照してください。

# Application Server および Web アプリケーションの概要

ここでは、WebFOCUS で使用する他社製のテクノロジについて簡単に説明します。

# Web サーバおよび Application Server

WebFOCUS Client および ReportCaster の Web コンポーネントは、Web サーバおよび Application Server のいずれかまたは両方の一部として動作します。

- Web サーバは通常、HTML、イメージ (例、PNG)、従来型の Web コンテンツの処理を担当 します。なお、「HTTP Server」と「Web サーバ」という用語は同じ意味で使用される場合 があります。代表的な Web サーバには、Microsoft IIS および Apache HTTP Server があり ます。
- Application Server (Servlet コンテナ) は、一般に Java 処理および従来型でない処理を担当 します。WebFOCUS のマニュアルでは、「Application Server」という用語は、Application Server、Servlet コンテナ、Servlet エンジン、J2EE エンジンのいずれかを指して使用され ます。一般的な Application Server または Servlet コンテナとして、IBM WebSphere、Oracle WebLogic、Oracle Java System Application Server、Apache Tomcat があります。

<span id="page-25-0"></span>Application Server の中には、強力な Web サーバ (HTTP) コンポーネントを備えたものがあり、 外部 Web サーバを必要としない場合もあります。たとえば、Apache Tomcat は、Web サーバ としてだけではなく、Application Server としても使用することができます。また、Application Server がすべての WebFOCUS 処理を担当し、Web サーバはファイアウォール経由でリクエス トを Application Server に転送することのみを担当することもできます。

#### Web アプリケーション

WebFOCUS および ReportCaster のいくつかの機能は、J2EE Web アプリケーション (webapps) で提供されます。J2EE Web アプリケーションは、Java、テキスト、グラフ、および他のアプ リケーションまたはサービスとして機能するファイルをパッケージ化したものです。Web ア プリケーションは、一連のディレクトリ群で構成されており、Web アーカイブ (.war) ファイ ルに格納することができます。WAR ファイルは、ZIP または TAR ファイルのように、ディレ クトリ構造を保持したまま別のファイル群をその中に格納します。

Web アプリケーションは特定の規則に従う必要があり、その中には常に WEB-INF ディレクト リが含まれています。この WEB-INF ディレクトリには、web.xml ファイルが格納されていなけ ればなりません。web.xml ファイルは「展開ディスクリプタ」として知られ、このファイルに は構成情報が格納されています。通常、WEB-INF ディレクトリには lib または classes サブデ ィレクトリが存在し、その中にはメインの Java コードが格納されています。

#### Web アプリケーションの実行

Web アプリケーションは、Application Server または Servlet コンテナで実行されます。Web ア プリケーションを実行する場合は、WAR ファイルまたは EAR ファイルのいずれかとして Application Server に展開する必要があります。理論上、Web アプリケーションが Java Servlet API 3.0 で記述されている場合は、任意のプラットフォーム上の任意の Application Server でそ の Web アプリケーションを実行することができます。ただし、さまざまな種類の Application Server があるため、WebFOCUS でその Application Server がサポートされることを確認してお く必要があります。サポート対象の Application Server についての詳細は、37 ページの 「 Web サーバおよび [Application Server](#page-36-0) の要件 」 を参照してください。

#### Web アプリケーションへのアクセス

Web アプリケーションを展開後、Web ブラウザからコンテキストルートを使用してそのアプ リケーションにアクセスします。コンテキストルートは、Web アプリケーションにアクセス するためのディレクトリ名です。通常は Web アプリケーションを展開する際に指定します。 コンテキストルートは、「コンテキストパス」または「コンテキスト」と呼ばれる場合もあり ます。

<span id="page-26-0"></span>たとえば、デフォルト設定の WebFOCUS コンテキストルートは /ibi\_apps です。これにより、 この Web アプリケーションには、次のように入力してアクセスすることができます。

http://hostname:port/ibi\_apps/signin

説明

hostname:port

Web サーバまたは Application Server のホスト名および HTTP ポート番号です。SSL を使 用する場合は、「http」の代わりに「https」と入力します。

WebFOCUS Web アプリケーションにアクセスするには、有効なユーザ名とパスワードが必要 です。

Application Server を Web サーバと分離して使用する場合は、リクエストを Web サーバから Application Server に送信できる状態にしておく必要があります。たとえば、リクエストを Web サーバの ibi\_apps に送信する場合は、そのリクエストを Web サーバから Application Server に送信しなければなりません。Web サーバと Application Server の組み合わせによっ ては、この作業が自動的に実行される場合もありますが、そうでない場合は構成を行う必要が あります。

#### WebFOCUS および ReportCaster のセキュリティとユーザ ID

ここでは、デフォルトの WebFOCUS セキュリティおよび認証に関する問題について説明しま す。このデフォルト設定は、セキュリティイグジットおよび他の機能を使用して変更すること ができます。さらに、企業によっては、Web サーバ、メールサーバ、データソース、他社製 コンポーネントに対して別途セキュリティおよび認証が必要な場合があります。WebFOCUS セキュリティについての詳細は、『WebFOCUS セキュリティガイド』を参照してください。

デフォルト設定で、WebFOCUS は完全に独立した 2 タイプのユーザ ID を使用します。ただ し、これらのユーザ ID は同期することができます。

#### BI Portal および ReportCaster のユーザ ID (フロントエンド)

WebFOCUS Client が処理するリクエストのすべてにユーザ ID が必要です。WebFOCUS セ キュリティの認証および認可についての詳細は、『WebFOCUS セキュリティガイド』を参 照してください。

#### <span id="page-27-0"></span>WebFOCUS Reporting Server のユーザ ID (バックエンド)

WebFOCUS Reporting Server には、レポートとプロシジャを実行するためのユーザ ID (実行 ID) と、サーバを管理および実行するためのユーザ ID (管理者 ID) があります。また、 WebFOCUS Reporting Server は、さまざまなセキュリティプロバイダを使用して実行する ことができます。

# BI Portal ID および ReportCaster ID

ユーザ ID は、BI Portal および ReportCaster で共通です。これらの製品でアクセスできる機 能、レポート、データは、このユーザ ID で決定されます。デフォルト設定では、WebFOCUS 管理者が WebFOCUS セキュリティセンターを使用してこれらの ID を作成、管理します。

WebFOCUS をインストールした直後では、デフォルトの WebFOCUS 管理者 ID のユーザ名は 「admin」で、パスワードは「admin」です。WebFOCUS および ReportCaster のインストール を完了後、管理者は「admin」としてログインし、「admin」アカウントのパスワードを更新し た後、他のユーザアカウントを作成してください。

基本 Web サーバ認証との統合または WebFOCUS Reporting Server セキュリティについての詳 細は、『WebFOCUS セキュリティガイド』を参照してください。

# WebFOCUS Reporting Server のセキュリティプロバイダ

WebFOCUS Reporting Server を使用する際に必要なユーザ ID は、そのサーバで設定されたセ キュリティプロバイダにより異なります。WebFOCUS Reporting Server を開始するたびに、セ キュリティプロバイダを指定することで、レポートの実行時および Web コンソールへのアク セス時の認証方法を設定することができます。Web コンソールは、WebFOCUS Reporting Server の構成と管理を行う Web ベースのツールです。

サーバは、次のセキュリティ設定で実行することができます。

#### セキュリティオン

#### セキュリティオフ

代表的なセキュリティプロバイダには次のものがあります。このセキュリティプロバイダは、 Web コンソールで設定します。

- OPSYS 認証は、WebFOCUS Reporting Server がインストールされているマシンのオペレ ーティングシステムを通して行われます。ユーザの認証は、レポートの実行時および Web コンソールにアクセスしてサーバの構成を行う際に実行されます。
- □ PTH 認証は、内部的に実行されます。ユーザ ID および暗号化されたパスワードは、サー バが作成するファイルに格納されます。

<span id="page-28-0"></span>/install\_directory/ibi/profiles/admin.cfg

ユーザの認証は、Web コンソールにアクセスしてサーバを構成する場合にのみ実行されま す。レポートを実行する場合は、認証は必要ありません。

セキュリティプロバイダの DBMS および LDAP は、その他のオプションです。詳細は、 『WebFOCUS サーバ管理者ガイド』を参照してください。

#### WebFOCUS Reporting Server のユーザ ID

セキュリティプロバイダに関係なく、WebFOCUS Client 実行 ID とサーバ管理者 ID は区別され ます。

■ 実行 ID レポートおよびアプリケーションの実行に必要な ID です。セキュリティがオフ、 またはセキュリティプロバイダ PTH でオンに設定されている場合、これらの作業にユーザ の認証は必要ありません。セキュリティプロバイダが OPSYS に設定されている場合、認証 は WebFOCUS Reporting Server がインストールされたマシンのオペレーティングシステム を通して行われます。認証はオペレーティングシステムを通して行われるため、 WebFOCUS はこの ID の作成、保存、保守には関与しません。

セキュリティプロバイダが OPSYS に設定されている場合、WebFOCUS アプリケーション でレポートを実行する際に、WebFOCUS Client が実行 ID をサーバに渡す必要があります。 この実行 ID は、プロンプト画面でユーザが直接入力したり、WebFOCUS Client が定義済み の ID を自動送信したりして提供されます。WebFOCUS Client がサーバへ実行 ID を提供す る方法についての詳細は、173 ページの 「 WebFOCUS [インストール後の作業](#page-172-0) 」 を参照 してください。

□ サーバ管理者 ID サーバの開始および Web コンソールへのアクセスに必要なユーザ ID で す。サーバをインストールする際に、サーバを管理する PTH ユーザ ID とパスワードの入 力が要求されます。インストールの完了後、Web コンソールを使用してセキュリティプロ バイダおよび管理者の変更、追加を行えます。サーバは、次の場所に管理者 ID および暗号 化されたパスワードを格納します。

/install\_directory/ibi/profiles/admin.cfg

次の作業には、上記のサーバ管理者 ID とパスワードが必要です。

- Web コンソール認証 セキュリティプロバイダが OPSYS または PTH に設定されてい る場合、Web コンソールに管理者としてログインすることができるのは、admin.cfg フ ァイルに格納されているユーザ ID のみです。セキュリティプロバイダが OPSYS に設 定されている場合、パスワードの認証はオペレーティングシステムを通して行われま す。セキュリティプロバイダが PTH に設定されている場合、サーバは admin.cfg ファイ ルに格納されているパスワードを使用します。
- □ サーバの開始 すべてのセキュリティプロバイダでサーバを開始する権限が与えられ ているのは、admin.cfg ファイルに格納されているユーザ ID のみです。サーバを開始す るには、サーバディレクトリへのフルアクセス許可が与えられたオペレーティングシス テムのユーザ ID と、admin.cfg のサーバ管理者 ID が一致していなければなりません。

注意:レポートの実行に必要なデータソースにアクセスする場合、認証タイプはデータソース アダプタの構成方法により異なります。詳細は、『WebFOCUS サーバ管理者ガイド』を参照し てください。

<span id="page-30-0"></span>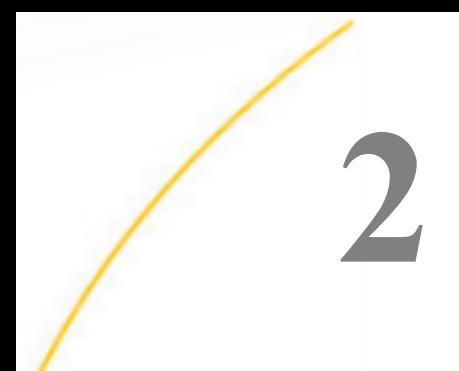

# WebFOCUS および ReportCaster のイ ンストール要件

この章では、WebFOCUS および ReportCaster を UNIX システムにインストールして構成 するための要件について説明します。WebFOCUS のみをインストールする場合は、 ReportCaster の要件は必要ありません。

既知の問題およびマニュアルのアップデートについては、『WebFOCUS リリースノート』 を参照してください。

#### トピックス

- □ WebFOCUS および ReportCaster のインストール要件
- □ WebFOCUS [リポジトリの設定](#page-40-0)
- □ [データベース照合順序ユーティリティ](#page-44-0)

#### WebFOCUS および ReportCaster のインストール要件

WebFOCUS バージョン 8.2.06 は、新しいアプリケーション開発をサポートする新機能リリー スで、累積メンテナンスも組み込まれています。また、以前のバージョンからのコンテンツお よびアプリケーションのアップグレードがサポートされます。

次に挙げる項目を確認して、WebFOCUS および ReportCaster をインストールするマシンに要 求される動作環境を整えます。

#### JVM および J2SE のサポート情報

バージョン 8.2.06 では、WebFOCUS および ReportCaster Distribution Server の展開先 Application Server のホストであるシステムに、Java 仮想マシン (Java VM) バージョン 8 また はバージョン 11 が必要です。さらに、WebFOCUS Open Portal Services と統合するサポート 対象の Portal Server (例、SAP Enterprise Portal Server、IBM WebSphere Portal Server) のホス トのシステムでも、Java VM バージョン 8 またはバージョン 11 を使用する必要があります。

## <span id="page-31-0"></span>WebFOCUS および ReportCaster マシンの要件

下表は、WebFOCUS および ReportCaster を実行するマシンの基本的な要件です。この章には、 必要に応じてこれらの要件の詳細が別途説明されています。下表の最小推奨要件は、一般的な アドバイスとして参照してください。ビジネス要件、同時ユーザの数、アプリケーションが使 用するリソースによって、縦方向、横方向の拡大縮小またはオートスケーリングを行い、パフ ォーマンスを改善し信頼性を高めることができます。特別な構成に関しては、弊社の技術サポ ートに問い合わせてください。

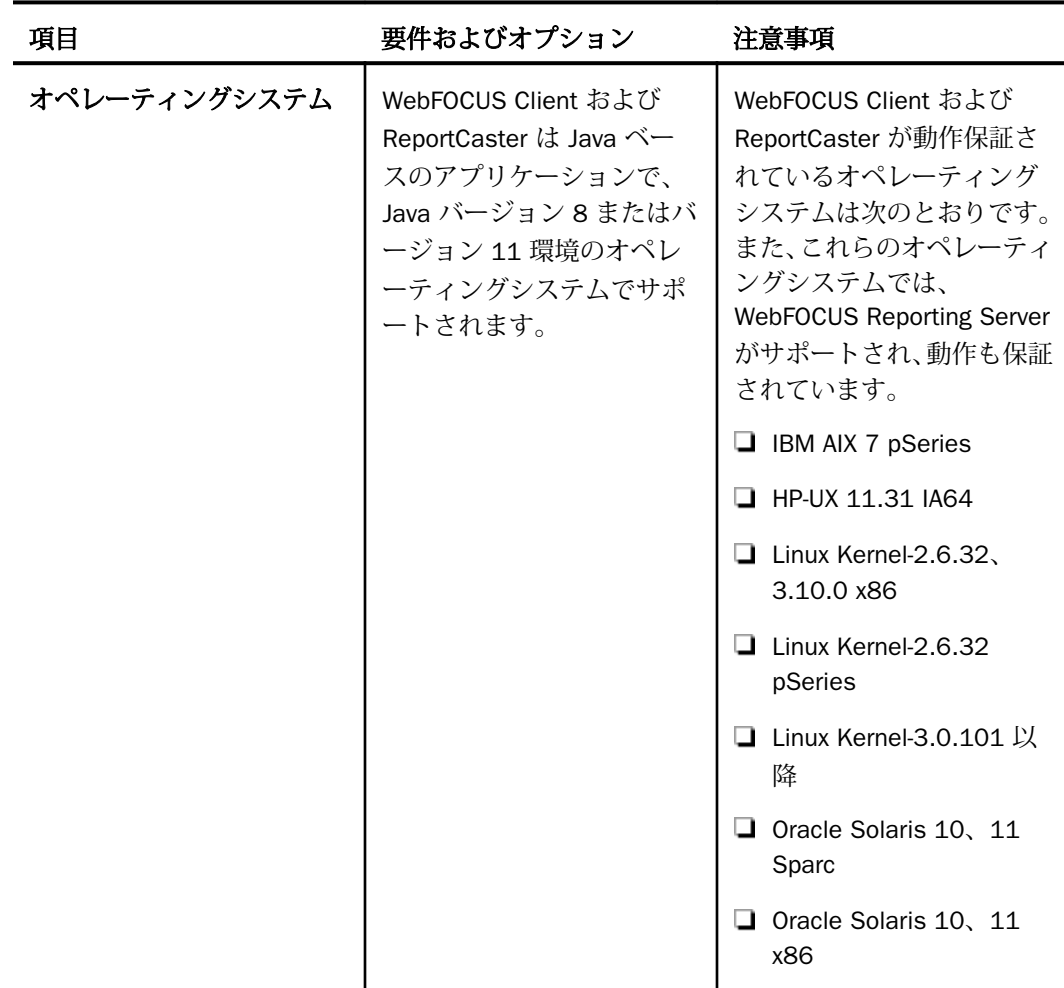

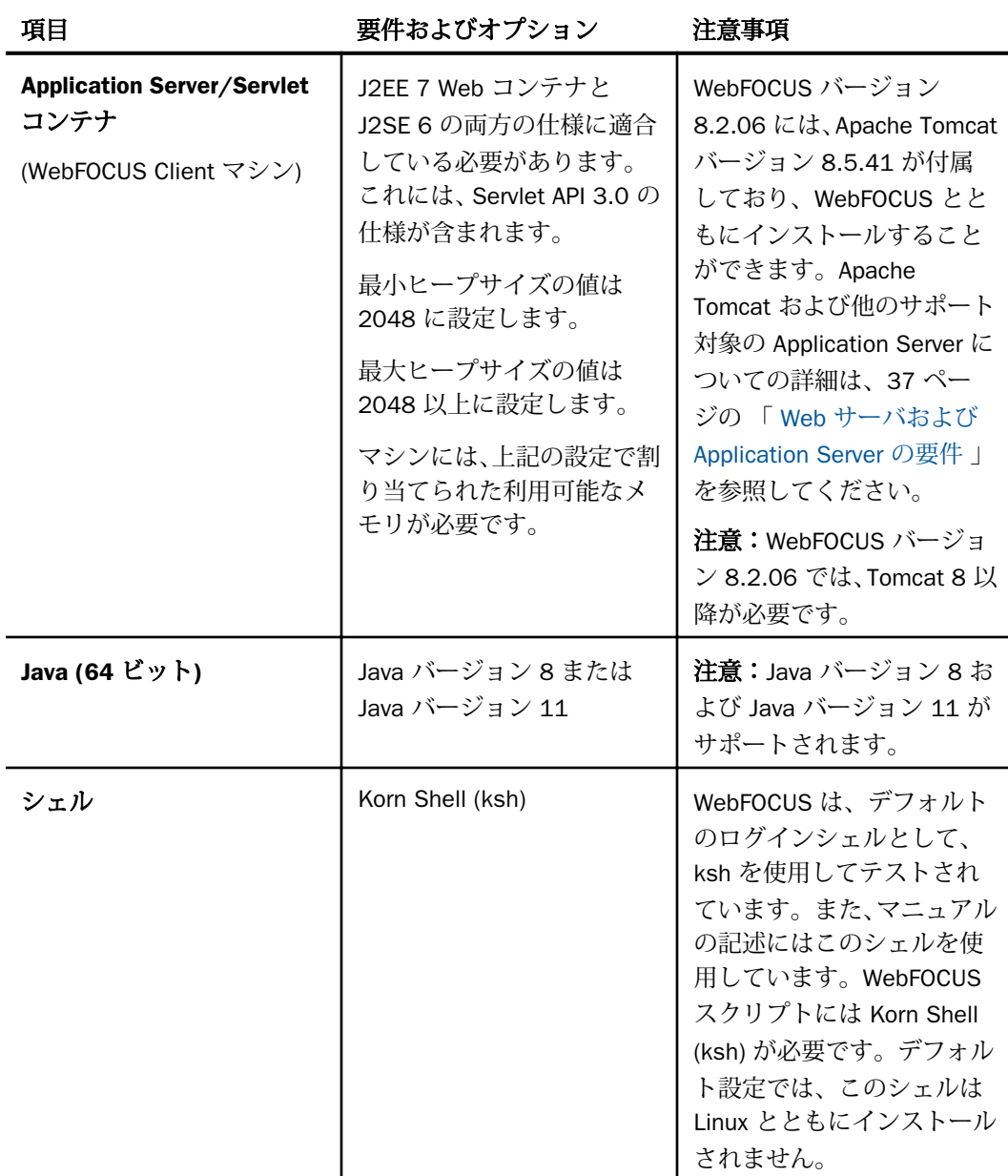

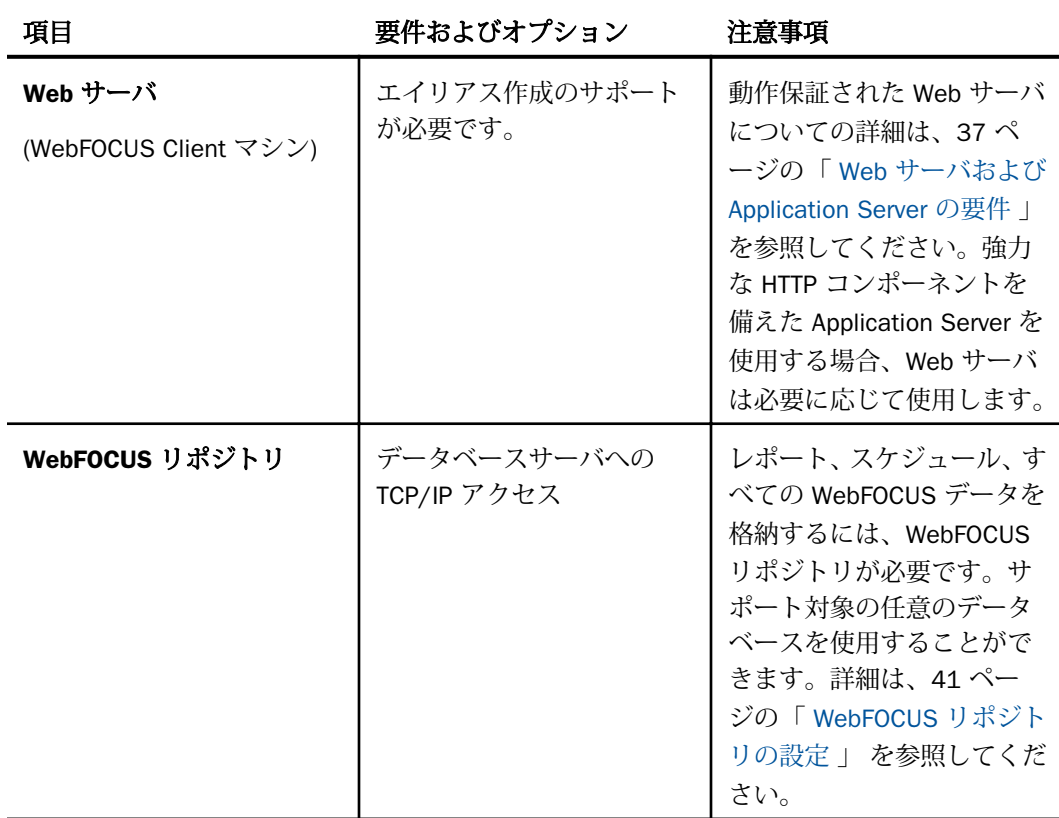

- 注意:WebFOCUS のインストールプログラムには、Tomcat、Java、Derby の他社製コンポーネ ントが含まれます。インストールには、上記他社製コンポーネントの最新バージョンおよびリ リースが使用できます。最新バージョンにはほとんどの場合、セキュリティ上の脆弱性に対す る修正が含まれています。WebFOCUS に使用する他社製コンポーネントの最新バージョンお よびリリース情報については、以下のベンダーサイトを確認してください。WebFOCUS のイン ストール前に、これらの最新バージョンをインストールしてください。WebFOCUS のインスト ールプログラムで他社製コンポーネントをインストールした場合、インストール完了後は随時 コンポーネントのアップデートを行ってください。
- **□ Tomcat の最新バージョン: <https://tomcat.apache.org>**
- **Java の最新バージョン: <https://www.java.com>**
- **Derby** の最新バージョン: <https://db.apache.org/derby>

#### <span id="page-34-0"></span>エンドユーザのマシン要件

ここでは、WebFOCUS および ReportCaster の実行に必要なデスクトップ要件について説明し ます。

## デスクトップ要件

下表は、エンドユーザまたは管理者が WebFOCUS レポートおよびアプリケーションにアクセ スするために必要なマシン要件の一覧です。すべての要件が全ユーザに適用されるわけでは なく、通常は、Web ブラウザのみが必要です。

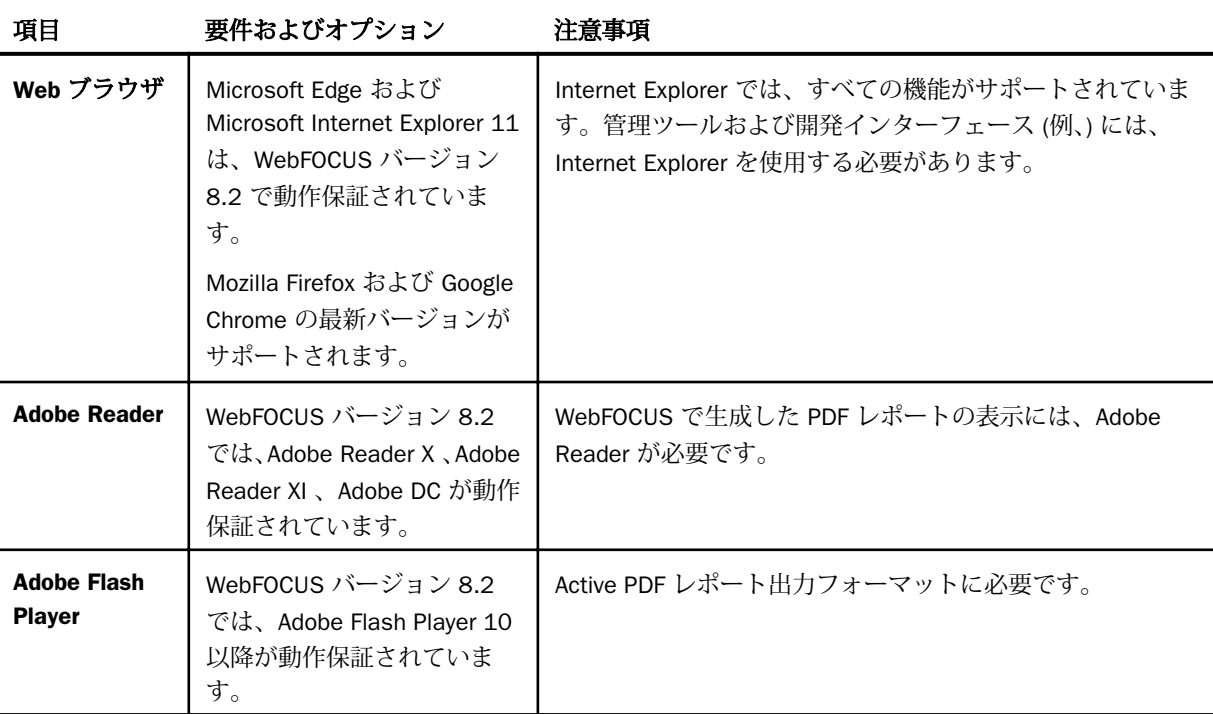

# ディスク空き領域の要件

下表は、WebFOCUS コンポーネントに必要なディスク空き領域の一覧です。

インストールディレクトリには 10GB の空き容量が必要です。

□ 一時ディレクトリには 10GB の空き容量が必要です。

<span id="page-35-0"></span>ホストの一時ディレクトリが最低空き容量の要件を満たしていない場合は、 InstallAnywhere 環境で代わりのディレクトリを使うために変数 [IATEMPDIR] が設定されま す。

次の環境変数を設定し、代わりの、または一時的なロケーションを指定することもできま す。

IATEMPDIR=/large\_tmp export IATEMPDIR

説明

/large\_tmp

十分な空き容量のあるシステムファイルのユーザ定義のパスです。

#### システムリソースの上限

オペレーティングシステムによって使用できるリソース量の上限が決まっています。インス トールプロセスはこの上限によって影響されます。

この [ulimit] コマンドを使用して、インストール中のメモリ関連のリソース上限を設定するこ とができます。

WebFOCUS のインストールプログラムでは、[ulimit] を 8192 に設定する必要があります。

上限は、ハード制限にすることもソフト制限にすることもできます。ハード制限は root ユー ザが設定します。ハード制限を引き上げることができるのは root ユーザのみで、制限の引き 下げは他のユーザでも行うことができます。ソフト制限は、他のユーザでも設定や変更をする ことができますが、ハード制限を超える設定はできません。現在の上限を確認するためには、 次のコマンドを入力します。

ulimit -a

[ulimit] の設定を保存するには、/etc/security/limits.conf ファイルを使用します。このファイ ルの変更は、必ずシステム管理者が行います。
# 通信要件

WebFOCUS では、コンポーネント間の通信手段として TCP/IP を使用します。インストール時 に、使用するポート番号を選択します。これらのポート間で通信を行える状態にしておく必要 があります。

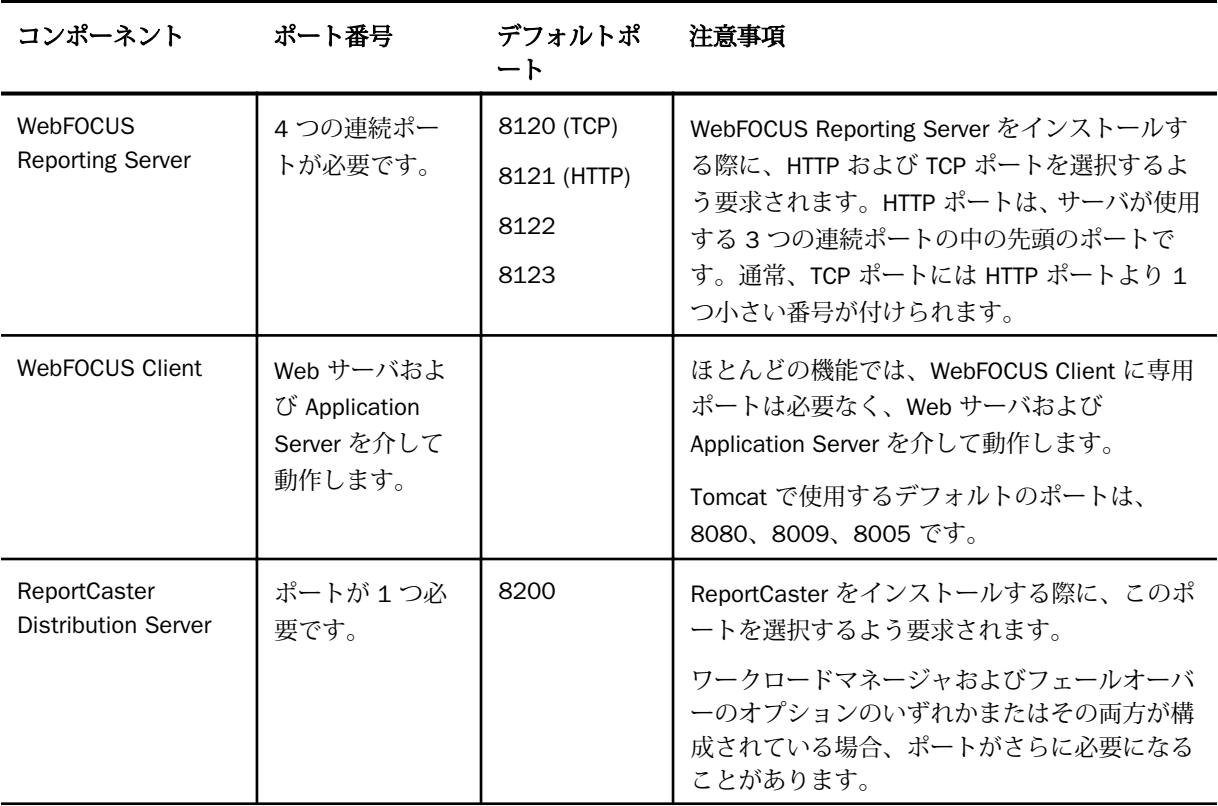

# Web サーバおよび Application Server の要件

次に挙げるものは、WebFOCUS および ReportCaster のバージョン で動作保証された一般的な Web サーバおよび Application Server です。

- **IBM WebSphere Application Server**
- Oracle WebLogic 12c
- Apache Tomcat 8.5.41

上記以外に、31 ページの 「 JVM および J2SE [のサポート情報](#page-30-0) 」 の条件を満たす Web サーバ と Application Server もサポートされます。サポート情報についての詳細は、技術サポートに 問い合わせてください。

注意:メモリの使用量に応じて、Application Server の Java メモリオプションの値を増加させ る必要があります。詳細は、210 ページの 「 Java [メモリの問題](#page-209-0) 」 を参照してください。

Web サーバおよび Application Server の構成についての詳細は、141 ページの 「 Web [サーバ](#page-140-0) および [Application Server](#page-140-0) の構成 」 を参照してください。ここには、Tomcat のインストール についての情報も記載されています。その他の Application Server のインストールについて は、Application Server のマニュアルを参照してください。

# WebFOCUS Reporting Server のユーザ ID 要件

WebFOCUS Reporting Server を UNIX 以外の環境にインストールしている場合は、対応するプ ラットフォームのマニュアルを参照した上で、38 ページの 「 WebFOCUS Client のユーザ ID 要件 」 へ進みます。

サーバをインストールする際に使用するオペレーティングシステムのユーザ ID がファイルの 所有者となり、デフォルトのサーバ管理者 ID になります。サーバ管理者には、サーバの開始 および構成権限が与えられます。サーバのインストールおよび管理用に新しいユーザ ID を作 成することができますが、通常のユーザ ID (スーパーユーザ以外) で実行することもできます。 ただし、サーバのインストール時のユーザ ID に root は使用しないでください。このマニュア ル全体を通して、サーバ管理者 ID およびサーバ管理者グループを「iadmin」と呼びますが、 実際にはこの ID に任意の名前を付けることができます。

セキュリティプロバイダ OPSYS でサーバを実行する場合、エンドユーザおよびアプリケーシ ョンがサーバにアクセスする際は、オペレーティングシステムによる認証が行われます。その ため、エンドユーザおよびアプリケーションがサーバにアクセスするには、iadmin ID 以外に、 オペレーティングシステムの ID が必要となります。この ID は、ファイルにアクセスする前 に、サーバのデータアクセスエージェントにより偽装されます。セキュリティ上の理由から、 エンドユーザおよびアプリケーションが、iadmin ID でアクセスできないようにしておくこと をお勧めします。この iadmin ID は、サーバの管理者権限が必要なユーザのみが使用できるよ うにします。

# WebFOCUS Client のユーザ ID 要件

WebFOCUS Client のユーザ ID およびファイルアクセス許可についての要件は、セキュリティ の必要性、Web サーバの構成、Application Server の構成、システム管理者の方針によって異 なります。

WebFOCUS Client のほとんどの処理は、Web サーバおよび Application Server を介して実行さ れます。また、ファイルシステムの参照、テキストファイルの編集、ユーティリティの実行に は、ID (WebFOCUS ID) が必要です。そのため、次のそれぞれの処理に使用する ID を決定する 必要があります。

- □ Web サーバ ID Web サーバが静的な WebFOCUS ファイルにアクセスする際に使用する ID です。
- WebFOCUS Client ID WebFOCUS のインストールに使用する ID です。この ID に root は 使用しないでください。この ID は「wf\_user」と呼ばれます。
- **□ Application Server ID** Application Server が WebFOCUS Servlet を実行する際に使用する ID です。多くの場合、これは単一のユーザ ID です。
- WebFOCUS ID WebFOCUS のインストール、ファイルシステムの参照、テキストファイル の編集、ユーティリティの実行時に使用する ID です。この ID は、WebFOCUS Client ID (wf user) と同一の ID にすることができます。

最も単純な構成では、上記のすべての処理に対して同一の ID を使用します。そのためには、 Web サーバの処理および Application Server の処理に同一の ID を使用するよう設定した上で、 この ID を使用して WebFOCUS Client をインストールします。この ID に root は使用しないで ください。

その他の構成では、複数のユーザ ID を使用することができます。Web サーバおよび Application Server の処理に使用する ID とは異なる ID で WebFOCUS Client をインストールす る場合は、インストールの終了後、これらの処理が WebFOCUS Client のディレクトリにアク セスできるようファイルのアクセス許可を設定する必要があります。この設定を行う場合、最 も簡単な方法は、WebFOCUS Client ディレクトリの所有者となるグループを作成し、ユーザ ID をこのグループに追加します。次に、インストールの終了後にディレクトリのアクセス許可を 775 に変更します。

注意:WebFOCUS Client と WebFOCUS Reporting Server との通信は、ファイルシステムではな く、TCP/IP 経由で行われます。ただし、WebFOCUS Client および WebFOCUS Reporting Server を同一マシンに同一ユーザでインストールした場合は、同一の APPROOT ディレクトリを共有 していることがあります。このディレクトリは、デフォルト設定では /install\_directory/ibi/ apps です。この場合、WebFOCUS Client および WebFOCUS Reporting Server の両方の処理に、 このディレクトリへのアクセス権限が必要です。

#### ReportCaster Distribution Server のユーザ ID 要件

ReportCaster Distribution Server は、他の WebFOCUS コンポーネントとの通信に TCP/IP を使 用します。そのため、Distribution Server を分離してインストールする場合は、WebFOCUS コ ンポーネントで使用した ID を使用することも、まったく別の ID を使用することもできます。 ただし、Distribution Server のインストールおよび実行時のユーザ ID に root は使用しないで ください。

# WebFOCUS および ReportCaster マシンの Java 要件

WebFOCUS Client および ReportCaster Distribution Server を実行するマシンでは、Java バージ ョン 8 および Java バージョン 11 がサポートされます。

JDK をインストールした後、WebFOCUS コンポーネントを実行するユーザ ID の PATH 変数に、 次のディレクトリを追加する必要があります。

/java\_home/bin

説明

java\_home

JDK をインストールしたディレクトリの絶対パスです。

Java がインストールされ、PATH に存在することを確認するには、次のように入力します。

java -version

Java のビルドに関する情報が表示されます。以下はその例です。

```
java version "1.8.0_212"
Java(TM) SE Runtime Environment (build 1.8.0_212-b09)
Java HotSpot(TM) 64-Bit Server VM (build 25.45-b02, mixed mode)
```
インストールを実行するには、検索 PATH に jar および javac コマンドが記述されていなけれ ばなりません。これを確認するには、次のように入力します。

type jar

IBM JDK についての詳細は、IBM のマニュアルを参照してください。ReportCaster Distribution Server は、PATH 変数に指定された Java VM を使用します。ReportCaster Web コンポーネント は、Application Server の Java VM を使用します。現在の Java VM を更新する必要がある場合 は、Application Server のマニュアルを参照してください。

注意:ほとんどの用途で、JDK と SDK は同じ意味で使用されます。JRE には、JDK コンポー ネントのサブセットが含まれています。

#### ReportCaster Distribution Server の要件

レポートのスケジュールおよび配信には、次の通信環境が必要です。

Email による配信には、SMTP を有効にしたメールサーバとの TCP/IP 通信が必要です。こ のメールサーバは、MIME タイプの添付ファイルに対して base-64 エンコードをサポート していなければなりません。

**■ FTP による配信には、FTP サーバとの TCP/IP 通信が必要です。** 

**□** リポジトリ配信には、WebFOCUS Client マシンとの TCP/IP 通信が必要です。

注意:ReportCaster Web コンポーネントおよび ReportCaster Distribution Server が正しく動作 するためには、共通のタイムゾーンを使用する必要があります。このため、ReportCaster コン ポーネントを異なるマシンで実行する場合は、すべてのマシンで同一のタイムゾーンを使用す る必要があります。

# WebFOCUS リポジトリの設定

新しいバージョン では、バージョン 7.7 の ReportCaster リポジトリ構造が変更され、 ReportCaster リポジトリが WebFOCUS リポジトリの一部になっています。そのため、以前の バージョンのリポジトリを使用するには、リポジトリ内のコンテンツをマイグレートする必要 があります。また、新しいリポジトリを作成することもできます。WebFOCUS バージョン 8.2 では、ReportCaster テーブルが WebFOCUS リポジトリの一部になり、ReportCaster スケジュ ールデータをデータベースリポジトリに格納する必要があります。ReportLibrary を使用する 場合、このデータベースは、JDBC ドライバが存在するサポート対象の任意のデータベースに することができます。

WebFOCUS リポジトリは、使用するプラットフォームに応じて、Derby、Microsoft SQL Server、Oracle、Db2、MySQL、PostgreSQL データベースのいずれかに格納することができま す。詳細は、85 ページの 「 [WebFOCUS Client](#page-84-0) のインストール 」 を参照してください。

## リポジトリオプション

次の情報に基づいて、使用するデータベースサーバを決定します。

■ Db2 Db2 リポジトリを使用する場合は、WebFOCUS Client および ReportCaster Distribution Server を実行するマシンに Db2 JDBC ドライバをインストールしておく必要 があります。

#### 注意

- □ WebFOCUS データベースとして使用するには、Db2 の照合順序で大文字と小文字が区 別されるよう設定する必要があります。大文字と小文字が区別されない照合順序はサ ポートされません。
- Db2 を WebFOCUS リポジトリとして使用する場合、データベースを 32 キロバイトの ページサイズで作成する必要があります。

Db2 リポジトリの使用方法についての詳細は、225 ページの 「 WebFOCUS [リポジトリお](#page-224-0) [よび作業に関する追加情報](#page-224-0) 」 を参照してください。

- Derbv 10.9.1.0 このオプションを選択すると、WebFOCUS とともに Derbv がインストー ルされます。Tomcat も同時にインストールする場合は、必要な JDBC ドライバ (derbyclient.jar) が Tomcat 構成ファイルに追加されます。
- **□ Microsoft SQL Server 2016、2014、2012、2008** SOL Server を使用する場合は、 WebFOCUS Client および ReportCaster Distribution Server を実行するマシンに、適切な SQL Server JDBC ドライバをインストールしておく必要があります。このドライバは、 Microsoft の Web サイトからダウンロードしてインストールすることができます。

#### 注意

■ sqlidbc4.jar ドライバには複数のビルドがありますが、WebFOCUS バージョン 8.2 でサ ポートされていないものもあります。sqljdbc41.jar または sqljdbc42.jar の最新バージ ョンが推奨されます。

JDBC ドライバおよびその要件についての詳細は、225 ページの 「 [WebFOCUS](#page-224-0) リポジ [トリおよび作業に関する追加情報](#page-224-0) 」 を参照してください。

- WebFOCUS データベースとして使用するには、Microsoft SOL Server の照合順序で大文 字と小文字が区別されるよう設定する必要があります。大文字と小文字が区別されな い照合順序はサポートされません。
- MySQL 5.0 MySOL Server リポジトリを使用する場合は、WebFOCUS Client および ReportCaster Distribution Server を実行するマシンに MySQL ドライバをインストールして おく必要があります。通常、このファイル名は、mysql-connector-java-*nn*-bin.jar です。ここ で、*nn* はバージョン番号を表しています。日本語環境では未サポートです。

#### 注意

WebFOCUS データベースとして使用するには、MySQL の照合順序で大文字と小文字が 区別されるよう設定する必要があります。大文字と小文字が区別されない照合順序は サポートされません。

- MySOL のデフォルト文字セットおよび照合順序は、latin1 および latin1\_swedish\_ci で す。そのため、デフォルト設定では、非バイナリ文字列の比較で大文字と小文字は区別 されません。
- WebFOCUS で使用するには、要求される文字セットに応じて、照合順序を latin1\_general\_cs または latin1\_swedish\_cs に設定する必要があります。
- WebFOCUS バージョン 8.2 では、MySQL utf8 エンコード文字セットはサポートされま せん。
- **□ Oracle 12c** Oracle リポジトリを使用する場合は、WebFOCUS Client および ReportCaster Distribution Server を実行するマシンに Oracle JDBC Thin Client 9.0.1 ドライバをインスト ールしておく必要があります。このファイル名は Java のバージョンにより異なりますが、 バージョン 7 の場合は ojdbc7.jar です。

#### 注意

- WebFOCUS リポジトリには、文字セマンティクスが必要です。WebFOCUS で使用する ためのデータベースを作成する場合、CHAR セマンティクスを使用する必要がありま す。この要件は、次の文字セットを使用する場合に適用されます。
	- $\Box$  UTF8
	- JA16SJISTILDE 日本語
	- **□ ZHS16CGB231280 中国語 (簡体字)**
	- **□ ZHT16BIG5 中国語 (繁体字)**
	- KO16KSC5601 韓国語
	- この要件は、次の文字セットを使用する場合は適用されません。
	- 西ヨーロッパ言語 WE8ISO8859P15 または WE8MSWIN1252
	- 東ヨーロッパ言語 WE8ISO8859P2 または EE8MSWIN1250
- Oracle データベースブロック (db\_block\_size) には、8 キロバイト以上が必要です。
- すべてのテーブルを作成して挿入する場合は、オープンカーソル (open\_cursors) の最大 数を 500 以上に設定する必要があります。
- テーブルスペースの要件は、ユーザの使用状況に応じて異なります。
- WebFOCUS では、大文字と小文字を区別する照合順序が必要です。Oracle のデフォル ト設定では、文字列比較で大文字と小文字が区別されます。

WebFOCUS インストールガイド for UNIX/Linux 43

- 比較およびソートは、 ソートシステムパラメータの NLS\_COMP および NLS\_SORT を使 用して構成することができます。
- **□ WebFOCUS で使用される RDBMS ユーザアカウントには、そのアカウントに属するスキ** ーマを変更する権限が必要です。また、これらの権限で、テーブルの作成、テーブルの 変更、クエリの実行、レコードの挿入と削除を行える必要があります。
- PostgreSOL JDBC 4.2 ドライバが必要です。WebFOCUS のインストールファイル (install.cfg) では、データベースへの JDBC 接続パスを含む IBI\_REPOS\_DB\_URL の設定を変 更し、URL に currentSchema パラメータを追加する必要があります。

以下はその例です。

IBI\_REPOS\_DB\_URL=jdbc:postgresql://localhost:5432/myDatabase ?currentSchema=mySchema

説明

mySchema

特定のデータベースユーザのスキーマ名を指定する文字列です。

このスキーマを使用して、特定の接続に JDBC ドライバが提供するテーブルの完全修飾名 を指定します。

□ その他の JDBC 準拠データベース その他の JDBC 準拠データベースを使用する場合は、 それぞれに対応する JDBC ドライバが必要です。また、データベースに接続するには、 JDBC パスが必要です。

リポジトリについての詳細は、225 ページの 「 WebFOCUS [リポジトリおよび作業に関する](#page-224-0) [追加情報](#page-224-0) 」 を参照してください。

#### WebFOCUS リポジトリインストール前の作業

WebFOCUS のインストール時に、WebFOCUS および ReportCaster がリポジトリにアクセスす るために必要な情報を入力するよう要求されます。この情報を入力することにより、 WebFOCUS の各種ユーティリティを使用して、リポジトリテーブルを作成したり、その他の リポジトリ関連の作業を実行したりすることができます。

ReportCaster リポジトリについての詳細は、225 ページの 「 WebFOCUS [リポジトリおよび](#page-224-0) [作業に関する追加情報](#page-224-0) 」 を参照してください。

# 手順 WebFOCUS リポジトリを準備するには

追加情報およびサイズのガイドラインについては、225 ページの 「 [WebFOCUS](#page-224-0) リポジトリ [および作業に関する追加情報](#page-224-0) 」 を参照してください。

次の作業を行う場合は、データベース管理者に問い合わせてください。

- 1. WebFOCUS Client および ReportCaster Distribution Server を実行するマシンに、使用する WebFOCUS リポジトリデータベース用の JDBC ドライバをインストールします。 WebFOCUS および ReportCaster をインストールする際に、ドライバのパスを入力するよ う要求されます。
- 2. リポジトリ所有者のユーザ ID とパスワードを新しく作成するか、既存のものを割り当て ます。WebFOCUS および ReportCaster をインストールする際に、この情報を入力するよ う要求されます。
- 3. 必要に応じて、WebFOCUS リポジトリ用のデータベースサーバに新しいデータベースを作 成し、作成したユーザ ID をそのデータベースの所有者にします。ReportCaster をインス トールする際に、このデータベースの名前を指定する必要があります。 必要に応じて、リポジトリ用のテーブルスペースを作成することができます。サイズのガ

イドラインについての詳細は、233 ページの 「 [サイズに関するガイドライン](#page-232-0) 」 を参照 してください。

注意:WebFOCUS データベースとして使用するには、データベース照合順序で大文字と小文 字が区別されるよう設定する必要があります。インストールプログラムおよびデータベース ロードユーティリティは、データベースの照合順序を確認します。Microsoft SQL Server およ び MySQL で大文字と小文字が区別されないデータベースが検知された場合は、インストール 時に最適な大文字と小文字を区別した照合順序に変更されます。照合順序の変更に失敗した 場合は、メッセージが表示され、データベースは作成されません。次のいずれかの方法を実行 できます。

- インストールを続行し、インストール後の作業でデータベースの照合順序を修正します。 次に WFReposUtilCMDLine を実行します。
- □ インストールを終了し、データベースの照合順序を修正した上で、インストールを再実行 します。

# データベース照合順序ユーティリティ

WebFOCUS バージョン 8.2.02 以降、db\_collation.sh スクリプトが使用できるようになりまし た。スクリプトは、*install\_directory*/ibi/WebFOCUS82/utilities/dbupdate/collation/ ディレク トリに格納されています。

このユーティリティは、Microsoft SQL Server および MySQL のデータベースでサポートされ、 データベースの照合順序を、大文字と小文字が区別されるように変更することができます。

このスクリプトでは、次のオプションが使用できます。

#### check\_cs\_collation

- データベースの照合順序で大文字と小文字が区別されているかを確認します。
- ユーザは、install.cfg で設定されたデータベースを使用するか (Y を選択)、別のデータベー スインスタンスを使用するか (N を選択) の選択を要求されます。
- データベースリポジトリの ID とパスワードの入力が求められます。
- □ インストール時に設定されたデータベースが使用されていない場合は、接続情報の入力が 要求されます。

以下は出力の例です。

```
[2017-11-21 17:08:53,729] INFO stdout - Starting 
collation_tool(check_cs_collation) process ...
[2017-11-21 17:08:54,278] OFF stdout - Database collation is NOT case 
sensitive or does not meet WebFOCUS requirements
Or
[2017-12-13 12:41:11,117] INFO stdout - Starting 
collation_tool_install(check_cs_collation) process ...
[2017-12-13 12:41:11,831] OFF stdout - Database collation is case sensitive
[2017-12-13 12:41:11,831] INFO stdout - Done
Database IS case sensitive
```
#### collation change

- 大文字と小文字の区別について最適な設定にするために、データベースの照合順序を変更 します。
- ユーザは、install.cfg で設定されたデータベースを使用するか (Y を選択)、別のデータベー スインスタンスを使用するか (N を選択) の選択を要求されます。
- データベースリポジトリの ID とパスワードの入力が求められます。
- □ インストール時に設定されたデータベースが使用されていない場合は、接続情報の入力が 要求されます。

以下は出力の例です。

```
[2017-12-05 13:26:53,714] INFO stdout - Starting 
collation_tool_install(collation_change) process ...
[2017-12-05 13:26:55,081] OFF stdout - Collation changed.
```
get\_current

- □ データベースの照合順序を取得します。
- ユーザは、install.cfg で設定されたデータベースを使用するか (Y を選択)、別のデータベー スインスタンスを使用するか (N を選択) の選択を要求されます。
- データベースリポジトリの ID とパスワードの入力が求められます。
- インストール時に設定されたデータベースが使用されていない場合は、接続情報の入力が 要求されます。

以下は出力の例です。

```
[2017-11-21 09:53:58,559] INFO stdout - Starting 
collation_tool_install(get_current) process ...
[2017-11-21 09:53:59,403] OFF stdout - Database collation: 
'Latin1_General_CS_AS'
```
#### list cs collations

- データベースでサポートされる、大文字と小文字を区別する照合順序をすべて一覧で表示 します。
- ユーザは、install.cfg で設定されたデータベースを使用するか (Y を選択)、別のデータベー スインスタンスを使用するか (N を選択) の選択を要求されます。
- データベースリポジトリの ID とパスワードの入力が求められます。
- □ インストール時に設定されたデータベースが使用されていない場合は、接続情報の入力が 要求されます。

以下は出力の例です。

…

```
"SQL_Latin1_General_CP1251_CS_AS","Latin1-General, case-sensitive, accent-
sensitive, kanatype-insensitive, width-insensitive for Unicode Data, SQL 
Server Sort Order 105
on Code Page 1251 for non-Unicode Data","1251"
"SQL_Latin1_General_CP1253_CS_AS","Latin1-General, case-sensitive, accent-
sensitive, kanatype-insensitive, width-insensitive for Unicode Data, SQL 
Server Sort Order 113
on Code Page 1253 for non-Unicode Data","1253"
"SQL_Latin1_General_CP1254_CS_AS","Turkish, case-sensitive, accent-
sensitive, kanatype-insensitive, width-insensitive for Unicode Data, SQL 
Server Sort Order 129
on Code Page 1254 for non-Unicode Data","1254"
"SQL_Latin1_General_CP1255_CS_AS","Latin1-General, case-sensitive, accent-
sensitive, kanatype-insensitive, width-insensitive
…
```
#### list\_cs\_compatible\_collations

- 指定した照合順序と互換性のある、大文字小文字の区別の照合順序についてリストを取得 します。
- ユーザは、install.cfg で設定されたデータベースを使用するか (Y を選択)、別のデータベー スインスタンスを使用するか (N を選択) の選択を要求されます。
- **□ データベースリポジトリの ID とパスワードの入力が求められます。**
- インストール時に設定されたデータベースが使用されていない場合は、接続情報の入力が 要求されます。

以下は出力の例です。

```
[2017-11-21 10:29:31,566] INFO stdout - Starting 
collation_tool_install(list_cs_compatible_collations) process ...
COLLATION_NAME,COLLATION_DESCRIPTION,CHARACTER_SET/CODE_PAGE
------------------------------------------------------------
"Japanese_90_CS_AS_KS_WS_SC","Japanese-90, case-sensitive, accent-
sensitive, kanatype-sensitive, width-sensitive, supplementary 
characters","932"
```
注意:UNIX でこのユーティリティを実行するには、UNIX シェルを開き、スクリプトの格納先 のディレクトリに移動して db\_collation.sh を実行後、適用するいずれかのオプションを入力 します。

# スクリプト実行時に考えられるエラー

■ 入力された認証情報が正しくないことによる接続の失敗

```
…
[2017-11-21 09:55:16,837] OFF stdout - Tool 
'collation_tool_install(check_cs_collation)' FAILED to connect to 
database : ERROR_REPOSITORY_JDBC_AUTHENTICATION_FAILED .
…
```

```
Caused by: com.microsoft.sqlserver.jdbc.SQLServerException: Login failed 
for user 'yyy'.
…
```
□ 無効な JDBC ドライバ 情報の入力による接続の失敗

Caused by: com.ibi.dbtools.errors.DbException [FEATURE\_NOT\_IMPLEMENTED]: No collation tool available for provider C:\ibi\jdbc\sqljdbc42.jar

□ 入力された認証情報または接続情報が正しくないことによる接続の失敗

Caused by: com.ibi.dbmigration.errors.DbMigrationException [GENERIC]: Cannot connect to database [sqlserver:// DP03423-1:1433;DatabaseName=ci\_test] using provided credentials and jdbc driver [C:\ibi\jdbc\sqljdbc42.jar]

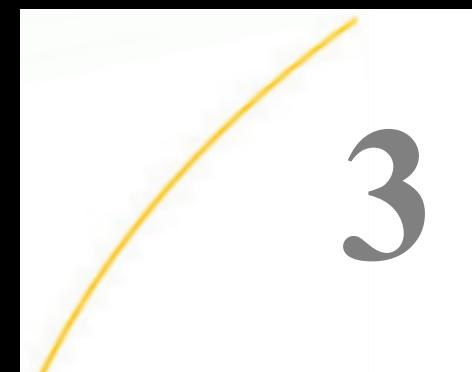

# WebFOCUS Reporting Server のインス トール

このマニュアルでは、UNIX でのインストールに関する要件および手順について説明しま す。

# トピックス

- □ UNIX でのインストール前に必要な情報
- □ UNIX [インストールの要件](#page-51-0)
- □ UNIX [でのインストールおよび構成ディ](#page-55-0) [レクトリ](#page-55-0)
- [サーバソフトウェアをインストールする](#page-57-0) ための [ISETUP](#page-57-0) の実行
- □ rom [を使用したインストール](#page-61-0)
- □ [サーバの追加インスタンスの構成](#page-62-0)
- □ [インストールのリフレッシュおよびアッ](#page-63-0) [プグレード](#page-63-0)
- □ [サイレントモードでのインストールおよ](#page-64-0) [び構成](#page-64-0)
- □ UNIX [サーバインストールの確認](#page-66-0)
- UNIX [のセキュリティプロバイダ](#page-69-0)
- □ [サーバの開始および使用](#page-71-0)
- □ UNIX [でのトレースの生成](#page-72-0)
- □ UNIX [インストールに関する全般情報](#page-74-0)
- UNIX [のトラブルシューティング](#page-77-0)

# UNIX でのインストール前に必要な情報

ライセンスキー 製品ライセンスキーには、CPU コア数が指定されています。ライセンスの許 諾範囲を超えるコア数が検知された場合、インストールはブロックされます。

インストールがブロックされたコアの問題を解決するには、正しいライセンスキーを取得、使 用するか、正しいコア数のマシン (実在環境または仮想化環境) を使用します。

追加のライセンスキーが必要な機能もありますが、インストールの段階では入力の必要はあり ません。

製品は通常、ダウンロードしてディスクに解凍したソフトウェアからインストールされます。

サーバは Email 通知機能を備えており、この機能を使用するには SMTP メールサーバ情報が必 要です。これらのパラメータは、インストール時に入力することも、Web コンソールの管理 ツールを使用して後から入力することもできます。

<span id="page-51-0"></span>サーバ管理者のユーザ ID が必要です。このマニュアルでは、これ以降「iadmin」と呼びます。

- サーバのインストールに使用したオペレーティングシステム ID がサーバファイルを所有 し、OPSYS モードでのデフォルト設定のサーバ管理者になります。新しいオペレーティン グシステム ID を作成してサーバファイルを実行、所有することも、通常の (スーパーユー ザ以外の) ID を使用することもできます。ただし、root を使用してサーバをインストール しないでください。サーバ管理者 ID は、デフォルト設定のログインシェルとして、Korn Shell、Bourne Shell、または Bash Shell が必要です。
- 一部の Linux プラットフォームでは、RPM インストールもサポートされます。RPM インス トールのコンテキストでは、すべてのファイルが root に属するため、サーバは root ID で 開始されます。

# UNIX インストールの要件

インストールの実行前に次の要件を確認してください。

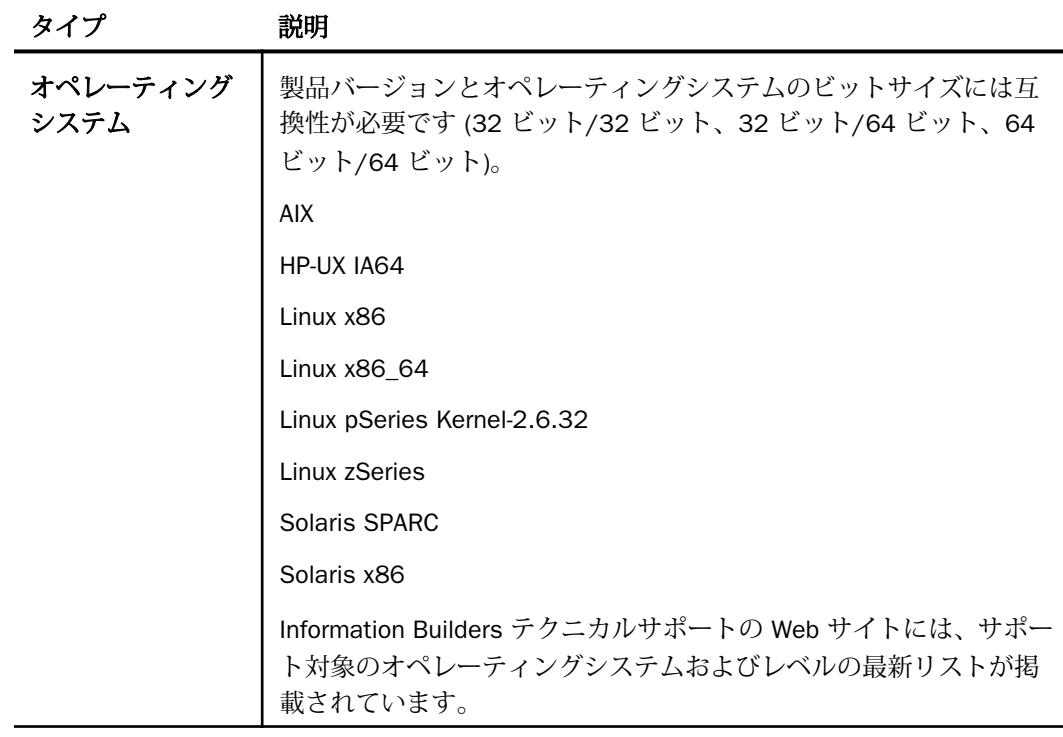

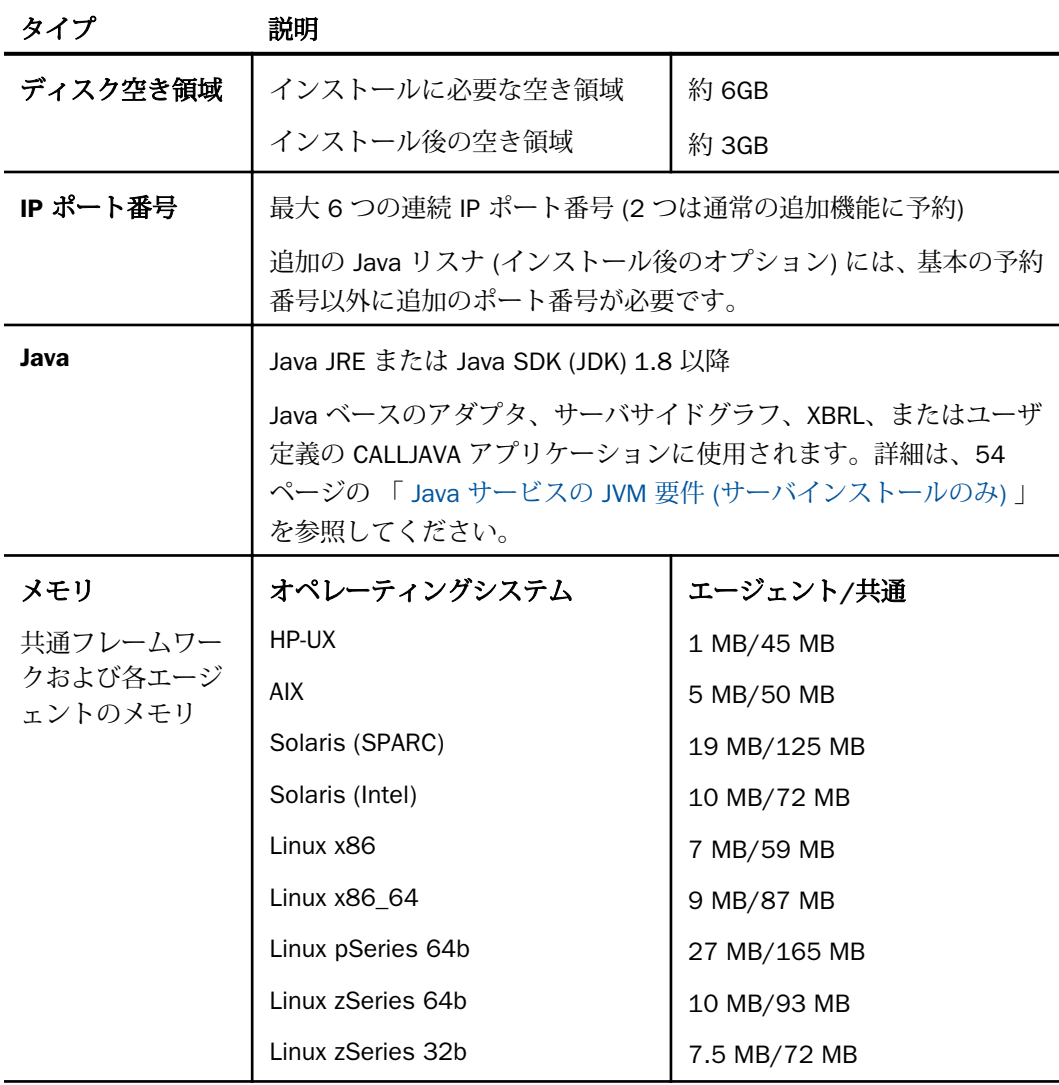

<span id="page-53-0"></span>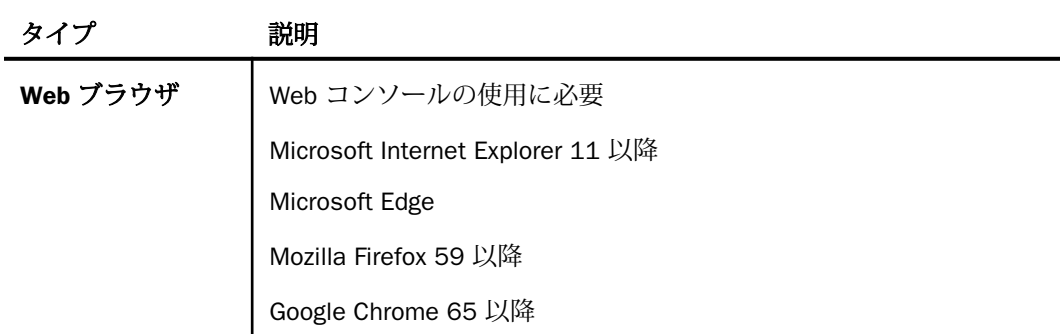

# Java サービスの JVM 要件 (サーバインストールのみ)

多くの最新データアダプタ、サーバサイドグラフ、その他のサービスが、Java JVM を使用し て実行されます。これらのサービスには、サーバとは別に Java JVM のインストール、および Java JVM を使用するためのサーバ構成が必要です。商用 Oracle Java JRE、Oracle Java SDK (JDK とも呼ばれる) またはオープンソースの OpenJDK JDK (adoptopenjdk.net または azul.com などから) もインストールすることができます。

必要なサーバの内部コンポーネントにより、Java JVM 1.8 以降のリリースレベルが必要です。 Java リスナは、プラットフォームに適用される最低レベルが、JAVA\_HOME/JDK\_HOME の値 の設定で使用されない限り、開始されません。

次の URL から、Java のサポート終了情報 (EOL および EOSL) が参照できます。

<http://www.oracle.com/technetwork/java/eol-135779.html>

商用 Oracle Java JRE (使用可能な場合)、Oracle Java SDK (JDK とも呼ばれる。使用可能な場 合)、オープンソース OpenJDK JDK (adoptopenjdk.net または azul.com などのサイトから)、ま たは、オペレーティングシステムに付属の Java (または、オペレーティングシステムベンダー から別途入手可能な Java) をインストールすることができます。JRE または SDK のビルドバ ージョンも、サーバのビットタイプ (32 ビットまたは 64 ビット) と一致する必要がありま す。Java SDK をインストールする場合は、(JVM の格納先に) JRE コンポーネントも含まれる ため、どちらでも使用できます。ただし、Servlet 機能を使用する場合は、jar コマンドへのア クセスに Java SDK が必要なため、一般的には JRE より SDK のインストールの方が推奨され ます。

OpenJDK は、Oracle JDK および JRE とは異なるディレクトリ構造を使用しますが、Azul OpenJDK のディレクトリ構造は Oracle JDK および JRE と類似しています。また、ディレクト リ構造は、オペレーティングシステムベンダーが提供する実装によっても異なります。サーバ は、実際の Java JVM DLL を特定し、その利用を設定しようとする際に、これらの実装を認識 します (そのため、ユーザは JAVA\_HOME= または JDK\_HOME= を使用して必要な実装を指定す る必要があります)。

Java JDK/JRE の一部サードパーティプロバイダ (Adpotopenjdk.com など) は、従来の JDK およ び JRE 実装 (Hotspot とも呼ばれる) 以外に Eclipse Open9J Java 実装も提供しています。サー バの Java リスナはどちらの実装でも起動しますが、一部サードパーティの JDBC DBMS ドラ イバ (特に Windows での Vertica および Snowflake JDBC ドライバ) は、Adpotopenjdk.com の Open9J 実装で動作しない場合があります。サイトが Open9J JVM 実装またはその他サードパ ーティの JVM プロバイダの使用を選択し、JDBC DBMS の問題が生じた場合は、Oracle または Adpotopenjdk.com による従来の Java (Hotspot) 実装をインストールし、サーバソフトウェア と DBMS の設定に問題がないことを確認するためのテストを行い、場合によっては問題を修 復する必要があります。それでも Open9J Java 実装を使用する必要がある場合は、該当する組 み合わせによる失敗の原因について、サイトから Open9J JVM または DBMS のプロバイダに 問い合わせてください。

既知の実装のいずれかと同じディレクトリ構造に従うサードパーティの Java JVM のインスト ールは可能ですが、そのような代替パッケージの使用はサポートの対象外になります。

明示的な変数を使用して Java JVM の格納先を指定します。

- Java JDK の場合、インストールホームとして JDK\_HOME を環境またはサーバ環境の起動フ ァイル (edaenv.cfg) に設定します。
- Java JRE の場合、インストールホームとして JAVA HOME を環境またはサーバ環境の起動 ファイル (edaenv.cfg) に設定します。

JDK\_HOME および JAVA\_HOME の両方の変数が宣言された場合は、JDK\_HOME の値が使用さ れます。

サーバ環境の起動ファイル (EDACONF/bin/edaenv.cfg) の変数を変更または追加するには、サ ーバの開始前にテキストエディタでファイルを編集するか、次の手順を実行します。

- 1. サーバを開始します (Java リスナなどのサービスは、構成後にサーバが再起動されるまで は失敗する可能性があります)。
- 2. Web コンソールを開き、管理者 ID を使用してログインします。
- 3. メインメニューから [ワークスペース] を選択します。

WebFOCUS インストールガイド for UNIX/Linux 55

<span id="page-55-0"></span>4. ナビゲーションウィンドウで、[構成ファイル]、[その他] フォルダを順に展開します。

5. [環境 - edaenv.cfg] を右クリックして [編集] を選択します。

6. 必要な編集を行います。

7. ファイルを保存します。

8. サーバを再起動します (変更は、サーバが再起動されるまで反映されません)。

edaenv.cfg 変数のフォーマットは、名前と値の組み合わせ (name=value) で 1 行に 1 つ入力し ます。等号 (=) の前後のスペースはオプションです。埋め込みブランクを含む値は、一重引用 符 (') で囲む必要はありません。

ユーザ定義の CALLJAVA アプリケーションの JVM クラスパスにクラスを追加するには、サー バの開始前にオペレーティングシステムレベルに CLASSPATH 変数をエクスポートするか、 Web コンソールを使用して、Java リスナの IBI CLASSPATH プロパティを設定します。

JVM ベースのアダプタまたは機能が必要ない場合、JVM 環境は構成されず、「Failed to find JVM」というメッセージが表示されますが、これは正常な動作であり、そのまま無視して構い ません。

# UNIX でのインストールおよび構成ディレクトリ

インストールプロセスでは、上位ディレクトリが生成されます。

注意:一部の Linux プラットフォームでは、RPM インストールもサポートされます。RPM イ ンストールのコンテキストでは、上記のロケーションは /opt/ibi 下、または rpm -i の手順で使 用される -prefix 値にも含まれます。

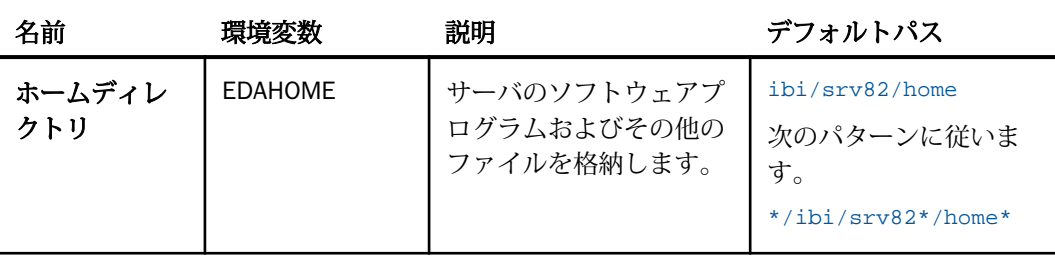

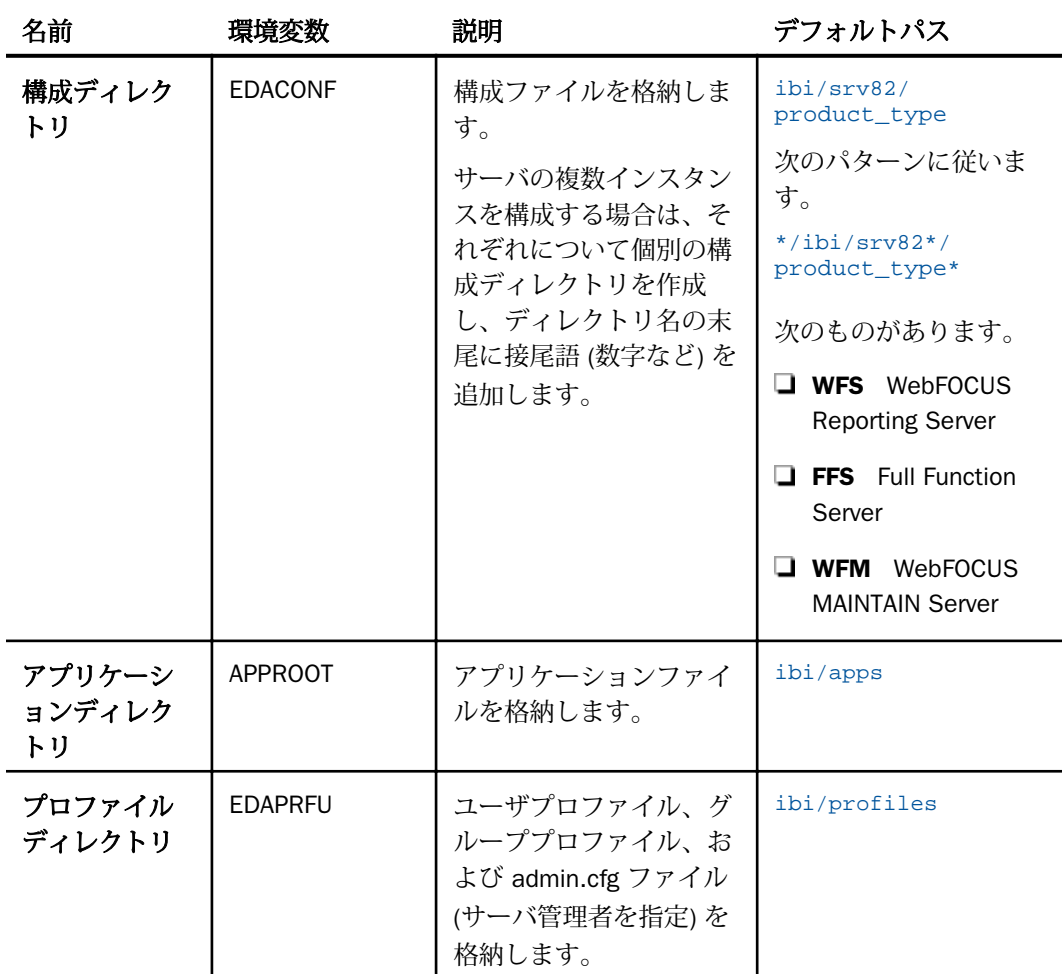

複数の WebFOCUS Reporting Server 同一のマシンに WebFOCUS の複数コピーをインストー ルし、各コピーに対して個別の WebFOCUS Reporting Server をインストールする必要がある場 合は、各コピーに対して個別の ibi ルートディレクトリを保持することで、サーバなど各コン ポーネントセットのコピーを同一パスに保存しておくことができます。

WebFOCUS の各コピーに個別の apps ディレクトリを指定することも、単一の apps ディレク トリを指定して、WebFOCUS のすべてのコピーで共有することもできます。

# <span id="page-57-0"></span>サーバソフトウェアをインストールするための ISETUP の実行

サーバソフトウェアは、インタラクティブに ISETUP プログラムを実行し、画面の指示に従っ て入力するか、プロンプト応答を含むファイルを作成して、このファイルに対して ISETUP を 実行することでインストールできます。ファイルを使用する方法は、サイレントインストール と呼ばれます。

どちらも、.tar フォーマットのアーカイブファイルを使用します。ISETUP プログラムは、後 でソフトウェアを更新したり、構成を追加 (インタラクティブまたはサイレント) したりする 場合にも使用されます。

また、一部の Linux プラットフォームには、RPM タイプのインストールおよびデフォルト値を 使用した構成に利用可能な .rpm フォーマットのアーカイブファイルが含まれます (オプショ ンパラメータが /tmp/ibi.opt ファイルに保存されている場合、特定のオプション値で ISETUP サイレントインストール機能と連動して使用される)。

# 手順 .tar ファイルを使用してインタラクティブに ISETUP を実行するには

パフォーマンスを向上させるには、NFS マウントされたディスクへのソフトウェアのインスト ール、または NFS マウントされたディスクを使用したソフトウェアへのアクセスは避けてく ださい。直接接続されたディスクが常に推奨されます。

ソフトウェアをインストールするには、次の手順を実行します。

- 1. 「iadmin」ユーザ ID を使用してログインします。
- 2. デフォルトの保護マスクを、「読み取りと実行」以上に設定します (そのように設定されて いない場合)。以下はその例です。

umask 022

ISETUP コマンドを実行するディレクトリに対する書き込み権限を所有していることを確 認します。これを確認するには、次のように入力します。

touch xxxx

3. インストールプログラムの ISETUP を、フルパスを指定して実行します。インストールプ ログラムは、任意のパスから実行することができます。現在のディレクトリを ISETUP の パスに切り替えないでください。

たとえば、インストールソフトウェアを、iadmin のホームディレクトリ下の download と いう名前のディレクトリにダウンロードした場合、次のようになります。

/u/iadmin/download/isetup

次の ISETUP 画面が表示されます。

```
---------------------------------------------------------------------
                 Welcome to the Product Set Up Facility
      Please respond to the prompts or enter Q to quit at any prompt.
---------------------------------------------------------------------
Select an option:
       1. Install and Configure
       2. Add Additional Configuration Instance
       3. Refresh Installation (Reinstall, Keep Configurations)
       4. Install Debuggables to the Installation Directory
       5. View Installation Notes
Enter a selection (Default=1) :
```
4. インストールおよび構成オプションとして、「1」を入力します。

インストールファイル iserver.tar の格納先の入力が要求されます。

Please enter the full path name of the media for the product

5. iserver.tar のフルパス名を入力するか、Enter キーを押してデフォルト値を受容します。

ライセンスキーの入力が要求されます。

Enter your License Key (Current number of CPUs =  $n$ ) (Format 999-999-9999-99) : xxx-xxx-xxxx-xx

6. ライセンスキーを入力します。

ライセンス属性が表示され、ライセンスキーが確認されます。特定のライセンスキーで は、実際の CPU 数がライセンスに含まれる CPU 数を上回った場合に、警告メッセージが 表示されます。その場合、ソフトウェアは、CPU の使用を制限する OS コマンドを使用し て実行する必要があります。詳細は、76 ページの 「 複数 CPU [マシンでの](#page-75-0) CPU 使用数 [の制限](#page-75-0) 」 を参照してください。

内部サーバセキュリティプロバイダのサーバ管理者 ID の入力が要求されます。

```
Enter credentials for the server's internal security
provider (PTH), the server's default start up mode.
Enter the Server Administrator ID
(Default=srvadmin) :
```
サーバは、このセキュリティプロバイダで自動的に開始されます。インストール後に、サ ーバの Web コンソールを使用して、他のセキュリティプロバイダを追加することができ ます。詳細は、『WebFOCUS サーバ管理者ガイド』を参照してください。

7. サーバ管理者 ID を入力するか、デフォルト値をそのまま使用します。

サーバ管理者のパスワードの入力が要求されます。デフォルト値は設定されていません。 Enter the Administrator Password :

WebFOCUS インストールガイド for UNIX/Linux かんしゃ しんしゃ しんしゃ いんしゃ 59 ちゃくりょう

8. ソフトウェアのインストールに使用するアカウントのパスワードを入力します。

パスワードは表示されませんが、暗号化されて保存されます。

次に、サーバ環境変数およびポート番号のデフォルト値が表示され、変更が可能になりま す。以下はその例です。

```
Please review the default settings.
EDAHOME = /prog3/iadmin/ibi/srv82/home
EDACONF = /prog3/iadmin/ibi/srv82/wfs (*EXISTS, owner iadmin *)
EDAPRFU = /prog3/iadmin/profiles
APPROOT = /prog3/iadmin/ibi/apps
HOMEAPPS = /prog3/iadmin/ibi/homeapps
HTTP_BASE_PORT = 8121
WARNING: Directories marked as existing will be deleted and recreated!
If you are satisfied with the default settings you may proceed to
final confirmation else you will be prompted for individual values.
Proceed with defaults? (Y/N Default=Y) : y
```
9. デフォルト値をそのまま使用する場合は、「Y」と入力して、手順 10 へ進みます。デフォ ルト値を使用しない場合は、「N」を選択し、必要に応じてプロパティを変更します。

設定可能な EDAHOME、EDACONF、EDAPRFU、APPROOT 環境変数についての詳細は、56 ページの 「 UNIX [でのインストールおよび構成ディレクトリ](#page-55-0) 」 を参照してください。

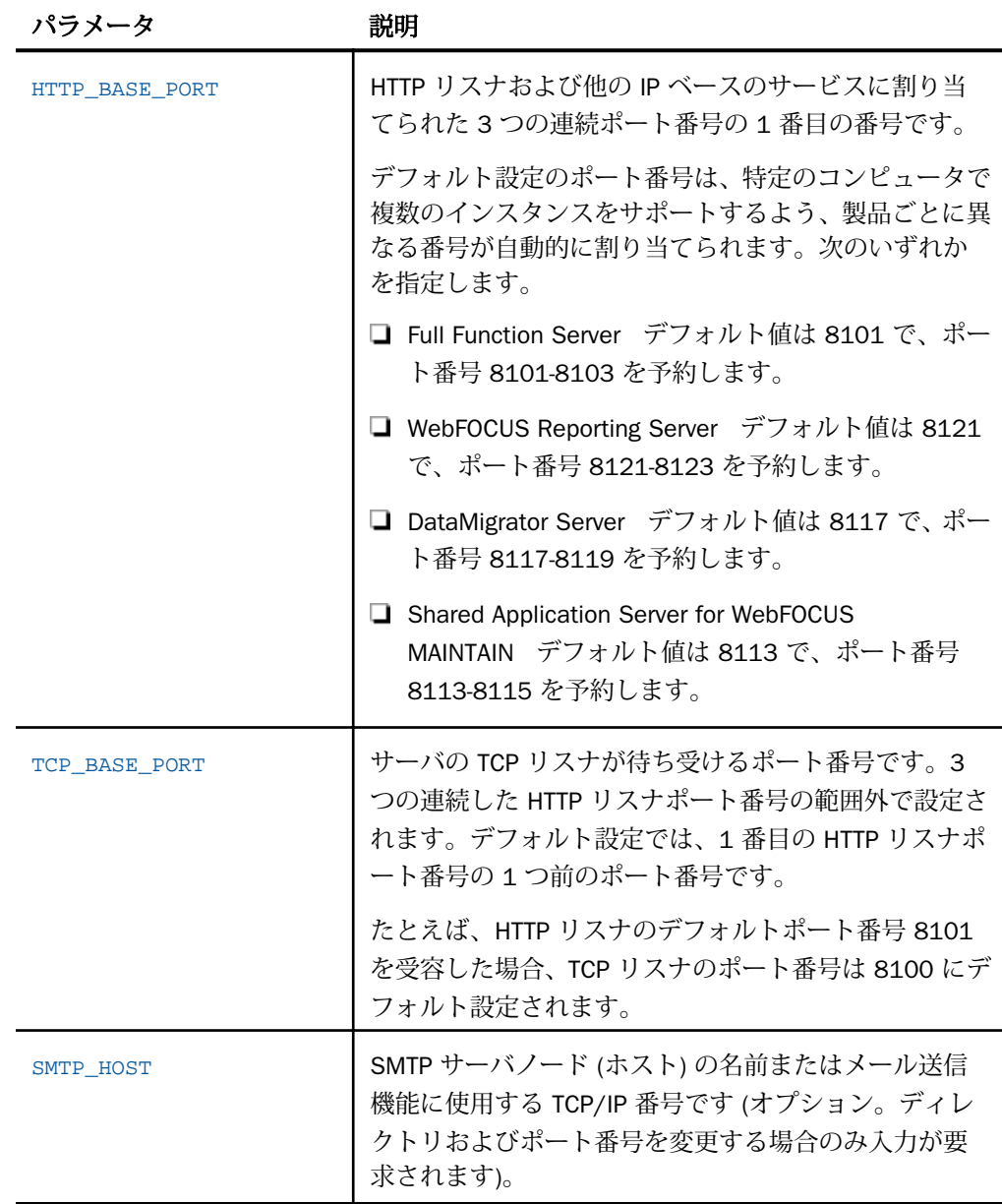

設定可能なその他のプロパティは、下表のとおりです。

<span id="page-61-0"></span>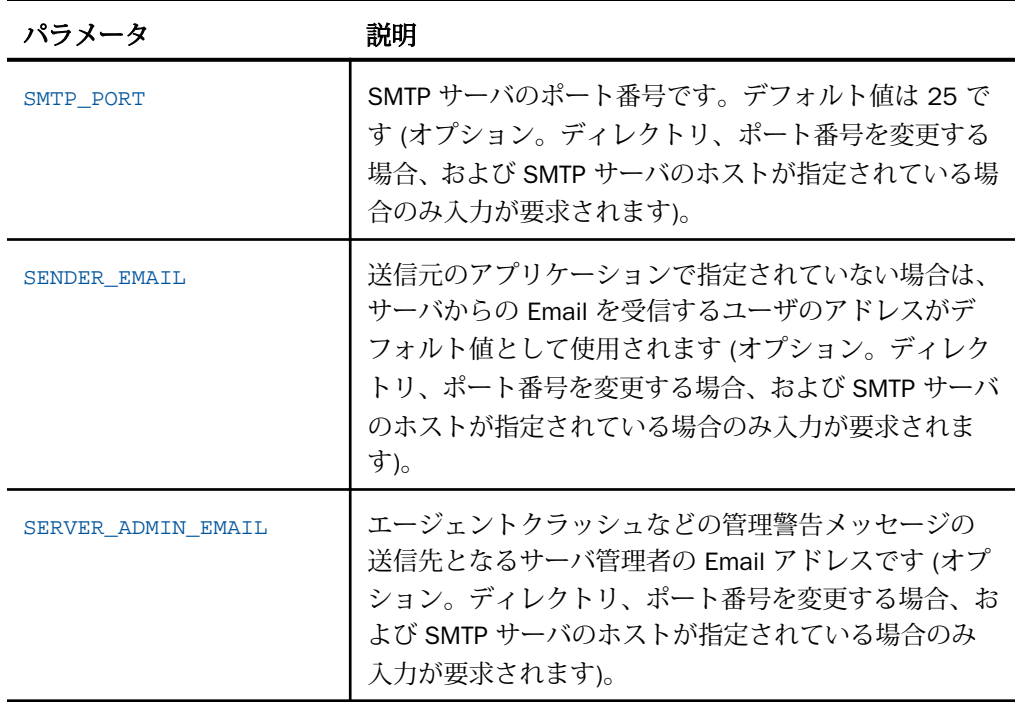

デフォルト値を変更する場合、上記の各変数を置換する値の入力が要求されますが、ここ で再度デフォルト値を受容することもできます。SMTP サーバノードが指定されていな い場合、残りの SMTP および EMAIL のプロンプトは表示されません。

10. 画面に表示された構成オプションを確認し、受容する場合は「Y」と入力します。また、 やり直す場合は「N」と入力し、インストールプログラムを中止するには「Q」と入力し ます。

サーバのインストール実行時には、いくつかの進捗メッセージが表示されます。次に、サ ーバを開始するかどうかを確認するメッセージが表示されます。

11. サーバを開始する場合は「Y」、終了する場合は「N」を入力します。

サーバを開始する場合、起動メッセージおよび Web コンソールの URL が表示されます。

67 ページの 「 [サーバのインストールを確認するには](#page-66-0) 」 の説明に従って、インストールを 確認することをお勧めします。

# rpm を使用したインストール

rpm ファイルをダウンロードした場合、次の手順に従ってサーバをインストールします。

## <span id="page-62-0"></span>手順 rpm および .rpm ファイルを使用してインストールするには

パフォーマンスを向上させるには、NFS マウントされたディスクへのソフトウェアのインスト ール、または NFS マウントされたディスクを使用したソフトウェアへのアクセスは避けてく ださい。直接接続されたディスクが常に推奨されます。

製品ソフトウェアを root としてインストールします。

rpm [-prefix directory ] rpm\_archive\_name.rpm

デフォルト設定のインストール先は、-prefix オプションで別途指定されない限り、/opt/ibi/... です。RPM インストール後にデフォルト値を変更する場合は、Web コンソールを使用してオ プションを変更します。RPM インストールの実行中にデフォルト設定を変更する場合は、rpm -i コマンドの実行前に、次を含むサイレントインストールの入力ファイル /tmp/ibi.opt を作成 します。

#### -inst

```
 -edahome /home/webfocus/ibi/srv82/home
 -edaconf /home/webfocus/ibi/srv82/wfs
-license xxx-xxx-xxxx-xx -http port 8121
 -edaprfu /home/webfocus/ibi/profiles
 -approot /home/webfocus/ibi/apps
 -pth_user srvadmin
 -pth_password mypass
 -nostart
```
変更するパス、ポート番号、ID、パスワード、ライセンスキーで、上記のデフォルト値を置き 換えます。

RPM コマンドの終了後は、67 ページの 「 UNIX [サーバインストールの確認](#page-66-0) 」 の説明に従 って、インストール手順の確認を続けます。

注意:RPM では、インストール ID に root を使用する必要があるため、生成されるファイルは すべて root に属し、インストール時には root のアンマスクに従います (ファイルが iadmin に 属する他のインストール方法とは異なる)。これは RPM の性質であり、サーバはこの状態で予 期したとおりに動作します。サーバが root に属することが望ましくない場合は、サイトの判 断で、製品を構成するさまざまなディレクトリツリーの所有権および権限を正しく割り当て直 すことができます。

## サーバの追加インスタンスの構成

構成の追加のプロンプトは、元のインストールのプロンプトと類似しています。

#### <span id="page-63-0"></span>手順 追加のサーバインスタンスを構成するには

追加のライセンスを所有し、追加のインスタンスの構成が必要な場合は、次の手順を実行しま す。

- 1. 「iadmin」ユーザ ID を使用してログインします。
- 2. EDAHOME/bin/isetup を実行します。この場合の EDAHOME は、ソフトウェアのインスト ール先のディレクトリです。
- 3. メインメニューで、オプション 2 [Add Additional Configuration Instance] を選択しす。

インスタンスごとに独自の構成ディレクトリが必要です。構成ディレクトリの入力が要 求された場合、製品タイプのディレクトリのデフォルト名の末尾に文字を追加します。追 加しなかった場合、インストールによって既存の構成ディレクトリが上書きされます。次 の例では、WebFOCUS Reporting Server 構成ディレクトリのデフォルト名の末尾に、数字 の「2」が追加されています。

/home/iadmin/ibi/srv82/wfs2

指定する EDACONF ディレクトリがすでに存在する場合は、インストールプロセスで、現 在の構成のファイルから選択したファイルが、EDACONF の兄弟ディレクトリである BACKUP という名前のディレクトリにコピーされます。その後、元のディレクトリのコン テンツが削除されます。EDACONF ディレクトリが以下の場合を想定します。

/home/iadmin/ibi/srv82/wfs

次のディレクトリに、選択した構成ファイルのバックアップが作成されます。 /home/iadmin/ibi/srv82/BACKUP

# インストールのリフレッシュおよびアップグレード

リフレッシュを実行すると、構成ディレクトリの構成情報を一切変更せずに、インストールデ ィレクトリ内のファイルが再インストールされます。

#### 手順 インストールをリフレッシュまたはアップグレードするには

リフレッシュが必要になった場合、または新しいリリースにアップグレードする場合は、次の 手順を実行します。

1. 「iadmin」ユーザ ID を使用してログインします。

su コマンドの使用ではなく、「iadmin」ID でのログインが推奨されます。

2. デフォルトの保護マスクを、「読み取りと実行」以上に設定します (そのように設定されて いない場合)。以下はその例です。

<span id="page-64-0"></span>umask 022

コマンドを実行するディレクトリに対して、書き込み権限を所有していることを確認して ください。これを確認するには、次のように入力します。

touch xxxx

3. インストールプログラムの ISETUP を、フルパスを指定して実行します。インストールプ ログラムは、任意のパスから実行することができます。現在のディレクトリを ISETUP の パスに切り替えないでください。以下はその例です。

/u/iadmin/download/isetup

4. メインメニューで、オプション 3 [Refresh Installation (Reinstall, Keep Configuration)] を選 択し、指示に従って入力します。

# サイレントモードでのインストールおよび構成

このモードは、サイレントインストールとも呼ばれます。サイレントインストールは、初期イ ンストールに最もよく使用され、結果的に初期構成にも使用されます。初期インストールおよ び初期構成は、EDAHOME ごとに 1 度だけ実行し、その後は追加の製品構成を使用します。

サイレントインストールは、企業全体で一度に複数のサーバをインストールする必要がある場 合などに有効です。サイレントモードでサーバをインストールするには、最初にサーバのイン ストールパラメータを指定するテキストファイルを作成し、次にこのオプションおよびファイ ル名で ISETUP を呼び出します。サイレントモードは、ソフトウェアの更新実行にも使用する ことができます。

初回インストール時には、サイレントモードでなくデフォルト設定のインタラクティブモード を使用し、インストールプロセスについて理解することをお勧めします。インタラクティブモ ードでのサーバのインストールについての詳細は、58 ページの「 [サーバソフトウェアをイン](#page-57-0) [ストールするための](#page-57-0) ISETUP の実行 」 を参照してください。

サイレントモードでのインストール、構成、または更新時のパラメータファイルの設定および 特定の使用についての詳細を確認するには、isetup -? を実行します。

# 手順 インストールパラメータファイルを作成するには

テキストエディタで、次の構文を使用してファイルを作成し、製品のインストールパラメータ を指定します。

WebFOCUS インストールガイド for UNIX/Linux はんしょう しんしゃ しんしゃ しんしゃ 65 しんしょう

```
-inst
-m /yy/iserver.tar 
-e /xx/ibi/srv82/home
-http_port portnum
-approot /ibi/apps
-license nnn-nnn-nnnn-nn
-edahome /ibi/srv82/home
-edaconf /ibi/srv82/product_type
-pth_user user
-pth_password password
-nostart
```
説明

portnum

サーバのベース TCP/HTTP ポート番号です。-http\_port (サーバの 6 個のポート番号範囲 の 2 番目) または -port (6 個のポート番号範囲の 1 番目) のいずれかが使用できます。

nnn-nnn-nnnn-nn

12 桁のライセンスキーです。 3 桁目、6 桁目、10 桁目の後にハイフン (-) を挿入します。 /ibi/

ソフトウェアのインストール先のディレクトリです。

product\_type

製品のタイプを指定します。デフォルト値は次のとおりです。

FFS Full Function Server

**U** WFS WebFOCUS Reporting Server

**U** WFM Shared Application Server for WebFOCUS MAINTAIN

user

サーバ管理者/セキュリティ ID です。

password

サーバ管理者/セキュリティのパスワード (クリアテキスト) です。

あらかじめ暗号化されたパスワードの場合は、-epth\_password オプションを使用します。

-nostart

構成の完了後にワークスペースマネージャが自動的に開始されないようにします。

<span id="page-66-0"></span>追加のインストール、構成、および更新オプションのリストを表示するには、コマンドライン に次のように入力します。

/path/isetup -?

説明

path

ISETUP プログラムの格納先のディレクトリパスです。

# 手順 サイレントインストールを実行するには

1. コマンドラインで次のように入力します。

/path/isetup -opt /path/srvoptions.txt

説明

/path/srvoptions.txt

インストールオプションを指定するファイルのフルパスおよびファイル名です。

たとえば、英語および srvoptions.txt という名前のオプションファイルを指定する場合は、 次のように入力します。

/tmp/isetup -opt /tmp/srvoptions.txt

2. インストールの完了後は、67 ページの 「 UNIX サーバインストールの確認 」 の説明に 従って、正常にインストールされたことを確認する必要があります。

# UNIX サーバインストールの確認

インストール後、ソフトウェアが正常に機能していることを確認します。

#### 手順 サーバのインストールを確認するには

正常なインストールの完了を確認するには、ベースインストールで作成された構成を使用しま す。サーバを開始する、確認する、サーバに接続する、テストを実行する、接続を解除する、 サーバを終了するといった一連の動作を行うことで、インストールを確認することができます (インストールプロセスの最後の手順としてサーバを開始した場合は、手順 4 へ進みます)。

- 1. 「iadmin」ID を使用して、UNIX または Linux オペレーティングシステムにログインしま す。
- 2. 適切な edastart パスおよび -start オプションを使用して、サーバを開始します。たとえ ば、WebFOCUS Reporting Server の場合は、次のように入力します。

/home/iadmin/ibi/srv82/wfs/bin/edastart -start

WebFOCUS インストールガイド for UNIX/Linux 67 しゅうしょう しんしゃ しんしゃ 67 しゅうしょう

- 3. -show オプションを指定して、プロセスが起動されていることを確認します。 /home/iadmin/ibi/srv82/wfs/bin/edastart -show
- 4. ブラウザを開始して、インストール時に指定したサーバの HTTP リスナポートを指定し、 Web コンソールを起動します。URL フォーマットは、 http://host:port です。(URL は、イ ンストールプロセスの最後にも表示されます。)

たとえば、インストール時にデフォルト設定のポート番号が使用された場合は、次のよう になります。

Full Function Server http://host:8101 を使用します。

■ WebFOCUS Reporting Server http://host:8121 を使用します。

■ DataMigrator Server http://host:8117 を使用します。

**■ Shared Application Server for WebFOCUS MAINTAIN http://host:8113 を使用します。** 

5. サーバがセキュアモードで実行されている場合、最初にログイン画面が表示されます。サ ーバの構成時に使用した「iadmin ID」を使用してログインします。サーバセキュリティに ついての詳細は、70 ページの 「 UNIX [のセキュリティプロバイダ](#page-69-0) 」 を参照してくださ い。

Web コンソールのホームページが表示されます。ホームページは、使用可能なさまざまな 機能を示すメニューのようなコンテキストで表示されます。サーバの構成または全般的 な操作のための Web コンソールの使用方法についての詳細は、画面右側のナビゲーショ ンメニューの [ヘルプ] または『WebFOCUS サーバ管理者ガイド』で参照することができ ます。

- 6. Web コンソールが開き、左側のパネルにアプリケーショーンツリーが表示された場合は、 サーバは正常に機能しています。これは、サーバが独自のデータアクセスおよびレポート テクノロジを使用してアプリケーションツリーを視覚化するためです。必要に応じて、さ らにデータのテストを行うこともできます。
- 7. サーバの使用を終了する場合は、Web コンソールツールバーを使用して、ツールバーで [終了] オプションをクリックすると、サーバの使用を終了できます。
- 8. 問題が発生した場合は、/home/iadmin/ibi/srv82/*product\_type*/edaprint.log ファイルを確 認してください。

上記の手順で正常なインストールを確認後、次のことを行えます。

- 70 ページの 「 UNIX [のセキュリティプロバイダ](#page-69-0) 」 の説明に従って、サーバセキュリテ ィを構成します。
- Web コンソールを使用した、アウトバウンド通信ノードおよびアダプタサポートなど、追 加のサーバプロパティを構成します。

Web コンソールの使用およびアウトバウンドノードの構成についての詳細は、『WebFOCUS サーバ管理者ガイド』を参照してください。

アダプタサポートの構成についての詳細は、『WebFOCUS データアダプタリファレンス』 を参照してください。サポート対象のアダプタについての詳細は、69 ページの 「 UNIX でサポートされるアダプタについて確認するには 」 を参照してください。

ライセンスに WebFOCUS Analytic Document が含まれている場合は、69 ページの 「 サ ーバにライセンスキーを登録するには 」 の説明に従って、所有する Analytic Document の ライセンスキーをサーバに登録する必要があります。

# 手順 UNIX でサポートされるアダプタについて確認するには

サポート対象のアダプタについての最新情報を確認するには、次の手順を実行します。

1. <http://techsupport.informationbuilders.com> にアクセスします。

Information Builders 社の [Technical Support] ホームページが表示されます。

2. ページ下方の [Quick Links] セクションで、[Supported Systems and Adapters] をクリック します。

[Supported Systems and Adapters] ページが表示されます。

- 3. 確認したいサーバリリースのリンクをクリックします。 そのリリースに対する [Supported Systems and Adapters] ページが表示されます。
- 4. 使用するプラットフォームのリンクをクリックします。 そのプラットフォームのサポート一覧が表示されます。

# 手順 サーバにライセンスキーを登録するには

ライセンスに WebFOCUS Analytic Document または別のライセンスが必要な他の機能が含ま れる場合、これらの機能を使用する前に、サーバにそのライセンスキーを登録する必要があり ます。

- 1. Web コンソールの [ワークスペース] ページで、リボンから [ライセンス] を選択します。
- 2. ナビゲーションウィンドウで [ワークスペース] を右クリックして [ライセンス] を選択 後、再度 [ライセンス] をクリックします。

[ライセンスマネジメント] ウィンドウが表示されます。

3. 該当する機能のテキストボックスにライセンスキーを入力します。

WebFOCUS インストールガイド for UNIX/Linux はんしょう しんしゃ しんしゃ しんしゃ 69 しんしょう

4. [保存してサーバを再起動] をクリックします。

# <span id="page-69-0"></span>UNIX のセキュリティプロバイダ

新規インストールでは、セキュリティプロバイダが内部セキュリティプロバイダ PTH にデフ ォルト設定されています。PTH プロバイダは、admin.cfg 構成ファイルに格納されたユーザ ID、パスワード、およびグループメンバーシップを使用してセキュリティを実装します。

初回インストール後、インストール時に構成されたサーバ管理者がサーバを開始し、Web コ ンソールを使用して、セキュリティ設定をさらにカスタマイズすることができます。このよう な設定には、代替または追加のセキュリティプロバイダの構成、追加の PTH ID の作成、グル ープおよびユーザのセキュリティロールへの登録などが含まれます。セキュリティプロバイ ダについての詳細は、『WebFOCUS サーバ管理者ガイド』の「Server のセキュリティ」の章を 参照してください。

# 手順 セキュリティプロバイダ OPSYS の要件を満たすには

UNIX 環境で、セキュリティプロバイダ OPSYS モードでサーバを実行するには、次の手順を実 行する必要があります。この手順は、インストール後および修正適用後のサーバのリフレッシ ュ後に 1 回実行します。

root に属する SUID プログラムとして、tscom300.out を設定します。

- 1. サーバが実行中の場合は、停止します。
- 2. root としてシステムにログインするか、su root コマンドを発行します。
- 3. 現在のディレクトリを、インストールプログラムで作成したホームディレクトリの bin デ ィレクトリに変更します。

たとえば、次のコマンドを入力します。

cd /home/iadmin/ibi/srv82/home/bin

4. 次のコマンドを入力し、ファイルの所有権および権限を変更します。

chown root tscom300.out chmod 4555 tscom300.out

5. 次のコマンドを発行して、正しく変更されたことを確認します。 ls -l tscom300.out

出力結果は次のようになります。

-r-sr-xr-x 1 root iadmin 123503 Aug 23 04:45 tscom300.out

権限および所有者を記録します。

サーバを開始すると、セキュリティプロバイダ OPSYS で実行されます。

chmod および chown の手順は、サーバの更新ごとに繰り返し実行する必要があります。これ は、tscom300.out ファイルが更新時に置き換えられ、属性が失われるためです。

注意:セキュリティプロバイダ OPSYS の手順を実行した後に、サイトがセキュリティオフに 切り替える場合は、サーバの完全シャットダウン後 (edastart-start を使用したサーバの再起動 が必要) もモードが変更されないように特別な手順を実行する必要があります。次の手順を実 行します。

- 1. セキュリティオフへの変更後にサーバを再起動した後、Web コンソールを使用してサーバ の環境構成ファイルを開きます。この場合、[ワークスペース] をクリックして [構成ファイ ル] フォルダ、[その他] フォルダを順に展開します。
- 2. [環境 edaenv.cfg] をダブルクリックしてファイルを編集し、EDAEXTSEC=OFF 変数を追加 します。
- 3. 作業を保存します。

次回のサーバの完全シャットダウン後に、edastart-cleadir を実行してからサーバを再起動しま す。これによって、root に属するファイルがすべてクリアされ、サーバのセキュリティオフで の開始が回避されます。

#### アップグレード後のセキュリティ未設定サーバの起動回避

明示的な環境変数 EDAEXTSEC が OPSYS (または ON) に設定され、プラットフォーム固有の認 証手順が完了しないためにサーバがユーザを偽装できない場合、サーバの起動が中断され、エ ラーメッセージが edaprint ログに書き込まれます。

この機能を使用すると、ソフトウェアをアップグレードした後、UNIX で要求されるアップグ レード後の再認証手順の一部が完了していない場合に、セキュリティが設定されていないサー バが起動されなくなります。この設定は、他のプラットフォームには適用されません。この設 定は、サイトで使用されている通常のサーバスタートアップシェルまたはプロファイル、ある いはサーバの edaenv.cfg 環境構成ファイルに追加することができます。メッセージは、プラ ットフォームごとに若干異なります。

edaprint メッセージには次のものがあります。

Configured security is 'ON' as set by EDAEXTSEC variable.

Server has no root privilege.

Workspace initialization aborted.

(EDA13171) UNABLE TO START SERVER

WebFOCUS インストールガイド for UNIX/Linux 71 ということにはない にっぽんしゃ アルフォール しょうしょう

# <span id="page-71-0"></span>サーバの開始および使用

サーバの開始についての詳細は、67 ページの 「 [サーバのインストールを確認するには](#page-66-0) 」 を 参照してください。

サーバの使用および管理についての詳細は、『WebFOCUS サーバ管理者ガイド』を参照してく ださい。

参照 よく使用されるサーバの開始オプションおよび機能

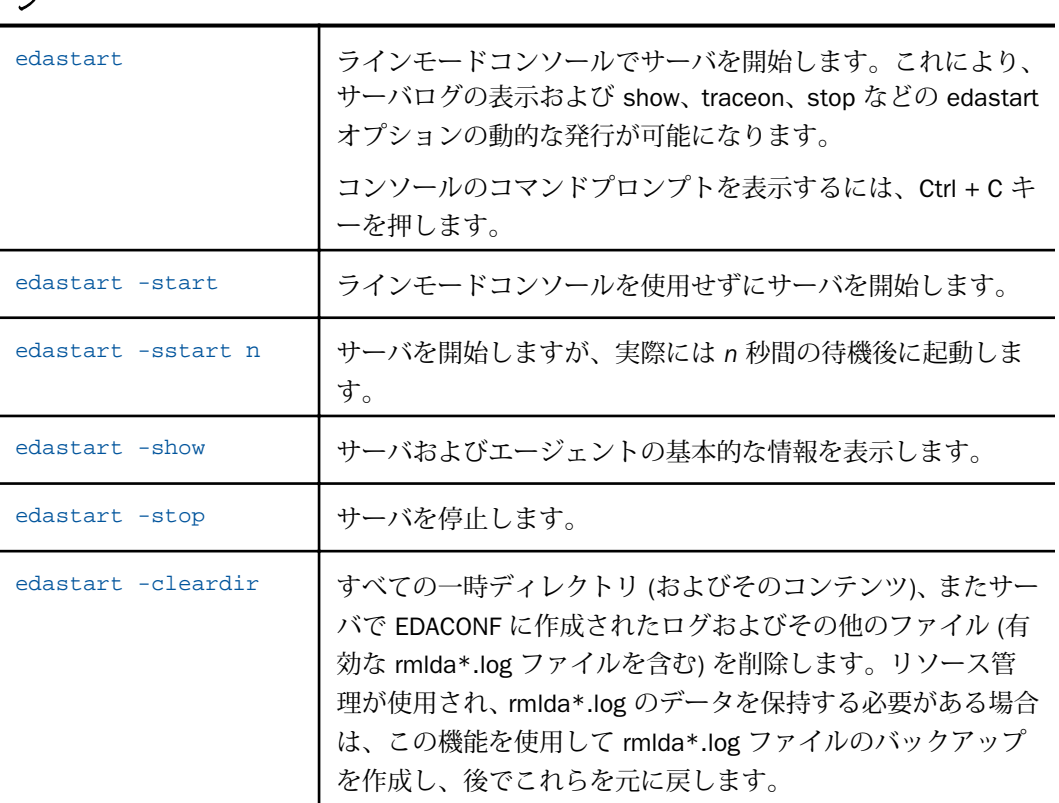

コマンドおよびオプショ 機能

 $\sim$
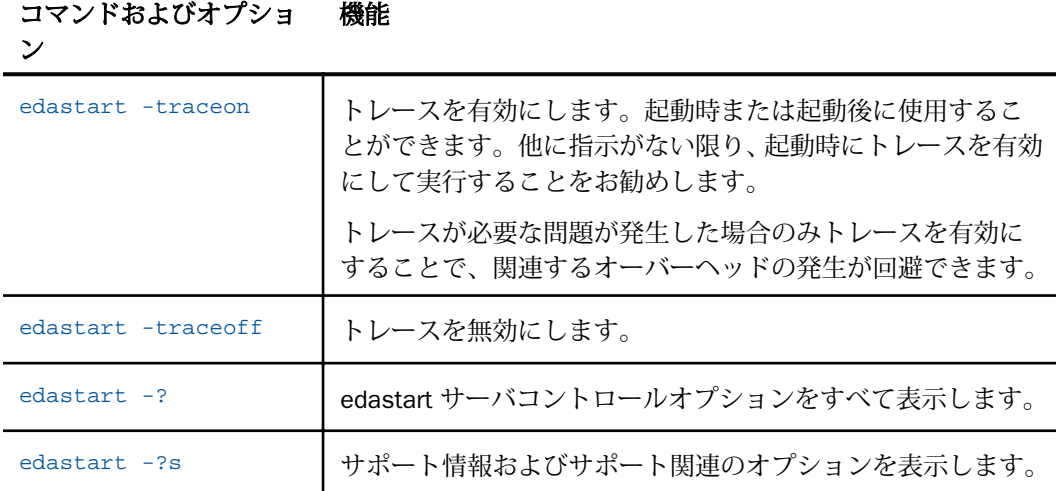

## UNIX でのトレースの生成

サーバの問題が発生した場合、一連のトレースを実行して問題を評価することができます。問 題が解決しない場合は、技術サポートに問い合わせてください。ここでは、トレースオプショ ンおよびトレースの作成方法について説明します。

問題のトラブルシューティングのために実行できるトレースには、2 つのタイプがあります。

- サーバトレース サーバコンテキストで実行されるエージェントをトレースします。
- サーバ以外のトレース サーバコンテキスト外で実行されるエージェントをトレースしま す。この場合、エージェントはスタンドアロンで実行されます。

通常の状況では、アプリケーションはサーバコンテキストで実行されます。ただし、サーバコ ンテキスト外でトレースを実行 (サーバ以外のトレースを実行) した場合、必要な診断情報を 生成する一方で、再調査が必要な情報の量を大幅に減らすことができます。また、サーバ以外 のトレースの実行では、サーバ通信の問題が原因から除外されます。

### 手順 サーバトレースを生成するには

サーバトレースを生成するには、次の手順を実行します。

- 1. 次のいずれかを実行し、トレースをオンにします。
	- Web コンソールのメニューバーで、メインページの [ユーザ] メニューから [トレース を有効にする] を選択します。

WebFOCUS インストールガイド for UNIX/Linux 73 しんしょう しんしゃ アクリッシュ しんしょう てきしょう

■ 次のコマンドを発行して、サーバを開始します。

edastart -traceon

edastart の前に適切なパスを追加するか、システム PATH 変数にディレクトリを追加 する必要があります。

- 2. 問題を再現します。
- 3. サーバを停止します。
- 4. 次のコマンドを発行します。 edastart -savediag
- 5. 表示される指示に従って診断情報を取得し、必要時応じて保存、出力します。

診断情報には、多くの場合ユーザデータが含まれます。技術サポートへの送信時に、ユーザデ ータの流出がセキュリティ上の問題と考えられる場合は、-savediag 機能を利用して診断情報 を保存することで、送信前にこのような性質のデータのトレースをサイトで確認し、クレンジ ングを実行することができます。

#### 手順 サーバ以外のトレースを生成するには

サーバ以外のトレースを生成するには、次の手順を実行します。

- 1. 問題を再現するため、APPROOT 下にディレクトリを作成します。
- 2. 再現に必要なファイルをすべてこのディレクトリにコピーします。
- 3. このディレクトリに切り替えます。
- 4. edastart -traceon および +、 -x、 + のスイッチのいずれかを使用して、問題を再現します。
- 5. 問題再現用のディレクトリ以外のディレクトリに切り替えます。
- 6. 次のコマンドを発行します。

edastart –savediag

edastart の前に適切なパスを追加するか、システム PATH 変数にディレクトリを追加する 必要があります。

7. 表示される指示に従って診断情報を取得し、必要に応じて保存します。

診断情報には、多くの場合ユーザデータが含まれます。技術サポートへの送信時に、ユーザデ ータの流出がセキュリティ上の問題と考えられる場合は、-savediag 機能を利用して診断情報 を保存することで、送信前にこのような性質のデータのトレースをサイトで確認し、クレンジ ングを実行することができます。

# UNIX インストールに関する全般情報

ここでは、UNIX インストールに関する全般情報について説明します。

# サンプルメタデータ、データ、およびその他のサンプルチュートリアル

バージョン 7.7 SP06 より前のリリースでは、IBISAMP アプリケーションにさまざまなサンプ ルが事前ロードされています。バージョン 7.7 SP06 の新規インストールでは、IBISAMP アプ リケーションは作成されますが事前ロードはされません。サーバの Web コンソールでは、リ ボン、およびアプリケーションツリー ([新規] の下) に新機能の [チュートリアル] ([チュートリ アルフレームワークの作成] ページ) が追加され、このページの [チュートリアル] ドロップダ ウンリストからさまざまなサンプルが選択できます。データ管理コンソールでも、アプリケー ションツリーからこの機能が使用できます。

さまざまな顧客のニーズに合わせて、現在はドロップダウンリストから約 10 種類のサンプル チュートリアルが選択できます。

ソフトウェアの更新のみを行う場合は、以前のバージョンの IBISAMP オブジェクトは変更さ れません (更新は APP ディレクトリに影響しないため)。

# Java リスナ JVM のデフォルト設定

AIX の Java リスナでは、Java 最大ヒープサイズ (JVM\_MAX\_HEAP) の値が事前に設定されてい ます。これは、Java のこのヒープサイズの内部的なデフォルト値が不十分で、一部のサーバ 機能でエラーが発生するためです。事前設定された値には、固有の調整は反映されませんが、 単純に既知の運用値が使用されます。固有の調整は、アプリケーションのニーズに基づいて行 われます。

他の UNIX および Linux のオペレーティングシステムでは、内部デフォルト値の使用に問題が 見られないため、事前設定はされません。ただし、アプリケーションによっては調整が有効な 場合もあります。この場合は、アプリケーションのニーズに基づいて調整を実行する必要があ ります。

#### 手順 Web コンソールから Java リスナを調整するには

Web コンソールから Java リスナを調整するには、次の手順を実行します。

- 1. メニューバーから [ワークスペース] を選択します。
- 2. [Java サービス] フォルダを展開します。
- 3. [DEFAULT] を右クリックし、[プロパティ] を選択します。

[Java サービスの構成] ウィンドウが開きます。

WebFOCUS インストールガイド for UNIX/Linux 75 しょうかんしょう しんしゃくん しょうしょう てんしょう

- 4. [JVM の設定] セクションを展開します。
- 5. [非標準 JVM オプション] で、[Java 初期ヒープサイズ] および [Java 最大ヒープサイズ] テ キストボックスに値を入力します。
- 6. [Java サービスを保存して再起動] をクリックします。

#### 複数 CPU マシンでの CPU 使用数の制限

コンピュータの CPU (コア) の有効数がサーバライセンスで許可された数を超える場合、その ライセンスに応じて、サーバが起動しなくなるか、またはユーザへの警告が edaprint.log に書 き込まれ、Web コンソールまたはデータ管理コンソールのログイン時にその警告が表示され ます。

この問題を解決するには、インストールサイトで次のいずれかの方法を選択します。

- 物理的な CPU (コア) 数がライセンス数以下のコンピュータにサーバをインストールする。
- ライセンス要件を満たすコア数の仮想環境を作成し、以下の説明に従って、この環境でサ ーバインスタンスを実行する。

限定された仮想プロセッサセットで、サーバの複数インスタンスを実行したり、サーバの実行 後にプロセッサを仮想セットに追加したりすることはライセンス違反になるため、注意してく ださい。

使用すべき仮想環境のメソッド、特定のコマンド、およびオプションは、オペレーティングシ ステムベンダーおよびオペレーティングシステムに同梱されたツールでサイトが実行する機 能によって異なります。基本的な構文については、以下の例を参考にしてください。コマンド はサーバの機能ではないため、各コマンドの使用に関する詳細は、使用するオペレーティング システムのマニュアルを参照してください。

### 構文 Solaris での有効な CPU 制限を設定したサーバの開始

オペレーティングシステムの psrset コマンドを使用して、仮想プロセッサセットを作成し、 この環境でプロセスを実行します。ただし、ID の認可が必要です。認可は root が行います。 この場合、/etc/user\_attr ファイルに次の行を追加します。以下はその例です。

iadmin::::type=normal;defaultpriv=basic,sys\_res\_config

サーバ管理者は、セットを指定、作成後、設定した数値を psrset -e コマンドに使用してサー バを開始します。以下はその例です。

```
$ psrset -c 2 3
processor 2: was not assigned, now 1
processor 3: was not assigned, now 1
$ cd ibi/srv82/wfs
$ psrset -e 1 bin/edstart -start
```
### 構文 Solaris ゾーンでの CPU 制限を設定したサーバの開始

Solaris ゾーンでは、psrset コマンドが使用できません。ゾーンシステムへのアクセスを制限 するには、ローカルゾーン専用の CPU を明示的に設定することをお勧めします。この場合、 必要なローカルゾーンに対してグローバルゾーンの zonecfg コマンドを使用して、該当する "add dedicated-cpu" サブコマンドおよび必要な特定の "set ncpus=" 値のサブコマンドを発行 します。ゾーンについての詳細は、『Solaris Administration Guide』を参照してください。

#### 構文 HP-UX での有効な CPU 制限を設定したサーバの開始

オペレーティングシステムの psrset コマンドを使用して、仮想プロセッサセットを作成し、 この環境でプロセスを実行します。

サーバ管理者は、セットを指定、作成後、設定した数値を psrset -e コマンドに使用してサー バを開始します。以下はその例です。

```
$ psrset -c 2 3
processor 2: was not assigned, now 1
processor 3: was not assigned, now 1
$ cd ibi/srv82/wfs
$ psrset -e 1 bin/edstart -start
```
# 構文 AIX での有効な CPU 制限を設定したサーバの開始

オペレーティングシステムの mkrset および execrset コマンドを使用して、プロセッサおよび メモリ領域セットを作成し、この環境でプロセスを実行します。ただし、ID の認可が必要で す。認可は root が行い、次のコマンドを発行します。

chuser capabilities=CAP\_NUMA\_ATTACH,CAP\_PROPAGATE iadmin

サーバ管理者は、セットを指定、作成後、execrset コマンドで割り当てられた名前を使用して サーバを開始します。以下はその例です。

```
$ mkrset -c 2-3 mycorp/mycpus
$ cd ibi/srv82/wfs
$ execrset mycorp/mycpus bin/edstart -start
```
WebFOCUS インストールガイド for UNIX/Linux 77 ということにはない にっぽんしゃ しょうしょう

#### 構文 Linux (すべてのベンダー) での有効な CPU 制限を設定したサーバの開始

オペレーティングシステムの taskset コマンドを使用して、プロセスを特定のプロセッサに結 合し、有効な仮装環境を作成します。

サーバ管理者は、使用するプロセッサを指定し、これらのプロセッサを taskset コマンドで使 用してサーバを開始します。以下はその例です。

```
$ cd ibi/srv82/wfs
$ taskset -c 3,4 bin/edstart -start
```
# UNIX のトラブルシューティング

インストールの問題のトラブルシューティングでは、次のリストから問題を特定し、解決方法 の説明のリンクを参照してください。

以下のリストで問題を特定できず、ユーザ自身で解決できない場合は、13 ページの「 [お問い](#page-12-0) [合わせ時に必要な情報](#page-12-0) 」 の説明に従って、技術サポートに問い合わせてください。

#### 問題

サーバがセーフモードで起動します (起動時に Web コンソールにメッセージに表示され る)。

詳細は、79 ページの 「 問題 - [サーバがセーフモードで起動する](#page-78-0) 」 を参照してくださ い。

サーバの開始リクエストが一部失敗し、「JVM not found」というメッセージが edaprint.log に書き込まれます。

詳細は、80 ページの 「 問題 - Java [リスナの開始が失敗し、「](#page-79-0)JVM not found」というメ [ッセージがログに書き込まれる](#page-79-0) 」 を参照してください。

Linux のバージョンでのみ、ISETUP から「GLIBC version not found」というエラーメッセー ジが即時生成されます。

これは、使用する GLIBC ライブラリのレベルが ISETUP (またはサーバ) の実行要件を満た していないためです。次の手順へ進む前に、エラーメッセージを確認して必要なバージョ ンを特定し、その GLIBC RPM バージョン (またはそれ以降) をインストールします。また、 GLIBC と依存関係のある RPM パッケージがあれば、それらもインストールします。

OPSYS 以外のセキュリティを使用し、setuid として tscom300.out も構成されていないサ ーバで、コアダンプ情報が edaprint ログに書き込まれず、診断情報にもスナップ (コアダ ンプ) が表示されません。

<span id="page-78-0"></span>詳細は、80 ページの 「 問題 - [コアダンプを許可するための](#page-79-0) ulimit の設定 」 を参照して ください。

OPSYS セキュリティを使用し、setuid として tscom300.out が構成されたサーバで、コア ダンプ情報が edaprint ログに書き込まれず、診断情報にもスナップ (コアダンプ) が表示さ れません。

UNIX 環境では多くの場合、セキュリティ上の理由から、setuid アプリケーションのコアフ ァイル読み取り権限が意図的に制限されています (セキュリティプロバイダ OPSYS の実 行モード)。一部のプラットフォームでは、この機能が構成可能です。ただし、この機能を 有効にするためのコマンドはプラットフォームによって異るか、古いバージョンのオペレ ーティングシステムには実装されない可能性があります。セキュリティ未設定のサーバで クラッシュが再現できれば、コア情報は生成されます。完全な診断結果を生成するために は、この方法をお勧めします。クラッシュを生成するために、サーバをセキュリティ未設 定で実行できない場合は、以下を参照してください。

- 80 ページの 「 問題 Solaris [でのコアダンプ情報の生成](#page-79-0) 」
- 81 ページの 「 問題 HP-UX [でのコアダンプ情報の生成](#page-80-0) 」
- 81 ページの 「 問題 AIX [でのコアダンプ情報の生成](#page-80-0) 」
- 81 ページの 「 問題 Linux [でのコアダンプ情報の生成](#page-80-0) 」

#### 参照 問題 - サーバがセーフモードで起動する

問題 サーバがセーフモードで起動します。Web コンソールのホームページに、サーバがセー フモードで起動されていること、および原因の説明を示すメッセージが表示されます。

原因 サーバがセーフモードで起動する問題は、多くの場合、サーバ管理者の ID とパスワー ドが原因です。たとえば、オペレーティングシステムでパスワードが更新されたにも関わら ず、サーバ上で更新されなかった場合、サーバで保存されたパスワードの暗号化されたコピー が、オペレーティングシステムのパスワードと同期されなくなります。

解決方法 サーバ管理者は、問題の説明の下に表示される [修正] ハイパーリンクをクリックす ることで、関連するウィンドウを表示し、問題を解決することができます。

たとえば、問題がサーバ管理者パスワードの非同期である場合、次の手順を実行します。

- 1. 問題の説明の下に表示される [修正] ハイパーリンクをクリックします。
- 2. 左側のウィンドウで、[ユーザ] フォルダを開き、次に [サーバ管理者] フォルダを開きます。
- 3. ユーザ ID をクリックし、ポップアップメニューから [プロパティ] を選択します。

[アクセスコントロール] ウィンドウが右側に表示されます。

WebFOCUS インストールガイド for UNIX/Linux 79

- <span id="page-79-0"></span>4. [パスワード] テキストボックスに、正しいオペレーティングシステムのパスワードを入力 し、[パスワードの確認] テキストボックスに再入力します。
- 5. [保存して再起動] をクリックします。

[セキュリティモード] ウィンドウが右側に開きます。

6. メニューバーの [ホーム] アイコンをクリックし、Web コンソールのホームページに戻りま す。

# 参照 問題 - Java リスナの開始が失敗し、「JVM not found」というメッセージがログに書 き込まれる

問題 リスナの開始リクエストが失敗し、「JVM not found」というメッセージが edaprint.log ファイルに書き込まれます。

原因 サーバが Java 仮想マシン (JVM) の場所を特定できない場合、JSCOM リスナは開始され ず、JVM が見つからないことを示すメッセージがサーバログファイル (edaprint.log) に書き込 まれます。

解決方法 54 ページの「 Java サービスの JVM 要件 ([サーバインストールのみ](#page-53-0)) 」の説明に従 って JVM を設定します。

#### 参照 問題 - コアダンプを許可するための ulimit の設定

プロセスの ulimit の値は、コアファイルの最大サイズ (ブロック単位) を制御します。この値 が 0 (ゼロ) に設定されている場合、ダンプが生成されず、ダンプの情報が読み取られません。 そのため、正常な診断結果の保存のスタックトレース (snap) が生成されません。

現在の値を確認するには、次のコマンドを発行します。

ulimit -c

ダンプ情報が生成されるよう ulimit を設定するには、サーバを停止し、値を設定してから再起 動します。

```
bin/edastart -stop
ulimit -c 99999
bin/edastart -start
```
実際のサイズ値はブロック単位で指定し、必要に応じて異なります。必要なサイズは予測不可 能なため、数値を選択してからダンプ情報を確認します。情報が不十分な場合は、値を大きく します。

#### 参照 問題 - Solaris でのコアダンプ情報の生成

Solaris では、coreadm コマンドを使用して、コアファイルの生成機能を制御します。

80 WebFOCUS

<span id="page-80-0"></span>現在の値を確認するには、次のコマンドを発行します。

coreadm

セキュリティが設定されたサーバの場合は、サーバの開始前に次のコマンドを発行します。

coreadm -e proc-setid

オペレーティングシステムまたはサービスデーモンの再起動は必要ありませんが、コアファイ ルには、0 (ゼロ) 以外の ulimit-c の値を設定する必要があります。

#### 参照 問題 - HP-UX でのコアダンプ情報の生成

HP-UX 11.31 では、coreadm コマンドがコアファイルの生成機能を制御します。

coreadm コマンドをサポートするマシンの現在の設定または値を確認するには、次のコマンド を実行します。

coreadm

セキュリティが設定されたサーバの場合は、サーバの開始前に次のコマンドを発行します。

coreadm -e proc-setid

オペレーティングシステムまたはサービスデーモンの再起動は必要ありませんが、コアファイ ルには、0 (ゼロ) 以外の ulimit-c の値を設定する必要があります。

#### 参照 問題 - AIX でのコアダンプ情報の生成

AIX では、chdev コマンドを使用して、コアファイルの生成機能を制御します。このコマンド は、デフォルトでオンに設定されているため、オフにされた場合のみ調整が必要です。

現在の値を確認するには、次のコマンドを発行します。

lsattr -El sys0 -a fullcore

セキュリティが設定されたサーバの場合は、サーバの開始前に次のコマンドを発行します。

chdev -l sys0 -a fullcore=true

# 参照 問題 - Linux でのコアダンプ情報の生成

Linux にはコアダンプを有効にするオプションがありますが、サーバコンテキストで現在有効 なものはありません。Linux のサイトでは、セキュリティの設定されていないサーバのみで、 クラッシュ時の完全な診断結果を生成できます。

# 参照 問題 - プロセスコアダンプ、生成済みコアファイル、スナップなし、デバッガな しのエラー

プロセスのクラッシュ時に、オペレーティングシステムは通常コアダンプを生成します。サー バソフトウェアは、このイベントを検出するように設計されており、システムデバッガを使用 して、クラッシュしたプロセスの状態をコアファイルから抽出し、スナップと呼ばれるものを 生成します。特定のデバッガのコマンドはベンダーによって異なりますが、ベンダー標準のデ バッガがインストールされています。そうでない場合は、デバッガの実行時に「Not Found」 のメッセージが生成されます (実質的にはコアファイルですが、スナップ情報はありません)。 一部のベンダーでは、通常 \$PATH 上にある /bin または /usr/bin にデバッガをインストール しますが、通常 \$PATH 上にないロケーションを使用するベンダーもあります。これが、デバ ッガの「Not Found」エラーが発生する第 2 の理由になります。デバッガが \$PATH 上にインス トールされると、クラッシュ状態の再現によってスナップ情報が生成されます。

# 参照 問題 - サーバが起動に失敗し、edaprint に「Cannot Create Shared Memory」メッセ ージが書き込まれる

詳細メッセージには、エラーとともに edapth トレースの r1shmop\* エントリを確認する必要 があることが示されます。サーバがトレースを有効にして開始されなかった場合、トレースを 有効にしてからサーバを開始し、edapth トレースを確認します。

edapth トレースの r1shmop\* エントリのいずれかが特定のエラーメッセージを表示します が、一般的にはサイズがシステムの共有メモリ制限を超過しているという内容のエラーメッセ ージが表示されます。このメッセージは、共有メモリ用のシステムのカーネル値を大きくする 必要があることを示します。実際に必要な値は、一般的にマシンのページサイズ (通常は 4 キ ロバイトだが、マシンにより異なる) の倍数です。サーバが実行するエージェントの数、その 他のインストール済みソフトウェアも要因として考えられますが、必要な値はバージョンによ っても若干異なる可能性があります。

経験豊富な管理者は、size および ps などのツールを使用して、使用中のソフトウェアをすべ て考慮した正確な共有メモリサイズ要件を絞り込むことができます。ただし、一般的に、有効 な値が見つかるまで 10% 増分にメモリサイズを大きくすることをお勧めします。

共有メモリサイズ以外のエラーメッセージが発生する場合もありますが、その場合はシステム メッセージが表示されます。これらのシステムメッセージでは、管理者に十分な情報が与えら れ、適切な対処法を決定することができます。そうでない場合は、技術サポートに問い合わせ てください。実際のカーネルの変更コマンドまたは手順はベンダーによって異なるため、ここ では明示的な説明を省略します。

### 手順 サーバのデバッグバージョンをインストールおよび有効化するには

コアダンプ (クラッシュ) 状態では、スタック情報が問題解決に十分な情報を提供する場合も あれば、十分な情報を提供しない場合もあります。ソフトウェアのデバッグバージョンでは、 一般にこの情報が提供されます。ただし、ディスクオーバーヘッドの問題が発生し、パフォー マンスが最適化されないため、通常はインストールまたは使用されません。

診断結果では十分な情報が得られず、デバッグバージョンの使用が妥当と判断される場合は、 技術サポートに問い合わせてください。サーバのデバッグバージョンのインストールおよび 有効化、トラブルシューティングに役立つ詳細なスタックを含む新たな診断結果を取得する手 順についての情報を入手することができます。

警告:技術サポートから明示的に依頼されない限り、デバッグバージョンを有効にしないでく ださい。

サーバのデバッグバージョンを有効化するには、次の手順を実行します。

- 1. サーバ管理者 ID (通常は「iadmin」) でログインします。
- 2. ダウンロードサイトから iserverd アーカイブファイル (例、.tar、.zip、.bck など) をロー カルディレクトリにダウンロードします。UNIX 環境のデバッグバージョンは、通常は元 の CD メディアに同梱されていませんが、技術サポートに特別に依頼することで CD に含 めることができます。この場合、納期に約 1 週間が必要です。CD メディアを使用する場 合は、CD をマウントします。
- 3. EDAHOME/bin (ダウンロード版を使用した場合) または CD メディアのルートディレクト リに格納された ISETUP インストールプログラムを実行します。
- 4. メインメニューで、オプション 4 [Install Debuggables to the Installation Directory] を選択 し、元のインストール時と同様の手順に従って情報を入力します。
- 5. ISETUP の完了後、サーバは次の手順でデバッグモードで実行されます。

```
edastart -stop
edastart -dbgon
edastart -start (run until repro is completed)
edastart -stop
edastart -dbgoff
edastart -start
```
6. 必要がなくなったデバッグバージョンは、削除することができます。サービスパックをイ ンストールする場合は、デバッグバージョンは削除し、新しいバージョンとの不一致を回 避する必要があります。デバッグバージョンを削除するには、ディレクトリを EDAHOME のホームディレクトリに変更し、rm-f dbg を発行します。

# WebFOCUS Client のインストール

この章では、UNIX 上で WebFOCUS Client をインストールする方法について説明します。

#### トピックス

**4**

- WebFOCUS Cluster Manager のインストール
- WebFOCUS Client のインストール
- 既存のバージョン 8.2 からバージョン 8.2.06 [へのアップグレード](#page-106-0)
- バージョン 8.1 SP05M からバージョン 8.2.06 [への構成ファイルのマイグレート](#page-111-0)
- バージョン 8.1 または 8.0 から、バージョン 8.2.06 [へのコンテンツのアップグレード](#page-115-0)
- バージョン 8.1 SP05M からバージョン 8.2.06 [への上書きセットアップ](#page-121-0)
- 既存のバージョン 8.2 の WebFOCUS [リポジトリを使用したバージョン](#page-128-0) 8.2.06 のイン [ストール](#page-128-0)
- □ WebFOCUS UOA [リポジトリの作成](#page-132-0)
- □ Web サーバおよび [Application Server](#page-133-0) の構成
- □ WebFOCUS Client および ReportCaster [のディレクトリ構造](#page-134-0)
- WebFOCUS Client [のアンインストール](#page-138-0)

# WebFOCUS Cluster Manager のインストール

Cluster Manager (CLM) には、独自のインストールプログラムはありません。代わりに、 Reporting Server インストールプログラムを使用して、Reporting Server の第 2 インスタンス をインストールし、これを CLM 用に有効にします。

# WebFOCUS Client のインストール

ここでは、UNIX 上で WebFOCUS Client をインストールする方法を説明します。

注意:インストールを開始する前に、すべての要件を満たしていることを確認します。特に、 このインストールでは、第 1 Distribution Server のマシン名およびポート番号が必要です。

# 手順 WebFOCUS Client をインストールするには (コンソールインストールモード)

ここでは、UNIX 上で WebFOCUS Client をコンソールインストールモードでインストールする 方法について説明します。インストール方法を例示するために、リポジトリに Oracle 12c デ ータベースを使用したカスタムインストールを実行します。Web サーバおよび Application Server には、インストールパッケージに同梱されている Apache Tomcat 8.5.41 を使用します。

注意:WebFOCUS Client のインストールを実行する前に、インストールプログラムを実行する ユーザ ID に対して、root ユーザで /etc/security/limits.conf に次のように設定します。

ulimit=8192 user soft nofile 8192 user hard nofile 8192

- 1. WebFOCUS インストールメディアをドライブに入れマウントし、(root 権限が必要) UNIX 上にコピーします。
- 2. 次のコマンドを使用して、インストーラファイル (installWebFOCUS8206.bin) のアクセス 権限を「読み取りと実行」に変更します。 chmod 755 installWebFOCUS8206.bin
- 3. 次のコマンドを使用して、インストーラファイルを実行します。 ./installWebFOCUS8206.bin -i console

[Choose Locale] プロンプトが表示されます。

- 4. インストールに使用する言語を選択します。 「Welcome to WebFOCUS 8.2」メッセージが表示されます。
- 5. Enter キーを押して次へ進みます。

[License Agreement] が表示されます。

- 6. Enter キーを順に押して、ライセンス情報を読み進めます。
- 7. [DO YOU ACCEPT THE TERMS OF THIS LICENSE AGREEMENT] プロンプトで、[Y] と入力し、 Enter キーを押します。

[Choose Install Type] プロンプトが表示されます。

- 8. 次のいずれかを入力します。
	- 使用するマシンにインストールされている既存のバージョン 8.2 を更新するには「1」 を入力します。有効なインストール先を入力後、WebFOCUS 管理者の認証情報の入力 が要求されます。これは、WebFOCUS のリポジトリに新しいロールおよび新しいポー タルページのテンプレートをインポートするために必要です。この場合、データベー スを実行しておきます。インストール時にデータベースへの接続および認証情報を検 証し、ロールおよびテンプレートを読み込む変更管理パッケージのインポート実行許 可が確認されます。

[Pre-Installation Summary] が表示されます。手順 25 へ進みます。

- 完全インストールを実行するには「2」を入力し、Enter キーを押します。手順 9 へ進 みます。
- 9. [WebFOCUS License Code] プロンプトで、ライセンスキーを入力し、Enter キーを押して 次へ進みます。
- 10. [WebFOCUS Site Code] プロンプトで、サイトコードを入力し、Enter キーを押して次へ進 みます。

[Choose Install Set] プロンプトが表示されます。

11. カスタムインストールの「2」を入力し、Enter キーを押します。

[Choose Destination Locations] プロンプトが表示されます。

12. Enter キーを押してデフォルトのインストールディレクトリを受容するか、カスタムイン ストールディレクトリを入力して Enter キーを押します。

注意:パスにブランクを含めることはできません。

[Select Components to Install] プロンプトが表示されます。

- 13. コンポーネントをインストールするには「Y」を入力するか、Enter キーを押します。コン ポーネントをインストールしない場合は「N」を入力します。
	- a. WebFOCUS をインストールするには「Y」を入力します。インストールしない場合は 「N」を入力します。

インストール先ディレクトリの入力を要求するプロンプトが表示されます。

b. Enter キーを押してデフォルトのインストール先ディレクトリを受容するか、インス トール先ディレクトリのパスを入力して Enter キーを押します。

注意:ディレクトリパスにブランクを含めることはできません。

[Mail Server Host Name] プロンプトが表示されます。

WebFOCUS インストールガイド for UNIX/Linux 87 ということにはない いっこうしゃ 87 とのうしょう

c. メールサーバのホスト名を入力し、Enter キーを押します。

[Install ReportCaster Distribution Server] プロンプトが表示されます。

d. ReportCaster Distribution Server を同一マシンにインストールするには「Y」を入力し ます。インストールしない場合は「N」を入力します。

注意:Distribution Server を別のマシンにインストールする場合は「N」を入力しま す。

[Install and Configure Tomcat] プロンプトが表示されます。

e. Tomcat をインストールするには「Y」を入力します。インストールを省略するには 「N」を入力します。Tomcat をインストールする場合は、インストール先ディレクト リの入力が要求されます。Enter キーを押してデフォルトのインストール先ディレク トリを受容するか、インストール先ディレクトリのパスを入力して Enter キーを押し ます。

[Install Derby] プロンプトが表示されます。

14. Derby をインストールするには「Y」を入力します。既存のデータベースを構成するには 「N」を入力します。

サポートされているデータベースのリストが表示されます。

#### 注意

- **□ 既存の WebFOCUS** リポジトリでテーブルがすでに定義され、そのリポジトリを引き続 き使用する場合は、[Create WebFOCUS Repository] のチェックをオフにします。イン ストールの完了後、新しい WebFOCUS リポジトリを使用して作業する場合は、リポジ トリ内の既存のテーブルを削除し、再作成する必要があります。別の方法として、 WFReposUtilCMDLine.sh ファイルを CREATE\_INSERT モードで実行することで、既存 のデータベースを更新し、必要なテーブルとフィールドを作成することもできます。
- [Create WebFOCUS Repository] オプションを選択した場合は、WebFOCUS 管理者の認 証情報の入力が求められます。入力した認証情報が、WebFOCUS 管理者の認証情報に なります。データベースの作成では、ユーザ ID とパスワードに 32 から 126 文字の ASCII 文字がサポートされますが、二重引用符 (") およびドル記号 (\$) を含めることは できません。WebFOCUS 管理者の認証情報に使用できる文字の指定については、ASCII 文字一覧を参照してください。詳細は、以下の Web サイトを参照してください。

[https://msdn.microsoft.com/en-us/library/60ecse8t\(v=vs.71\).aspx](https://msdn.microsoft.com/en-us/library/60ecse8t(v=vs.71).aspx)

ユーザ ID のパスワードは、4 文字から 20 文字で指定します。先頭のブランクおよび 末尾のブランクは削除されます。[Create WebFOCUS Repository] オプションを選択し なかった場合は、認証情報の入力は要求されません。

- [Create WebFOCUS Repository] オプションを選択した場合は、インストールプログラ ムがデータベース内に既存のテーブルが存在するかどうかを確認します。データベー ス内にテーブルが存在する場合、[Create WebFOCUS Repository] オプションは実行さ れず、メッセージが表示されます。この場合、次の方法が使用できます。
	- □ 新しいブランクデータベースの情報を入力します。
	- □ インストール後に WebFOCUS ユーティリティを使用してテーブルを作成します。 詳細は、186 ページの 「 WebFOCUS [リポジトリテーブルの作成](#page-185-0) 」 を参照してく ださい。
	- バージョン 8.1 または 8.0 のデータベースを使用している場合は、データベースを バージョン 8.2.06 レベルに更新するためのインストール後の作業を実行します。 詳細は、116 ページの 「 バージョン 8.1 または 8.0 [から、バージョン](#page-115-0) 8.2.06 へ [のコンテンツのアップグレード](#page-115-0) 」 を参照してください。
	- □ 新しいバージョンのインストール実行時に、以前のバージョン 8.2 で作成したデー タベースを指定している場合は、データベースをバージョン 8.2.06 レベルに更新 するためのインストール後の作業を実行します。詳細は、129 ページの 「 [既存の](#page-128-0) バージョン 8.2 の WebFOCUS [リポジトリを使用したバージョン](#page-128-0) 8.2.06 のインス [トール](#page-128-0) 」 を参照してください。
- Apache Tomcat 以外の Web サーバまたは Application Server を使用する場合は、 [Configure Apache Tomcat] のチェックをオフにします。[Configure WebFOCUS Client] エリアが表示され、Web サーバで現在使用されているポート番号をテキストボックス に入力する必要があります。
- データベースの選択肢は次のとおりです。
- $\Box$  1 Apache Derby
- $\Box$  2 Db2
- $\Box$  3 MYSQL
- □ 4 Microsoft SOL Server
- □ 5 Oracle
- 6 Other DB
- a. 使用するデータベースのオプション番号を入力します (例、Oracle の場合は 5)。 [Do you want to create WebFOCUS Repository] プロンプトが表示されます。
- b. 「Y」と入力し、Enter キーを押します。

WebFOCUS インストールガイド for UNIX/Linux はんしょう しんしゃ しんしゃ 89 - 89 - 89

- 15. たとえば、Oracle データベースを使用するプロンプトの場合、次のパラメータの値を入力 して Enter キーを押すか、Enter キーを押してデフォルト値を受容します。
	- □ DB Server Node Oracle Database Server が稼動しているマシンの名前です。
	- Port デフォルト値は 1521 です。Oracle Database Server のリスナポート番号を入 力します。
	- User Id UOA リポジトリとの通信に使用されます。
	- Password ユーザ ID のパスワードです。
	- **□ ORASID** Oracle SID の値を入力します。
	- **□ JDBC Driver** デフォルト値の oracle.jdbc.OracleDriver を受容します。
	- **□ JDBC Path** jar ファイル名を含めて、Oracle JDBC ドライバへの完全修飾パスを入力し ます。
- 16. 二重コロン (::) プロンプトで、Enter キーを押して次へ進みます。

[Advanced Configuration] プロンプトが表示されます。

- 17. [WebFOCUS Application Context] プロンプトで、コンテキストルートを入力して Enter キ ーを押すか、Enter キーを押してデフォルト値 (ibi\_apps) を受容します。
- 18. [WebFOCUS Help Context] プロンプトで、ヘルプコンテキストルートを入力して Enter キ ーを押すか、Enter キーを押してデフォルト値 (ibi\_help) を受容します。
- 19. [WebFOCUS Reporting Server Host] プロンプトで、ホスト名を入力して Enter キーを押す か、Enter キーを押してデフォルト値を受容します。
- 20. [WebFOCUS Reporting Server Port] プロンプトで、ポート番号を入力して Enter キーを押す か、Enter キーを押してデフォルト値 (8120) を受容します。
- 21. [Distribution Server Host] プロンプトで、ホスト名を入力して Enter キーを押すか、Enter キーを押してデフォルト値を受容します。
- 22. [Distribution Server Port] プロンプトで、サーバポート番号を入力して Enter キーを押す か、Enter キーを押してデフォルト値 (8200) を受容します。
- 23. Start Distribution Server (Y/N): N

このプロンプトは、ライセンスキーに ReportCaster が含まれており、ReportCaster をこ のマシンにインストールするよう選択した場合に表示されます。

24. Tomcat HTTP Port: (DEFAULT: 8080):

Tomcat Server Shutdown Port: (DEFAULT: 8009):

Tomcat AJP Port: (DEFAULT: 8005):

これらの Tomcat プロンプトは、インストール時に Tomcat をインストールして構成する よう選択した場合に表示されます。

Distribution Server、Reporting Server、データベース、Tomcat、コンテキストルート、エ イリアス、メールホストの [Pre-Installation Summary] プロンプトのほか、ディスク領域情 報が表示されます。

注意:[Advanced Configuration] パラメータのいずれかに誤りがある場合は、「BACK」と入 力して設定値を再入力します。

25. Enter キーを押して、インストールを完了します。

インストールが完了すると、[Installation Complete] プロンプトが表示されます。

26. Enter キーを押してインストーラを終了します。

# 手順 WebFOCUS Client の標準バージョンをインストールするには (GUI インストールモ ード)

ここでは、UNIX 上で WebFOCUS Client の標準インストールを GUI インストールモードで実行 する方法について説明します。

GUI インストールを使用するには、インストーラが X-Windows Server にアクセス可能である必 要があります (DISPLAY 変数の使用)。X-Windows Server が使用可能な場合、インストーラを開 始する前に DISPLAY 環境変数を設定する必要があります。以下はその例です。

```
DISPLAY=xserver_host:0.0
export DISPLAY
TERM=xterm
export TERM
```
説明

xserver\_host

X Server を実行するマシンのホスト名または IP アドレスです。

- 1. WebFOCUS インストールメディアをドライブに入れマウントし、(root 権限が必要) UNIX 上にコピーし、WebFOCUS インストーラを起動します。
- 2. 次のコマンドのいずれかを使用して、インストールプログラムを実行します。

installWebFOCUS8206.bin -i gui installWebFOCUS8206.bin -i swing

3. ドロップダウンリストから適切な言語を選択し、[OK] をクリックします。

[Welcome to WebFOCUS 8.2] ダイアログボックスが開き、インストールを続行する前にす べてのプログラムを終了することを推奨するメッセージが表示されます。

WebFOCUS インストールガイド for UNIX/Linux 91

4. [Next] をクリックして、次へ進みます。

[Software Information] ダイアログボックスが開きます。

5. [I accept the terms of the License Agreement] を選択した後、[Next] をクリックしてインス トールを続行します。

[License Code] ダイアログボックスが開きます。

6. ライセンスキーおよびサイトコードをそれぞれのテキストボックスに入力し、[Next] をク リックします。

[Choose Install Set] ダイアログボックスが開きます。

7. [Typical] を選択し、[Next] をクリックします。

[Choose Destination Locations] ダイアログボックスが開きます。

- 8. インストール先のフォルダを入力するか、デフォルト値を受容します。
- 注意:パスにブランクを含めることはできません。 また、一意のインストール先ディレ クトリへのパスを指定します。既存のディレクトリへのパスを指定した場合、既存のディ レクトリを削除するか、別のターゲットディレクトリを選択するよう要求されます。
- 9. [Next] をクリックします。

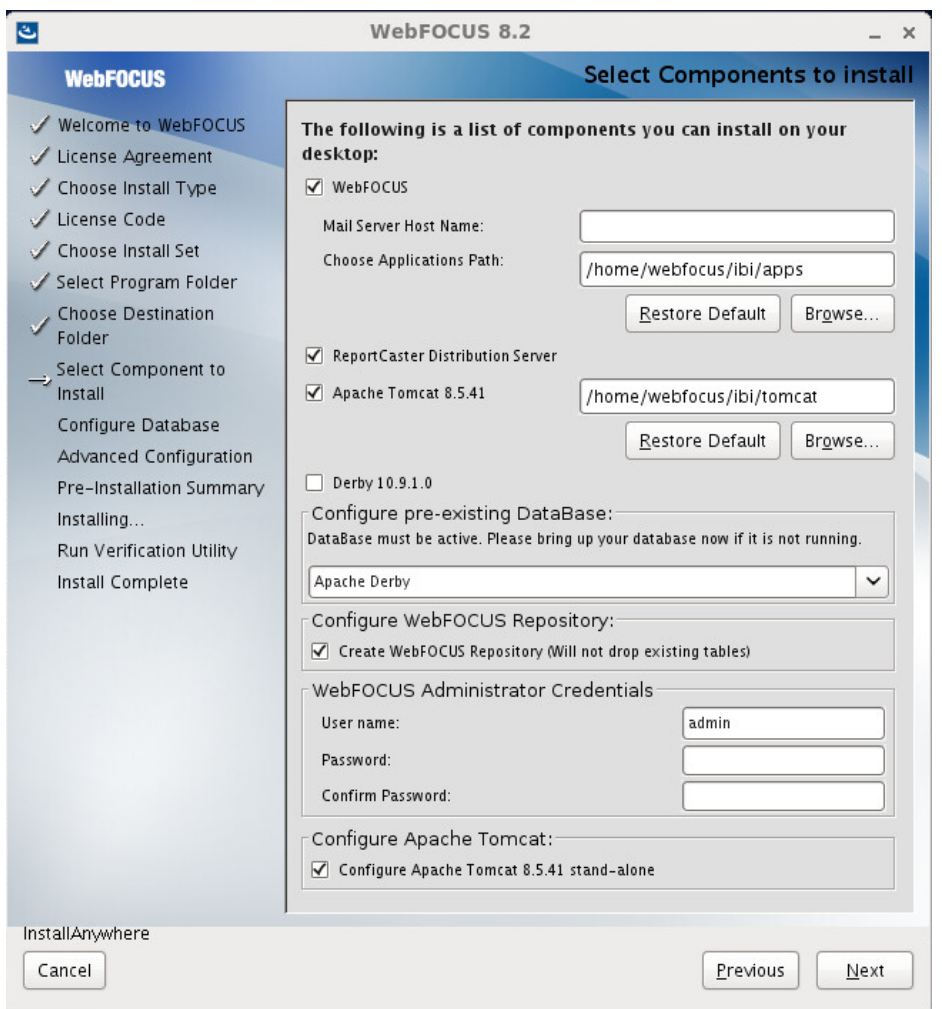

下図のように、[Select Components to install] ダイアログボックスが表示されます。

- 10. 次の手順を実行します。
	- a. [WebFOCUS] コンポーネントエリアで、[Mail Server Host Name] テキストボックスに メールサーバのホスト名または IP アドレスを入力します。
	- b. [Choose Applications Path] テキストボックスに WebFOCUS アプリケーションの保存 先パスを入力するか、デフォルトパス (/home/webfocus/ibi/apps) を受容します。

Tomcat および Derby をインストールするオプションは、これらのコンポーネントが システムにインストールされていない場合に有効になります。デフォルト構成オプ ションを使用する場合は、これらのオプションを選択して、各コンポーネントを WebFOCUS とともにインストールして構成します。

- Tomcat をインストールして構成するオプションを選択しない場合は、インストー ル後の作業で Application Server を構成する必要があります。
- Derby をインストールするオプションを選択しない場合、または Derby がすでにイ ンストールされている場合は、次の手順へ進みます。
- c. [Configure pre-existing Database] ドロップダウンリストから、既存のデータベース (例、Apache Derby、Microsoft SQL Server) を選択します。

#### 注意

- □ 既存の WebFOCUS リポジトリでテーブルがすでに定義され、そのリポジトリを引 き続き使用する場合は、[Create WebFOCUS Repository] のチェックをオフにしま す。インストールの完了後、新しい WebFOCUS リポジトリを使用して作業する場 合は、リポジトリ内の既存のテーブルを削除し、再作成する必要があります。別 の方法として、WFReposUtilCMDLine.sh ファイルを CREATE\_INSERT モードで実行 することで、既存のデータベースを更新し、必要なテーブルとフィールドを作成 することもできます。
- [Create WebFOCUS Repository] オプションを選択した場合は、WebFOCUS 管理者 の認証情報の入力が求められます。入力した認証情報が、WebFOCUS 管理者の認 証情報になります。データベースの作成では、ユーザ ID とパスワードに 32 から 126 文字の ASCII 文字がサポートされますが、二重引用符 (") およびドル記号 (\$) を含めることはできません。WebFOCUS 管理者の認証情報に使用できる文字の指 定については、ASCII 文字一覧を参照してください。詳細は、以下の Web サイト を参照してください。

[https://msdn.microsoft.com/en-us/library/60ecse8t\(v=vs.71\).aspx](https://msdn.microsoft.com/en-us/library/60ecse8t(v=vs.71).aspx)

ユーザ ID のパスワードは、4 文字から 20 文字で指定します。先頭のブランクお よび末尾のブランクは削除されます。[Create WebFOCUS Repository] オプション を選択しなかった場合は、認証情報の入力は要求されません。

- [Create WebFOCUS Repository] オプションを選択した場合は、インストールプログ ラムがデータベース内に既存のテーブルが存在するかどうかを確認します。デー タベース内にテーブルが存在する場合、[Create WebFOCUS Repository] オプション は実行されず、メッセージが表示されます。この場合、次の方法が使用できます。
	- □ 新しいブランクデータベースの情報を入力します。
	- □ インストール後に WebFOCUS ユーティリティを使用してテーブルを作成しま す。詳細は、186 ページの 「 WebFOCUS [リポジトリテーブルの作成](#page-185-0) 」 を参 照してください。
	- □ バージョン 8.1 または 8.0 のデータベースを使用している場合は、データベー スをバージョン 8.2.06 レベルに更新するためのインストール後の作業を実行 します。詳細は、116 ページの 「 バージョン 8.1 または 8.0 [から、バージョ](#page-115-0) ン 8.2.06 [へのコンテンツのアップグレード](#page-115-0) 」 を参照してください。
	- □ 新しいバージョンのインストール実行時に、以前のバージョン 8.2 で作成した データベースを指定している場合は、データベースをバージョン 8.2.06 レベ ルに更新するためのインストール後の作業を実行します。詳細は、129 ページ の 「 既存のバージョン 8.2 の WebFOCUS [リポジトリを使用したバージョン](#page-128-0) 8.2.06 [のインストール](#page-128-0) 」 を参照してください。
- Apache Tomcat 以外の Web サーバまたは Application Server を使用する場合は、 [Configure Apache Tomcat] のチェックをオフにします。[Configure WebFOCUS Client] エリアが表示され、Web サーバで現在使用されているポート番号をテキス トボックスに入力する必要があります。
- d. [Next] をクリックして、残りのデフォルトインストールコンポーネントおよび構成設 定を受容します。

下図のように、[Database Configuration] ダイアログボックスが表示されます。この例で は、既存のデータベースとして Apache Derby を選択したため、ここには Apache Derby の 構成が表示されています。

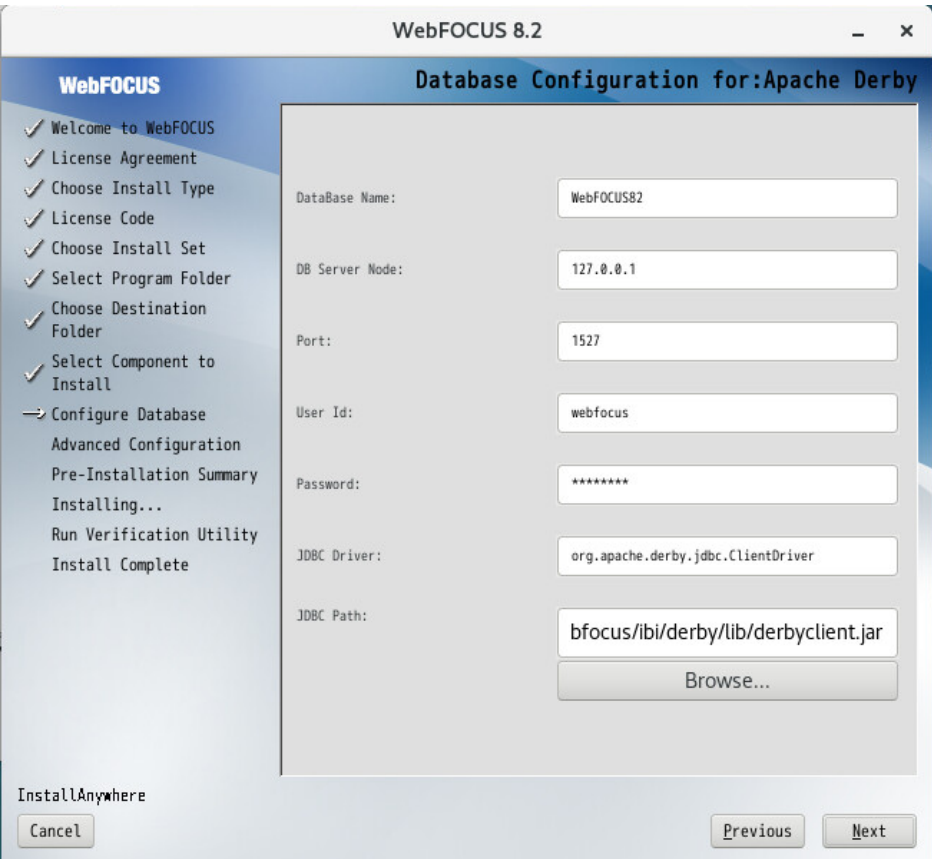

#### 注意

■ [Database Configuration for Apache Derby] ダイアログボックスは、Derby の既存のバー ジョンがシステムにインストールされている場合に表示されます。その場合、[Select Components to install] ダイアログボックスで [Derby 10.9.1.0] チェックボックスが選 択不可になります。また、[Database Configuration for Apache Derby] ダイアログボッ クスは、[Derby 10.9.1.0] のチェックをオフにし、既存の Derby インストールを使用す るオプションを選択した場合にも表示されます。

マシン上で既存の Derby インストールが検知された場合、[JDBC Path] テキストボック スには自動的に値が入力されます。検知されなかった場合、[JDBC Path テキストボッ クスはブランクになり、ユーザが jar ファイルへのフルパスを入力する必要がありま す。

- セキュリティ上の理由から、[DB Server Node] の値は 0.0.0.0 に設定されています。複 数の環境で実行する場合、この Derby に別の場所からアクセスするには、0.0.0.0 をそ のマシン名に変更します。
- 11. [Next] をクリックして、インストールを続行します。

[Pre-Installation Summary] ダイアログボックスが開きます。

12. すべての情報が正しいことを確認し、[Install] をクリックします。

システム上で WebFOCUS が構成される間、[Please Wait] ウィンドウが表示されます。

WebFOCUS の構成が完了すると、[Installing WebFOCUS 8.2] ダイアログボックスが開きま す。WebFOCUS のインストールが進行する間、[Installing WebFOCUS 8.2] ダイアログボッ クスに、現在実行されているインストールタスクが表示されます。

[Install Complete] ダイアログボックスに、インストールディレクトリが表示されます。

13. [Done] をクリックし、インストールを終了します。

# 手順 WebFOCUS Client のカスタムバージョンをインストールするには (GUI インストー ルモード)

ここでは、UNIX 上で WebFOCUS Client のカスタムインストールを GUI インストールモードで 実行する方法について説明します。

GUI インストールを使用するには、インストーラが X-Windows Server にアクセス可能である必 要があります (DISPLAY 変数の使用)。X-Windows Server が使用可能な場合、インストーラを開 始する前に DISPLAY 環境変数を設定する必要があります。以下はその例です。

```
DISPLAY=xserver_host:0.0
export DISPLAY
TERM=xterm
export TERM
```
説明

xserver\_host

X Server を実行するマシンのホスト名または IP アドレスです。

1. WebFOCUS インストールメディアをドライブに入れマウントし (root 権限が必要)、UNIX 上にコピーし、WebFOCUS インストーラを起動します。

WebFOCUS インストールガイド for UNIX/Linux 97

2. ドロップダウンリストから適切な言語を選択し、[OK] をクリックします。

[Welcome to WebFOCUS 8.2] ダイアログボックスが開き、インストールを続行する前にす べてのプログラムを終了することを推奨するメッセージが表示されます。

3. [Next] をクリックして、次へ進みます。

WebFOCUS ライセンス契約が表示されます。

4. [I accept the terms of the License Agreement] を選択した後、[Next] をクリックしてインス トールを続行します。

[License Code] ダイアログボックスが開きます。

5. WebFOCUS ライセンスキーおよびサイトコードをそれぞれのテキストボックスに入力し、 Enter キーを押します。

[Choose Install Set] ダイアログボックスが開きます。

6. [Custom] を選択し、[Next] をクリックします。

[Select Program Folder] ダイアログボックスが開きます。

7. インストール先のフォルダを入力するか、デフォルト値を受容します。

注意:パスにブランクを含めることはできません。 また、一意のインストール先ディレ クトリへのパスを指定します。既存のディレクトリへのパスを指定した場合、既存のディ レクトリを削除するか、別のターゲットディレクトリを選択するよう要求されます。

8. [Next] をクリックします。

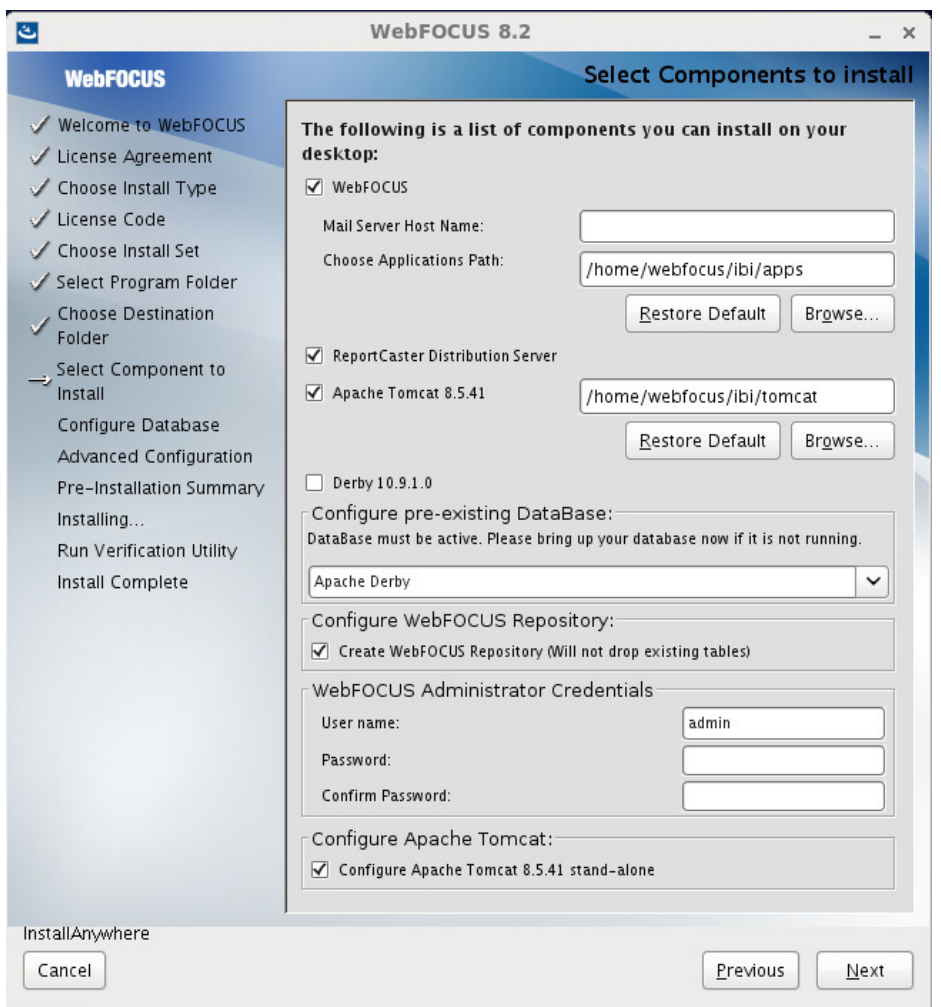

下図のように、[Select Components to install] ダイアログボックスが表示されます。

- 9. 次の手順を実行します。
	- a. [WebFOCUS] コンポーネントエリアで、[Mail Server Host Name] テキストボックスに メールサーバのホスト名または IP アドレスを入力します。
	- b. [Choose Applications Path] テキストボックスに WebFOCUS アプリケーションの保存 先パスを入力するか、デフォルトパス (/home/webfocus/ibi/apps) を受容します。

Tomcat および Derby をインストールするオプションは、これらのコンポーネントが システムにインストールされていない場合に有効になります。デフォルト構成オプ ションを使用する場合は、これらのオプションを選択して、各コンポーネントを WebFOCUS とともにインストールして構成します。

- Tomcat をインストールして構成するオプションを選択しない場合は、インストー ル後の作業で Application Server を構成する必要があります。
- Derby をインストールするオプションを選択しない場合、または Derby がすでにイ ンストールされている場合は、次の手順へ進みます。
- c. [Configure pre-existing Database] ドロップダウンリストから、既存のデータベース (例、Apache Derby、Microsoft SQL Server) を選択します。

#### 注意

- □ 既存の WebFOCUS リポジトリでテーブルがすでに定義され、そのリポジトリを引 き続き使用する場合は、[Create WebFOCUS Repository] のチェックをオフにしま す。インストールの完了後、新しい WebFOCUS リポジトリを使用して作業する場 合は、リポジトリ内の既存のテーブルを削除し、再作成する必要があります。別 の方法として、WFReposUtilCMDLine.sh ファイルを CREATE\_INSERT モードで実行 することで、既存のデータベースを更新し、必要なテーブルとフィールドを作成 することもできます。
- [Create WebFOCUS Repository] オプションを選択した場合は、WebFOCUS 管理者 の認証情報の入力が求められます。入力した認証情報が、WebFOCUS 管理者の認 証情報になります。データベースの作成では、ユーザ ID とパスワードに 32 から 126 文字の ASCII 文字がサポートされますが、二重引用符 (") およびドル記号 (\$) を含めることはできません。WebFOCUS 管理者の認証情報に使用できる文字の指 定については、ASCII 文字一覧を参照してください。詳細は、以下の Web サイト を参照してください。

[https://msdn.microsoft.com/en-us/library/60ecse8t\(v=vs.71\).aspx](https://msdn.microsoft.com/en-us/library/60ecse8t(v=vs.71).aspx)

ユーザ ID のパスワードは、4 文字から 20 文字で指定します。先頭のブランクお よび末尾のブランクは削除されます。[Create WebFOCUS Repository] オプション を選択しなかった場合は、認証情報の入力は要求されません。

- [Create WebFOCUS Repository] オプションを選択した場合は、インストールプログ ラムがデータベース内に既存のテーブルが存在するかどうかを確認します。デー タベース内にテーブルが存在する場合、[Create WebFOCUS Repository] オプション は実行されず、メッセージが表示されます。この場合、次の方法が使用できます。
	- □ 新しいブランクデータベースの情報を入力します。
	- □ インストール後に WebFOCUS ユーティリティを使用してテーブルを作成しま す。詳細は、186 ページの 「 WebFOCUS [リポジトリテーブルの作成](#page-185-0) 」 を参 照してください。
	- □ バージョン 8.1 または 8.0 のデータベースを使用している場合は、データベー スをバージョン 8.2.06 レベルに更新するためのインストール後の作業を実行 します。詳細は、116 ページの 「 バージョン 8.1 または 8.0 [から、バージョ](#page-115-0) ン 8.2.06 [へのコンテンツのアップグレード](#page-115-0) 」 を参照してください。
	- □ 新しいバージョンのインストール実行時に、以前のバージョン 8.2 で作成した データベースを指定している場合は、データベースをバージョン 8.2.06 レベ ルに更新するためのインストール後の作業を実行します。詳細は、129 ページ の 「 既存のバージョン 8.2 の WebFOCUS [リポジトリを使用したバージョン](#page-128-0) 8.2.06 [のインストール](#page-128-0) 」 を参照してください。
- Apache Tomcat 以外の Web サーバまたは Application Server を使用する場合は、 [Configure Apache Tomcat] のチェックをオフにします。[Configure WebFOCUS Client] エリアが表示され、Web サーバで現在使用されているポート番号をテキス トボックスに入力する必要があります。
- d. [Next] をクリックして、残りのデフォルトインストールコンポーネントおよび構成設 定を受容します。

下図のように、[Database Configuration] ダイアログボックスが表示されます。この例で は、既存のデータベースとして Apache Derby を選択したため、ここには Apache Derby の 構成が表示されています。

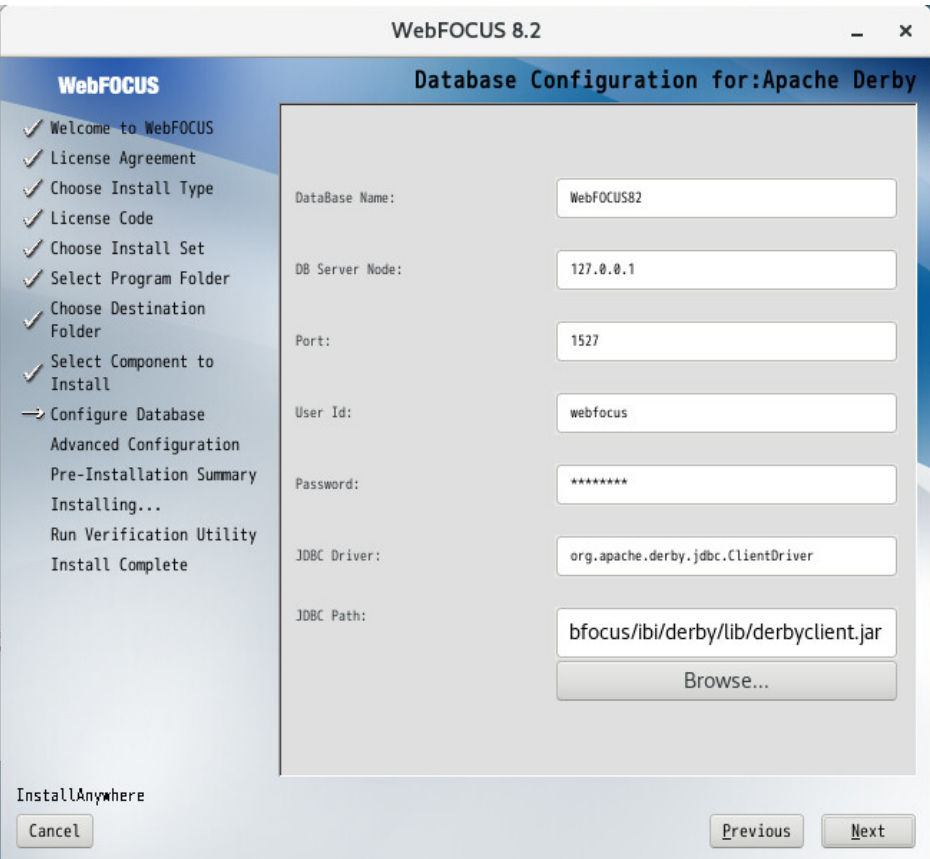

#### 注意

■ [Database Configuration for Apache Derby] ダイアログボックスは、Derby の既存のバー ジョンがシステムにインストールされている場合に表示されます。その場合、[Select Components to install] ダイアログボックスで [Derby 10.9.1.0] チェックボックスが選 択不可になります。また、[Database Configuration for Apache Derby] ダイアログボッ クスは、[Derby 10.9.1.0] のチェックをオフにし、既存の Derby インストールを使用す るオプションを選択した場合にも表示されます。

マシン上で既存の Derby インストールが検知された場合、[JDBC Path] テキストボック スには自動的に値が入力されます。検知されなかった場合、[JDBC Path テキストボッ クスはブランクになり、ユーザが jar ファイルへのフルパスを入力する必要がありま す。

- セキュリティ上の理由から、[DB Server Node] の値は 0.0.0.0 に設定されています。複 数の環境で実行する場合、この Derby に別の場所からアクセスするには、0.0.0.0 をそ のマシン名に変更します。
- 10. [Next] をクリックします。

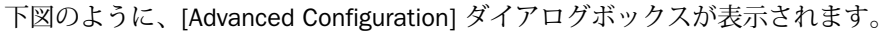

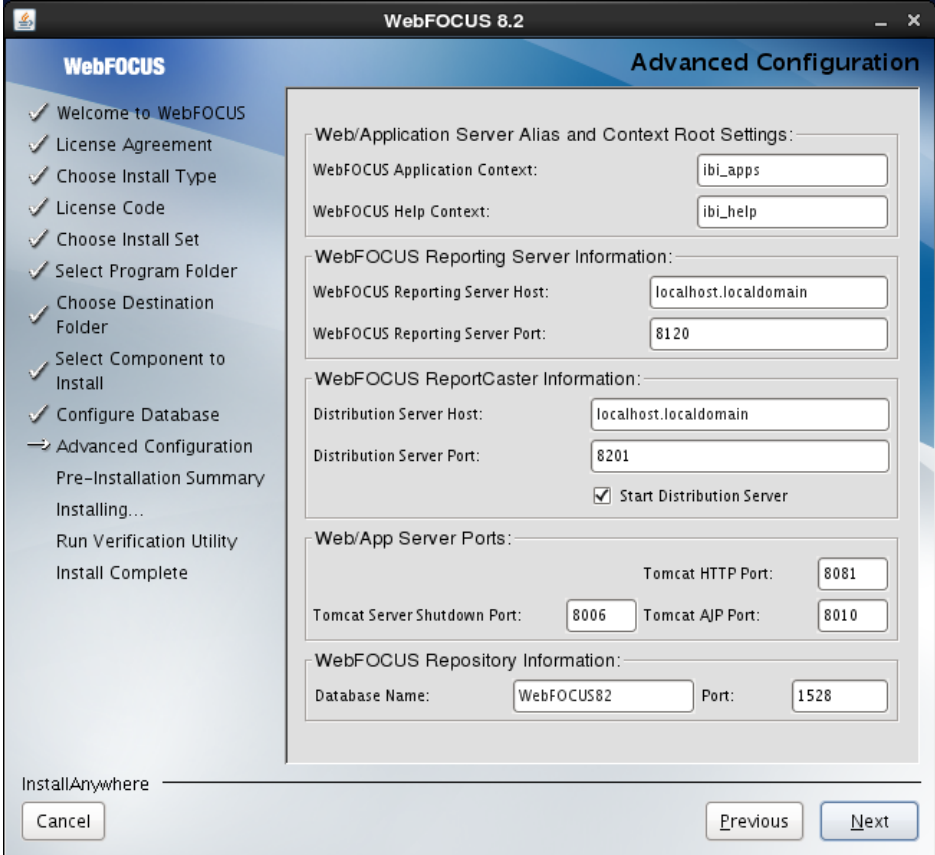

- 11. 次の手順を実行します。
	- a. [WebFOCUS Application Context] テキストボックスに、コンテキストルートを入力す るか、デフォルト値 (ibi\_apps) を受容します。

WebFOCUS インストールガイド for UNIX/Linux 103 103

- b. [WebFOCUS Help Context] テキストボックスに、ヘルプコンテキストルートを入力す るか、デフォルト値 (ibi\_help) を受容します。
- c. [WebFOCUS Reporting Server Host] テキストボックスに、ホスト名を入力するか、デ フォルト値を受容します。デフォルト設定の WebFOCUS Reporting Server ホストは、 WebFOCUS のインストール先のマシン名です。
- d. [WebFOCUS Reporting Server Port] テキストボックスに、サーバポート番号を入力す るか、デフォルト値 (8120) を受容します。
- e. [Distribution Server Host] テキストボックスに、ホスト名を入力します。デフォルト設 定の Distribution Server ホストは、WebFOCUS のインストール先のマシン名です。
- f. [Distribution Server Port] テキストボックスに、サーバポート番号を入力するか、デフ ォルト値 (8200) を受容します。
- g. [Web/App Server Ports] エリアで、Application Server で使用するポート値を指定しま す。

注意:[Web/App Server Ports] エリアは、Tomcat をインストールして構成するよう選 択した場合にのみ表示されます。

12. [Next] をクリックします。

[Pre-Installation Summary] ダイアログボックスが開きます。

13. すべての情報が正しいことを確認し、[Install] をクリックして構成およびインストールを 続行します。

システム上で WebFOCUS が構成される間、[Please Wait] ウィンドウが表示されます。

WebFOCUS の構成が完了すると、[Installing WebFOCUS 8.2] ダイアログボックスが開きま す。WebFOCUS のインストールが進行する間、[Installing WebFOCUS 8.2] ダイアログボッ クスに、現在実行されているインストールタスクが表示されます。

[Install Complete] ダイアログボックスに、インストールディレクトリが表示されます。

14. [Done] をクリックし、インストールを終了します。

#### 手順 スタンドアロン ReportCaster Distribution Server をインストールするには

注意:スタンドアロン ReportCaster Distribution Server のインストールを実行する前に、 WebFOCUS Client をインストールしておく必要があります。

スタンドアロン ReportCaster Distribution Server を WebFOCUS Client とは別のマシンにイン ストールするには、次の手順を実行します。

1. インストーラファイルの呼び出し元マシンにログインします。

注意:このマシンからインストーラファイル (installWebFOCUS8206.bin) にアクセスでき る必要があります。

- 2. 作業ディレクトリを作成し、そのディレクトリに移動します。
- 3. 次のコマンドを使用して、インストーラファイルを実行します。 ./installWebFOCUS8206.bin -i console

インストールを実行すると、一連のコマンドラインプロンプトが表示されます。

- 4. インストールに使用する言語を選択します。 WebFOCUS ライセンス契約が表示されます。
- 5. Enter キーを順に押して、ライセンス情報を読み進めます。
- 6. [DO YOU ACCEPT THE TERMS OF THIS LICENSE AGREEMENT] プロンプトで、[Y] と入力し、 Enter キーを押します。
- 7. [Choose Install Type] プロンプトで、完全インストールの「2」を入力し、Enter キーを押 します。
- 8. [WebFOCUS License Code] プロンプトで、ライセンスキーを入力し、Enter キーを押して 次へ進みます。
- 9. [WebFOCUS Site Code] プロンプトで、サイトコードを入力し、Enter キーを押して次へ進 みます。
- 10. [Choose Install Set] プロンプトで、カスタムインストールの「2」を入力し、Enter キーを 押します。
- 11. [Choose Destination Locations] プロンプトで、インストール先フォルダを入力して Enter キーを押すか、Enter キーを押してデフォルト値を受容します。

注意:パスにブランクを含めることはできません。

- 12. [Select Component to Install] プロンプトで、次のコンポーネントのそれぞれに対して Y ま たは N を入力して Enter キーを押すか、Enter キーを押してデフォルト値 (Y) を受容しま す。
	- **□ Install WebFOCUS** 「N」と入力します。
	- **□ Install ReportCaster Distribution Server** 「Y」と入力します。

次のメッセージが表示されます。

You have chosen to install ReportCaster Distribution Server only, WebFOCUS will not be installed

表示されたデータベースのリストから、既存のデータベースを選択します。 WebFOCUS Client が使用するデータベースと同一のデータベースを選択します。 [Database Configuration] ウィンドウで、既存のデータベースの使用に必要な情報を入 力します。

13. Enter キーを押して、インストールを続行します。

[Advanced Configuration] プロンプトが表示されます。

- 14. [Distribution Server Host] プロンプトで、ホスト名を入力して Enter キーを押すか、Enter キーを押してデフォルト値を受容します。
- 15. [Distribution Server Port] プロンプトで、サーバポート番号を入力して Enter キーを押す か、Enter キーを押してデフォルト値を受容します。
- 16. [Start Distribution Server] プロンプトで、「N」と入力し、Enter キーを押します。

Distribution Server およびデータベースの構成が表示されます。

注意:[Advanced Configuration] パラメータのいずれかに誤りがある場合は、「BACK」と入 力して設定値を再入力します。

17. Enter キーを押して、インストールを完了します。

### 手順 サイレントインストールによる WebFOCUS Client のインストール

UNIX サイレントインストールを GUI モードで記録する場合

1. X WINDOW DISPLAY をエクスポートし、有効な X WINDOW マシンを指定します。

インストーラの GUI インターフェースが、エクスポート先の \$DISPLAY マシンで開きます。 \$DISPLAY が定義されていない場合は、インストールのデフォルト設定がコンソールモード になります。

- 2. WebFOCUS インストールファイルの格納先に移動します。
- 3. 次のスクリプトを実行します。

./installWebFOCUS8206.bin -i swing -r absolute\_path/name.properties

以下はその例です。

```
./installWebFOCUS8206.bin -i swing -r /home/myid/
silent install.properties
```
UNIX サイレントインストールをコンソールモードで記録する場合

- 1. WebFOCUS インストールファイルの格納先に移動します。
- 2. 次のスクリプトを実行し、コンソールモードでの実行を設定します。

./installWebFOCUS8206.bin -i console -r absolute\_path/name.properties

<span id="page-106-0"></span>以下はその例です。

```
./installWebFOCUS8206.bin -i console -r /home/myid/
silent install.properties
```
UNIX サイレントインストールを再生する場合

- 1. サイレントインストールを実行する前に、生成されたプロパティファイルを確認し、すべ てのプロパティが正しいことを確認します。
- 2. WebFOCUS インストールファイルの格納先に移動します。
- 3. 次のスクリプトを実行します。

./installWebFOCUS8206.bin -i silent -f absolute\_path/name.properties

以下はその例です。

```
./installWebFOCUS8206.bin -i silent -f /home/myid/
silent_install.properties
```
# インストール後のトラブルシューティング

インストール中に Java メモリリソースが原因の問題が発生した場合は、次の手順を実行しま す。

1. コマンドラインから次の環境変数を設定するか、必要に応じて、この環境変数をプロファ イル内でグローバル設定します。

JAVA OPTIONS="-Xms512m -Xmx2048m" ; export JAVA OPTIONS

このコマンドで割り当てられたメモリがシステム上で使用可能です。

2. インストールプログラムを実行します。

# 既存のバージョン 8.2 からバージョン 8.2.06 へのアップグレード

WebFOCUS バージョン 8.2 ではリポジトリデータベース構造が変更されたため、既存のバー ジョン 8.2 データベースをバージョン 8.2.06 で使用するには、データベースを更新する必要 があります。

### 更新インストールの手順

データベースの更新は、更新インストール中に実行されます。インストールプログラムは、 WebFOCUS リポジトリに使用されているデータベースバージョンを確認し、データベースの 更新が必要かどうかを特定します。データベースの更新は、バージョン 8.2 SP00 およびバー ジョン 8.2 SP01 からの更新インストール中に実行されます。

データベースの更新が必要な場合、インストール時に構成された認証情報を使用して、 db\_inplace\_update.sh ユーティリティが実行されます。

データベースの更新に成功した場合、次の情報がインストールログに書き込まれます。 Update process SUCCEEDED

注意:データベース更新ユーティリティには、テーブルの変更権限を所有するユーザの認 証情報を使用する必要があります。

□ データベースの更新に失敗した場合、WebFOCUS Web アプリケーションは起動されず、 WebFOCUS に接続することはできません。この状況は、データベースへの接続が確立され ていない場合に発生することがあります。その場合、インストールログおよび WebFOCUS イベントログで詳細情報を確認し、インストール後の作業で db\_inplace\_update ユーティ リティを手動で実行する必要があります。

以下は、インストールログファイルに収集された失敗ログの例を示しています。

Version checker process FAILED to connect to database ERROR:connecting to DB, DBCHECK:connect\_error-not going to execute: /home/user/ibi/WebFOCUS82/utilities/dbupdate/db\_inplace\_update.sh

以下は、WebFOCUS イベントログファイルに収集された失敗ログの例を示しています。

ERROR\_DB\_NOT\_UP\_TO\_DATE Database is not up to date. Please run the update utility first.

db\_inplace\_update ユーティリティを手動で実行する方法についての詳細は、110 ページ の 「 [データベースユーティリティをインストール後に手動実行するには](#page-109-0) 」 を参照してく ださい。

- update repos ユーティリティが自動的に実行されます。このユーティリティを実行する と、次の変更管理パッケージがインポートされます。
	- $\Box$  managers group and rules.zip
	- **□** bip\_page\_templates\_Vnn.zip (nn はパッケージのバージョン)
	- $\Box$  roles.zip
**□** pgx page templates Vnn.zip (nn はパッケージのバージョン)

**□** themes Vnn.zip (nn はパッケージのバージョン)

インストール時に、WebFOCUS 管理者の認証情報の入力が要求されます。データベースに 接続されていない場合、または入力した認証情報では変更管理パッケージのインポートが 許可されない場合は、インストール後に update\_repos ユーティリティを手動実行する必要 があります。110 ページの 「 [データベースユーティリティをインストール後に手動実行](#page-109-0) [するには](#page-109-0) 」 の手順 6 を参照してください。

注意:この手順は、以前のバージョン 8.2 からバージョン 8.2.06 へのすべてのアップグ レードに必要です。

**□ WebFOCUS 管理コンソールの [ロール更新ユーティリティ] を使用して、リポジトリのロー** ルと権限を更新します。このユーティリティを使用して、既存のリポジトリで設定された ロールおよび権限と新しいインストールで設定されるロールおよび権限との差異を特定す ることができます。

新機能を利用するためには、新しいロールと権限にリポジトリを置き換えることをお勧め します。

次の例は、WebFOCUS バージョン 8.2 SP01M のリポジトリを使用した、バージョン 8.2.06 へのアップグレードを示します。新機能の利用、インサイトのコンテンツ実行、WebFOCUS デザイナへのアクセスには、[Run Procedures with Insight] および [Designer] の権限が必要 です。

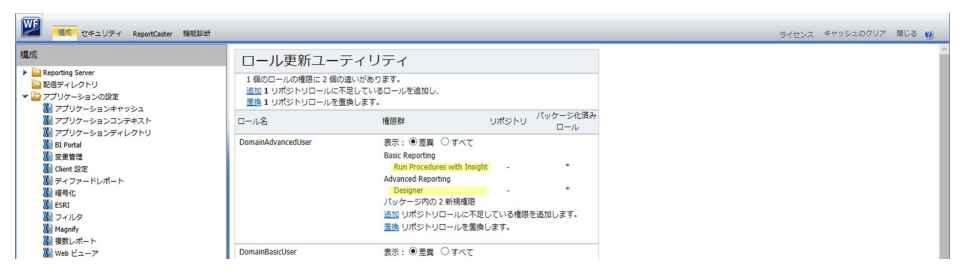

- 1. 管理者として WebFOCUS にログインします。
- 2. [ユーザ] メニューをクリックし、[管理]、[管理コンソール] を順に選択します。
- 3. [構成] タブで [ロール更新ユーティリティ] をクリックします。

ページの最上部に、新しいロールと既存のロールの差異を示す概要メッセージが表示さ れます。

4. リポジトリと既存パッケージのロールと権限の差異を検証後、新しいロールと権限を適 用することで新機能の利用が可能になります。

### <span id="page-109-0"></span>手順 データベースユーティリティをインストール後に手動実行するには

- 1. データベースが稼働中であることを確認します。
- 2. db\_inplace\_update.sh ユーティリティを実行します。db\_inplace\_update.sh データベース ユーティリティは、/home/user/ibi/WebFOCUS82/utilities/dbupdate フォルダに格納され ています。

注意:データベース更新ユーティリティを実行する際は、Application Server を停止してお く必要があります。

データベース更新ユーティリティを実行するためのコマンドウィンドウが開きます。

3. 最初のプロンプトで、データベースリポジトリのユーザ名とパスワードを入力します。

注意:データベース更新ユーティリティには、テーブルの変更権限を所有するユーザの認 証情報を使用する必要があります。

- 4. データベースの更新に成功した後、Application Server のキャッシュをクリアした上で、 Application Server を再起動します。
- 5. WebFOCUS への接続が機能していること、およびコンテンツが正しいことを確認します。
- 6. 次のユーティリティを実行して、ロールおよびユーザグループを更新し、ポータル作成に 使用可能な新しいテンプレートを追加します。

/home/user/ibi/WebFOCUS82/utilities/WFReposUtil/update\_repos.sh

WebFOCUS 管理者の認証情報の入力が要求されます。

このユーティリティを実行すると、次の変更管理パッケージがインポートされます。

- $\Box$  /home/user/ibi/WebFOCUS82/features/bip/managers group and rules.zip
- /home/user/ibi/WebFOCUS82/features/bip/bip\_page\_templates\_V*nn*.zip (nn はパッ ケージのバージョン)
- /home/user/ibi/WebFOCUS82/features/bip/bip\_page\_templates\_V*nn*.zip (*nn* はパッ ケージのバージョン)
- /home/user/ibi/WebFOCUS82/features/bip/themes\_V*nn*.zip (*nn* はパッケージのバー ジョン)
- /home/user/ibi/WebFOCUS82/features/roles/roles.zip.

ログは、/home/user/ibi/WebFOCUS82/application\_logs フォルダ下に、次の名前で作成 されます。

cm\_import\_bip\_page\_templates\_<*date\_time*>.log

- cm\_import\_managers\_group\_and\_rules\_<*date\_time*>.log
- cm\_import\_themes\_V*nn*\_<*date\_time*>.log
- cm\_import\_pgx\_page\_templates\_V*nn*\_<*date\_time*>.log
- cm\_import\_roles\_<*date\_time*>.log
- cm\_import\_managers\_group\_and\_rules\_<*date\_time*>.log
- 7. WebFOCUS 管理コンソールの [ロール更新ユーティリティ] を使用して、リポジトリのロ ールと権限を更新します。このユーティリティを使用して、既存のリポジトリで設定され たロールおよび権限と新しいインストールで設定されるロールおよび権限との差異を特 定することができます。

新機能を利用するためには、新しいロールと権限にリポジトリを置き換えることをお勧め します。

次の例は、WebFOCUS バージョン 8.2 SP01M のリポジトリを使用した、バージョン 8.2.06 へのアップグレードを示します。新機能の利用、インサイトのコンテンツ実行、 WebFOCUS デザイナへのアクセスには、[Run Procedures with Insight] および [Designer] の権限が必要です。

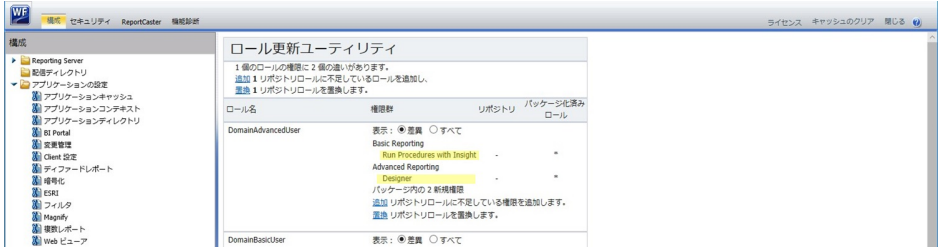

- a. 管理者として WebFOCUS にログインします。
- b. [ユーザ] メニューをクリックし、[管理]、[管理コンソール] を順に選択します。
- c. [構成] タブで [ロール更新ユーティリティ] をクリックします。

ページの最上部に、新しいロールと既存のロールの差異を示す概要メッセージが表示 されます。

d. リポジトリと既存パッケージのロールと権限の差異を検証後、新しいロールと権限を 適用することで新機能の利用が可能になります。

#### 参照 更新インストールのトラブルシューティング

□ データベースの更新に失敗した場合、データベースが稼動していること、およびデータベ ースオーナーにデータベーステーブルの変更が許可されていることを確認します。

- <span id="page-111-0"></span>□ /home/user/ibi/WebFOCUS82/utilities/dbupdate/db\_check\_version.sh ユーティリティを 実行して、データベースが更新されたかどうかを確認します。
- Application Server が WebFOCUS Web アプリケーションをロードできない場合は、 Application Server ログおよび WebFOCUS ログ (例、event.log) を確認します。
	- WebFOCUS システムイベントログは、/home/user/ibi/WebFOCUS82/logs フォルダに 作成されます。
	- □ dbupdate および dbcheck ユーティリティのログ名は、 db\_inplace\_update\_<*timestamp*>.log および db\_check\_version\_\_<*timestamp*>.log で、/ home/user/ibi/WebFOCUS82/application\_logs フォルダに作成されます。
- □ データベースの更新に成功したが、Application Server の起動に失敗し、db\_check\_version ユーティリティの実行結果にデータベースが最新でないことが示された場合は、 Application Server キャッシュをクリアした上で、Application Server を再起動して WebFOCUS への接続を試みてください。

# バージョン 8.1 SP05M からバージョン 8.2.06 への構成ファイルのマイグレート

WebFOCUS アーキテクチャの変更に伴い、バージョン 8.1 とバージョン 8.2 の間で WebFOCUS の構成が変更されています。バージョン 8.1 SP05M からバージョン 8.2.06 にコ ンテンツをアップグレードする場合は、構成ファイルマイグレートユーティリティを使用し て、以前のバージョンで適用されていた構成を新しいバージョンに正しくマイグレートするこ とができます。

注意:構成ファイルマイグレートユーティリティは、WebFOCUS データベースリポジトリの 更新前に実行します。

#### 構成ファイルマイグレートユーティリティの実装

構成ファイルマイグレートユーティリティの実装には、Java を使用します。構成ファイルマ イグレートユーティリティの実行では、Java バージョン 8 および Java バージョン 11 がサポ ートされます。マイグレートする際は、UNIX シェルから、Java コマンドを実行します。

次の構成ファイルがマイグレートされます。

■ webconfig.xml および install.cfg

WebFOCUS バージョン 8.2.06 の install.cfg ファイルが更新され、以前のバージョン 8.1 SP05M の install.cfg および webconfig.xml ファイルから項目をマイグレートする際に、次 の設定が追加されます。

IBI\_APPROOT\_DIRECTORY IBI\_WEBAPP\_CONTEXT\_DEFAULT IBI\_WEBFOCUS\_CONTEXT IBI\_STATIC\_CONTENT\_CONTEXT IBI\_HELP\_CONTEXT IBI\_REPORTCASTER\_CONTEXT IBI\_REPOS\_DB\_USER IBI\_REPOS\_DB\_PASSWORD IBI\_REPOS\_DB\_DRIVER IBI\_REPOS\_DB\_URL

注意:ほかにも webconfig.xml ファイルに更新された設定があれば、webfocus.cfg ファイ ルにマイグレートされます。

構成ファイルマイグレートユーティリティは、次の設定に関してはマイグレートを行いま せん。次の設定については、WebFOCUS バージョン 8.2.06 のデフォルト設定が適用され ます。

IBI\_CSRF\_ENFORCE IBI\_CM\_RETAIN\_HANDLES IBI\_CUSTOM\_SECURITY\_PARAMETER IBI\_CUSTOM\_SECURITY\_DRIVER IBI\_ENCRYPTION\_PROVIDER IBI\_MOVE\_CONFIRMATION\_MESSAGE IBI\_REPOSITORY\_SYNC\_INTERVAL IBI\_REST\_METHOD\_ENFORCE

- languages.xml このファイルのバージョン 8.1 SP05M の構成項目は、バージョン 8.2.06 の構成項目と統合されます。
- mime.wfs このファイルのバージョン 8.1 SP05M の構成項目は、バージョン 8.2.06 の構 成項目と統合されます。
- □ セキュリティファイル
	- $\Box$  security settings. xml
	- $\Box$  security settings-mobile.xml
	- $\Box$  securitysettings-portlet.xml
	- $\Box$  security settings-zone.xml

上記のセキュリティファイルは、バージョン 8.1 SP05M からバージョン 8.2.06 にコピー されます。

SAML 認証を使用する場合、マイグレートされた securitysettings.xml ファイルを更新し、 SAML 認証のロケーションパスが正しいことを確認します。

バージョン 8.1 SP05 のデフォルトパス

{IBI\_CONFIGURATION\_DIRECTORY}/was/saml/samlKeystore.jks

バージョン 8.2.06 のデフォルトパス

{IBI\_CONFIGURATION\_DIRECTORY}/was/wfKeystore.jks

#### 注意

□ 構成ファイルマイグレートユーティリティで変更された元のファイルは、次のディレクト リにバックアップが作成されます。

../ibi/WebFOCUS82/merge\_files/

□ ログファイル名およびロケーション

../ibi/WebFOCUS82/application\_logs/configMigration.log

バージョン 8.1 SP05M で設定したその他のカスタマイズを保存するには、次の構成ファイ ルをバージョン 8.1 SP05M インストールから、バージョン 8.2.06 インストールの対応す るフォルダにコピーすることをお勧めします。

コピーをする前に、バージョン 8.2.06 の元のファイルのバックアップが作成されているか 確認してください。

../ibi/WebFOCUS81/client/wfc/etc/odin.cfg

odin.cfg ファイルで指定された Reporting Server は、バージョン 8.2 の要件を満たす必 要があります。

../ibi/WebFOCUS81/client/wfc/etc/site.wfs

カスタマイズされている場合は、このファイルを復元します。

- ../ibi/WebFOCUS81/config/license.cfg
- ../ibi/WebFOCUS81/config/wflicense.key
- ../ibi/WebFOCUS81/ibi\_html/javaassist/ibi/html/olap/olapdefaults.js
- ../ibi/WebFOCUS81/config/caster/ApplicationPreferences.xml
- ../ibi/WebFOCUS81/ibi\_html/javaassist/nls.txt
- ../ibi/WebFOCUS81/config/security\_metadatasource.xml
- ../ibi/WebFOCUS81/ibi\_html/javaassist/ibi/html/js/multidrill.css カスタマイズされている場合は、このファイルを復元します。

../ibi/WebFOCUS81/config/was/

../ibi/WebFOCUS81/config/web\_resource/map/

WebFOCUS バージョン 8.2.06 インストールの JDBC ドライバ構成が正しいこと、また install.cfg ファイルに構成されたデータベースリポジトリがサポートされていることを確 認してください。

../ibi/WebFOCUS82/utilities/setenv/utiluservars.sh

□ その他のカスタマイズファイルのマイグレートについては、新しいバージョンのインスト ールに手動で適用する必要があります。

#### 手順 構成ファイルマイグレートユーティリティを実行するには

1. UNIX シェルから、次のディレクトリに移動します。

```
../ibi/WebFOCUS82/utilities/lib/
```
2. 次のコマンドを実行します。

```
java -classpath IBFSCommands.jar 
com.ibi.applications.config.WFMigrateConfig 
oldDocumentRoot newDocumentRoot
```
説明

oldDocumentRoot

WebFOCUS バージョン 8.1 SP05M インストールのルートパスです。

newDocumentRoot

新しいバージョンインストールのディレクトリパスです。

以下はその例です。

```
java -classpath IBFSCommands.jar 
com.ibi.applications.config.WFMigrateConfig 
/home/ibi/WebFOCUS81 /home/ibi/WebFOCUS82
```
#### 注意

- 構成ファイルマイグレートユーティリティの実行では、Java バージョン 8 および Java バージョン 11 がサポートされます。
- 構成ファイルのマイグレートで Java コマンドを実行する際は、使用する Java のパス を指定することもできます。

以下はその例です。

/usr/java/jre1.8.0\_212/bin/java -classpath IBFSCommands.jar com.ibi.applications.config.WFMigrateConfig /home/ibi/WebFOCUS81 /home/ibi/WebFOCUS82

# バージョン 8.1 または 8.0 から、バージョン 8.2.06 へのコンテンツのアップグレード

次の手順では、WebFOCUS バージョン 8.1 または 8.0 からバージョン 8.2.06 にコンテンツお よびアプリケーションをアップグレードする方法について説明します。

### 手順 バージョン 8.1 または 8.0 から、バージョン 8.2.06 にコンテンツをアップグレード するには

- 1. 重要:社内のベストプラクティスに従って、データベースリポジトリのバックアップを作 成します。
- 2. データベースの照合順序 (すべてのテーブルとフィールドを含む) で大文字と小文字が区 別されることを確認します。
- 3. データベースが稼働中であることを確認します。
- 4. バージョン 8.2.06 の完全インストールを実行します。

注意:バージョン 8.2.06 で使用する予定のバージョン 8.1 または 8.0 既存データベース リポジトリは、インストール中に指定することができます。

5. WebFOCUS バージョン 8.2.06 のインストール時に、データベースリポジトリのタイプを 指定するとともに、使用する予定の既存データベースリポジトリに関する情報を入力しま す。具体的には、下図のように [Select Components to install] ダイア ログボックスの [Configure pre-existing Database] エリアで、使用するデータベースリポジトリのタイプを 選択します (例、Microsoft SQL Server、Oracle)。また、[Create WebFOCUS Repository] の チェックがオフになっていることを確認します。

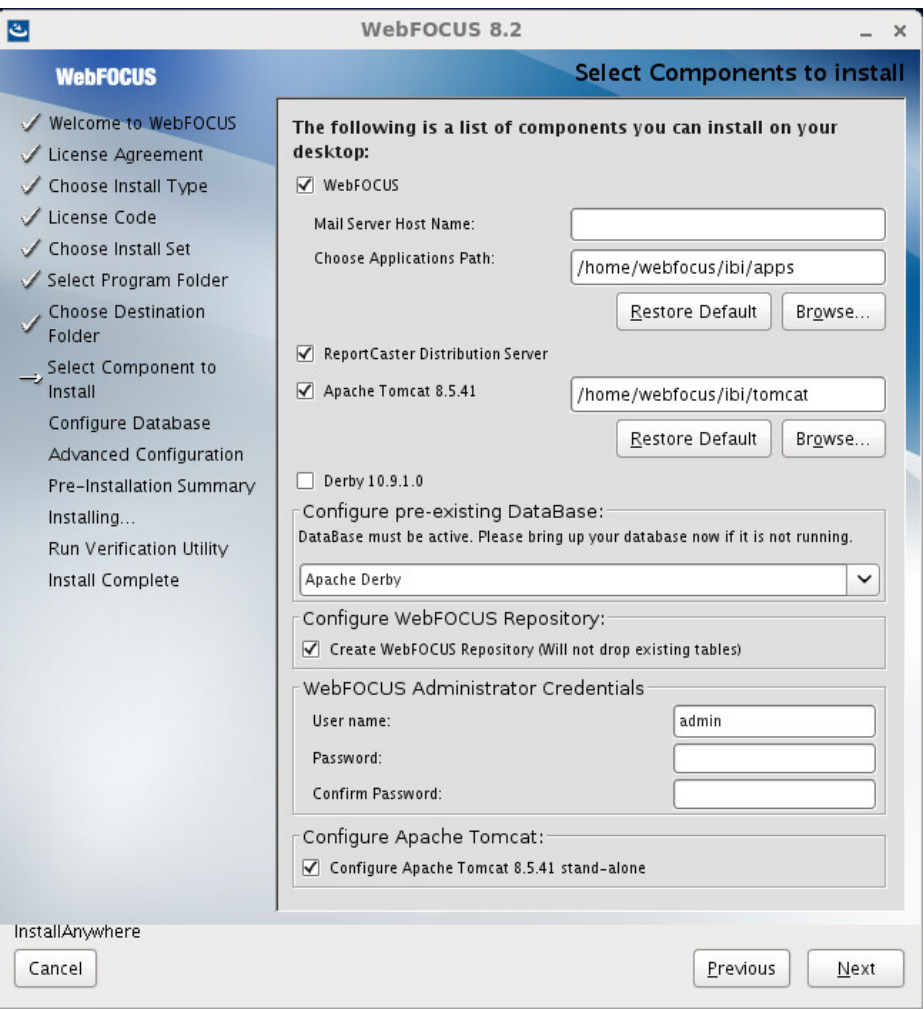

6. [Database Configuration] ダイアログボックスで、データベースリポジトリ名、接続情報、 構成情報を入力します。下図は、この情報の例を示しています。

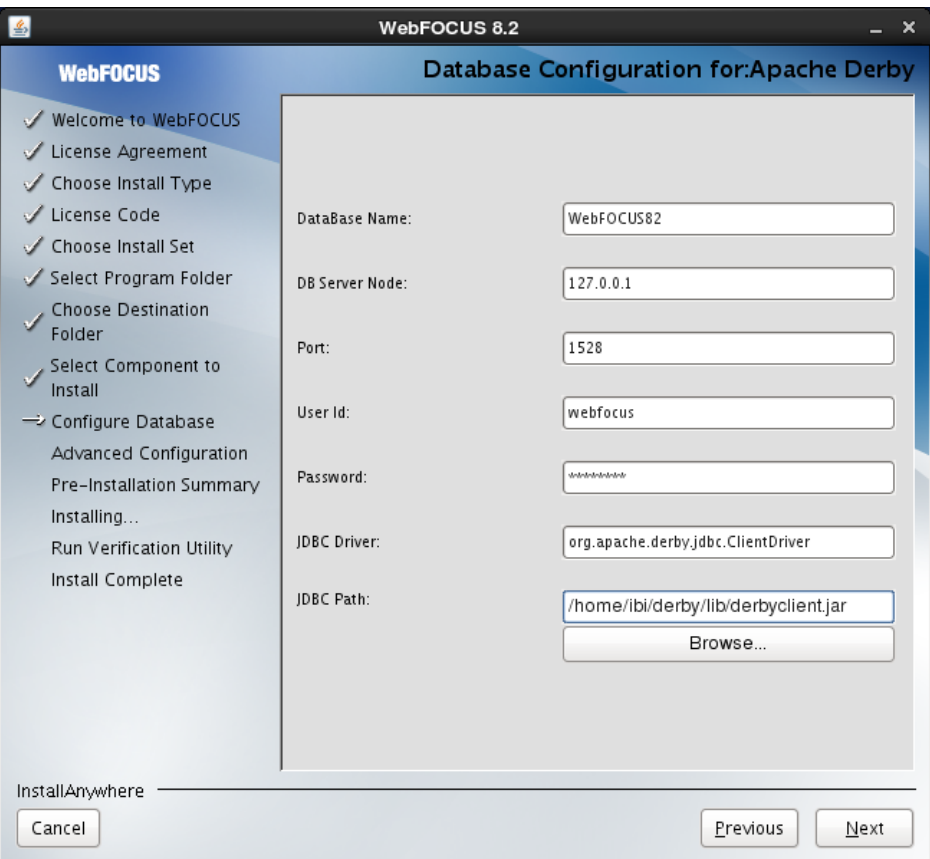

注意:データベーステーブルの作成と編集の権限を所有するユーザの認証情報を入力する 必要があります。

インストールが完了すると、新しい バージョン 8.2.06 は、

/home/user/ibi/WebFOCUS82 ディレクトリに格納されます。

- 7. Application Server を停止します (例、Apache Tomcat)。
- 8. WebFOCUS バージョン 8.0 または 8.1 のデータベースが格納されたデータベースリポジ トリ (例、Microsoft SQL Server) が稼動中であることを確認します。
- 9. 重要:/home/user/ibi/WebFOCUS82/utilities/lib/versions/8200/IBFSCommands.jar ファ イルの名前を変更します。
- 10. 次のように、構成ファイルマイグレートユーティリティを実行します。詳細は、112 ペー ジの 「 バージョン 8.1 SP05M からバージョン 8.2.06 [への構成ファイルのマイグレー](#page-111-0) [ト](#page-111-0) 」 を参照してください。
- 11. /home/user/ibi/WebFOCUS82/utilities/dbupdate/db\_inplace\_update ユーティリティを 実行します。

注意

- データベース認証情報の入力が要求されます。データベーステーブルの作成と編集の 権限を所有するユーザの認証情報を入力する必要があります。
- **□ 重要:IBFSCommands.jar** ファイルのパスを指定するよう要求されます。WebFOCUS リポジトリの作成時のバージョンで使用された IBFSCommands.jar ファイルを指定し ます。たとえば、バージョン 8.1 を使用する場合は、/home/user/ibi/WebFOCUS81/ utilities/lib/ フォルダを指定します。

注意:WebFOCUS バージョン 8.2.06 を別のマシンにインストールし、そのマシンか ら以前のバージョンの WebFOCUS にアクセスできない場合は、以前のバージョンの WebFOCUS から IBFSCommands.jar ファイルをバージョン 8.2.06 をインストールし たマシンの格納先 (/home/user/ibi/WebFOCUS82/utilities/lib/versions/8200/) にコ ピーする必要があります。

- スクリプトの実行が完了すると、「Update process SUCCEEDED」というメッセージが 表示されます。
- 12. バージョン 8.2.06 で使用するためにバージョン 8.0 のデータベースを更新する場合は、 db\_inplace\_update の実行後に次のユーティリティを実行する必要があります。

/home/user/ibi/WebFOCUS82/utilities/bip/portalconversion.sh

/home/user/ibi/WebFOCUS82/utilities/bip/favoritesmigration.sh

WebFOCUS ログは、/home/user/ibi/WebFOCUS82/application\_logs フォルダに作成され ます。

- 13. データベースの更新に成功した後、Application Server のキャッシュをクリアした上で、 Application Server を再起動します。
- 14. WebFOCUS への接続が機能していること、およびコンテンツが正しいことを確認します。
- 15. 次のユーティリティを実行して、WebFOCUS のリポジトリに新しいロールおよび BI Portal ページのテンプレートをロードします。

/home/user/ibi/WebFOCUS82/utilities/WFReposUtil/update\_repos.sh

WebFOCUS 管理者の認証情報の入力が要求されます。

- このユーティリティを実行すると、次の変更管理パッケージがインポートされます。
- $\Box$  /home/user/ibi/WebFOCUS82/features/bip/managers\_group\_and\_rules.zip
- /home/user/ibi/WebFOCUS82/features/bip/bip\_page\_templates\_V*nn*.zip (nn はパッ ケージのバージョン)
- /home/user/ibi/WebFOCUS82/features/bip/bip\_page\_templates\_V*nn*.zip (*nn* はパッ ケージのバージョン)
- /home/user/ibi/WebFOCUS82/features/bip/themes\_V*nn*.zip (*nn* はパッケージのバー ジョン)
- /home/user/ibi/WebFOCUS82/features/roles/roles.zip.

ログは、/home/user/ibi/WebFOCUS82/application\_logs フォルダ下に、次の名前で作成 されます。

- cm\_import\_bip\_page\_templates\_<*date\_time*>.log
- cm\_import\_managers\_group\_and\_rules\_<*date\_time*>.log
- cm\_import\_themes\_V*nn*<*date\_time*>.log
- cm\_import\_pgx\_page\_templates\_V*nn*<*date\_time*>.log
- cm\_import\_roles\_<*date\_time*>.log
- cm\_import\_managers\_group\_and\_rules\_<*date\_time*>.log
- 16. WebFOCUS 管理コンソールの [ロール更新ユーティリティ] を使用して、リポジトリのロ ールと権限を更新します。このユーティリティを使用して、既存のリポジトリで設定され たロールおよび権限と新しいインストールで設定されるロールおよび権限との差異を特 定することができます。

新機能を利用するためには、新しいロールと権限にリポジトリを置き換えることをお勧め します。

次の例は、WebFOCUS バージョン 8.2 SP01M のリポジトリを使用した、バージョン 8.2.06 へのアップグレードを示します。新機能の利用、インサイトのコンテンツ実行、 WebFOCUS デザイナへのアクセスには、[Run Procedures with Insight] および [Designer] の権限が必要です。

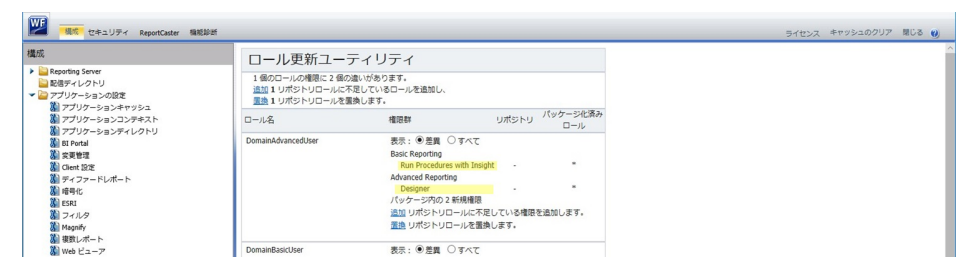

- a. 管理者として WebFOCUS にログインします。
- b. [ユーザ] メニューをクリックし、[管理]、[管理コンソール] を順に選択します。
- c. [構成] タブで [ロール更新ユーティリティ] をクリックします。

ページの最上部に、新しいロールと既存のロールの差異を示す概要メッセージが表示 されます。

- d. リポジトリと既存パッケージのロールと権限の差異を検証後、新しいロールと権限を 適用することで新機能の利用が可能になります。
- 17. Application Server のキャッシュをクリアします。
- 18. Application Server を再起動します。
- 19. WebFOCUS に接続し、データベースが正しく機能していることを確認します。

注意:インストール中に既存データベースリポジトリの構成情報を指定しなかった場合は、 install.cfg ファイルを編集する必要があります。install.cfg ファイルは、WebFOCUS82\config ディレクトリに格納されています。このファイルを開き、必要なパス情報、ホスト名、ポー ト、JDBC ドライバ接続属性のデータベース名、データベースリポジトリの認証情報を指定し ます。Application Server を再起動すると、データベースのユーザパスワードが暗号化されま す。データベーステーブルの作成と編集の権限を所有するユーザのデータベース認証情報を 入力する必要があります。

手順 7 から手順 18 までの操作を実行します。

#### トラブルシューティング

アップグレードの実行時に問題が発生した場合は、次のことを確認してください。

問題 1:データベースリポジトリの更新が即座に失敗する。

解決方法:データベースリポジトリの更新に失敗した場合、データベースリポジトリが稼動し ていること、およびデータベースオーナーにデータベースリポジトリの更新が許可されている ことを確認します。更新が許可されている場合、データベースオーナーはテーブルの作成と編 集を行えます。

注意:ユーザ ID には、リポジトリデータベースの db\_owner 権限を与える必要があります。

問題 2:Application Server の起動に失敗する。

解決方法:WebFOCUS82/utilities/dbupdate フォルダ内の db\_check\_version.sh ユーティリテ ィを実行して、データベースリポジトリが更新されたか、更新する必要があるかを確認しま す。

問題 3:Application Server の起動に失敗するか、データベースリポジトリの更新に失敗する。

解決方法: WebFOCUS Web アプリケーションを使用して Application Server ログおよび WebFOCUS ログ (例、event.log) を表示し、エラーを確認します。これらのログは、次のフォ ルダに格納されています。

- WebFOCUS システムイベントログは、/home/user/ibi/WebFOCUS82/logs フォルダに作成 されます。
- dbupdate および dbcheck ユーティリティのログ名は、db\_inplace\_update\_<*timestamp*>.log および db\_check\_version\_\_<*timestamp*>.log で、/home/user/ibi/WebFOCUS82/ application\_logs フォルダに作成されます。

#### バージョン 8.1 SP05M からバージョン 8.2.06 への上書きセットアップ

ここでは、既存の WebFOCUS バージョン 8.1 のインストールディレクトリを使用して、バー ジョン 8.1 SP05M からバージョン 8.2.06 へコンテンツの上書きセットアップを実行する方 法について説明します。

注意:上書きセットアップ機能は、WebFOCUS バージョン 8.1 SP05M Gen 172 以降でのみ使 用できます。WebFOCUS バージョン 8.1 SP05 Gen 14 を使用する場合は、技術サポートに問 い合わせてください。

#### 上書きセットアップの要件

バージョン 8.1 SP05M から バージョン 8.2.06 への上書きセットアップの要件は次のとおり です。

更新インストール前に、WebFOCUS リポジトリに使用されるデータベースのバックアップ が作成済みであることを確認します。

インストールプログラムはデータベースの変更を行いますが、失敗した場合には復元が必 要になるため、上記の作業が必要です。

□ 更新前のインストールについては、既存のインストールフォルダおよびファイルのバック アップをディスクに作成しておくことをお勧めします。

インストールプログラムは、更新前にディレクトリ全体のバックアップを作成し、更新が 失敗し、インストールできなかった場合はすべてのファイルを復元します。これは、イン ストールが失敗した場合の安全策です。

- □ WebFOCUS バージョン 8.1 SP05M インストールで使用した Application Server が、バージ ョン 8.2.06 の要件を満たしていることを確認します。
	- WebFOCUS は、Java バージョン 8 (64 ビット) 以降で構成されます。
	- **Application Server は、Java Servlet API 3.0 仕様をサポートします。**
	- Tomcat を使用する場合は、最新バージョンの 8.5. *x* を使用することをお勧めします。 Tomcat バージョン 8 以降がサポートされます。
	- □ サポート対象のデータベースを使用していることを確認します。
- 更新インストールの実行前に、既存の WebFOCUS インストールで使用された Application Server を停止し、ファイルがロックされていないこと、また製品が使用中でないことを確 認します。

Tomcat が使用されている場合は、インストールプログラムが Apache Tomcat サービスの 停止を試みます。

□ 既存インストールの ReportCaster サービスが停止していることを確認します。

インストールプログラムは、ReportCaster サービスの停止を試みます。

- ファイルのロックを回避するには、既存のインストールファイルを UNIX シェル またはエ ディタやブラウザなど他のアプリケーションで開かないようにします。
- WebFOCUS リポジトリのホストとなるデータベースに接続中であることを確認します。

Windows での既存のバージョン 8.1 SP05M からバージョン 8.2.06 への更新を選択後、イン ストールによって次のタスクが実行されます。

- 1. サポート対象の Java バージョン (8 以降、64 ビット) の存在を確認します。
- 2. Tomcat を確認し、サービスを停止します。
- 3. ReportCaster を確認し、サービスの停止を試みます。
- 4. データベースの接続を確認し、必要なデータべースのスクリプトを実行します。

これは、install.cfg ファイルから取得可能な接続情報に基づいて実行されます。

- 5. 接続が正しく確立された後、インストールによる update repos スクリプトの実行時に使用 する WebFOCUS 管理者の認証情報の入力が要求されます。
- 6. ユーザ認証および認可が実行され、指定された WebFOCUS のアカウントが有効であるこ と、また変更管理パッケージのインポート実行権限を所有することを確認します。
- 7. 次のフォルダにすべてのファイルのバックアップを作成します。

/install\_directory/ibi/WebFOCUS81/backup\_files/

たとえば、ファイルがロックされていたためにバックアップの作成に失敗した場合は、次 のメッセージが表示されます。

- 8. 新しいバージョン 8.2.06 のインストールは、同じ WebFOCUS バージョン 8.1 のフォルダ で実行され、インストールによって構成ファイルが編集されるとともに、手順 9 に示した ファイルの再格納が行われます。
- 9. インストールによって更新されたファイルは、次のフォルダにバックアップが作成されま す。

/install\_directory/ibi/WebFOCUS81/update\_files/

インストール中に復元、更新されるファイルは次のとおりです。

- **□ web.xml** デフォルト値を使用して、インストール中に更新されます。
- odin.cfg バックアップから復元されます。
- site.wfs バックアップから復元されます。
- **□ license.cfg** バックアップから復元されます。
- wflicense.key バックアップから復元されます。
- **□ olapdefaults.is** バックアップから復元されます。
- **□ nls.txt** バックアップから復元されます。
- **□ security\_metadatasource.xml** バックアップから復元されます。
- **□ multidrill.css** バックアップから復元されます。
- config/caster/ApplicationPreferences.xml バックアップから復元されます。
- /config/was/ バックアップから復元されます。
- **□ /config/web\_resource/map/** バックアップから復元されます。
- nlscfg.err 既存インストールの構成に基づいて、言語およびコードページが更新されま す。バージョン 8.1 SP05M インストールの WebFOCUS Client コードページが、137 ま たは 437 で構成されていた場合、コードページは 1252 に変更されます。これが、 WebFOCUS バージョン 8.2 で新しく置き換えられた値です。
- 10.構成ファイルのマイグレートが実行されます。

マイグレートユーティリティによって更新されたファイルは、次のフォルダにバックアッ プが作成されます。

/install\_directory/ibi/WebFOCUS81/merge\_files/

#### webconfig.xml および install.cfg

バージョン 8.2.06 の install.cfg ファイルが更新されます。以前のバージョン 8.1 イン ストールから install.cfg ファイルおよび webconfig.xml ファイルの項目をマイグレート する際に、次の設定が追加されます。

```
IBI_APPROOT_DIRECTORY_IBI_WEBAPP_CONTEXT_DEFAULT
IBI_WEBFOCUS_CONTEXT IBI_STATIC_CONTENT_CONTEXT
IBI_HELP_CONTEXT IBI_REPORTCASTER_CONTEXT
IBI_REPOS_DB_USER IBI_REPOS_DB_PASSWORD
IBI_REPOS_DB_DRIVER IBI_REPOS_DB_URL
```
#### 注意

- webconfig.xml ファイルでその他の新しい設定が検出された場合は、webfocus.cfg フ ァイルに移動されます。
- WebFOCUS 管理コンソールで、変更管理エクスポートパッケージへの追加が指定さ れたファイルタイプは、更新時に保存され、これらの値を含む項目が webfocus.cfg ファイルに追加されます。バージョン 8.2 のデフォルト設定では、変更管理機能に よって作成されたエクスポートパッケージでサポートされるファイルタイプは、 acx、bmp、css、fex、gif、htm、html、ico、jpe、jpeg、jpg、js、mas、mnt、png、 sty、svg です。ファイルタイプのリストは、WebFOCUS 管理コンソールで調整でき ます。

構成ファイルマイグレートユーティリティは、次の設定に関してはマイグレートを行い ません。バージョン 8.2.06 では、次の設定に関してデフォルト設定を使用します。

```
IBI CSRF_ENFORCE IBI_CM_RETAIN_HANDLES
IBI_CUSTOM_SECURITY_PARAMETER IBI_CUSTOM_SECURITY_DRIVER
IBI_ENCRYPTION_PROVIDER IBI_MOVE_CONFIRMATION_MESSAGE
IBI_REPOSITORY_SYNC_INTERVAL IBI_REST_METHOD_ENFORCE
```
IBI\_WEBAPP\_DEFAULT\_URL 設定は、install.cfg で作成されます。デフォルト値は次のと おりです。

http://<hostname>:80

これは、WebFOCUS 管理コンソールで構成し、適切な WebFOCUS のプロトコル、ホス ト名、およびポート番号を指定することができます。

- **□ mime.wfs** バージョン 8.1 のこのファイルの項目は、バージョン 8.2.06 のこのファイ ルの項目と統合されます。
- □ セキュリティファイル
	- $\Box$  security settings. xml
	- $\Box$  security settings-mobile.xml
	- $\Box$  securitysettings-portlet.xml
	- $\Box$  security settings-zone.xml

上記のセキュリティファイルは、バージョン 8.1 からバージョン 8.2.06 にコピーされ ます。

- **□ languages.xml** バージョン 8.1 のこのファイルの項目は、バージョン 8.2.06 のこのフ ァイルの項目と統合されます。
- cgivars.wfs デフォルトサーバノード、OLAP、パラメータプロンプトなど、\client\wfc \etc\cgivars.wfs に保存された設定は、マイグレートプロセスで保持されません。これ らの設定は、管理コンソールで再度適用する必要があります。WebFOCUS バージョン 8.2 以降、管理コンソールで適用された設定の変更は、\config\webfocus.cfg ファイル に記述されます。
- 11 データベースの照合順序を確認します。
- 12.データベースが Microsoft SQL Server で、大文字と小文字が区別されない照合順序 (CI) の 場合は、インストールプログラムによってデータベースの照合順序が大文字と小文字を区 別した最適な設定 (CS) に変更されます。
- 13.データベースの更新を実行します。

14.update\_repos ユーティリティを実行します。

15.プログラムグループ、ReportCaster サービス、レジストリエントリを更新します。

16.Tomcat のキャッシュをクリアします。

17.Tomcat が再起動されます。

18.確認ページを実行して、インストールを終了します。

注意:他の Application Server を使用している場合は、WebFOCUS Web アプリケーション の WAR または EAR ファイルを再展開し、手動でキャッシュをクリア後、Application Server を再起動します。

注意:たとえば、接続の問題やデータベースまたは WebFOCUS アカウント認証情報の欠落に よって、データベース更新タスクのいずれかが失敗した場合、データベースの更新タスクはイ ンストール後に実行することができます。

### 上書きセットアップでのインストール後の確認

- 1. Application Server、ReportCaster サービスなど、必要なサービスがすべて実行されている ことを確認します。
- 2. データベースへの接続が正常に機能していることを確認します。
- 3. WebFOCUS に接続し、製品が正常に機能し、コンテンツへのアクセスが可能であることを 確認します。

WebFOCUS は、以前のバージョン 8.1 で構成された Web アプリケーションコンテキスト を使用します。

- 4. Web アプリケーションがロードされない場合は、次の手順を実行します。
	- a. アプリケーションログおよび WebFOCUS イベントログファイル を確認します。
	- b. バージョン 8.2.06 でサポートされる有効なライセンスが使用されていることを確認し ます。
- 5. 次のフォルダの存在を確認し、構成ファイルのマイグレートが完了したことを確認します。 /install\_directory/ibi/WebFOCUS81/merge\_files/
- 6. 次のフォルダに格納された install.cfg ファイルおよび webfocus.cfg ファイルのコンテンツ を確認します。

/install\_directory/ibi/WebFOCUS81/config/

7. WebFOCUS リポジトリとして使用されたデータベースに基づき、次のフォルダの JDBC ド ライバの設定が正しいことを確認します。

/install\_directory/ibi/WebFOCUS81/utilities/setenv/utiluservars.sh

- 8. インストール中に照合順序の確認または変更に失敗した場合は、インストール後に次の手 順を実行する必要があります。
	- a. Application Server を停止します。

- b. データベースへの接続がアクセス可能であること、また実行するユーザの認証情報にデ ータベースの変更が許可されていることを確認します。
- c. 手動または次のフォルダに格納された最新のインストールで使用可能なツールを使用 して、データベースの照合順序を変更します。

/install\_directory/ibi/WebFOCUS81/utilities/dbupdate/collation/

d. コマンドウィンドウ (または UNIX シェル) を開いて次のフォルダに移動し、データベー スの更新を実行します。

/install\_directory/ibi/WebFOCUS81/utilities/dbupdate/

e. 上記のパスから、次のコマンドを実行します。

db\_inplace\_update.sh USERNAME= PASSWORD=password SOURCE CLASS PATH=source class path

説明

username

リポジトリデータベースにアクセスするための db\_owner 権限を持つデータベー スユーザのアカウントです。

password

データベースユーザアカウントのパスワードです。

source\_class\_path

更新前の元のインストールから IBFSCommands.jar ファイルの場所を指定します。 ファイル名は含めません。

このファイルのバックアップは、次のフォルダに格納されています。

/install\_directory/ibi/WebFOCUS81/backup\_files/utilities/lib/

以下はその例です。

```
/install_directory/ibi/WebFOCUS81/utilities/dbupdate/
db_inplace_update.sh USERNAME=sa PASSWORD=pswd
SOURCE_CLASS_PATH=/install_directory/ibi/WebFOCUS81/backup_files/
utilities/lib/
```
f. 次のファイルを実行し、必要な変更管理パッケージをインポートします。

```
/install_directory/ibi/WebFOCUS81/utilities/WFReposUtil/
update_repos.sh
```
- g. Application Server のキャッシュをクリアします。
- h. Application Server を再起動します。

# 既存のバージョン 8.2 の WebFOCUS リポジトリを使用したバージョン 8.2.06 のインス トール

ここでは、以前のバージョン 8.2 インストールの WebFOCUS リポジトリを使用して、新しい バージョン 8.2.06 のインストールを実行する手順について説明します。

### 手順 既存の バージョン 8.2 の WebFOCUS リポジトリを使用してバージョン 8.2.06 をイ ンストールするには

- 1. バージョン 8.2 のデータベースのコピーを作成し、新しいバージョン 8.2.06 インストー ルで使用します。
- 2. データベースの照合順序 (すべてのテーブルとフィールドを含む) で大文字と小文字が区 別されることを確認します。
- 3. データベースが稼働中であることを確認します。
- 4. バージョン 8.2.06 の完全インストールを実行します。

注意:手順 1 で作成したバージョン 8.2 データベースのコピーは、インストール中に指 定することができます。

5. WebFOCUS バージョン 8.2.06 のインストール時に、データベースリポジトリのタイプを 指定するとともに、使用する予定の既存データベースリポジトリに関する情報を入力しま す。具体的には、下図のように [Select Components to install] ダイア ログボックスの [Configure pre-existing Database] エリアで、使用するデータベースリポジトリのタイプを 選択します (例、Microsoft SQL Server、Oracle)。また、[Create WebFOCUS Repository] の チェックがオフになっていることを確認します。

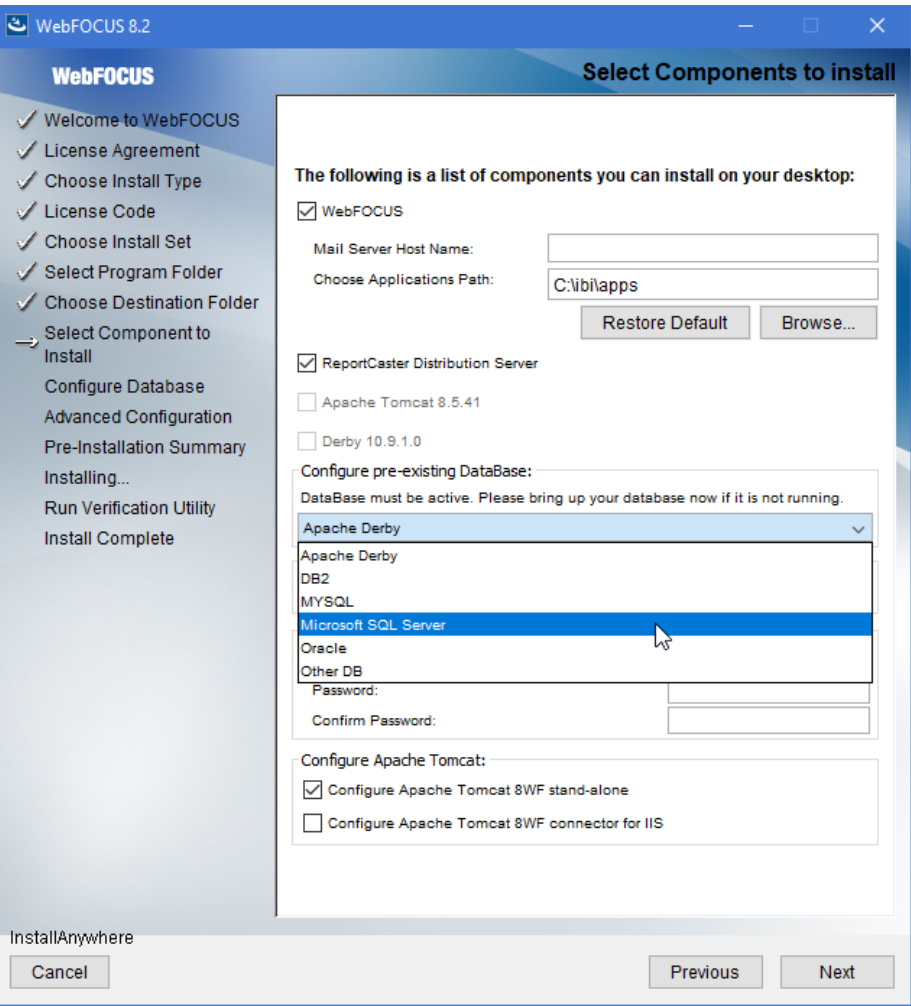

6. [Database Configuration] ダイアログボックスで、データベースリポジトリ名、接続情報、 構成情報を入力します。下図は、この情報の例を示しています。

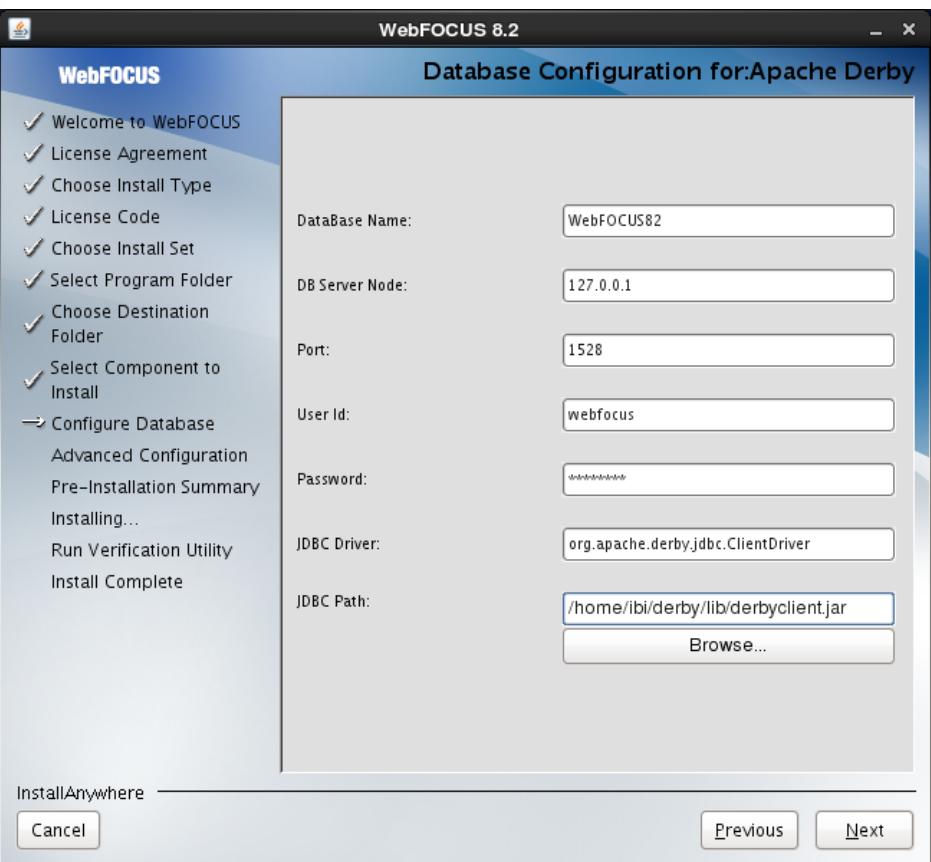

注意:データベーステーブルの作成と編集の権限を所有するユーザの認証情報を入力する 必要があります。

インストールが完了すると、新しい WebFOCUS バージョン 8.2.06 が、/*install\_directory*/ ibi/WebFOCUS82 ディレクトリに格納されます。

- 7. Application Server を停止します (例、Apache Tomcat)。
- 8. WebFOCUS バージョン 8.2 のデータベースが格納されたデータベースリポジトリ (例、 Microsoft SQL) が稼働中であることを確認します。
- 9. /*install\_directory*/ibi/WebFOCUS82/utilities/dbupdate/db\_inplace\_update ユーティリテ ィを実行します。

#### 注意

- □ データベース認証情報の入力が要求されます。データベーステーブルの作成と編集の 権限を所有するユーザの認証情報を入力する必要があります。
- スクリプトの実行が完了すると、「Update process SUCCEEDED」というメッセージが 表示されます。
- 10. データベースの更新に成功した後、Application Server のキャッシュをクリアした上で、 Application Server を再起動します。
- 11. WebFOCUS への接続が機能していること、およびコンテンツが正しいことを確認します。
- 12. 次のユーティリティを実行して、WebFOCUS のリポジトリに新しいロールおよび BI Portal ページのテンプレートをロードします。

/*install\_directory*/ibi/WebFOCUS82/utilities/WFReposUtil/update\_repos.sh

WebFOCUS 管理者の認証情報の入力が要求されます。

このユーティリティを実行すると、次の変更管理パッケージがインポートされます。

- /*install\_directory*/ibi/WebFOCUS82/features/bip/managers\_group\_and\_rules.zip
- /*install\_directory*/ibi/WebFOCUS82/features/bip/bip\_page\_templates\_V*nn*.zip (*nn* は パッケージのバージョン)
- /*install\_directory*/ibi/WebFOCUS82/features/bip/pgx\_page\_templates\_V*nn*.zip (*nn* は パッケージのバージョン)
- /*install\_directory*/ibi/WebFOCUS82/features/bip/themes\_V*nn*.zip (*nn* はパッケージの バージョン)
- /*install\_directory*/ibi/WebFOCUS82/features/roles/roles.zip.

ログは、*install\_directory*/ibi/WebFOCUS82/application\_logs フォルダに、次の名前で作成 されます。

- cm\_import\_bip\_page\_templates\_<*date\_time*>.log
- cm\_import\_managers\_group\_and\_rules\_<*date\_time*>.log
- cm\_import\_themes\_V*nn*<*date\_time*>.log
- cm\_import\_pgx\_page\_templates\_V*nn*<*date\_time*>.log
- cm\_import\_roles\_<*date\_time*>.log
- cm\_import\_managers\_group\_and\_rules\_<*date\_time*>.log

13. WebFOCUS 管理コンソールの [ロール更新ユーティリティ] を使用して、リポジトリのロ ールと権限を更新します。このユーティリティを使用して、既存のリポジトリで設定され たロールおよび権限と新しいインストールで設定されるロールおよび権限との差異を特 定することができます。

新機能を利用するためには、新しいロールと権限にリポジトリを置き換えることをお勧め します。

次の例は、WebFOCUS バージョン 8.2 SP01M のリポジトリを使用した、バージョン 8.2.06 へのアップグレードを示します。新機能の利用、インサイトのコンテンツ実行、 WebFOCUS デザイナへのアクセスには、[Run Procedures with Insight] および [Designer] の権限が必要です。

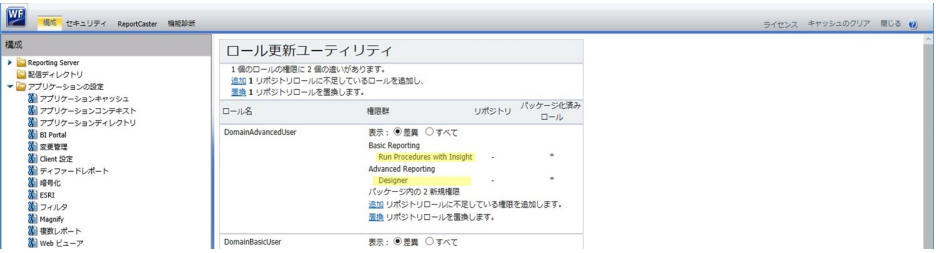

- a. 管理者として WebFOCUS にログインします。
- b. [ユーザ] メニューをクリックし、[管理]、[管理コンソール] を順に選択します。
- c. [構成] タブで [ロール更新ユーティリティ] をクリックします。

ページの最上部に、新しいロールと既存のロールの差異を示す概要メッセージが表示 されます。

d. リポジトリと既存パッケージのロールと権限の差異を検証後、新しいロールと権限を 適用することで新機能の利用が可能になります。

# WebFOCUS UOA リポジトリの作成

WebFOCUS バージョン 8.2 の新しいアーキテクチャでは、すべての WebFOCUS Web 階層コン テンツが RDBMS データベースに格納されます。このデータベースは、「WebFOCUS UOA リポ ジトリ」と呼ばれます。

### 手順 WebFOCUS UOA リポジトリを作成するには

注意:Oracle UOA リポジトリを作成する際にデフォルトのテーブルスペースを上書きするに

- は、WebFOCUS Client および ReportCaster のインストール完了後に次の手順を実行します。
- 1. 次の方法で Oracle DDL ファイルを生成します。
	- a. *install\_directory*/WebFOCUS82/utilities/WFReposUtil/WFReposUtilCreateDDL.sh を実 行します。

実行後、「ddl-generation.sql」というファイルが *install\_directory*/WebFOCUS82/ utilities/ WFReposUtil ディレクトリに作成されます。

- 2. ddl-generation.sql ファイルを更新します。
	- a. 該当する SQL ステートメントで、UOA リポジトリテーブルを作成、ロードする Oracle テーブルスペースを指定します。
- 3. 外部ツールを使用して、UOA リポジトリテーブルをロードし、更新した ddl-generation.sql ファイルから SQL ステートメントを入力します。
- 4. *install\_directory*/WebFOCUS82/utilities/WFReposUtil/WFReposUtilLoad.sh を実行して、必 要な WebFOCUS UOA 情報を UOA リポジトリにロードします。
- 5. UOA リポジトリテーブルが、ddl-generation.sql ファイルで指定した Oracle テーブルスペ ースに作成、ロードされたことを確認します。

## Web サーバおよび Application Server の構成

WebFOCUS 環境では、2 つのメンバーの WebSphere クラスタが構成された WebSphere Network Deployment が使用されます。つまり、WebFOCUS Web アプリケーションをインスト ールする際に、これらのアプリケーションを個々の WebSphere Application Server インスタン スにインストールするのではなく、WebSphere クラスタにインストールする必要があります。

#### 手順 Web サーバおよび Application Server を構成するには

Web サーバおよび Application Server を構成するには、次の手順を実行します。

1. WebSphere クラスタの 2 つの WebSphere Application Server のそれぞれに対して、 WebSphere 管理コンソールから WebSphere JPA 2.0 Feature Pack がインストールされて いることを確認します。

下図のように、Application Server のリストで、WebFOCUS に使用する WebSphere Application Server のそれぞれのバージョンに、インストール済みの JPA 2.0 が反映されて いる必要があります。

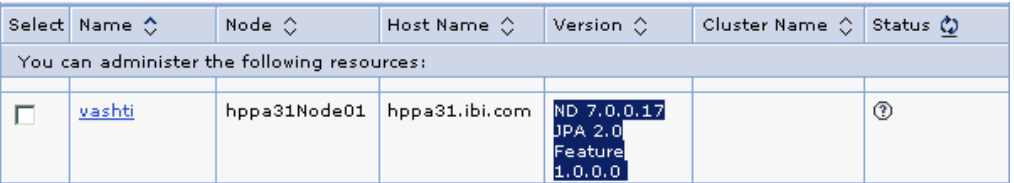

- 2. WebSphere 管理コンソールで、WebSphere Application Server インスタンスの Java 設定に Oracle JDBC ドライバを追加します。
	- a. [アプリケーション・サーバー]、[{サーバーインスタンス}]、[サーバー・インフラスト ラクチャー]、[Java およびプロセス管理]、[プロセス定義]、[Java 仮想マシン] を順に 選択します。
	- b. 下図のように、[一般プロパティー] の [クラスパス] に、Oracle JDBC ドライバへの完 全修飾パスを追加します。

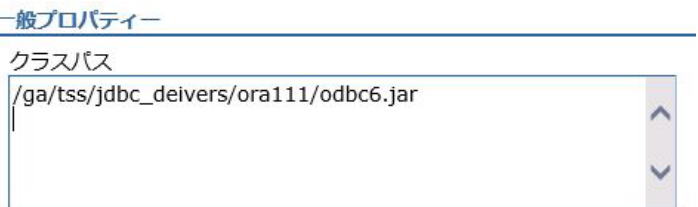

3. WebFOCUS バージョン 8.2 に同梱されている WebFOCUS Web アプリケーションを WebSphere Network Deployment クラスタノードに追加します。

install\_directory/webapps/webfocus.war (context root /ibi\_apps) install\_directory/webapps/ibi\_help.war (context root /ibi\_help)

- 4. Web サーバプラグインを生成して継承します。
- 5. WebFOCUS Web アプリケーションおよび Application Server を開始します。

# WebFOCUS Client および ReportCaster のディレクトリ構造

インストールの終了後、WebFOCUS Client および ReportCaster のディレクトリが作成されま す。WebFOCUS 製品のデフォルトのパスは \$HOME/ibi です。

#### WebFOCUS Client ディレクトリ

デフォルト設定では、インストール後に次のディレクトリが作成されます。

apps

アプリケーションファイルおよびデータファイルを格納します。デフォルト設定では、こ れが WebFOCUS がアプリケーションファイルを検索する APPROOT ディレクトリになり ます。

デフォルト設定では、他のディレクトリは WebFOCUS82 ディレクトリの下に作成されます。 以下はその例です。

install\_directory/ibi/WebFOCUS82

WebFOCUS82 ディレクトリの下には、次のサブディレクトリが作成されます。

application\_logs

変更管理インポートまたはデータベースの更新など、アプリケーションユーティリティか ら生成されたログファイルが格納されます。

backup\_files

バージョン 8.2.05.14 以降、アップグレード時に次のフォルダに既存のインストールファ イル全体のバックアップが作成されます。

/WebFOCUS82/backup\_files/

複数のアップグレードを実行した場合、日付スタンプおよびタイムスタンプ付きのフォル ダに後続のバックアップが作成されます。以下はその例です。 構成ファイルの復元およ び構成ファイルへの変更は、更新インストールプロセスの最後に実行され、情報は次のロ グファイルに記述されます。

WebFOCUS82\_<date\_time>.log

client

構成ファイルを格納します。

cm

変更管理のインポートパッケージおよびエクスポートパッケージを格納するデフォルト ディレクトリです。

config

追加の構成ファイルおよびオプションのセキュリティ構成ファイルを格納します。

features

新しいポータルのテンプレート、およびセキュリティ構成に関連するリソースを格納しま す。

ibi\_html

WebFOCUS で使用される Java ツール、テンプレート、その他のファイルを格納します。

logs

システムイベントのログファイル用の領域です。

magnify

Magnify 製品のファイルを格納します。

maptiles

OpenStreetMap データでマップを描画した際に使用されたローカルマップタイルを格納 するレガシーフォルダです。

migration\_import

以前のバージョンで作成されたマイグレートパッケージを格納します。

ReportCaster

ReportCaster Distribution Server のディレクトリおよびファイルを格納します。

samples

サンプルの WebFOCUS API アプリケーションとデモを格納します。

temp

内部処理用の領域です。

Uninstall\_WebFOCUS82

アンインストールプログラムで使用されるファイルを格納します。

utilities

構成、マイグレート、その他の作業に使用するツールを格納します。

webapps

WebFOCUS および ReportCaster の Web アプリケーションを格納します。

#### ReportCaster Distribution Server 用のディレクトリ

Distribution Server 用のデフォルトディレクトリは次のとおりです。

install\_directory/ibi/WebFOCUS82/ReportCaster

このディレクトリの下には、次のサブディレクトリが作成されます。

bin

アプリケーションおよびその他の実行ファイルを格納します。

cfq

構成ファイルおよび NLS リソースファイルを格納します。

lib

ReportCaster ReportLibrary を格納します。

log

構成およびエラーメッセージを格納します。

resources

リソースを格納します。

samples

サンプル API ファイルを格納します。

temp

内部処理用の領域です。

trc

トレースファイルを格納します。

注意:ReportCaster の Web コンポーネントは、WebFOCUS Client とともにインストールされ ます。

# WebFOCUS Client ディレクトリのファイルアクセス許可

WebFOCUS は、Web サーバおよび Application Server の一部として実行されることがありま す。そのため、Web サーバおよび Application Server には、WebFOCUS ディレクトリへのフル アクセス権限が必要になります。

### 手順 WebFOCUS Client ディレクトリのファイルアクセス許可を設定するには

- 1. Web サーバおよび Application Server の処理を実行するユーザ ID を特定します。
	- □ インストール時に、Web サーバおよび Application Server 処理を実行する ID と同一の ID を使用した場合、ファイルのアクセス許可はデフォルトの状態で適切に設定されて います。
- Web サーバおよび Application Server を実行する ID がそれぞれ異なる場合は、これら の処理の実行 ID を特定する必要があります。
- 2. これらの ID に対して、WebFOCUS Client のディレクトリおよびサブディレクトリへのフ ルアクセスを許可します。

```
/install_directory/ibi/apps
/install_directory/ibi/WebFOCUS82
```
- WebFOCUS Client のディレクトリを所有するグループの構成メンバーが 1 名のみであ る場合は、このグループに他のユーザ ID を追加し、アクセス権限を 775 に変更しま す。
- □ WebFOCUS Client ディレクトリが多くのメンバーを持つ汎用グループにより所有され ている場合は、所有権を持つグループを必要な ID のみが属するグループに変更し、ア クセス権限を 775 に変更します。

config などの重要なディレクトリは、さらにアクセス権限を 770 に制限することもできます。

注意:WebFOCUS Client と WebFOCUS Reporting Server との通信は、ファイルシステムではな く、TCP/IP 経由で行われます。ただし、WebFOCUS Client および WebFOCUS Reporting Server を同一ユーザで同一マシンにインストールした場合は、アプリケーションディレクトリが共有 されている場合があります。このディレクトリは、デフォルト設定では、/install\_directory/ibi/ apps です。この場合、WebFOCUS Client および WebFOCUS Reporting Server の両方の処理に、 このディレクトリへのアクセス権限が必要です。

### WebFOCUS Client のアンインストール

WebFOCUS Client をアンインストールする前に、関連するサーバをすべて停止する必要があり ます (例、Application Server、HTTP サーバ、ReportCaster)。WebFOCUS Client は、次のいずれ かの方法でアンインストールすることができます。

- ディスクから [WebFOCUS82] フォルダを削除する。ソフトウェアをアンインストールす る際は、この方法をお勧めします。
- □ アンインストールスクリプト (Uninstall\_WebFOCUS82) を実行する。このスクリプトは、 usr/ibi/WebFOCUS82/Uninstall\_WebFOCUS82 ディレクトリに格納されています。この方 法は、処理に時間がかかります。
- □ コマンドラインでサイレントアンインストールを実行する。 アンインストール実行ファイ ルの後に「-i silent」オプションを追加します。以下はその例です。

usr/ibi/WebFOCUS82/Uninstall\_WebFOCUS82/Uninstall\_WebFOCUS82.sh -i silent

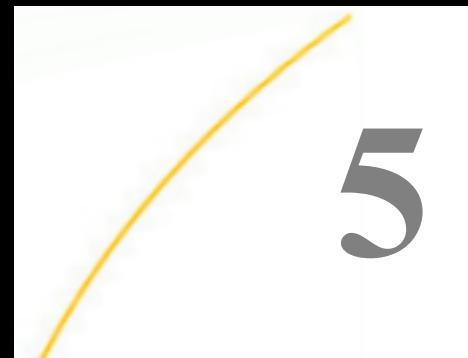

# Web サーバおよび Application Server の構成

この章では、WebFOCUS の実行に必要な Web サーバと Application Server を構成する方 法について説明します。

このマニュアルでは、WebFOCUS コンポーネントをインストールするシステムの ibi デ ィレクトリのパスを、次のような省略形で表記します。

/install\_directory/

このマニュアルの手順および例を参照する際は、この表記を実際に使用するシステムの ディレクトリ名に読み替えてください。

構成を行うことは難しくありませんが、オプションが多数用意されているため、この章 を熟読することをお勧めします。ただし、使用する環境によって該当する項目が異なり ますので、参照する項目を事前に確認してください。

注意:Apache HTTP Server と IBM HTTP Server はともに Web サーバであることから、こ こでは「HTTP Server」と「Web サーバ」をほぼ同じ意味で使用します。

#### トピックス

- □ 構成の概要
- **[IBM WebSphere](#page-143-0) の構成**
- **□** [Oracle WebLogic](#page-152-0) の構成
- Apache Tomcat と [Apache HTTP Server](#page-154-0) の構成
- **JBoss EAP 6.0.x または 6.2.x [のインストールと構成](#page-166-0)**

# 構成の概要

WebFOCUS には、いくつかの構成オプションが用意されています。ここでは、Web サーバお よび Application Server を展開する方法について説明します。ファイル名やフォルダ名に非標 準文字を使用する場合は、アプリケーションおよびオペレーティングシステムを同一言語のエ ンコードで構成する必要があります。

重要:分割階層環境についての詳細は、173 ページの 「 分割 Web 階層および [Application](#page-172-0) Server [のみの環境での](#page-172-0) WebFOCUS の構成 」 を参照してください。

■ Web サーバおよび Application Server (エイリアスおよび Web アプリケーション) 標準の 構成では、WebFOCUS の ibi/apps ディレクトリに格納された従来の静的 Web コンテンツ に対してエイリアスを作成し、Application Server 上で Web アプリケーション (webfocus.war) を展開します。この構成は、WebFOCUS の処理に Web サーバと Application Server の両方を使用する場合にサポートされます。また、Apache Tomcat などの Application Server を使用し、それが Web サーバのように動作して Web アプリケーション の外部でコンテンツを提供できる場合においてもサポートされます。

Web サーバおよび Application Server が異なるマシンにインストールされている場合は、 173 ページの 「 分割 Web 階層および [Application Server](#page-172-0) のみの環境での WebFOCUS の構 [成](#page-172-0) 」 を参照してください。

■ Application Server のみ(すべての Web アプリケーション) この構成では、すべての WebFOCUS コンテンツを Web アプリケーション (WAR ファイル) を経由して展開します。 この構成では、webfocus.war ファイル以外に、approot.war ファイルを展開しますが、Web サーバのエイリアスは作成しません。

approot.war ファイルの構成についての詳細は、173 ページの 「 分割 Web [階層および](#page-172-0) [Application Server](#page-172-0) のみの環境での WebFOCUS の構成 」 を参照してください。

#### 手順 WebFOCUS 用に Web サーバおよび Application Server を構成するには

ここでは、WebFOCUS 用に Web サーバと Application Server を構成する方法の概要について説 明します。

1. Web サーバおよび Application Server の各コンポーネントをインストールして、正常に動 作する状態にします。必要に応じて、使用する他社製品のマニュアルを参照してくださ い。

独自の Application Server を使用しない場合は、WebFOCUS Client のインストールプログ ラムを使用して Apache Tomcat をインストール、構成することができます。

2. WebFOCUS グラフをサポートするよう Application Server を構成します。この構成を行う には、X-Windows Server に \$DISPLAY 変数を設定するか、Java VM Headless オプション (- Djava.awt.headless=true) を設定します。

- 3. Application Server の CLASSPATH に WebFOCUS リポジトリ JDBC ドライバを追加しま す。
- 4. WebFOCUS Web アプリケーションを Application Server に展開します。

WebFOCUS コンポーネントは、J2EE Web アプリケーションとしてパッケージ化されてい ます。Web アプリケーションは、次の WAR ファイルとして提供されています。

install\_directory/ibi/WebFOCUS82/webapps/webfocus.war

Web アプリケーションは、次の拡張ディレクトリとしても提供されています。

install\_directory/ibi/WebFOCUS82/webapps/webfocus

ユーザの利便性および Application Server の性能に応じて、WAR ファイルまたは拡張ディ レクトリのいずれかを選択して展開することができます。 ただし、サービスパックを適 用する場合、Web アプリケーションに加える変更は、その変更を保持するために拡張ディ レクトリで行う必要があります。

WebFOCUS のデフォルト展開パラメータは、次のとおりです。

| /ibi_apps | install directory/ibi/WebFOCUS82/webapps/<br>webfocus.war |
|-----------|-----------------------------------------------------------|
| /ibi_help | install_directory/ibi/WebFOCUS82/webapps/<br>ibi help.war |
| 'approot  | install_directory/ibi/WebFOCUS82/webapps/approot.war      |

コンテキストル ドキュメントベース/ファイルパス

5. Web サーバが Web アプリケーションコンテキストルート (/ibi\_apps、/ibi\_help、/approot) のリクエストを Application Server に転送できるようにします。

6. WebFOCUS 管理コンソールの構成確認ユーティリティを使用して、構成を確認します。詳 細は、173 ページの 「 WebFOCUS [インストール後の作業](#page-172-0) 」 を参照してください。

注意:複数のインスタンスをインストールする場合は、最初のインスタンスのインストー ルと構成が完了した後で、2 つ目のインスタンスをインストールします。2 つ目のインス タンスのインストール方法についての詳細は、225 ページの 「 WebFOCUS [リポジトリお](#page-224-0) [よび作業に関する追加情報](#page-224-0) 」 を参照してください。

ート/パス

# <span id="page-143-0"></span>構成方法

この章では、次の構成方法について説明します。

- **□ IBM WebSphere** および IBM HTTP Server については、144 ページの 「 IBM WebSphere の構成 」 を参照してください。
- [Oracle](#page-152-0) WebLogic 12c および Apache HTTP Server については、153 ページの 「 Oracle [WebLogic](#page-152-0) の構成 」 を参照してください。
- [Apache Tomcat](#page-154-0) および Apache HTTP Server については、155 ページの 「 Apache Tomcat と [Apache HTTP Server](#page-154-0) の構成 」 を参照してください。

その他の Web サーバおよび Application Server を使用する場合は、上記のサーバについての説 明を参照の上、使用するサーバのマニュアルで対応する手順を参照してください。

注意:WebFOCUS のコンテキストルート (/ibi\_apps) を変更した場合は、変更後の値で読み替 えてください。

### IBM WebSphere の構成

ここでは、IBM WebSphere Application Server を WebFOCUS とともに使用するための WebSphere 構成の変更方法について説明します。

以下の説明は、WebSphere コンポーネントのインストールと構成が完了し、WebFOCUS とと もに使用する WebSphere Application Server が作成済みであることを前提にしています。

WebFOCUS Web アプリケーション(webfocus.war) には、WebSphere から提供される特定のラ イブラリを上書きするための共有ライブラリが必要です。

### 手順 WebSphere Application Server 共有ライブラリを作成するには

1. 共有ライブラリに使用する新しいディレクトリを作成します。このディレクトリは、 WebSphere Application Server ユーザがアクセス可能なディレクトリにする必要がありま す。以下はその例です。

mkdir -p /home/ibi/shared

- 2. 次のファイルを ../ibi/WebFOCUS82/webapps/webfocus/WEB-INF/lib/ ディレクトリから コピーし、手順 1 で作成したディレクトリに貼り付けます。
	- $\Box$  jackson\*.jar
	- $\Box$  http\*.jar
	- $\Box$  javax.persistence\*.jar
$\Box$  eclipselink-\*.jar

 $\Box$  commons-\*.jar

以下はその例です。

cp /home/ibi/WebFOCUS82/webapps/webfocus/WEB-INF/lib/jackson\*.jar /home/ibi/ shared

- 3. WebSphere Console にログインします。
- 4. 下図のように、[環境]、[共有ライブラリー] を順に展開します。

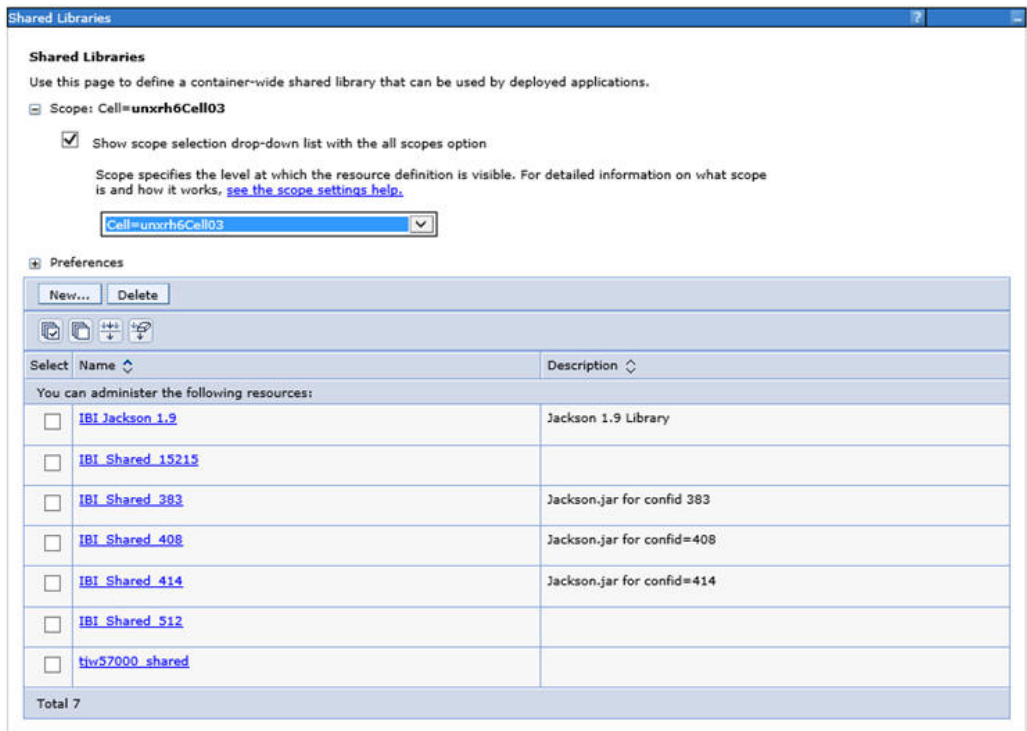

5. [有効範囲] ドロップダウンリストから環境の範囲を選択し、[新規] をクリックします。

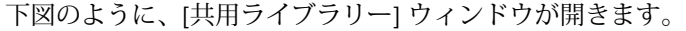

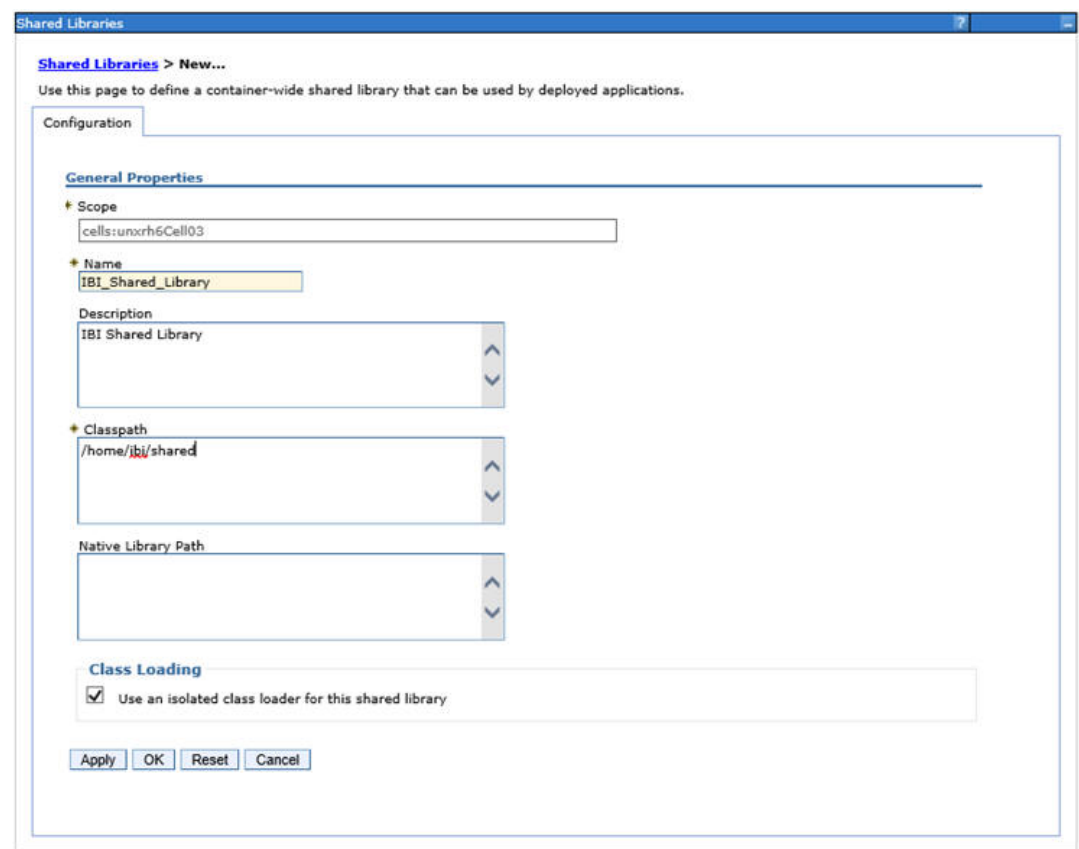

- 6. 次の値を指定します。
	- □ 名前 IBI\_Shared\_Library
	- **□** クラスパス /home/ibi/shared
	- □ [この共用ライブラリーでの分離されたクラス・ローダの使用] のチェックをオン
- 7. [OK] をクリックし、次に [保存] をクリックします。

# 手順 WebSphere Application Server Java 設定を更新するには

次の手順では、WebFOCUS で必要な設定を追加します。

1. WebSphere Console にログインします。

2. [サーバー]、[サーバー・タイプ]、[WebSphere Application Server]、[(サーバー名)]、[サー バー・インフラストラクチャー]、[Java およびプロセス管理]、[プロセス定義]、[追加プロ パティー]、[Java 仮想マシン] を順に展開します。

下図のように、[アプリケーション・サーバー] ダイアログボックスの [Java 仮想マシン] ウィンドウが表示されます。

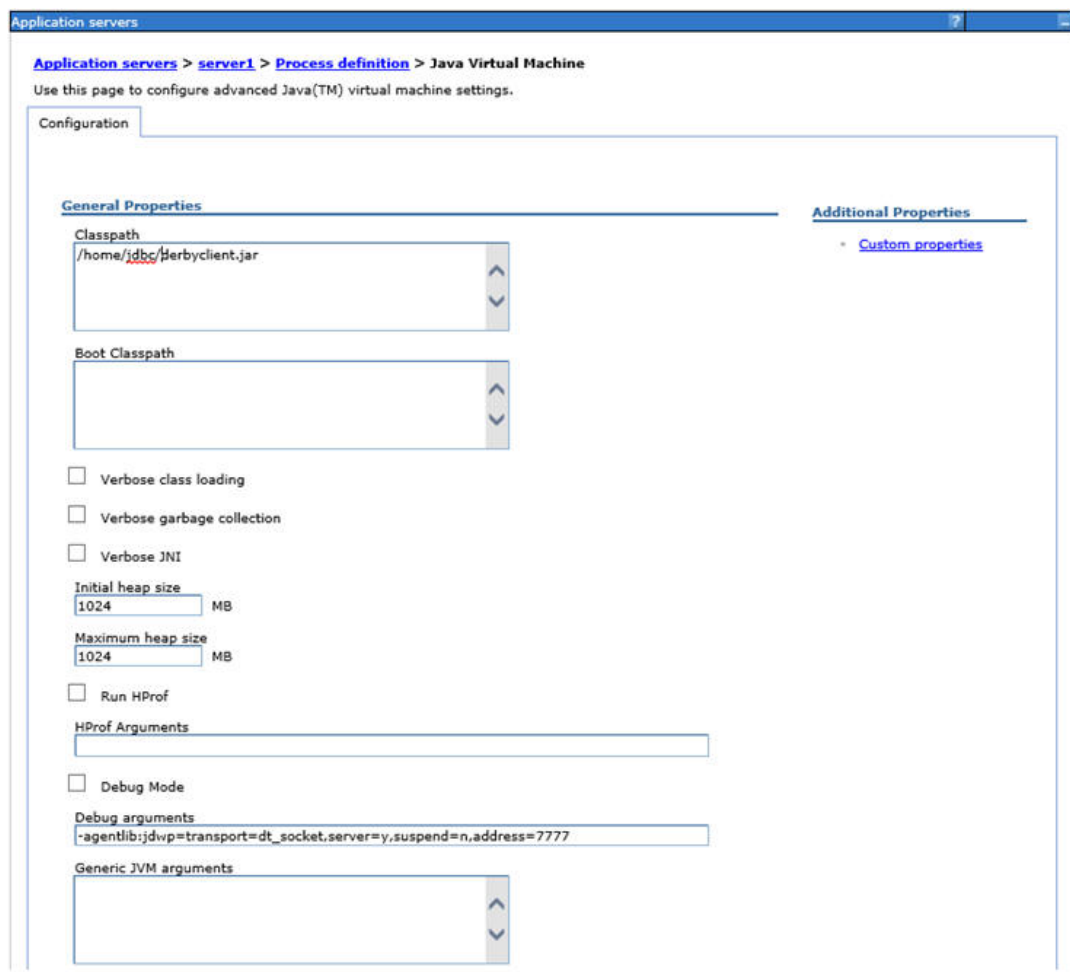

- 3. 次の設定を更新します。
	- [クラスパス] テキストボックスに、WebFOCUS リポジトリデータベースへのアクセス に必要な JDBC ドライバ jar ファイルのフルパスおよび名前を追加します。複数の名 前を追加する場合は、1 行につき 1 つの名前を入力します。

□ [初期ヒープ・サイズ]の値を 1024 以上に変更します (最低値、設定はメガバイト)。

□ [最大ヒープ・サイズ] の値を 1024 以上に変更します (最低値、設定はメガバイト)。

- 4. [OK] をクリックします。
- 5. [サーバー]、[サーバー・タイプ]、[WebSphere Application Server]、[(サーバー名)]、[サー バー・インフラストラクチャー]、[Java およびプロセス管理]、[プロセス定義]、[Java 仮想 マシン]、[カスタム・プロパティー]、[新規] を順に展開します。

下図のように、[アプリケーション・サーバー] ダイアログボックスの [一般プロパティー] ウィンドウが表示されます。

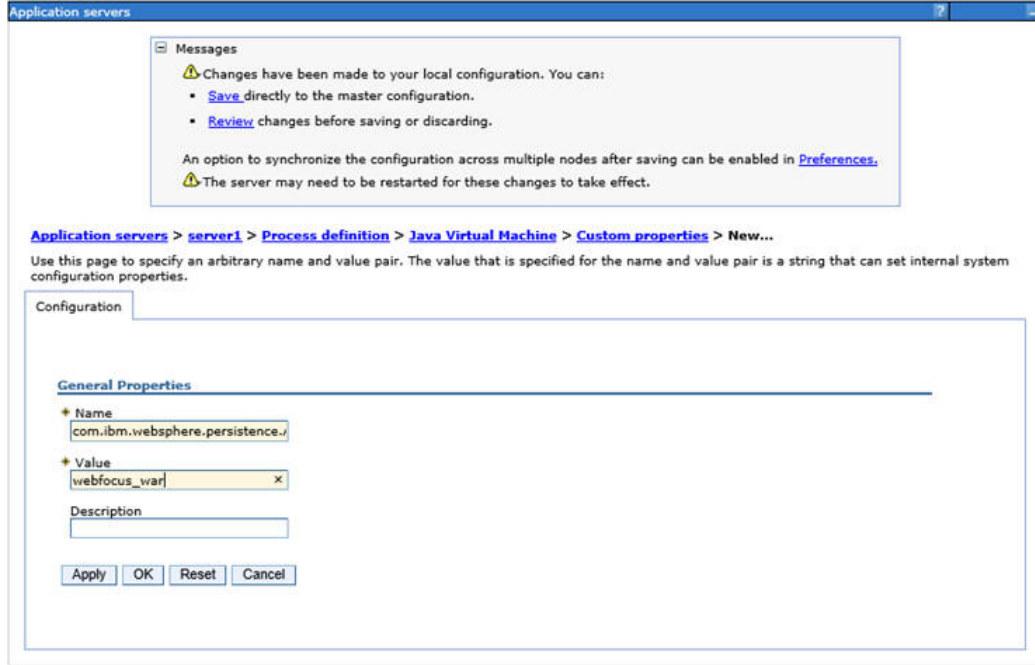

- 6. 次の設定を更新します。
	- $\Box$   $\Diamond$   $\Diamond$   $\Diamond$  com.ibm.websphere.persistence.ApplicationsExcludedFromJpaProcessing
	- □ 値 webfocus\_war。この値は、展開時のアプリケーション名に一致させる必要があり ます。webfocus.war Web アプリケーションの展開時に使用する値と同一の値に変更 します。
- 7. [OK] をクリックします。

8. [サーバー]、[サーバー・タイプ]、[WebSphere Application Server]、[(サーバー名)]、[コン テナー設定]、[Web コンテナー設定]、[Web コンテナー]、[カスタム・プロパティー]、[新 規] を順に展開します。

下図のように、[アプリケーション・サーバー] ダイアログボックスの [一般プロパティー] ウィンドウが表示されます。

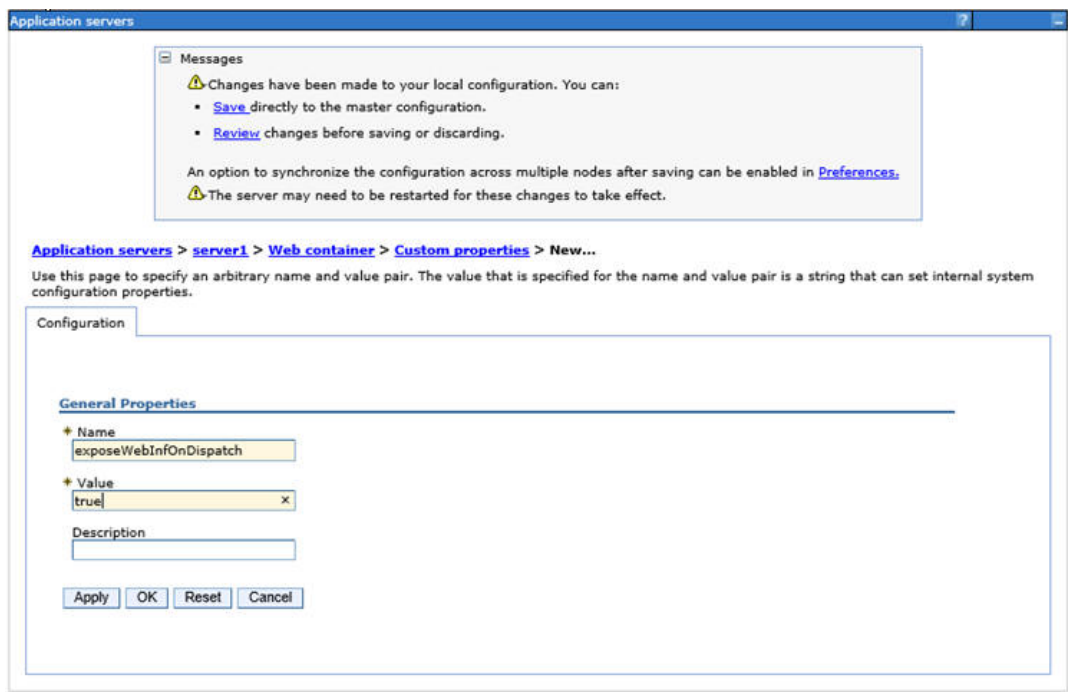

- 9. 次の設定を更新します。
	- **□** 名前 exposeWebInfOnDispatch
	- □ 値 true
- 10. [OK] をクリックします。
- 11. [サーバー]、[サーバー・タイプ]、[WebSphere Application Server]、[(サーバー名)]、[コン テナー設定]、[Web コンテナー設定]、[Web コンテナー・トランスポート・チェーン]、 [WCInboundDefault]、[HTTP インバウンド・チャネル]、[カスタム・プロパティー]、[新規] を順に展開します。

下図のように、[アプリケーション・サーバー] ダイアログボックスの [一般プロパティー] ウィンドウが表示されます。

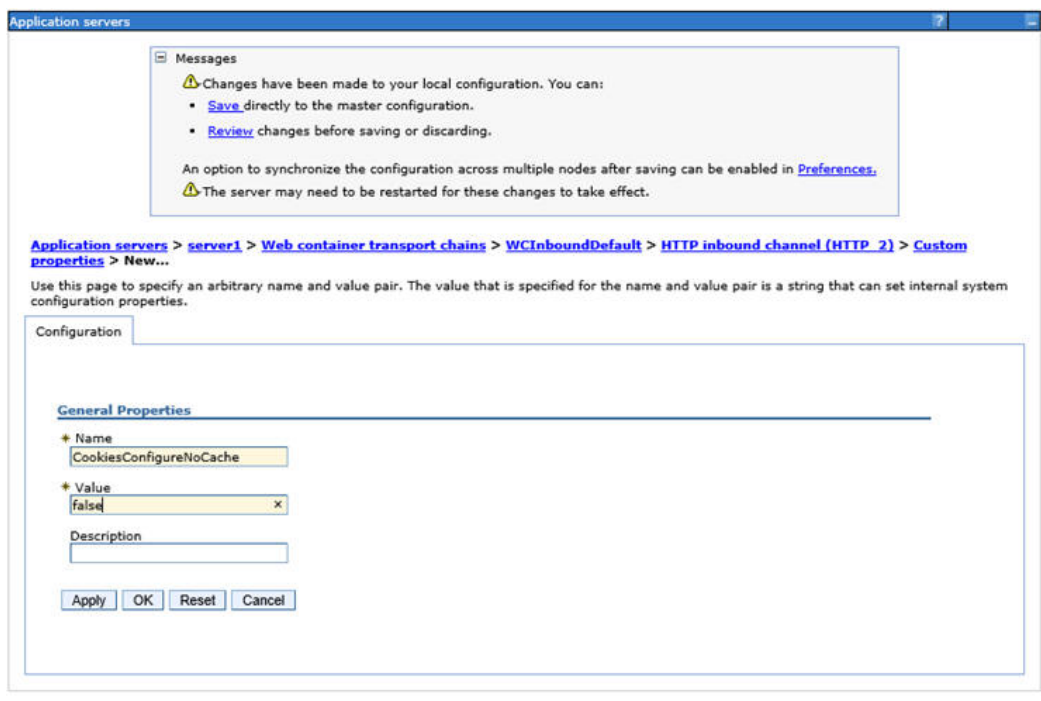

- 12. 次の設定を更新します。
	- **□** 名前 CookiesConfigureNoCache
	- □ 値 false
- 13. [OK] をクリックし、次に [保存] をクリックします。

# 手順 WebSphere Application Server で実行可能な Java 1.8 を構成または確認するには

- 1. WebSphere Console にログインします。
- 2. [サーバー]、[サーバー・タイプ]、[WebSphere Application Server]、[(サーバー名)]、[サー バー・インフラストラクチャー]、[Java SDK] を順に展開します。

下図のように、[アプリケーション・サーバー] ダイアログボックスの [Java SDK] ウィンド ウが表示されます。

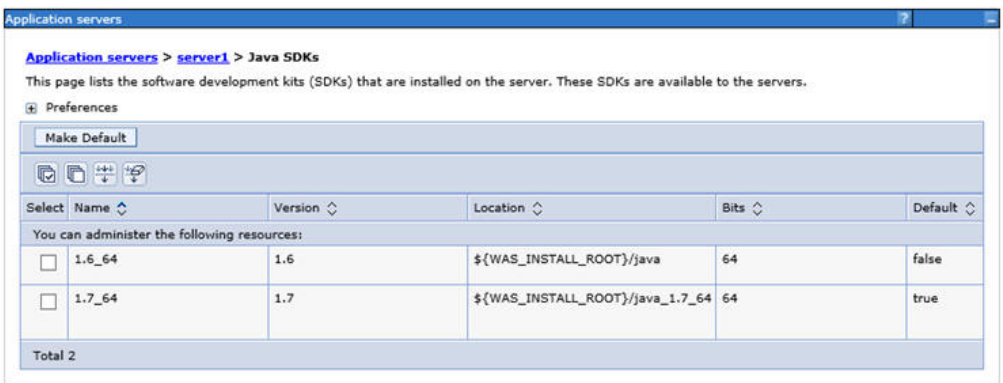

3. Java 1.8 (存在する場合) SDK が true に設定されていることを確認します。設定されてい ない場合は、サーバで Java 1.8 が実行されるよう WebSphere 管理者に依頼してくださ い。

# 手順 WebFOCUS Web アプリケーション (webfocus.war) に IBI\_Shared\_Library を割り当 てるには

次の手順は、webfocus.war ファイルが展開済みであることを前提にしています。

1. WebSphere Console にログインします。

2. 下図のように、[アプリケーション]、[アプリケーション・タイプ]、[WebSphere・エンタ ープライズ・アプリケーション] を順に展開し、WebFOCUS Web アプリケーションを選択 します。

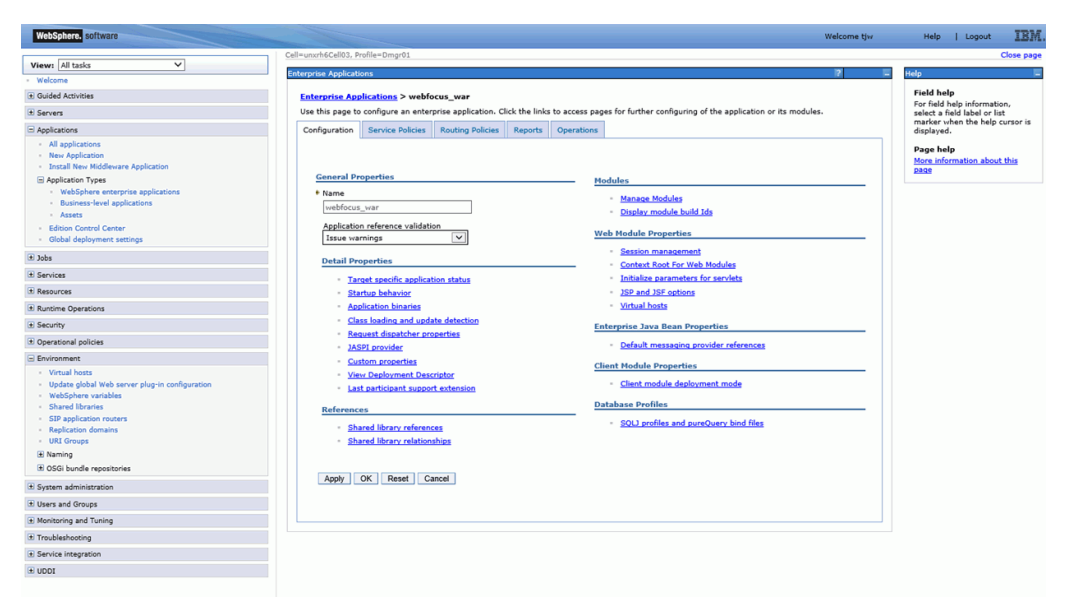

3. [共用ライブラリー参照] を選択します。

下図のように、[共用ライブラリー参照] ウィンドウが表示されます。

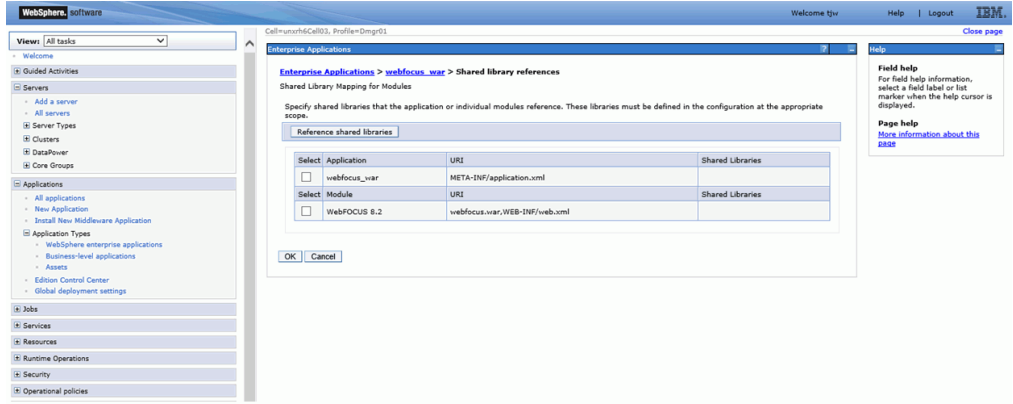

4. テーブル内のいずれかのエントリを選択し、[参照共有ライブラリー] をクリックします。

下図のように、[共有ライブラリー] 列に値が挿入されます。

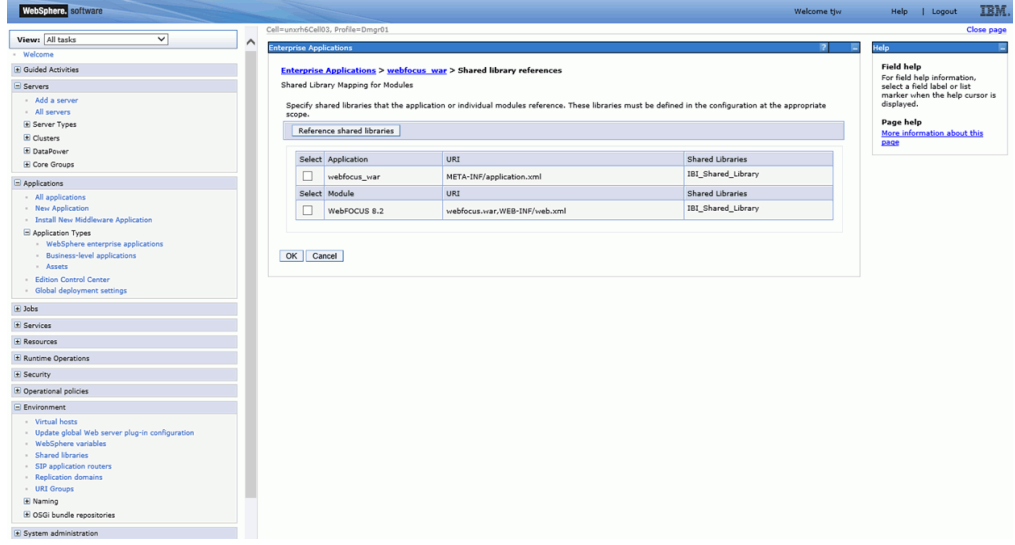

- 5. [使用可能] リストで [IBI\_Shared\_Library] を選択し、右矢印をクリックした後、[OK] をク リックします。2 つ目のエントリに対しても、上記の手順を繰り返します。
- 6. [OK] をクリックし、次に [保存] をクリックします。
- 7. WebSphere Application Server を再起動します。

注意: WebFOCUS Web アプリケーションを再起動するだけでは不十分です。

# Oracle WebLogic の構成

ここでは、WebFOCUS および ReportCaster で使用する Oracle WebLogic Application Server の 構成に必要なインストール前およびインストール後の要件について説明します。この説明は、 WebLogic コンポーネントのインストールと構成が完了していることを前提にしています。詳 細は、WebLogic のマニュアルを参照してください。

#### Java バージョンの要件

バージョン 8.2.06 では、Java バージョン 8 がサポートされます。WebFOCUS Client の実行に 使用する WebLogic Server は、使用する WebLogic バージョンでサポートされる、Java バージ ョン 8 のリリースを使用するよう構成する必要があります。サポートされる Java リリース、 および使用する Java バージョンの変更方法についての詳細は、WebLogic Server のマニュアル を参照してください。

# Java 設定の更新

使用する環境で設定を更新する箇所についての詳細は、WebLogic Server のマニュアルを参照 してください。

- Java 最小メモリ設定 -Xms1024m –Xmx1024m
- クラスパス WebFOCUS リポジトリデータベースへのアクセスに必要な JDBC ドライバ jar ファイルのフルパスと名前を追加します。
- UNIX/Linux グラフ グラフを表示するには、DISPLAY 変数の指定先を利用可能な X Server に設定する必要があります。また、JAVA 変数 –Djava.awt.headless=true を設定することも できます。
- 一時ディレクトリ 競合を回避するために、Java 一時ディレクトリの参照先が一意のディ レクトリになるよう指定します。WebLogic Server 実行ユーザが書き込み可能な空のディ レクトリをファイルシステム上に作成し、次に Java 変数

–Djava.io.tmpdir=/fullpath/yourprivatetmpdir を設定します。

たとえば、Linux システムでスタンドアロン WebLogic ドメインを使用し、startWebLogic.sh ス クリプトを使用して WebLogic を開始する場合は、次のコードを bin/setDomainEnv.sh スクリ プトの 2 行目に挿入します。

```
USER_MEM_ARGS="–Xms1024m –Xmx1024m"
PRE_CLASSPATH="/path/ibi/derby/lib/derbyclient.jar"
DISPLAY=yourxserver:0.0
JAVA_OPTIONS="–Djava.io.tmpdir=/fullpath/yourprivatetmpdir"
```
# WebLogic インストール後の作業

webfocus.war Web アーカイブを WebLogic に展開する前に、次の手順を実行する必要があり ます。

1. ../ibi/WebFOCUS82/webapps/webfocus/WEB-INF ディレクトリに、次のコードが記述され たファイルを weblogic.xml という名前で作成します。

```
<?xml version="1.0" encoding="UTF-8"?>
<wls:weblogic-web-app
xmlns:wls="http://xmlns.oracle.com/weblogic/weblogic-web-app"
xmlns:xsi="http://www.w3.org/2001/XMLSchema-instance"
xsi:schemaLocation="http://java.sun.com/xml/ns/javaee
http://java.sun.com/xml/ns/javaee/ejb-jar_3_0.xsd
http://xmlns.oracle.com/weblogic/weblogic-web-app
http://xmlns.oracle.com/weblogic/weblogic-web-app/1.4/weblogic-web-
app.xsd">
```

```
<wls:container-descriptor>
  <wls:prefer-application-packages>
    <wls:package-name>org.bouncycastle.util</wls:package-name> 
    <wls:package-name>org.apache.commons</wls:package-name>
    <wls:package-name>org.opensaml</wls:package-name>
    <wls:package-name>org.eclipse.persistence</wls:package-name>
  </wls:prefer-application-packages>
  </wls:container-descriptor>
</wls:weblogic-web-app>
```
- 2. webfocus.war Web アーカイブの複製を作成し、そのアーカイブを ibi\_apps.war という名前 に変更します。次のコマンド例では、jar コマンドがパス上に存在し、WebFOCUS コンテキ ストルートとして /ibi\_apps を使用することを前提にしています。
	- a. cd ../ibi/WebFOCUS82/webapps/webfocus
	- b. jar cf ../ibi\_apps.war
- 3. webfocus.war アーカイブの代わりに、ibi apps.war アーカイブを展開します。

# Apache Tomcat と Apache HTTP Server の構成

注意:WebFOCUS のインストール時に Tomcat をインストールするように選択した場合は、こ の説明を省略することができます。

ここでは、Apache HTTP Web サーバを使用する場合も含めて、Apache Tomcat をインストー ルし、構成する方法について説明します。Apache Tomcat を使用する場合は、次の 2 つの方 法で構成することができます。

- Tomcat を Web サーバおよび Application Server の両方として使用することができます。 その場合、Tomcat がすべての処理を受け持ちます。この構成は、「Tomcat スタンドアロン 構成」と呼ばれます。
- **□ Tomcat を Java 処理用の Application Server として使用し、Apache HTTP Server を従来の静** 的な Web コンテンツを処理するサーバとして使用することができます。

注意:Tomcat が WebFOCUS のすべての処理を実行し、HTTP Sever はファイアウォール経 由でリクエストを転送する目的のみに使用することもできます。この構成を使用すること をお勧めします。

ここでは、Tomcat をインストールして構成する方法、および HTTP Server と Tomcat Server の接続を設定する方法について説明します。HTTP Server を使用する場合は、あらかじめイン ストールしておく必要があります。使用する Apache HTTP Server は、バージョン 2 をお勧め しますが、バージョン 1.3 でも正常に動作します。

WebFOCUS インストールガイド for UNIX/Linux 155

次の手順を実行します。

- 1. Tomcat 8 をインストールします (インストールされていない場合)。
- 2. 環境変数を設定し、WebFOCUS Web アプリケーションを展開するためのコンテキストを作 成します。詳細は、156 ページの 「 WebFOCUS 構成用の Tomcat の準備 」 を参照してく ださい。
- 3. Apache HTTP Server を使用して WebFOCUS コンテンツを提供する場合は、エイリアスを作 成する必要があります。詳細は、160 ページの 「 [Apache HTTP Server](#page-159-0) の構成 」 を参照 してください。
- 4. Apache HTTP Server を使用する場合は、Tomcat と HTTP Server 間の通信を構成する必要が あります。詳細は、161 ページの 「 Apache HTTP と [Tomcat Server](#page-160-0) の接続 」 を参照して ください。
- 5. 構成の確認を行います。詳細は、164 ページの 「 Tomcat と [HTTP Server](#page-163-0) 使用時の [WebFOCUS](#page-163-0) 構成の確認 」 を参照してください。

#### WebFOCUS 構成用の Tomcat の準備

WebFOCUS 用に Tomcat を準備するには、WebFOCUS グラフの作成方法を選択するとともに、 ReportCaster JDBC ドライバを追加する必要があります。

# 手順 WebFOCUS グラフ用に Tomcat を構成するには

グラフを生成するには、WebFOCUS Servlet が X-Windows Server にアクセスできること、また は Java VM Headless オプションを使用できることのいずれかが必要になります。この設定を 行うには、catalina.sh ファイルを編集します。

■ SDISPLAY X-Windows Server が使用可能な場合は、\$DISPLAY 環境変数を設定する必要が あります。エディタで次のファイルを開きます。

/tomcat\_home/bin/catalina.sh

ファイルの先頭付近にあるコメント領域の直後に、使用する \$DISPLAY 定義を追加します。 以下はその例です。

```
DISPLAY=xserver_host:0.0
export DISPLAY
TERM=xterm
export TERM
```
説明

xserver\_host

X Server を実行するマシンのホスト名または IP アドレスです。

注意:\$DISPLAY を設定するマシン上で、実際にグラフが表示されることはありませんが、 WebFOCUS Servlet でグラフを生成するためには、この X Server にアクセスする必要があ ります。この章を終了した段階で、グラフを確認するテストを実行してください。詳細は、 183 ページの 「 サーバサイドグラフ (PCHOLD) [の確認とトラブルシューティング](#page-182-0) 」 を参 照してください。

■ Headless X-Windows Server が使用可能でない場合は、Headless Java VM オプションを設 定することができます。ただし、Headless オプションを使用した場合は、GIF ファイルお よび以前の WebFOCUS グラフエンジン (GRAPH32) はサポートされません。エディタで次 のファイルを開きます。

/tomcat\_home/bin/catalina.sh

Headless オプションを追加するには、\$JAVA\_OPTS 変数を設定します。ファイルの先頭付 近にあるコメント領域の直後に、次の行を追加します。

export JAVA\_OPTS="\${JAVA\_OPTS} -Djava.awt.headless=true"

# 手順 WebFOCUS リポジトリ用に Tomcat CLASSPATH を設定するには

WebFOCUS アプリケーションが WebFOCUS リポジトリに接続できるようにするには、最初に JDBC ドライバのパスを setclasspath.sh の CLASSPATH に追加しておく必要があります。

1. エディタで次のファイルを開きます。

/tomcat\_home/bin/catalina.sh

2. CLASSPATH を設定する行を検索します。以下はその例です。

CLASSPATH=/home/oracle/oracle/ojdbc6.jar

注意:複数の jar ファイルがある場合は、区切り文字のコロン (:) を使用してファイルを順 に追加します。

3. コロン (:) を入力した後に、リポジトリに使用する JDBC ドライバのパスを追加します。 対応する ZIP または JAR ファイルをすべて追加します。以下はその例です。

CLASSPATH="\$JAVA\_HOME"/lib/tools.jar:/home/oracle/oracle/ ojdbc6.jar

注意:ファイル名を含めたフルパスを記述してください。ディレクトリのみでは不十分で す。

4. ファイルを保存して、エディタを終了します。

WebFOCUS インストールガイド for UNIX/Linux 157

# WebFOCUS Web アプリケーションと Tomcat の展開

主に Tomcat の構成で必要なことは、WebFOCUS ファイルのパスおよびこれらのファイルを使 用するためのコンテキストルートを Tomcat に指示することです。たとえば、次のパスを追加 して、WebFOCUS Web アプリケーションのファイルを取得するよう Tomcat に指示する必要 があります。

/install\_directory/ibi/WebFOCUS82/webapps/webfocus

次の WebFOCUS コンテキストルートのリクエストを受信することを想定します。

http://TomcatHost:tomcatHTTPport/ibi\_apps

このコンテキストを作成することにより、WebFOCUS Web アプリケーションが展開されます。

Application Server として Tomcat を使用し、Web サーバとして Apache HTTP Server を使用 する場合は、Tomcat で次のコンテキストのみを作成します。

#### コンテキスト (パス): /ibi\_apps

ディレクトリ (ドキュメントベース): /install\_directory/ibi/WebFOCUS82/ webapps/webfocus

その後、HTTP Server のエイリアスとして、approot コンテキストが作成されます。続い て、HTTP Server が ibi\_apps のリクエストを Tomcat に送信するように構成されます。ただ し、この構成は、HTTP Server が WebFOCUS コンテンツの一部を直接処理することを前提 にしています。HTTP Server をファイアウォール経由でリクエストを転送する目的のみに 使用する場合は、HTTP Server でエイリアスを作成する必要はありません。その代わりに、 Tomcat がすべての WebFOCUS コンテンツを処理するよう構成する必要があります。

■ Tomcat を Web サーバと Application Server の両方として使用する場合は、次のコンテキス トを作成する必要があります。

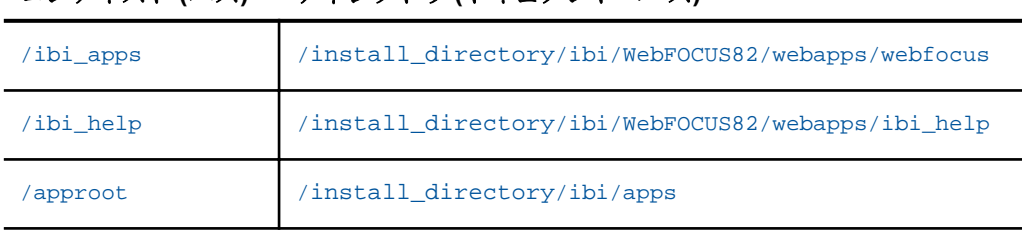

#### コンテキスト (パス) ディレクトリ (ドキュメントベース)

Tomcat は Web サーバと Application Server の両方として使用することができるため、Web アプリケーションのパスとコンテキストを認識できれば、Web アプリケーション以外に存 在するファイルを取得することも可能になります。従来の Web サーバでは、エイリアスを 作成します。Tomcat では、Web アプリケーション以外のファイルを取得する場合でも、 従来の Web サーバのエイリアスがコンテキストルートのように扱われます。

# 手順 コンテキストを作成するには

コンテキストを作成するには、次の方法があります。

- /tomcat\_home/conf/Catalina/localhost に格納された Web アプリケーションまたはコン テキストのそれぞれに対して個別の XML ファイルを手動で作成する。
- **server.xml を編集して、コンテキストを定義する。**
- webfocus.war を tomcat\_home/webapps にコピーし、その名前を ibi\_apps.war に変更す る。
- **Tomcat の Web ベースツールを使用する。**

次の手順では、Web ベースツールを使用してコンテキストを作成する方法について説明しま す。Web アプリケーションのコンテキストを作成すると、Web アプリケーションが展開され ます。

Tomcat 8 用のコンテキストを作成する場合は、次のディレクトリに XML ファイルを作成する か、既存の XML ファイルを編集して、コンテキストを定義することをお勧めします。

/tomcat\_home/conf/Catalina/localhost

# 参照 Web アプリケーションの再ロード

WebFOCUS をはじめてインストールした直後に再ロードを行う必要はありませんが、サービ スパックまたは新バージョンをインストールした場合は、必ず再ロードします。WebFOCUS のアップグレードまたはサービスパックのインストールを行った場合、Tomcat が使用する Web アプリケーションが、以前のバージョンのキャッシュコピーではなく、新しいバージョ ンになるようにします。

■ 同一パスにサービスパックをインストールし、拡張ディレクトリを展開した場合は、新し い Web アプリケーションが自動的に使用されますが、次の作業ディレクトリを削除した上 で、Tomcat を再起動する必要があります。

/tomcat\_home/work/Catalina/localhost/ibi\_apps

/tomcat\_home/work/Catalina/localhost/ibi\_help

WebFOCUS インストールガイド for UNIX/Linux 159

<span id="page-159-0"></span>異なるパスにサービスパックをインストールした場合または WAR ファイルを展開した場 合は、既存の WebFOCUS コンテキストを完全に削除した上で、新しいコンテキストを作成 する必要があります。コンテキストを削除するには、Tomcat Manager Tool を使用するか、 そのコンテキストに関係するファイルおよびディレクトリを削除します。以下はその例で す。

/tomcat\_home/conf/Catalina/localhost/ibi\_apps.xml

/tomcat\_home/work/Catalina/localhost/ibi\_apps

/tomcat\_home/webapps/ibi\_apps

注意:WAR ファイルを展開する場合、Tomcat はこれらのファイルを Tomcat のディレクト リに展開しますが、元のパスは記憶されないことがあります。

#### Apache HTTP Server の構成

Tomcat は、Apache HTTP Server とともに使用したり、Tomcat 単独で使用したりすることがで きます。

- HTTP Server を使用せずに Tomcat を使用する場合は、Tomcat のコンテキストとして approot エイリアスを作成しておく必要があります。HTTP Server を使用しない場合は、 164 ページの 「 Tomcat と [HTTP Server](#page-163-0) 使用時の WebFOCUS 構成の確認 」 へ進みます。
- Tomcat を HTTP Server とともに使用する場合は、エイリアスを作成した上で、HTTP Server と Tomcat 間の通信を構成する必要があります。

エイリアスを作成するには、次の手順に従って httpd.conf 構成ファイルを編集する必要があり ます。この場合、install\_directory をマシンの正しいパスに読み替えてください。WebFOCUS のデフォルトエイリアス名およびコンテキストルート (/ibi\_apps) を変更した場合は、変更後 の値で読み替えてください。

#### 手順 Apache httpd.conf ファイルを編集するには

- 1. エディタを使用して、apache\_home/conf ディレクトリ内の httpd.conf ファイルを開きま す。
- 2. 正しい install\_directory を使用して、エイリアスセクションに次の行を追加します。

エイリアスに正しい app ディレクトリを指定します。

Alias /approot/ "/install\_directory/ibi/apps/"

以下はその例です。

```
Alias /approot/ "/home/iadmin/ibi/apps/"
Alias /icons/ "/usr/apache2/icons/"
```
- 3. ファイルを保存して、エディタを終了します。
- 4. HTTP Server を再起動します。

#### Apache HTTP と Tomcat Server の接続

Apache から Tomcat へ接続するには、さまざまな方法があります。ここでは、JK1.2 の mod\_jk を使用する方法について説明します。また、ProxyPass または JK2 などの別の方法を使用する 場合は、Apache および Tomcat のマニュアルを参照してください。

Apache JK1.2 を使用して Tomcat に接続するには、次のファイルが必要になります。

mod\_jk.so

Apache が Tomcat に接続するためのバイナリ情報を提供します。詳細は、161 ページの 「 mod\_jk.so ファイルをダウンロードまたはビルドするには 」 を参照してください。

workers.properties

mod\_jk.so バイナリで必要な構成情報を提供します。詳細は、163 ページの 「mod\_ik.conf [ファイルを作成するには](#page-162-0) 」 を参照してください。

mod\_jk.conf

mod\_jk.so バイナリをロードし、workers.properties 内の設定を使用するよう Apache に指 示します。詳細は、162 ページの 「 workers.properties [ファイルを作成するには](#page-161-0) 」 を参 照してください。

httpd.conf

mod\_jk.conf を組み込むよう Apache に指示します。詳細は、164 ページの 「 [JK1.2](#page-163-0) 用に httpd.conf [を編集するには](#page-163-0) 」 を参照してください。

JK1.2 コネクタの使用方法についての詳細情報は、次のサイトから入手することができます。 http://tomcat.apache.org/connectors-doc/index.html

# 手順 mod\_jk.so ファイルをダウンロードまたはビルドするには

mod\_jk.so バイナリは、使用するプラットフォームおよび Apache HTTP Server のリリース (1.3 または 2.0) に対応するようコンパイルする必要があります。バイナリおよびソースコー ドは、次のサイトからダウンロードすることができます。

<span id="page-161-0"></span>http://jakarta.apache.org/tomcat/connectors-doc/index.html

1. Web ブラウザのアドレスバーに次の URL を入力して、WebFOCUS の Web アプリケーショ ンをテストします。

http://TomcatHost:TomcatHTTPport/ibi\_apps/diagnostics/about.jsp

現在のビルド情報のページが表示されます。以下はその例です。

Version:WEB82

このページがロードされない場合は、Tomat を再起動し、JSP ファイルのコンパイルが可 能であることを確認します。環境によっては、はじめて JSP ファイルをコンパイルした際 に、エラーが発生する場合があります。

2. Tomcat を Web サーバと Application Server の両方として使用する場合は、164 ページの 「 Tomcat と [HTTP Server](#page-163-0) 使用時の WebFOCUS 構成の確認 」 へ進みます。

ダウンロードするバイナリには、プラットフォームおよび Apache のリリース番号を表す長い ファイル名が付けられます。この長いファイル名を mod\_ik.so に変更する必要があります。

使用するプラットフォームに対応したバイナリが存在しない場合は、ソースコードをダウンロ ードして、コンパイルすることができます。mod\_ik.so についての情報を入手するには、オン ライン検索を実行します。コンパイル済みのファイルには、たとえば libmod\_jk.so などの異な る名前が付いている場合があります。

使用するシステムに mod\_jk.so ファイルを格納する場合は、HTTP Server が読み取り以上の権 限を持つディレクトリにファイルをコピーする必要があります。

# 手順 workers.properties ファイルを作成するには

1. このファイルが存在しない場合は、Apache HTTP Server が読み取り以上の権限を持つディ レクトリに次のファイルを作成します。

workers.properties

以下はその例です。

/apache\_home/conf/tomcat/workers.properties

2. このファイルをエディタで開き、ファイルに次のテキストを追加するか、テキストの斜体 部分を絶対パスで置換します。

```
workers.tomcat home=tomcat home
workers.java_home=java_homeps=/
worker.list=ajp13
worker.ajp13.port=8009
worker.ajp13.host=localhost
worker.ajp13.type=ajp13
```
#### 説明

#### tomcat\_home

Apache Tomcat のインストールディレクトリです。絶対パスで記述します。

java\_home

Java JDK のインストールディレクトリです。絶対パスで記述します。

8009

server.xml で定義する Ajp13 ポート番号です。デフォルト値は 8009 ですが、これを 変更する場合は、新しい値を入力します。

# 手順 mod\_jk.conf ファイルを作成するには

1. このファイルが存在しない場合は、Apache HTTP Server が読み取り以上の権限を持つディ レクトリに次のファイルを作成します。

mod\_jk.conf

以下はその例です。

/apache\_home/conf/tomcat/mod\_jk.conf

2. このファイルをエディタで開き、ファイルに次のテキストを追加するか、/PATH\_TO/ の部 分を絶対パスで置換します。

```
<IfModule !mod_jk.c>
   LoadModule jk_module /PATH_TO/mod_jk.so
</IfModule>
JkWorkersFile "/PATH_TO/workers.properties"
JkLogFile "/PATH_TO/tomcatjk1.2/mod_jk.log"
JkLogLevel emerg
JkMount /ibi_apps ajp13
JkMount /ibi_apps/* ajp13
```
注意:デフォルトのコンテキストルートを変更した場合は、変更後のコンテキストルート で読み替えてください。

# <span id="page-163-0"></span>手順 JK1.2 用に httpd.conf を編集するには

- 1. エディタを使用して、apache\_home/conf ディレクトリ内の httpd.conf ファイルを開きま す。
- 2. mod\_jk.conf ファイルのシステム上の場所を示す次の行を、ファイルの末尾に追加します。 Include /PATH\_TO/mod\_jk.conf

# Tomcat と HTTP Server 使用時の WebFOCUS 構成の確認

構成の完了後、テストコールを実行して、その構成で操作が正常に行えることを確認します。

# 手順 WebFOCUS の構成を確認するには

- 1. 次のコンポーネントを開始します (開始されていない場合)。
	- Apache Tomcat
	- WebFOCUS Reporting Server
- 2. ブラウザのアドレスバーに次の URL を入力します。

http://hostname:port/ibi\_apps

説明

hostname:port

Web サーバのホスト名およびポート番号です。ただし、Application Server のみの構成 を使用する場合は、Application Server のホスト名および HTTP ポート番号です。SSL を使用する場合は、「http」の代わりに「https」と入力します。

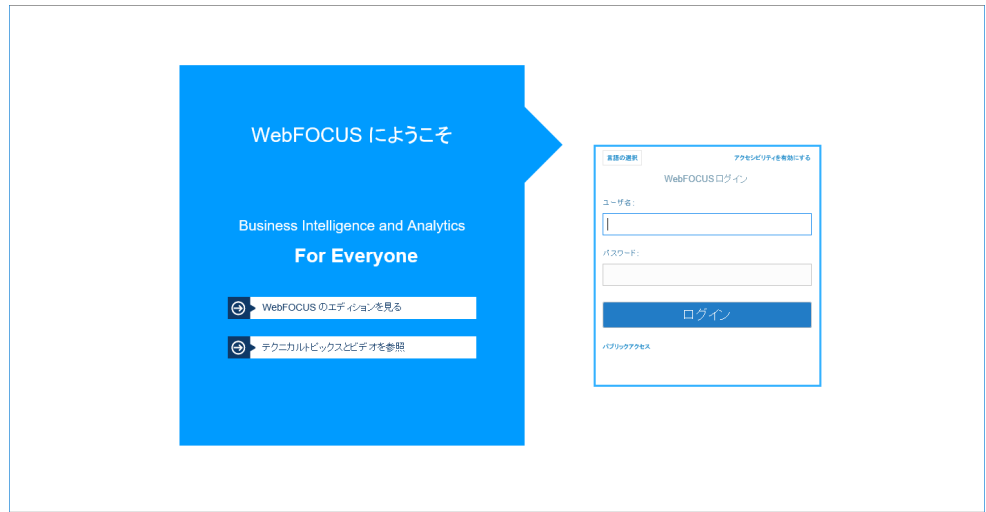

下図のように、[WebFOCUS ログイン] ページが開きます。

3. 管理者としてログインします。デフォルトのユーザ名は「admin」、パスワードは 「admin」です。

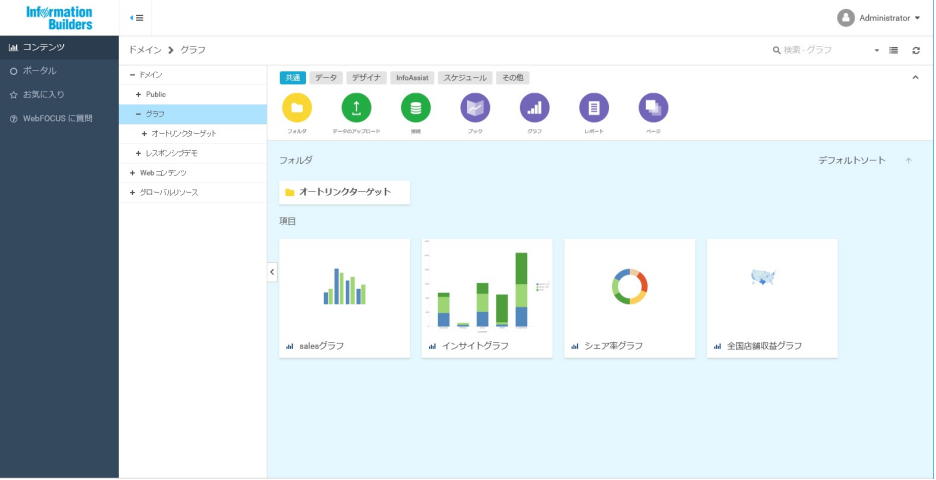

Web ブラウザに WebFOCUS ホームページが開きます。

4. 下図のように、上部メニューの [Administrator] をクリックし、[管理] メニューから [管理 コンソール] を選択します。

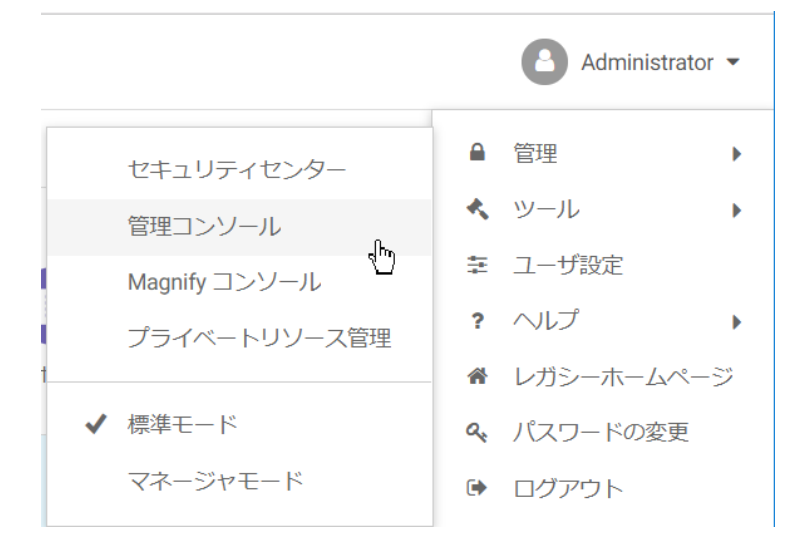

WebFOCUS 管理コンソールが表示されます。

- 5. [構成] タブをクリックし、[Reporting Server] フォルダ、[サーバ接続] フォルダを順に展開 します。
- 6. 下図のように、ノードを右クリックして [テスト] を選択し、[TABLE リクエスト]、[GRAPH リクエスト]、[ストアドプロシジャ] のいずれかを選択します。

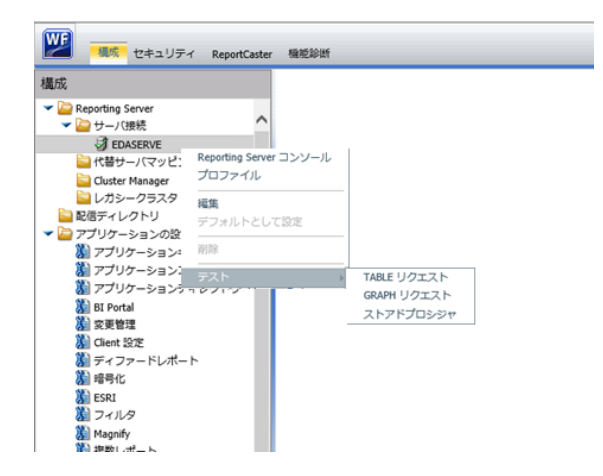

7. [実行] をクリックして、テストプロシジャを実行します。

通常、プロシジャは WebFOCUS Servlet で開始され、サンプルレポートが表示されます。 Servlet を手動で使用してプロシジャ (例、carinst.fex) を実行するには、次の URL を入力 します。

http://host:[port]/ibi\_apps/WFServlet?IBIF\_ex=carinst

8. Tomcat スタンドアロン構成を使用する場合は、173 ページの 「 [インストール後の確認](#page-172-0) [および構成](#page-172-0) 」 へ進みます。

# JBoss EAP 6.0.x または 6.2.x のインストールと構成

ここでは、JBoss EAP 6.0.x または 6.2.x のインストール方法および WebFOCUS での構成方法 について説明します。

#### 手順 JBoss をインストールして構成するには

1. zip ファイルから JBoss をインストールするには、次のように入力して zip ファイルを解 凍します。

unzip jboss-eap-6.0.x.zip

これにより、jboss-eap-6.0 の形式でサブディレクトリが作成されます。

2. 次のように入力して管理ユーザを作成します。

```
cd install_dir/bin
./add-user.sh admin password
```

```
ここで、install_dir は /dir/jboss-eap-6.x/jboss-as を表します。この手順は、スタンドアロ
ン構成を使用することを前提にしています。
```
3. 別の JBoss インスタンスが実行されているシステムにインストールする場合、または以下 のポートが使用中の場合は、*install\_dir*/standalone/configuration/standalone.xml ファイル を編集し、これらのポート割り当てを変更します。

注意:standalone.xml ファイルには、追加ポートのリストが記述されています。 WebFOCUS を展開する場合、これらのポートでサポートされるサービスのみが実行され ず、これらのポートは使用されません。

- **□ 8080 HTTP ポート**
- 8443 HTTPS ポート
- **□ 8009 AJP ポート**
- 4447 リモートポート

WebFOCUS インストールガイド for UNIX/Linux 167

9990 - 管理 HTTP ポート

■ 9999 - 管理ネイティブポート

- 4. Derby を使用する場合、JBoss インストールに Derby JDBC ドライバがすでに含まれてい ます。デフォルトのスタンドアロン構成では、java.awt.headless=true に設定されます。 別の JDBC ドライバの追加、Headless 設定の変更、その他の JVM 設定の変更が必要な場 合は、*install\_dir*/bin/standalone.conf ファイルを編集します。ファイル内で Headless 設 定またはその他の JVM プロパティを特定するには、JAVA\_OPTS を検索します。
- 5. JBoss を開始します。これにより、すべてのインターフェースに対して、リスナポートの すべてが受信待機になります。それ以外の場合、デフォルト設定でリスナポートは 127.0.0.1 に対してのみ受信待機になります。すべてのインターフェースの代わりに、特 定の IP アドレスの受信を待機するには、次のように指定します。

cd install\_dir/bin ./standalone.sh -b 0.0.0.0 -bmanagement=0.0.0.0

注意:JBoss を停止するには、Ctrl+C キーを押します。

# WebFOCUS Web アプリケーションファイルの再構成

JBoss から提供される log4j は、WebFOCUS との互換性がなく、ibi\_help と競合します。その ため、分離されたクラスローダおよび parent-last (親が最後) クラスローダモードを使用するよ う WebFOCUS Web アプリケーションを変更する必要があります。必要な変更は以下のとお りです。ここでは、ibi/WebFOCUS82/webapps ディレクトリに移動した後の手順を示してい ます。各手順で作成される xml ファイルはそれぞれ異なります。

APPROOT

```
mv approot.war approot-orig.war mkdir approot
cd approot
jar xf ../approot-orig.war cd WEB-INF
```
次のように記述された jboss-classloading.xml ファイルを作成します。

```
<?xml version="1.0" encoding="UTF-8"?>
<classloading xmlns="urn:jboss:classloading:1.0" name="approot.war"
domain="approot.war" export-all="NON_EMPTY" import-all="true"
parent-first="false"
/cd ..
jar cf ../approot.war . 
cd ..
```
IBI\_HTML

```
mv ibi_html.war ibi_html-orig.war mkdir ibi_html
cd ibi_html
jar xf ../ibi_html-orig.war cd WEB-INF
```
次のように記述された jboss-classloading.xml ファイルを作成します。

```
<?xml version="1.0" encoding="UTF-8"?>
<classloading xmlns="urn:jboss:classloading:1.0" name="ibi_html.war"
domain="ibi_html.war" export-all="NON_EMPTY" import-all="true"
parent-first="false"
/cd ..
jar cf ../ibi_html.war .
cd ..
```
IBI\_HELP

```
mv ibi_help.war ibi_help-orig.war
cd ibi_help/WEB-INF (exploded directory already exists)
```
次のように記述された jboss-classloading.xml ファイルを作成します。

```
<?xml version="1.0" encoding="UTF-8"?>
<classloading xmlns="urn:jboss:classloading:1.0" name="ibi_help.war"
domain="ibi_help.war" export-all="NON_EMPTY" import-all="true"
parent-first="false"
/>
cd ..
jar cf ../ibi_help.war .
cd ..
```
WebFOCUS は、これらの xml ファイルに JBoss 構文を追加するのではなく、新しい war ファ イルを ibi apps.war として作成して正しいコンテキストルートを取得します。

cd webfocus/WEB-INF (exploded directory already exists)

次のように記述された jboss-classloading.xml ファイルを作成します。

```
<?xml version="1.0" encoding="UTF-8"?>
<classloading xmlns="urn:jboss:classloading:1.0" name="ibi_apps.war"
domain="ibi_apps.war" export-all="NON_EMPTY" import-all="true"
parent-first="false"
/>
```
次のように記述された WEB-INF/jboss-deployment-structure.xml ファイルを作成します。

```
<jboss-deployment-structure>
   <deployment>
     <!-- Exclusions allow you to prevent the server from automatically 
adding some dependencies -->
     <exclude-subsystems>
        <subsystem name="jpa" />
     </exclude-subsystems>
     <exclusions>
        <module name="org.apache.log4j" />
        <module name="org.apache.commons" />
        <module name="org.apache.http" />
        <module name="javaee.api" />
        <module name="javax.persistence.api" />
        <module name="org.hibernate" />
     </exclusions>
         <dependencies>
             <module name="javax.activation.api" export="true"/>
             <module name="javax.annotation.api" export="true"/>
             <module name="javax.ejb.api" export="true"/>
             <module name="javax.el.api" export="true"/>
             <module name="javax.enterprise.api" export="true"/>
             <module name="javax.enterprise.deploy.api" export="true"/>
             <module name="javax.inject.api" export="true"/>
             <module name="javax.interceptor.api" export="true"/>
             <module name="javax.jms.api" export="true"/>
             <module name="javax.jws.api" export="true"/>
             <module name="javax.mail.api" export="true"/>
             <module name="javax.management.j2ee.api" export="true"/>
             <module name="javax.resource.api" export="true"/>
             <module name="javax.rmi.api" export="true"/>
             <module name="javax.security.auth.message.api"
              export="true"/>
             <module name="javax.security.jacc.api" export="true"/>
             <module name="javax.servlet.api" export="true"/>
             <module name="javax.servlet.jsp.api" export="true"/>
             <module name="javax.transaction.api" export="true"/>
             <module name="javax.validation.api" export="true"/>
             <module name="javax.ws.rs.api" export="true"
              services="export"/>
 <module name="javax.xml.bind.api" export="true"/>
 <module name="javax.xml.registry.api" export="true"/>
             <module name="javax.xml.soap.api" export="true"/>
             <module name="javax.xml.ws.api" export="true"/>
             <module name="javax.api" export="true"/>
         </dependencies>
   </deployment>
</jboss-deployment-structure>
```
web.xml ファイルを編集し、distributable タグをコメントアウトします。

```
<distributable></distributable>
```

```
次のように変更します。
<!-- <distributable></distributable> -->
cd ..
jar cf ../ibi_apps.war .
cd ..
```
# WebFOCUS Web アプリケーションファイルの展開と展開解除

JBoss EAP 6.0.*x* または 6.2.*x* では、管理コンソールまたはコマンドラインを使用して、 WebFOCUS Web アプリケーションファイルを展開することができます。管理コンソールを使 用する場合は、ブラウザが実行されているシステムに war ファイルを転送する必要がありま す。以下は、コマンドラインインターフェースを使用した場合の例を示しています。

展開 (展開直後にアプリケーションが開始)

```
cd install_dir/bin
./jboss-cli.sh --connect --controller=localhost:9999 (or the new Management 
native port if it was modified)
[standalone@localhost:9999 /] deploy 
WF_install_dir/ibi/WebFOCUS82/webapps/approot.war
[standalone@localhost:9999 /] deploy
WF_install_dir/ibi/WebFOCUS82/webapps/ibi_html.war
[standalone@localhost:9999 /] deploy 
WF_install_dir/ibi/WebFOCUS82/webapps/ibi_help.war
[standalone@localhost:9999 /] deploy 
WF_install_dir/ibi/WebFOCUS82/webapps/ibi_apps.war
[standalone@localhost:9999 /] exit
```
展開解除 (展開後にアプリケーションが停止)

```
cd install_dir/bin
[standalone@localhost:9999 /] undeploy approot.war
[standalone@localhost:9999 /] undeploy ibi_html.war
[standalone@localhost:9999 /] undeploy ibi_help.war
[standalone@localhost:9999 /] undeploy ibi_apps.war
[standalone@localhost:9999 /]
exit
```
# インストール後の確認および構成

この章では、確認手順および共通の構成手順について説明します。

#### トピックス

<span id="page-172-0"></span>**6**

- □ WebFOCUS インストール後の作業
- □ WebFOCUS [リポジトリインストール後の作業](#page-184-0)

# WebFOCUS インストール後の作業

ここでは、WebFOCUS Client の確認手順および共通の構成手順について説明します。

# 分割 Web 階層および Application Server のみの環境での WebFOCUS の構成

分割 Web 階層環境では、WebFOCUS Web コンポーネントはすべて Application Server を介し て実行されるため、Web サーバに ibi\_html および approot エイリアスを作成することはできま せん。その代わりに、Application Server が *install\_directory*/ibi/apps ディレクトリのコンテン ツを提供するよう構成することができます。

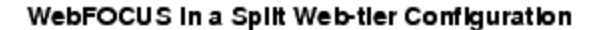

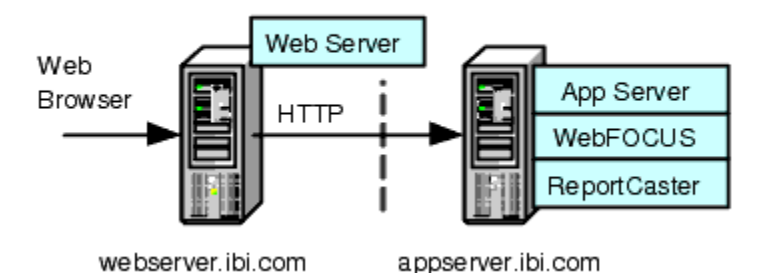

WebFOCUS を Application Server のみの構成で実行するための構成手順は、Application Server が ibi\_html および apps ディレクトリから静的コンテンツを提供する分割 Web 階層の構成手 順に類似しています。

この方法との相違は、ReportCaster のデフォルト ReportLibrary URL の指定のみです。分割 Web 階層の場合、この設定は Web サーバを指定します。Application Server のみの構成では、 Application Server を指定します。

# 静的コンテンツサーバオプションの使用

WebFOCUS は、2 つの Web アプリケーションを *install\_directory*/ibi/WebFOCUS82/webapps ディレクトリにインストールします。これらのアプリケーションは、ファイルシステムからブ ラウザへ静的コンテンツを提供します。

- **□** approot.war *install\_directory/ibi/apps ディレク*トリからコンテンツを提供します。
- **□** ibi\_html.war *install\_directorv*ibi/WebFOCUS82/ibi\_html ディレクトリからコンテンツを提 供します。

これらのアプリケーションのいずれかまたは両方を展開することで、次の分割 Web 階層およ びスタンドアロン Application Server 構成の問題を解決します。

- 静的コンテンツが Application Server マシンに存在するため、Web サーバからアクセスする ことができない。
- Web サーバが存在せず、Application Server を単体で使用する必要がある。

注意:Tomcat はファイルシステム上のディレクトリをコンテキストパスにマッピングする ことができるため、これらのアプリケーションを使用せずに単体で使用することができま す。

各アプリケーションには展開ディスクリプタ (webconfig.xml) が含まれており、このファイル は構成ファイルが格納されているディレクトリの検索に使用されます。インストール中に、 webconfig.xml 内のコンテキストパラメータ「IBI\_Configuration\_Directory」が *install\_directory*/ ibi/WebFOCUS82/config を指定するよう更新されます。このディレクトリには、構成ファイル である approotConfig.xml が格納されています。構成ファイル名からは、このファイルは 1 つ のコンテンツサーバアプリケーションで使用されることが推測されますが、実際には両方のコ ンテンツサーバアプリケーションで共有されます。構成ファイルを使用して、MIME マッピン グ、提供されるディレクトリの物理パス、およびログレベルの保守を行います。

アプリケーションには Log4J プロパティファイル (log4j.xml) も含まれています。このファイ ルには各アプリケーションが使用するログファイルのパスが格納されています。インストー ルプログラムによって、各 log4j.xml ファイルのログファイルパスが更新されます (それぞれ *install\_directory*/ibi/WebFOCUS82/logs/wfapproot.log、*install\_directory*/ibi/WebFOCUS82/ logs/wfibihtml.log)。

コンテンツサーバはログファイル名に日付を追加することで、1 日単位で新しいファイルを作 成します (例、wfibihtml.log.2016-01-01)。*install\_directory*/ibi/WebFOCUS82/config/ approotConfig.xml を編集して、上位のログレベルに設定することもできます。これらの設定に は、DEBUG、INFO、WARN、ERROR、FATAL があり、DEBUG が最も詳細なレベルです。

コンテンツサーバオプションをクラスタ Web 階層環境で使用する場合は、特に考慮すべき事 項があります。

# 参照 コンテンツサーバ Web アプリケーションでの IBIARCFG および IBIARLOG –D オプ ションの使用

一般に、ほとんどのインストールにおいて、webconfig.xml 内で構成ファイル (approotConfig.xml) の完全修飾パスを指定し、log4j.xml 内にログファイルの完全修飾パスを指 定するという方法で十分です。これらのパスはインストール中に適切に設定されます。

ただし、これらのパスをコンテンツサーバに渡すために Java VM のコマンド行を使用する方 法もあります。このためには、次の手順を実行します。

1. approot.war および ibi\_html.war の両方のファイル内の WebFOCUS webconfig.xml ファイ ルを編集します。IBI Configuration\_Directory パラメータで定義されている完全修飾パス を、次の例に従って書き替えます。

```
<context-param>
    <param-name>IBI_Configuration_Directory</param-name>
     <param-value>${IBIARCFG}</param-value>
</context-param>
```
2. approot.war 内の WebFOCUS log4j.xml ファイルを編集し、File パラメータで指定されてい る完全修飾パスを次の例に従って書き替えます。

<param name="File" value="\${IBIARLOG}/wfapproot.log"/>

3. ibi\_html.war ファイル内の WebFOCUS log4i.xml ファイルを編集し、File パラメータで指定 されている完全修飾パスを次の例に従って書き替えます。

<param name="File" value="\${IBIARLOG}/wfibihtml.log"/>

4. Application Server の Java VM に応じた次の –D オプションを追加します。

クラスタ Web 階層環境の場合は、次の設定とは多少異なります。

```
–DIBIARCFG=install_directory/ibi/WebFOCUS82/config 
–DIBIARLOG=install_directory/ibi/WebFOCUS82/logs
```
### WebFOCUS Client の確認と構成

WebFOCUS Client を構成するには、テキストエディタまたは WebFOCUS 管理コンソールのい ずれかを使用してファイルを編集します。WebFOCUS 管理コンソールには、インストールを 確認するための構成確認ユーティリティが用意されています。

### WebFOCUS 開始ページ「WebFOCUS にようこそ」へのアクセス

WebFOCUS バージョン 8.2 では、「WebFOCUS にようこそ」ページが表示されます。このペー ジから、WebFOCUS 管理コンソールなどの WebFOCUS インターフェースにアクセスすること ができます。

# 手順 WebFOCUS ホームページにアクセスするには

- 1. Web サーバおよび Application Server の構成を完了し、これらのサーバを開始します。
- 2. ブラウザを使用して、次のページを開きます。

http://hostname:port/ibi\_apps/

説明

hostname:port

Web サーバまたは Application Server のホスト名および HTTP ポート番号です。SSL を使用する場合は、「http」の代わりに「https」と入力します。

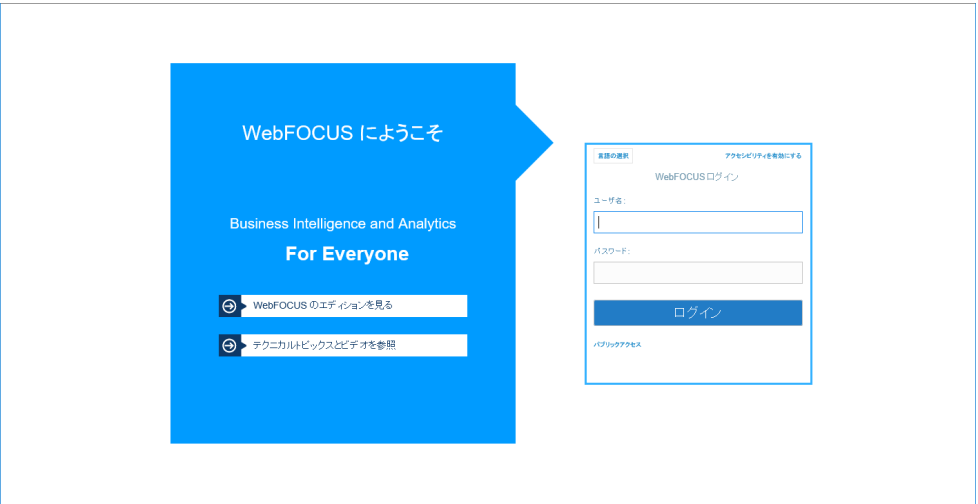

下図のように、[WebFOCUS ログイン] ページが開きます。

注意:「ページが見つかりません」というエラーが表示された場合は、Application Server が開始されていること、および WebFOCUS アプリケーションが展開されていることを確 認してください。Application Server の構成についての詳細は、85 ページの「 [WebFOCUS](#page-84-0) Client [のインストール](#page-84-0) 」 を参照してください。

- 3. 次のデフォルト認証情報を入力します。
	- ユーザ名 admin

パスワード - admin

注意:「ユーザ名またはパスワードが無効です」というエラーが表示された場合は、 WebFOCUS リポジトリが作成されていること、およびそのリポジトリに初期テーブルデー タが格納されていることを確認してください。

4. [ログイン] をクリックします。

下図のように、WebFOCUS ホームページが表示されます。

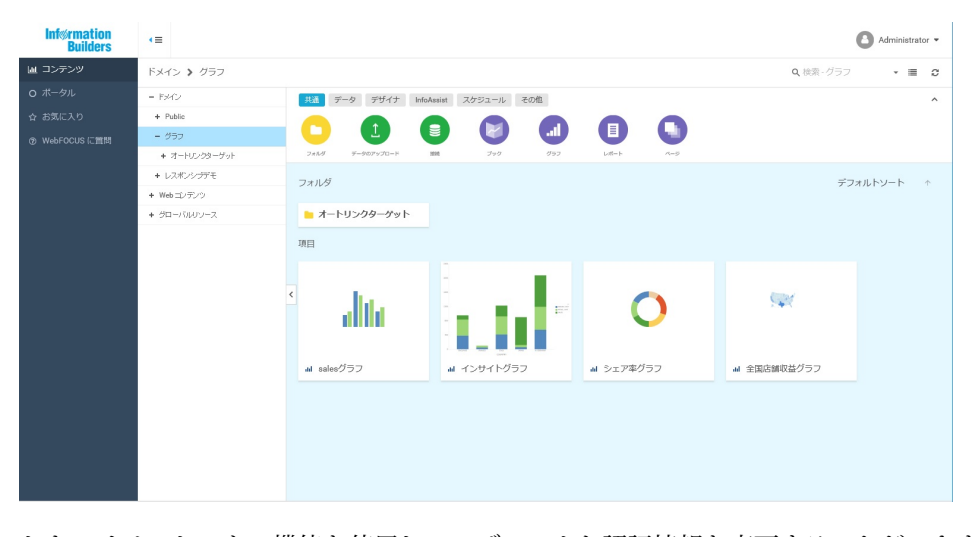

セキュリティセンター機能を使用して、デフォルト認証情報を変更することができます。 上部メニューの [管理] をクリックし、[セキュリティセンター] を選択します。詳細は、 『WebFOCUS セキュリティガイド』を参照してください。

#### WebFOCUS 管理コンソールへのアクセス

WebFOCUS 管理コンソールには、WebFOCUS ホームページからアクセスすることも、URL を 入力することでブラウザから直接アクセスすることもできます。

WebFOCUS 管理コンソールには、Internet Explorer または Firefox を使用してアクセスします。

#### 手順 WebFOCUS 管理コンソールにアクセスするには

- 1. Web サーバおよび Application Server の構成を完了し、これらのサーバを開始します。
- 2. 「WebFOCUS にようこそ」ページでログインした後、下図のように WebFOCUS ホームペー ジ上部メニューの [管理] をクリックし、[管理コンソール] を選択します。

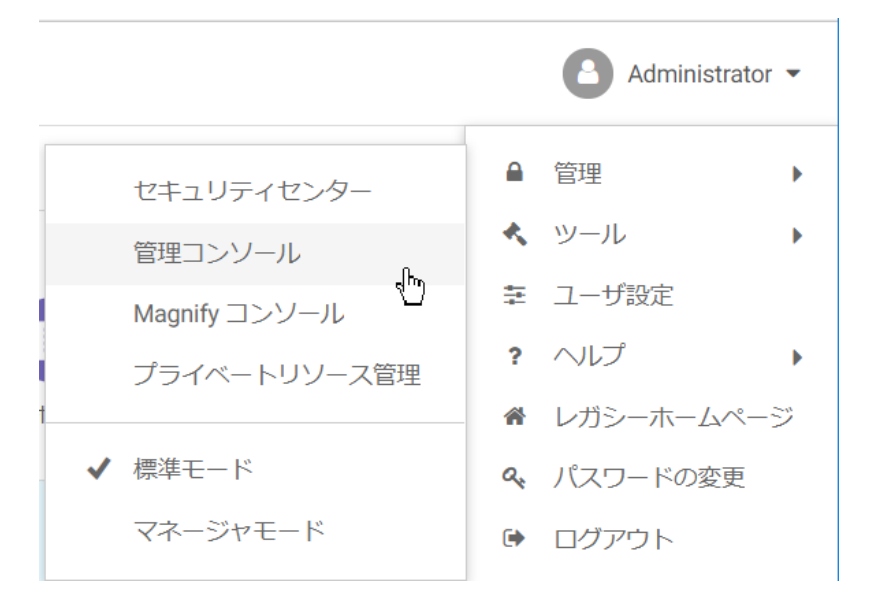

ブラウザで次の URL を直接入力することもできます。

http(s)://machine:port/context/admin

説明

machine

コンピュータのネットワーク ID です。

port

コンピュータから WebFOCUS のホストサーバに接続するポート番号です。

context

WebFOCUS のローカルアドレスです。たとえば、「ibi apps」と入力します。

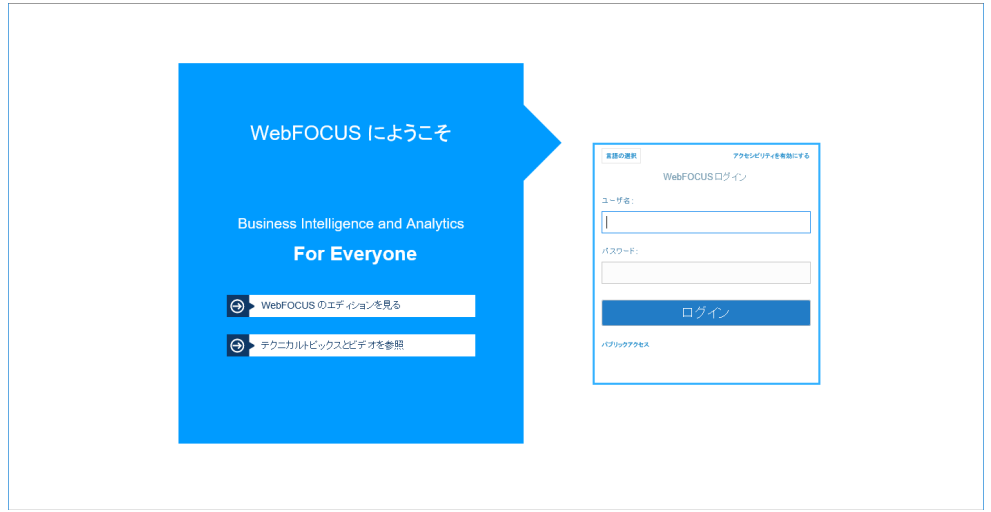

下図のように、[WebFOCUS ログイン] ページが開きます。

ログインページが表示されない場合は、Web サーバおよび Application Server の構成が完 了し、開始されていることを確認します。

3. 管理者ユーザ ID でログインします。デフォルト設定では、有効な管理者ユーザ ID は 「admin」、パスワードは「admin」です。

注意:WebFOCUS Client の構成を確認後、デフォルトの管理者ユーザ ID のパスワード (admin) を変更します。WebFOCUS Client セキュリティについての詳細は、『WebFOCUS セキュリティガイド』を参照してください。

下図のように、WebFOCUS 管理コンソールが開きます。

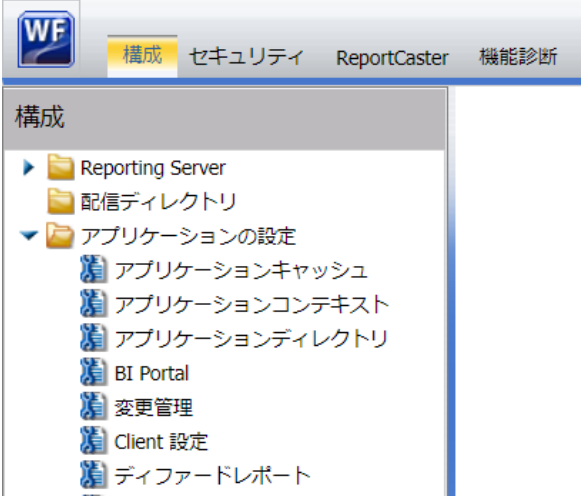

このコンソールを使用して、WebFOCUS Client の通信設定およびセキュリティ設定を変更する ことができます。このコンソールについての詳細は、『WebFOCUS セキュリティガイド』を参 照してください。

# 構成確認ユーティリティの実行

WebFOCUS 管理コンソールには、構成をテストするための確認ユーティリティが用意されて います。

### 手順 構成確認ユーティリティを実行するには

- 1. [機能診断] タブをクリックします。
- 2. [Client の確認] をクリックします。
- 3. テスト結果を確認し、必要に応じて問題を解決します。

トラブルシューティングについての詳細は、207 ページの 「 [WebFOCUS](#page-206-0) および ReportCaster [のトラブルシューティング](#page-206-0) 」 を参照してください。

#### WebFOCUS 管理コンソール認証情報の設定

WebFOCUS 管理コンソールには、認証情報を設定しておくことをお勧めします。WebFOCUS 管理コンソールは独自の認証方法を備えていないため、デフォルト設定では認証情報は何も設 定されていません。
WebFOCUS 管理コンソールに認証情報を設定する場合は、WebFOCUS Reporting Server による 認証または Web サーバによる認証のいずれかを選択することができます。詳細は、 『WebFOCUS セキュリティガイド』を参照してください。

## WebFOCUS Reporting Server との通信設定

WebFOCUS Client の通信設定は、次のファイルに保存されます。

/install\_directory/ibi/WebFOCUS82/client/wfc/etc/odin.cfg

このファイルには、ノードブロック情報が記述されています。このノードブロックを使用し て、クライアントがアクセスする WebFOCUS Reporting Server を定義します。ノードブロック は、サーバ、リスナ、その他の通信コンポーネントを定義した一連のパラメータです。

WebFOCUS Client がアクセスするデフォルト WebFOCUS Reporting Server は、WebFOCUS Client のインストール時に指定されています。

デフォルトサーバの接続情報を変更する場合、またはサーバの構成を追加する場合は、次の手 順を実行します。

#### 手順 WebFOCUS Reporting Server を定義するには

- 1. WebFOCUS 管理コンソールの左側ウィンドウで、[Reporting Server] を展開します。
- 2. [サーバ接続] を展開します。

左側ウィンドウに、定義済みの WebFOCUS Reporting Server がすべて表示されます。定義 済み WebFOCUS Reporting Server のパラメータを編集するには、ノードを右クリックし、 [編集] を選択します。

- 3. 別のノードを定義するには、[サーバ接続] を右クリックし、[新規作成] を選択します。
- 4. 新規ノードの一意の名前を入力します。この名前は、サーバにアクセスする際に使用しま す。
- 5. [ホスト] と [TCP/IP ポート] に値を入力します。

ほとんどの環境では、他の項目はオプションとして指定します。

注意:ユーザ ID とパスワードは設定した内容で正しく動作することを確認した後に改め て設定することをお勧めします。

- 6. ページ下部の [保存] をクリックします。
- 7. ページ上部の [キャッシュのクリア] をクリックして、この変更を有効にします。

# 手順 デフォルトの WebFOCUS Reporting Server を設定するには

サーバ名を指定せずにクライアントからサーバに接続すると、デフォルトサーバに接続されま す。デフォルトサーバおよび他の設定項目は、次のファイルで設定します。

/install\_directory/ibi/WebFOCUS82/client/wfc/etc/cgivars.wfs

- 1. 管理コンソールで [構成] タブをクリックし、[Reporting Server] フォルダ、[サーバ接続] フ ォルダを順に展開します。
- 2. ノード名を右クリックし、[デフォルトとして設定] を選択します。
- 3. 管理コンソールのメニューバーで、[キャッシュのクリア] をクリックします。

# Active テクノロジの有効化

WebFOCUS Client の機能のほとんどは WebFOCUS 管理コンソールで構成することができます が、いくつかの機能は WebFOCUS Reporting Server で有効化および構成を行うことができま す。ライセンスに Active テクノロジが含まれている場合は、WebFOCUS Reporting Server の Web コンソールで Active テクノロジのライセンスキーを入力する必要があります。

## 手順 Active テクノロジを有効にするには

- 1. WebFOCUS Reporting Server の Web コンソールにログインします。
- 2. [ワークスペース] タブをクリックします。
- 3. リボンの [ライセンス] をクリックします。
- 4. [license\_in\_doc\_analytics] テキストボックスに Active テクノロジのライセンスキーを入 力し、[保存してサーバを再起動] をクリックします。

# Abode Flex を使用した Active テクノロジの考慮点

WebFOCUS Reporting Server には Flex ソフトウェア開発キット (SDK) が同梱されなくなりま した。

FLEX または APDF 出力フォーマットを使用する場合は、<http://flex.apache.org> から Flex SDK の該当するバージョンをダウンロードし、edaenv.cfg の CLASSPATH 設定に

FlexSDK\_download\_location/lib/flex-compileroem.jar ファイルを追加する必要があります。ま た、サーバを起動する前に、arFlexLib.swc を \$EDAHOME/etc から FlexSDK\_download\_location/ frameworks/libs ディレクトリにコピーする必要があります。詳細は、システム管理者に問い 合わせてください。

# <span id="page-182-0"></span>Tomcat HTTP POST の最大サイズの設定

デフォルト設定では、Apache Tomcat は、HTTP POST リクエストを受容するための最大サイズ 制限を 2097152 (2 MB) に設定します。EXL07 MIME ファイルはこの制限に簡単に到達する ため、ExcelServlet は HTTP 400 エラーで失敗するか、破損した .XLSX ファイルが生成されま す。この問題を解決するには、server.xml ファイルに属性を設定するという方法で Tomcat を 構成する必要があります。

*tomcat\_home*/conf/server.xml ファイルで、maxPostSize 属性を追加し、この属性値を -1 に設 定して制限チェックを無効にします。たとえば、<Connector port> 要素ブロックで次のように 指定します。

```
<Connector port="8080" protocol="HTTP/1.1"
connectionTimeout="20000"
redirectPort="8443" maxPostSize="-1" />
```
# サーバサイドグラフ (PCHOLD) の確認とトラブルシューティング

ここでは、一般的なタイプのグラフの確認方法およびトラブルシューティングを行う方法につ いて説明します。デフォルト設定では、WebFOCUS グラフの生成は、WebFOCUS Client とと もにインストールされる Java ベースのグラフエンジンを使用して、Web サーバまたは Application Server 経由で行われます。これは、「サーバサイドグラフ」または「PCHOLD」と 呼ばれます。この方法では、Web サーバまたは Application Server で完全なグラフファイルが 作成され、そのファイルがブラウザに送信されます。

グラフエンジンがサーバサイドグラフを作成するためには、Application Server の構成を行う必 要があります。詳細は、141 ページの 「 Web サーバおよび [Application Server](#page-140-0) の構成 」 を参 照してください。この構成を行うには、\$DISPLAY 環境変数を設定するか、Headless Java VM オプションを使用する必要があります。

#### $\Box$  SDISPLAY

X-Windows Server が使用可能な場合は、X-Windows Server に \$DISPLAY 変数を設定して、X Server が接続を受容できる状態にします。これにより、すべての WebFOCUS グラフオプシ ョンがサポートされます。詳細は、184 ページの 「 \$DISPLAY [変数を設定してサーバサイ](#page-183-0) [ドグラフを使用するには](#page-183-0) 」 を参照してください。

■ Headless Java VM オプション - GIF ファイルはサポートされません。

詳細は、184 ページの 「 Headless Java [オプションでサーバサイドグラフを使用するに](#page-183-0) [は](#page-183-0) 」 を参照してください。

# <span id="page-183-0"></span>手順 \$DISPLAY 変数を設定してサーバサイドグラフを使用するには

Application Server の DISPLAY 変数を、X Server に設定しておく必要があります。\$DISPLAY 変 数の設定方法についての詳細は、141 ページの 「 Web サーバおよび [Application Server](#page-140-0) の構 [成](#page-140-0) 」 を参照してください。この設定は、Application Server を実行するユーザ ID のプロファ イルまたは Application Server のスタートアップスクリプトで行います。

以下はその例です。

export DISPLAY=xserverHostname:0.0

#### export TERM=xterm

UNIX マシンに X Server がインストールされていない場合は、Windows マシンに X Server をイ ンストールし、その Windows マシンに \$DISPLAY 変数を設定することができます。

また、X Server は、Web サーバおよび Application Server からのリクエストを受容できる状態 にしておく必要があります。UNIX のプラットフォームによっては、\$DISPLAY 変数が localhost:0 に設定されている場合でも、デフォルト設定で X Server が接続を受容しないよう 設定されている場合もあります。このようなマシンでは、解決策の 1 つとして、物理的にマ シンにログインして、X セッションを開始するという方法があります。次に、コマンドプロン プトを開き、xhost コマンドを使用して、X Server に接続するホストを指定します。以下はそ の例です。

#### xhost +localhost

xhost コマンドは X-Windows 環境にインストールされていますが、デフォルト設定では、PATH に指定されていない場合があります。xhost コマンドを発行した後、このユーザをログインし たままにします。これにより、X セッションの実行がそのまま継続されます。マシンを保護す るためには、ログアウトするのではなく、ディスプレイをロックします。別のユーザがこのマ シンに物理的にログインする必要がある場合、またはマシンを再起動する場合は、ログイン時 に xhost を再び発行し、X セッションを実行した状態にする必要があります。

# 手順 Headless Java オプションでサーバサイドグラフを使用するには

X Server を使用することができない場合、Headless オプションを設定することができます。 この設定は、Java VM のオプションで、WebFOCUS に特化した機能ではありません。これは、 Application Server レベルで設定します。

-Djava.awt.headless=true

<span id="page-184-0"></span>詳細は、Application Server のマニュアルおよび 141 ページの「 Web [サーバおよび](#page-140-0) Application [Server](#page-140-0) の構成 」を参照してください。Java オプションを設定した後、Application Server を完 全に再起動します。

# Apache Tomcat のリバースプロキシ構成

Apache Tomcat アプリケーションでリバースプロキシ構成を使用する場合は、server.xml ファ イルの設定を構成し、すべての URL コールが、内部サーバではなく Web 側プロキシサーバの アドレスを使用するようにします。

# 手順 Apache Tomcat の server.xml ファイルを変更するには

server.xml ファイルを変更するには、次の手順を実行します。

1. 次のディレクトリへ移動します。

/tomcat\_home/conf

説明

tomcat\_home

システムで、Apache Tomcat がインストールされているパスです。

- 2. server.xml ファイルを編集します。
- 3. 「Coyote/JK2 AJP 1.3」というコネクタブロックを検索します。
- 4. 次のように、proxyName パラメータおよび proxyPort パラメータを追加します。

```
<!-- Define a Coyote/JK2 AJP 1.3 Connector on port 8009 -->
<Connector port="8009" enableLookups="false" redirectPort="8443" 
    debug="0" protocol="AJP/1.3" proxyName="WEB-FACING PROXY_SERVER"
    proxyPort="WEB FACING PROXY_PORT"/>
```
- 5. proxyName パラメータの値に、Web 側プロキシサーバのホスト名を指定します。
- 6. proxyPort パラメータの値に、Web 側プロキシサーバのポート番号を指定します。
- 7. server.xml ファイルに加えた変更を保存します。
- 8. Apache Tomcat Application Server を再起動します。

# WebFOCUS リポジトリインストール後の作業

ここでは、WebFOCUS リポジトリを作成する方法、および WebFOCUS Client の構成を確認す る方法について説明します。

NLS 構成についての詳細は、『WebFOCUS セキュリティガイド』を参照してください。

# WebFOCUS リポジトリテーブルの作成

ここでは、WebFOCUS リポジトリを作成する方法について説明します。

テーブル作成ユーティリティは、すべてのリポジトリテーブルの作成、または削除と作成を実 行します。特定のテーブルグループのみを削除後、再作成する場合は、データベースソフトウ ェアで利用可能なユーティリティを使用します。この方法は、ReportLibrary データをすべて削 除し、スケジュールとアドレス帳は残すという場合に便利です。

# 手順 WebFOCUS リポジトリテーブルを作成するには

リポジトリテーブルを作成するには、次の手順を実行します。

- 1. データベースサーバが実行中であることを確認します。
- 2. UNIX シェルから、次の WebFOCUS ユーティリティのディレクトリに移動します。 install\_directory/ibi/WebFOCUS82/Utilities/WFReposUtil
- 3. 次のコマンドを実行します。

WFReposUtilCMDLine.sh

次のプロンプトが表示されます。

```
Please select mode option for WFReposUtil:
1) create - create non-existing tables
2\) create_or_extend - create tables or add missing columns to tables
3\) insert - insert data into tables
4\ create_insert - combo of above 5\ update - update table d
5\ update - update table data<br>6\ drop - drop tables
6\) drop - drop tables 7\) extract - export data
7\) extract - export database data to xml files<br>8\) create ddl - qenerate SOL scripts but not exect
                       - generate SQL scripts but not execute them
Q\) Quit
     Enter selection [default=4] :
```
4. 新しいバージョンインストールでは、WebFOCUS リポジトリを新規作成する必要がありま す。この場合、デフォルトオプション 4 の create\_insert を選択し、Enter キーを押しま す。

このオプションを選択すると、テーブルが作成され、製品の使用を開始するために必要な 初期値が WebFOCUS リポジトリにロードされます。

- 5. オプション 3 の insert または オプション 4 の create\_insert を入力した場合、次の手順を 実行します。
	- a. データベースリポジトリのユーザ ID の入力が要求された場合、データベースリポジ トリでテーブルの作成および変更許可を持つ有効なユーザ ID を入力し、Enter キーを 押します。

b. データベースリポジトリのパスワードの入力が要求された場合、先の手順で入力した 有効なデータベースリポジトリのユーザ ID のパスワードを入力し、Enter キーを押し ます。

これらの値により、データベースリポジトリを開くための権限がユーティリティに与 えられ、insert または create\_insert コマンドを実行します。

- c. WebFOCUS 管理者 ID の入力が要求された場合は、新しいユーザ ID を入力し、Enter キーを押します。
- d. 入力したユーザ ID のパスワードの入力が要求された場合は、新しいパスワードを入 力し、Enter キーを押します。

これらの値が、新しい WebFOCUS 管理者のユーザ ID およびパスワードになります。 ユーザ ID とパスワードは、次回以降も参照できるものを入力してください。

注意:特殊文字の二重引用符 (") およびドル記号 (\$) は、上記テーブル作成時の WebFOCUS 管理者のユーザ ID およびパスワードに使用することはできません。

- 6. その他のオプションを入力した場合、次の手順を実行します。
	- a. データベースリポジトリのユーザ ID の入力が要求された場合、データベースでのテ ーブルの作成および変更許可を持つ有効なデータベースリポジトリのユーザ ID を入 力し、Enter キーを押します。
	- b. データベースリポジトリのパスワードの入力が要求された場合、先の手順で入力した 有効なデータベースリポジトリのユーザ ID のパスワードを入力し、Enter キーを押し ます。

これらの値により、データベースリポジトリを開くための権限がユーティリティに与 えられ、手順 6 で選択したコマンドを実行します。そのため、データベースでのテー ブルの作成および変更許可を持つユーザ ID の入力が必要です。

7. ユーティリティのログレベルを選択するよう要求されます。

```
Please select logging level option for WFReposUtil:
1) off
2) severe
3) warning
4) info
5) config
6) fine
7) finer
8) finest
Q) To Quit
```
ログレベルを選択すると、WFReposUtilCmdLine.log というログファイルが、次のディレク トリに作成されます。

/install\_directory/ibi/WebFOCUS82/Utilities/WFReposUtil

このユーティリティは、WebFOCUS のインストール時に入力された接続情報およびログイ ン情報を使用します。

8. 「WebFOCUS リポジトリの作成に失敗しました」という内容のエラーメッセージが表示さ れた場合は、WFReposUtilCMDLine.log ファイルを開いて詳細を確認し、ユーティリティ の終了時に発生した特定のエラーメッセージを識別することができます。

接続に失敗した場合は、「無効なデータベース認証情報の表示」または「アクセス不能な データベースへの接続失敗」という内容のエラーメッセージが表示されます。

9. 「WebFOCUS リポジトリの作成が完了しました」という内容のメッセージが表示された場 合は、Exit と入力し、UNIX シェルを閉じます。

#### 注意

- ユーティリティがデータベースに接続できない場合は、次のファイルの CLASSPATH 値に、JDBC ドライバのパスが正しく指定されていることを確認します。 /install\_directory/ibi/WebFOCUS82/ReportCaster/bin/classpath
- WebFOCUS インストールプログラムで Derby をインストール、構成した場合、このド ライバは通常、次のディレクトリに格納されています。

/install\_directory/ibi/derby/lib/derbyclient.jar

Db2 リポジトリを使用する場合、適切なドライバは通常、次のディレクトリに格納さ れています。

/QIBM/ProdData/HTTP/Public/jt400/lib/jt400.jar

詳細は、使用するデータベースのマニュアルを参照してください。

データベースに接続することはできるが、テーブルを作成できない場合は、WebFOCUS のインストール時に入力したデータベース用 ID に作成権限が与えられていることを 確認します。173 ページの 「 [インストール後の確認および構成](#page-172-0) 」 に従って、このユ ーザ ID を変更することができます。

<span id="page-188-0"></span>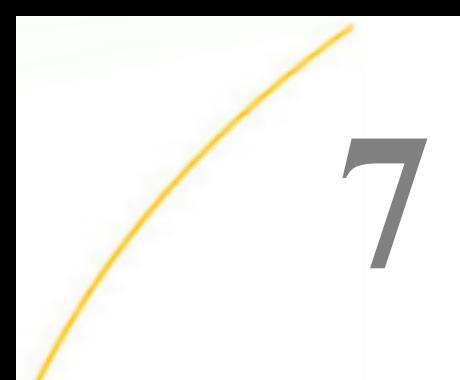

# WebFOCUS ReportCaster インストール 後の作業

ここでは、ReportCaster インストール後の作業について説明します。

# トピックス

- ReportCaster の確認
- □ ReportCaster [構成ファイルのインポートとエクスポート](#page-192-0)
- [ReportCaster](#page-194-0) の構成

# ReportCaster の確認

リポジトリの作成後、WebFOCUS Client および ReportCaster の構成をテストする必要があり ます。

構成の確認で問題が見つかった場合は、207 ページの 「 WebFOCUS および [ReportCaster](#page-206-0) の [トラブルシューティング](#page-206-0) 」 を参照してください。

Distribution Server を開始する前に、これまでの章で説明した手順が実行済みであることを確 認してください。

Distribution Server の開始およびテストを行う前に、Distribution Server の通信コンポーネント を開始しておく必要があります。次のコンポーネントが挙げられます。

- Web サーバ
- WebFOCUS Web アプリケーションの展開先 Application Server
- WebFOCUS Reporting Server
- **□ WebFOCUS リポジトリテーブルの格納先データベースサーバ**
- メールサーバ
- FTP サーバ (FTP を使用する場合)

# WebFOCUS Client のテスト

ここでは、WebFOCUS Client をテストする方法について説明します。

# 手順 WebFOCUS Client をテストするには

- 1. Web サーバおよび Application Server の構成を完了し、これらのサーバを開始します。
- 2. ブラウザを使用して、次のページを開きます。

http://hostname:port/ibi\_apps/

説明

hostname:port

Web サーバまたは Application Server のホスト名および HTTP ポート番号です。SSL を使用する場合は、「http」の代わりに「https」と入力します。

[WebFOCUS ログイン] ページが開きます。

注意:「ページが見つかりません」というエラーが表示された場合は、Application Server が開始されていること、および WebFOCUS アプリケーションが展開されていることを確 認してください。Application Server の構成についての詳細は、85 ページの「 [WebFOCUS](#page-84-0) Client [のインストール](#page-84-0) 」 を参照してください。

3. 次のデフォルト認証情報を入力します。

**□ ユーザ名 - admin** 

パスワード - admin

注意:「ユーザ名またはパスワードが無効です」というエラーが表示された場合は、 WebFOCUS リポジトリが作成されていること、およびそのリポジトリに初期テーブルデー タが格納されていることを確認してください。

4. [ログイン] をクリックします。

WebFOCUS ホームページが開きます。

セキュリティセンター機能を使用して、デフォルト認証情報を変更することができます。 セキュリティセンター機能を使用するには、上部メニューの [管理] をクリックし、[セキ ュリティセンター] を選択します。詳細は、『WebFOCUS セキュリティガイド』を参照し てください。

# ReportCaster Distribution Server の開始と停止

ここでは、ReportCaster Distribution Server の開始方法と停止方法について説明します。

# 手順 Distribution Server を開始するには

Distribution Server を開始するには、次の手順を実行します。

1. 次のディレクトリに移動します。

/install\_directory/ibi/WebFOCUS82/ReportCaster/bin

2. 次のコマンドを入力し、Enter キーを押します。

./schbkr &

Distribution Server を開始すると、次のようなメッセージが表示されます。このメッセー ジは、インストールしたコンポーネントにより異なります。

Console is listening on port: 8200 Reader ready Dispatcher ready Console ready

Console Ready の行が表示された場合、Distribution Server は開始されています。

注意:Distribution Server がリポジトリに接続できない場合、またはリポジトリが以前の バージョンの場合、Distribution Server はコンソールモードで開始されます。ReportCaster では、有効なバージョン 8.2 リポジトリを使用する必要があります。

# 手順 Distribution Server を停止するには

Distribution Server を停止するには、次の手順を実行します。

1. 次のディレクトリに移動します。

/install\_directory/ibi/WebFOCUS82/ReportCaster/bin

2. 次のコマンドを入力し、Enter キーを押します。

./stopit

3. しばらく待機します。Distribution Server が停止するまで、しばらく時間がかかる場合が あります。次のコマンドを実行して、Distribution Server が停止したことを確認します。

```
netstat -a | grep 8200
```
説明

8200

Distribution Server のポート番号です。

<span id="page-191-0"></span>次のように、「LISTEN」という結果が表示された場合は、Distribution Server は停止してい ません。

tcp 0 0 \*:8200 \*:\* **LISTEN** 

数分間待ってから、再び実行してください。それでも停止しない場合は、現在の処理を手 動で停止させることができます。その場合は、root でログインし、次のコマンドを発行し ます。

netstat -nlp | grep 8200

次に、行末に表示された処理を kill します。

## 手順 実稼働環境の Distribution Server を開始するには

Distribution Server を実稼働環境で実行する場合は、nohup コマンドを使用して開始する必要 があります。これにより、telnet または SSH セッションを停止した後でも、Distribution Server の実行が継続されます。手順は次のとおりです。

- 1. 次のディレクトリへ移動します。 /install\_directory/ibi/WebFOCUS82/ReportCaster/bin
- 2. 次のコマンドを入力し、Enter キーを押します。 nohup ./schbkr &

この結果は、nohup.out ファイルに書き込まれます。

#### ReportCaster の確認

ReportCaster Distribution Server を開始した後、ReportCaster インターフェースにアクセスし て、ReportCaster の構成をテストします。

#### 手順 ReportCaster Distribution Server の開始ステータスを確認するには

- 1. ReportCaster Distribution Server およびそれに関連するすべてのコンポーネントを開始し ます(開始されていない場合)。
- 2. WebFOCUS BI Portal にログインし、[ツール] メニューから [ReportCaster ステータス] を 選択します。

<span id="page-192-0"></span>下図のように、ReportCaster コンソールが開きます。

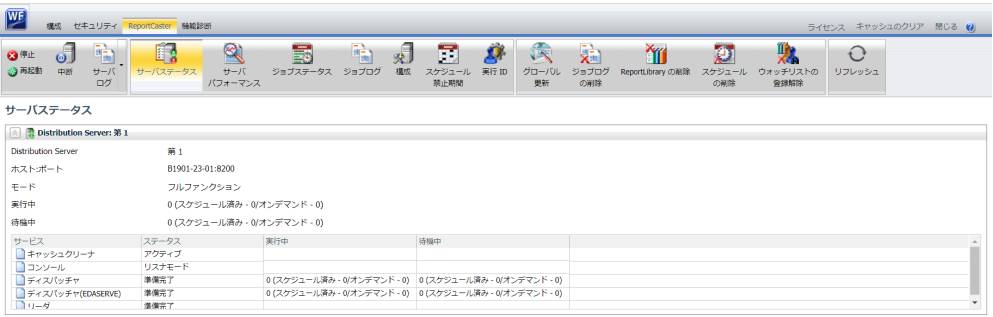

3. 構成時に指定したホスト名およびポート番号で Distribution Server が開始されていること を確認します。

# ReportCaster 構成ファイルのインポートとエクスポート

新しいバージョンの WebFOCUS をインストールするが、WebFOCUS バージョン 8.2 の以前の リリースで作成された既存のリポジトリを使用する場合は、必要に応じて次のユーティリティ を実行し、dserver.xml、rc\_preference.xml、sendmodes.xml ファイルを更新する必要がある点 に注意してください。

■ exportcfg および importcfg

exportrcpref および importrcpref

■ exportsndmode および importsndmode

注意:各ユーティリティは、...ibi/WebFOCUS82/ReportCaster/log ディレクトリに utility\_name.log ファイルを生成します。ここでのユーティリティ名は、utility\_name です。

#### dserver.xml

ReportCaster 構成ファイル (dserver.xml) は、インストール時に WebFOCUS リポジトリテーブ ルに配置されます。このファイルに変更を加えるには、ReportCaster 構成ツールおよび WebFOCUS 管理コンソールを使用します。dserver.xml ファイルは、WebFOCUS リポジトリか らユーザのファイルシステムにエクスポートすることも、ユーザのファイルシステムから WebFOCUS リポジトリにインポートすることもできます。

dserver.xml ファイルをユーザのファイルシステムにエクスポートするには、次のディレクト リに格納されている exportcfg ユーティリティを実行します。

ibi/WebFOCUS82/ReportCaster/bin

dserver.xml ファイルは、次のディレクトリにエクスポートされます。

ibi/WebFOCUS82/ReportCaster/cfg

dserver.xml ファイルをユーザのファイルシステムからインポートするには、dserver.xml ファ イルを次のディレクトリにコピーします。

ibi/WebFOCUS82/ReportCaster/cfg

次のディレクトリに格納されている importcfg ユーティリティを実行します。

ibi/WebFOCUS82/ReportCaster/bin

#### rc\_preference.xml

ReportCaster ユーザインターフェース制御ファイル (rc\_preference.xml) は、インストール時に WebFOCUS リポジトリテーブルに配置されます。rc\_preference.xml ファイルは、WebFOCUS リポジトリからユーザのファイルシステムにエクスポートすることも、ユーザのファイルシス テムから WebFOCUS リポジトリにインポートすることもできます。

rc\_preference.xml ファイルをユーザのファイルシステムにエクスポートするには、次のディレ クトリに格納されている exportrcpref ユーティリティを実行します。

ibi/WebFOCUS82/ReportCaster/bin

rc\_preference.xml ファイルは、次のディレクトリにエクスポートされます。

ibi/WebFOCUS82/ReportCaster/cfg

rc\_preference.xml ファイルをユーザのファイルシステムからインポートするには、 rc\_preference.xml ファイルを次のディレクトリにコピーします。

ibi/WebFOCUS82/ReportCaster/cfg

次のディレクトリに格納されている importrcpref ユーティリティを実行します。

ibi/WebFOCUS82/ReportCaster/bin

#### sendmodes.xml

ReportCaster フォーマットおよび mime タイプのリストが記述されたファイル (sendmodes.xml) は、インストール時に WebFOCUS リポジトリテーブルに配置されます。 sendmodes.xml ファイルは、WebFOCUS リポジトリからユーザのファイルシステムにエクス ポートすることも、ユーザのファイルシステムから WebFOCUS リポジトリにインポートする こともできます。

<span id="page-194-0"></span>sendmodes.xml ファイルをユーザのファイルシステムにエクスポートするには、次のディレ クトリに格納されている exportsendmode ユーティリティを実行します。

ibi/WebFOCUS82/ReportCaster/bin

exportsendmode.xml ファイルは、次のディレクトリにエクスポートされます。

ibi/WebFOCUS82/ReportCaster/cfg

exportsendmode.xml ファイルをユーザのファイルシステムからインポートするには、 exportsendmode.xml ファイルを次のディレクトリにコピーします。

ibi/WebFOCUS82/ReportCaster/cfg

次のディレクトリに格納されている importsendmode ユーティリティを実行します。

ibi/WebFOCUS82/ReportCaster/bin

# ReportCaster の構成

ReportCaster 構成パラメータは、ReportCaster コンソールの [構成] タブで管理します。 ReportCaster の構成についての詳細は、『WebFOCUS ReportCaster 利用ガイド』を参照してく ださい。

# スクリプトによる構成パラメータの変更

Distribution Server の構成設定を変更するためのスクリプトがいくつか用意されています。 Distribution Server を開始するには、リポジトリに接続しておく必要があります。Distribution Server を開始できない場合は、これらのスクリプトを使用して接続設定を修正する必要があり ます。スクリプトは、次のディレクトリにインストールされています。

/install\_directory/ibi/WebFOCUS82/ReportCaster/bin

使用できるスクリプトには次のものがあります。

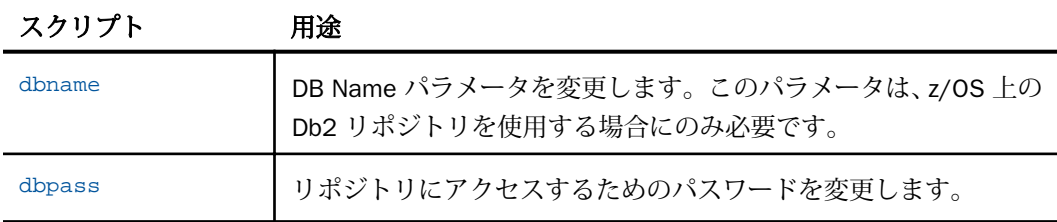

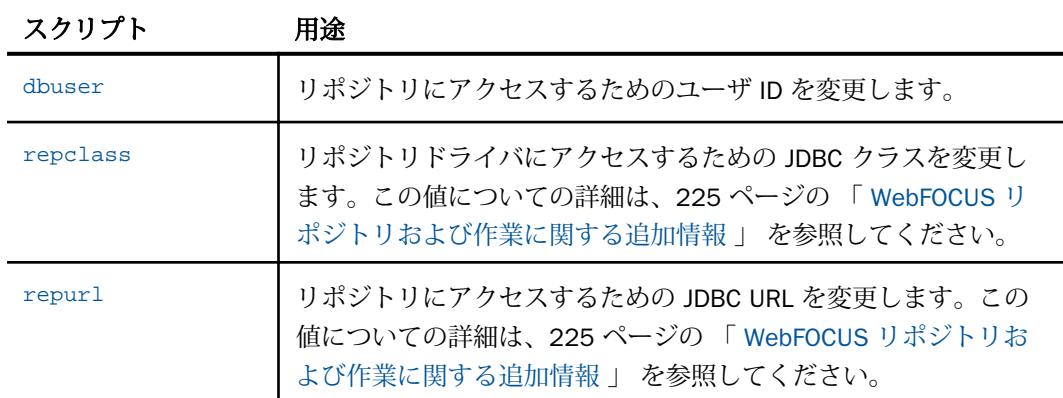

スクリプトを実行するには、設定する値を最初の引数として記述し、シェルプロンプトでこの スクリプトを実行します。

警告:この値にセミコロン (;) を含める場合は、値を二重引用符 (") で囲む必要があります。

# 例 構成スクリプトの実行

インストール中に、リポジトリにアクセスするためのユーザ ID およびパスワードを誤って入 力した場合は、次の手順を実行して変更することができます。

1. 次のディレクトリに移動します。

/install\_directory/ibi/WebFOCUS82/ReportCaster/bin

2. 次のコマンドを実行し、リポジトリにアクセスするためのユーザ ID を変更します。

./dbuser userID

説明

userID

リポジトリデータベースにアクセスするための正しいユーザ ID です。

3. 次のコマンドを実行し、リポジトリにアクセスするためのパスワードを変更します。

```
./dbpass password
```
説明

password

リポジトリデータベースにアクセスするための正しいパスワードです。

これ以外のスクリプトの場合でも、同様に実行することができます (例、repurl、repclass)。ス クリプトを実行する場合、URL または CLASS にセミコロン (;) が含まれる場合は、その値を一 重引用符 (') で囲む必要があります。

# ReportCaster ログレポートで利用可能なメモリの構成

ReportCaster ログレポートのサイズは、Java VM で利用可能なメモリ容量で制限されます。 Java VM のメモリ量を超過すると、Java OutOfMemoryException エラーが発生します。

ログレポートのサイズを制御するには、[Distribution Server の構成] インターフェースで、次 のパラメータを設定します。

- [Distribution Server] フォルダの [タスクあたりの最大データサーバメッセージ数] で、ログ ファイルに書き込むメッセージ数を制限します。デフォルト値は 1000 です。
- [ログ削除と ReportLibrary 有効期限] フォルダの [ログ削除の期限 (日数)] で、ログを削除す るまでの日数を指定します。デフォルト値は、30 日です。

# ReportCaster Distribution Server のヒープサイズ構成

ReportCaster Distribution Server で Java メモリ不足エラーが発生する場合、Distribution Server の Java が使用できるメモリ量 (ヒープサイズ) を増加する必要があります。Java コマンドラ インで、次のパラメータを送信します。

java -Xms<initial heap size> -Xmx<maximum heap size>

以下はその例です。

java -Xms256m -Xmx512m

この変更を有効にするには、Distribution Server を再起動する必要があります。

#### ReportCaster フェールオーバーおよびワークロード分散の構成

Distribution Server フェールオーバー機能を使用して、第 1 Distribution Server が (計画的また は非計画的に) 中断した場合に、ReportCaster の処理を再開するバックアップ Distribution Server を構成することができます。第 1 Distribution Server は常にモニタされ、サーバが稼動 していることが確認されます。稼動中に中断が発生すると、フェールオーバー Distribution Server が開始され、第 1 サーバの役割を引き継ぎます。

ワークロードの分散機能を使用すると、ReportCaster がスケジュール済みジョブを複数の Distribution Server に配信できるようになります。これにより、大量の ReportCaster スケジュ ールを短時間で効率的に処理することができます。複数の Distribution Server インスタンス は、1 つまたは複数のホストにインストールすることができます。一方のインスタンスをワー クロードマネージャとして指定し、それ以外をワーカとして指定することができます。 WebFOCUS リポジトリは、ワークロードマネージャとワーカで共有されます。ワークロード の分散は、ReportCaster 構成ツールを使用して設定します。すべてのサーバは 1 つの構成情 報を共有し、構成に変更が加えられると、ワークロードマネージャがその変更をワーカに配信 します。

ReportCaster のアプリケーションでは、フェールオーバーとワークロード分散の一方のみを構 成することも、両方を同時に構成することもできます。次の手順では、両方の機能の構成方法 を説明していますが、これらの機能の一方のみを構成する場合は、指示に従ってその機能に関 連する手順のみを実行します。

#### 手順 Distribution Server フェールオーバーを構成するには

Distribution Server フェールオーバーを構成するには、次の手順を実行します。

- 1. ReportCaster コンソールを開き、上部ウィンドウで [構成] をクリックします。
- 2. 左側ウィンドウで [Distribution Server] フォルダをクリックします。
- 3. [第 2 Distribution Server] テキストボックス右側のボタンをクリックします。 [第 2 Distribution Server] ダイアログボックスが開きます。
- 4. [有効] のチェックをオンにします。
- 5. 第 2 Distribution Server のホスト名およびポート番号を入力します。
- 6. [OK] をクリックします。
- 7. 保存するよう要求されたら [保存] をクリックし、続いて [OK] をクリックします。
- 8. 指定したホストおよびそのホストに指定したポート番号に Distribution Server をインスト ールします。

#### 手順 ワークロード分散を構成するには

ワークロード分散を構成するには、次の手順を実行します。

- 1. ReportCaster コンソールを開き、上部ウィンドウで [構成] をクリックします。
- 2. 左側ウィンドウで [Distribution Server] フォルダをクリックします。
- 3. [ワークロードの分散] テキストボックス右側のボタンをクリックします。 [ワークロードの分散] ダイアログボックスが開きます。
- 4. [有効] のチェックをオンにします。
- 5. [追加] をクリックします。
- 6. [ワーカ名]、[ワーカ Distribution Server ホスト]、[ワーカ Distribution Server ポート] テキ ストボックスをダブルクリックして値を入力し、新しいワーカ Distribution Server を追加 します。

追加するワーカ Distribution Server インスタンスごとに上記の手順を繰り返します。

- 7. [OK] をクリックします。
- 8. 保存するよう要求されたら [保存] をクリックし、続いて [OK] をクリックします。
- 9. 指定したホストおよびそのホストに指定したポート番号のぞれぞれに Distribution Server をインストールします。

## Distribution Server への UTF-8 サポートの追加

Distribution Server の Java コマンドに「-Dfile.encoding=UTF8」を追加することで、Distribution Server に UTF-8 サポートを追加することができます。Distribution Server がコマンドラインか ら実行されている場合は、schbkr スクリプトファイルを変更し、Java コマンドに「- Dfile.encoding=UTF8」を追加します。

# WebFOCUS Client とは異なるマシンにインストールされた Distribution Server の構成に関する 重要な考慮事項

ReportCaster Distribution Server が WebFOCUS Client とは異なるマシンにスタンドアロンサ ーバとしてインストールされている場合、管理コンソールで変更された構成が ReportCaster にも反映されるよう追加の手順を手動で実行する必要があります。これは、スタンドアロン Distribution Server が、管理コンソールで更新される WebFOCUS 構成ファイルにアクセスでき ないためです。この手順の実行は、WebFOCUS に対して外部セキュリティを構成する場合に 特に重要です。Distribution Server が WebFOCUS Client と同一のセキュリティ設定を使用し ていない場合に、ReportCaster ジョブが正しく実行されない可能性があるためです。

次の手順に従って WebFOCUS の構成に変更を加え、その変更を Web ブラウザでテストするこ とをお勧めします。すべての設定が正しいことを確認した後、その構成が ReportCaster にも 反映されるよう次の手順を実行します。

- 1. /ibi/WebFOCUS82/config ディレクトリの webfocus.cfg ファイルを、Distribution Server の スタンドアロンマシンの /ibi/WebFOCUS82/config ディレクトリにコピーします。
- 2. /ibi/WebFOCUS82/client/wfc/etc ディレクトリの odin.cfg ファイルを、Distribution Server のスタンドアロンマシンの /ibi/WebFOCUS82/client/wfc/etc ディレクトリにコピーしま す。

- 3. /ibi/WebFOCUS82/client/wfc/etc ディレクトリの cgivars1.wfs ファイルを、Distribution Server のスタンドアロンマシンの /ibi/WebFOCUS82/client/wfc/etc ディレクトリにコピ ーします。
- 4. Distribution Server を再起動し、スケジュール済みジョブの動作をテストします。

## ReportCaster Distribution Server とのセキュア通信の構成

ReportCaster の暗号化を有効にすることで、ReportCaster アプリケーションと ReportCaster Distribution Server 間の通信の安全性を確保することができます。詳細は、『WebFOCUS ReportCaster 利用ガイド』の「Distribution Server 設定」を参照してください。

## SSL 環境での ReportCaster Web サービスの構成

デフォルト設定では、Axis Servlet は HTTP リクエストのみを受容します。SSL 環境で ReportCaster Web サービスを使用するには、HTTPS リクエストを受容するよう Axis Servlet を 手動で構成する必要があります。手動で構成するには、「https」という名前の 2 つ目の AxisServletListener を axis2.xml ファイルに追加し、両方のリスナの port パラメータを指定し ます。axis2.xml ファイルは、ibi/WebFOCUS82/webapps/webfocus/WEB-INF/conf フォルダに 格納されています。

次のコードは、2 つ目の AxisServletListener の例を示しています。

```
<transportReceiver name="https" 
class="org.apache_1_6_2.axis2.transport.http.AxisServletListener">
<parameter name="port">8443</parameter>
</transportReceiver>
```
詳細は、次の Web サイトを参照してください。

<http://axis.apache.org/axis2/java/core/docs/servlet-transport.html>

#### グラフを使用するための ReportCaster の構成

ReportCaster でグラフを配信するには、\$DISPLAY を設定するか、Headless オプションを使用 する必要があります。この構成は、サーバサイドグラフの構成と類似しています。詳細は、 183 ページの「 サーバサイドグラフ (PCHOLD) [の確認とトラブルシューティング](#page-182-0) 」を参照し てください。

# 手順 グラフ用に ReportCaster を構成するには

グラフを配信する手順は、X Windows Server が使用可能かどうかによって異なります。

グラフを配信するには、次のいずれかを実行します。

■ X-Windows Server が使用可能な場合は、X Server のホスト名に \$DISPLAY 変数を設定する ことができます。X Server がこの接続を受容することを確認します。この設定を行うに は、次のファイルを編集します。

/install\_directory/ibi/WebFOCUS82/ReportCaster/bin/schbkr

\$DISPLAY 変数をエクスポートする行を追加します。以下はその例です。

#!/bin/ksh export DISPLAY=localhost:0 CLASSPATH=/usr/local/drivers/ojdbc15.jar: /home/wf82/ibi/WebFOCUS82/ReportCaster/lib/SCHScheduler.jar export CLASSPATH java ibi.broker.SCHScheduler /home/wf82/ibi/WebFOCUS82/ReportCaster

■ X Server が使用可能でない場合は、Distribution Server を開始する際に、Headless Java オ プションを設定することができます。ただし、この設定では、GIF グラフまたは以前の GRAPH32 エンジンはサポートされません。この設定を行うには、次のファイルを編集しま す。

/install\_directory/ibi/WebFOCUS82/ReportCaster/bin/schbkr

現在のファイルは次のとおりです。

```
#!/bin/ksh
. /users/mktrgm/ibi/WebFOCUS82/ReportCaster/bin/classpath
"/users/mktrgm/installsoft/JavaJDKLinuxx64/jdk1.8.0_212/bin/java"
-Dreportcaster.home=$DSINSTALL -Dcaster.service=false
-DDSINSTALL_PROD=$DSINSTALL_PROD ibi.broker.SCHScheduler $DSINSTALL 
$CMD_LINE_ARGS
```
次の例のように、java コマンドの後に headless オプションを追加します。

#!/bin/ksh

. /users/mktrgm/ibi/WebFOCUS82/ReportCaster/bin/classpath "/users/mktrgm/installsoft/JavaJDKLinuxx64/jdk1.8.0\_212/bin/java" -Djava.awt.headless=true -Dreportcaster.home=\$DSINSTALL -Dcaster.service=false -DDSINSTALL\_PROD=\$DSINSTALL\_PROD ibi.broker.SCHScheduler \$DSINSTALL \$CMD\_LINE\_ARGS

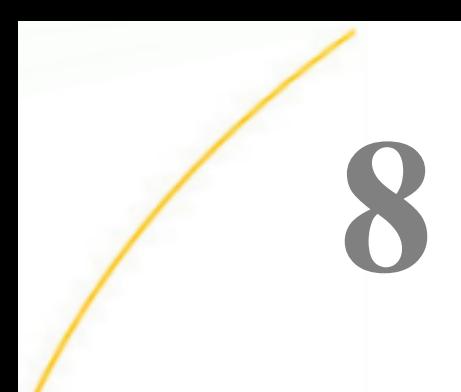

# WebFOCUS BI Portal およびホームペー

ジの確認とセキュリティ

ここでは、WebFOCUS BI Portal を確認、設定する方法について説明します。

WebFOCUS BI Portal を使用しない場合は、207 ページの 「 [WebFOCUS](#page-206-0) および ReportCaster [のトラブルシューティング](#page-206-0) 」 へ進みます。

# トピックス

WebFOCUS BI Portal の確認と構成

# WebFOCUS BI Portal の確認と構成

管理者、開発者、エンドユーザは、WebFOCUS BI Portal のユーザインターフェースを使用す ることで、Web ブラウザから WebFOCUS にアクセスすることができます。

BI Portal を使用して、ナビゲーションを複数のレベルで行えるようにした、斬新な外観の完全 な Web サイトを作成することができます。作成可能なレベル数には制限がありません。

動的なコンテンツが作成され、エンドユーザは一般的なオンラインポータルで使い慣れている ドラッグアンドドロップ操作を使用します。このことは、エンドユーザが新しい操作を習得す る必要がないという点で重要です。

職場で業務を遂行する場合でも、ニュースや Email を読むように簡単で分かりやすい操作が要 求されます。BI Portal を導入すると、結果として製品のトレーニングが不要になり、利用頻度 が向上します。

この製品を使用すると、ポータルの作成が容易になります。BI Portal では、WebFOCUS レポ ート開発ツールで使用するものと同様のリボンインターフェースが使用されます。ポータル の作成は、ほんの数回のクリックとドラッグアンドドロップ操作で完了します。Web デザイ ンの知識がなくても、 でレポートを作成できるユーザであれば、BI Portal を使用することで 優れた外観のポータルを作成することができます。BI Portal についての詳細は、『WebFOCUS BI Portal 利用ガイド』を参照してください。

WebFOCUS Client とともに BI Portal をインストールした場合は、次の説明に従って BI Portal のインターフェースにアクセスできることを確認する必要があります。

警告:BI Portal を使用するには、ブラウザのポップアップブロック機能を解除する必要があり ます。

#### WebFOCUS ホームページの確認

インストールの確認および管理者パスワードの設定を行うために、WebFOCUS ホームページ にアクセスすることをお勧めします。

#### 手順 WebFOCUS ホームページにアクセスするには

- 1. 次のコンポーネントが開始していることを確認します。
	- WebFOCUS Reporting Server
	- Web サーバおよび Application Server
	- ReportCaster Distribution Server (WebFOCUS Client ライセンスに ReportCaster が含ま れている場合)
- 2. 次の URL に移動します。

http://hostname:port/ibi\_apps

説明

hostname:port

Web サーバのホスト名およびポート番号です。ただし、Application Server のみの構成 を使用する場合は、Application Server のホスト名および HTTP ポート番号です。SSL を使用する場合は、「http」の代わりに「https」と入力します。

[WebFOCUS ログイン] ページが開きます。

3. 管理者としてログインします。デフォルトのユーザ名は「admin」、パスワードは 「admin」です。

デフォルト設定で、複数の BI Portal アカウントが作成されています。BI Portal アカウン トはセキュリティセンターで管理しますが、これらのアカウントは WebFOCUS Reporting Server で使用するアカウントとは関連していません。このデフォルトログイン動作を変 更する方法についての詳細は、『WebFOCUS セキュリティガイド』を参照してください。

Web ブラウザに WebFOCUS ホームページが開きます。

注意:WebFOCUS ホームページが表示されない場合、Web サーバが稼働していること、 および正しいエイリアスが定義されていることを確認します。

- 4. 次の手順を実行して、管理者の新しいパスワードと Email アドレスを設定します。
	- a. [管理] メニューから [セキュリティセンター] を選択します。 セキュリティセンターが開きます。
	- b. ユーザ名を右クリックし、コンテキストメニューから [編集] を選択します。 下図のように、[ユーザの編集] ダイアログボックスが開きます。

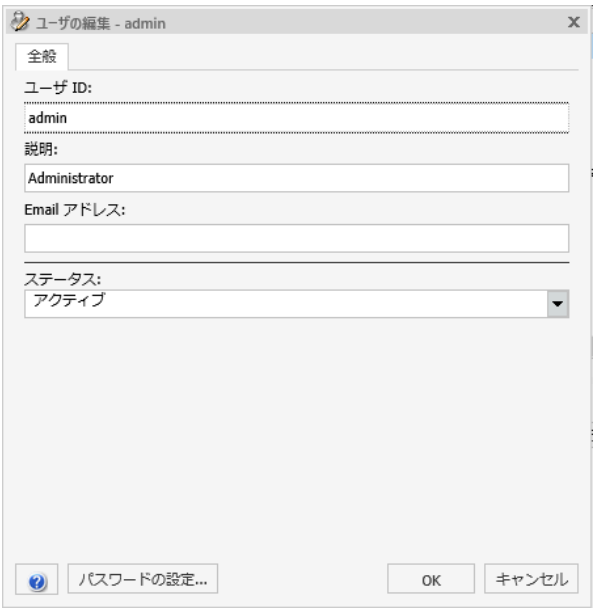

- c. [Email アドレス] テキストボックスに、この管理者に使用する Email アドレスを入力 します。
- d. [パスワードの設定] をクリックします。

[パスワードの設定] ダイアログボックスが表示されます。

- e. パスワードを設定し、確認用に再入力します。ReportCaster を使用する場合は、この パスワードを、192 ページの 「 [ReportCaster](#page-191-0) の確認 」 で ReportCaster 管理者用に 設定したパスワードに一致させる必要があります。
- f. [OK] をクリックします。

[ユーザの編集] ダイアログボックスに戻ります。

g. [OK] をクリックします。

[セキュリティセンター] ダイアログボックスに戻ります。

- h. [閉じる] をクリックします。
- 5. WebFOCUS ホームページに戻ります。必要に応じて、を使用してレポートを作成します。 のエラーが発生する場合、使用する Application Server が適切に JSP ファイルをコンパイ ルしていない可能性があります。

<span id="page-206-0"></span>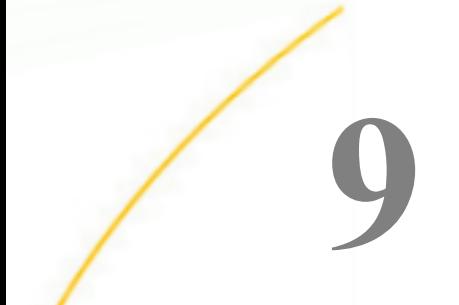

**9** WebFOCUS および ReportCaster のト ラブルシューティング

この章には、エラーのトラッキングやデバッグ上の問題についての情報が記載されてい ます。

WebFOCUS Client 処理の多くは Web サーバや Application Server 経由で実行されるた め、多くの場合、これらの構成が問題の原因となっています。問題が発生した場合、141 ページの 「 Web サーバおよび [Application Server](#page-140-0) の構成 」 の構成情報を十分に参照し てください。

ReportCaster で問題が発生した場合、213 ページの 「 ReportCaster [トラブルシューテ](#page-212-0) [ィングのヒント](#page-212-0) 」 を十分参照し、システムの構成が適切に設定されているか確認しま す。

トピックス

- □ WebFOCUS トラブルシューティングのヒント
- ReportCaster [トラブルシューティングのヒント](#page-212-0)

# WebFOCUS トラブルシューティングのヒント

WebFOCUS のトラブルシューティングのためには、問題が発生する可能性のあるすべてのコ ンポーネントを確認する必要があります。次のコンポーネントが挙げられます。

- Web ブラウザおよび Java Plug-In
- Web サーバ
- Application Server および Java VM
- **□ WebFOCUS Client 構成ファイル**
- X-Windows Server (\$DISPLAY を設定してグラフを作成する場合)
- **U** WebFOCUS Reporting Server
- **ReportCaster コンテキストルート**

# 全般的なヒント

WebFOCUS の問題を解決するには、次の方法を試してください。

- 1. Web ブラウザのキャッシュをクリアし、すべての Web ブラウザインスタンスを終了しま す。問題解決のための手順をすべて実行した後も、元の問題がキャッシュに残されている ことがよくあります。
- 2. すべてのコンポーネントが実行中であり、正しいリスナポート番号が指定されていること を確認します。WebFOCUS Web アプリケーションをロードするには、しばらく時間がかか ります。
- 3. 入力した URL が正しいことを確認します。WebFOCUS の URL は、大文字と小文字が区別 されます。
- 4. Web サーバのリスナポート番号が 80 以外である場合、URL のポート番号が正しいことを 確認します。
- 5. WebFOCUS Reporting Server の APP PATH に正しいアプリケーション名が記述されている ことを確認します。これは、次のファイルで定義します。

/install\_directory/ibi/srv82/wfs/etc/edasprof.prf

「リソースが見つかりません」のようなメッセージが表示される場合、これが原因であるこ とが考えられます。

- 6. WebFOCUS は、1 台のマシンによる複数の Internet Explorer セッションの同時使用はサポ ートしていません。これは、Internet Explorer の Cookie 管理の制限事項によるものです。 1 台のマシンで 2 つのブラウザセッションを同時に実行する場合、「ファイルが見つかりま せん」のようなメッセージが表示されます。
- 7. WebFOCUS 管理コンソールでトレースをオンにします。
- 8. 更新インストールの完了後、Application Server でキャッシュをクリアします。たとえば、 Apache Tomcat を使用している場合、展開したコンテキストルートに対応する任意のサブ ディレクトリ(例、/ibi\_apps、/ibi\_html、/ibi\_help) を手動で削除することにより、キャッ シュをクリアすることができます。これらは次のディレクトリ下にあります。

/tomcat\_home/work/Catalina/localhost

9. WebFOCUS 管理コンソールで左側の [機能診断] をクリックし、利用可能なオプションを使 用して問題を解決します。

10.すべてのコンポーネント、特に Web サーバおよび Application Server を再起動します。

# Web ブラウザの問題

WebFOCUS 製品を使用する場合、WebFOCUS の特定のバージョンのリリース後にリリースさ れるブラウザの動作保証について注意してください。動作保証は、WebFOCUS および App Studio の最新のリリースレベルで行われます。

注意:一部のブラウザは、使用するオペレーティングシステムにより動作が異なる場合があり ます。ブラウザのバージョンまたは構成に関連する既知の問題についての詳細は、 『WebFOCUS リリースノート』を参照してください。

# IBM WebSphere Application Server に関する JVM サポートの問題

WebFOCUS Client Web アプリケーションおよび ReportCaster Distribution Server の展開先 Application Server のホストであるシステムについては、WebFOCUS バージョン 8.2.06 では Java VM バージョン 8 がサポートされます。

# 手順 JVM バージョンを確認するには

次の 2 つの方法で、WebFOCUS Client の展開先マシンにインストールされた Java VM のバー ジョンを確認することができます。

- **WebFOCUS 管理コンソールから確認する。** 
	- 1. WebFOCUS にログインし、[管理] メニューから [管理コンソール] を選択します。
	- 2. [機能診断] タブをクリックします。
	- 3. [JVM プロパティ情報] を選択します。

[java.vm.version] にインストールされている Java VM のバージョンが表示されます。

ブラウザで次の URL を入力する。

http://hostname:port/ibi\_apps/diagnostics/properties.jsp

[java.vm.version] にインストールされている Java VM のバージョンが表示されます。

# Web サーバおよび Application Server のデバッグ

Web サーバおよび Application Server が正しく構成されていることを確認します。詳細は、 141 ページの 「 Web サーバおよび [Application Server](#page-140-0) の構成 」 を参照してください。

WebFOCUS は Java VM、Web サーバ、Application Server (または Servlet コンテナ) による処理 に依存するため、これらのデバッグツールおよびログファイルは一般的な WebFOCUS の問題 の解決に役立ちます。Web サーバや Application Server のトレースおよびログファイルについ ては、これらのマニュアルを参照してください。

#### Java メモリの問題

Java VM のオプションを設定することで、パフォーマンスや Application Server の問題を解決 することができる場合があります。最も一般的な設定は、Java ヒープサイズおよびスタック サイズの設定です。これらは Java プログラムおよび Java VM で利用可能なメモリを決定し ます。利用可能なメモリが十分でないと、エラーが発生する可能性があります。また、ヒープ サイズはガベージコレクションの実行頻度を決定するため、パフォーマンスに影響します。

パフォーマンスの問題が発生した場合、またはメモリ不足の例外を受信した場合、これらのサ イズを変更します。次に挙げるのは、メモリ設定に関する最も一般的な JVM オプションです。 「###」には、設定するサイズを入力します。

#### $-Xss$ ####M

Java スレッドスタックサイズを設定します。

 $-Xmx$ ####M

Java 最大ヒープサイズを設定します。

 $-Xms$ ### $HM$ 

Java 初期ヒープサイズを設定します。この値は、少なくとも 1024 メガバイト (1 ギガバ イト) に設定する必要があります。

通常、サイズはメガバイトで設定します。以下はその例です。

 $-Xms1024M$ -Xmx2048M

現在の Java VM メモリ設定を確認するには、WebFOCUS 管理コンソールにアクセスします。 管理コンソールの [機能診断] タブをクリックし、[JVM プロパティ情報] を選択します。

<span id="page-210-0"></span>下図のように、現在の環境で使用されている Java VM メモリ設定が、右側ウィンドウに表示 されます。

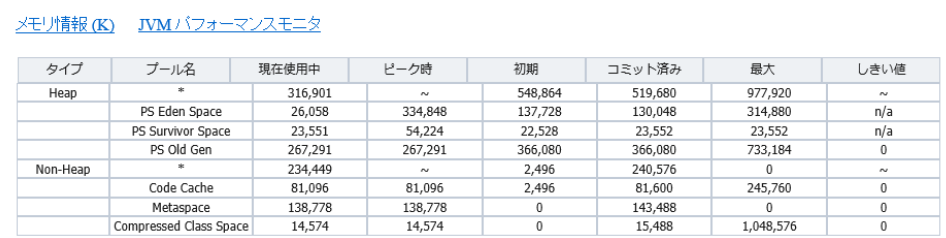

最適なサイズは、合計メモリサイズ、アプリケーションで必要なメモリサイズ、メモリを必要 とする別のアプリケーションの数、JVM のタイプ、その他の要因により異なります。まず、最 小値をシステム RAM の 1/8 のサイズに、最大値を 1/4 に設定することをお勧めします。

これらの値や JVM オプションの設定箇所は、Application Server により異なります。

#### 文字セットの問題

WebFOCUS と ReportCaster では、ISO8859-1 ベースの文字セットの使用が想定されています が、 システムによっては、Unicode (ISO 10646/UTF-8) がデフォルトで使用される場合があり ます。そのような場合、下付き文字などが「?」やその他の記号でレポートに表示されること があります。これを解決するには。LANG 環境変数に使用する言語の ISO8859-1 文字セット を指定します。Solaris システムでは、LC\_ALL 環境変数にも ISO8859-1 文字セットを指定しま す。たとえば、Solaris では、英語は次のように設定します。

export LANG=en\_US.ISO8859-1 export LC\_ALL=en\_US.ISO8859-1

LANG および LC\_ALL の変数を設定し、Application Server および Distribution Server を実行す る Java VM で利用可能にします。設定する箇所は Application Server により異なりますが、 Application Server のスタートアップスクリプトに変数をエクスポートして設定することがで きます。Distribution Server の場合、変数のエクスポートおよび設定に schbkr スクリプトを使 用することができます。

# jar ユーティリティの使用

jar ユーティリティは Java JDK とともにインストールされます。このユーティリティを使用 すると、.jar、.war、.ear、.zip、.rar、およびその他のアーカイブファイルの作成、抽出、編集 が行えます。WebFOCUS Web アプリケーションを WAR ファイルとして展開する場合、jar ユ ーティリティを使用して webfocus.war ファイルの内容を変更することができます。

## 手順 WebFOCUS Web アプリケーションを編集するには

WebFOCUS Web アプリケーションは、拡張ディレクトリおよび WAR ファイルとして提供され ています。

/install\_directory/ibi/WebFOCUS82/webapps/webfocus.war

/install\_directory/ibi/WebFOCUS82/webapps/webfocus

Web アプリケーションを編集する最も簡単な方法は、次のとおりです。

- 1. Application Server から webfocus.war ファイルの展開を解除します。
- 2. webfocus.war ファイルの名前を webfocus-old.war に変更します。これにより、ファイル のバックアップを作成し、最新のファイルの場所のトラッキングが可能になります。
- 3. webfocus 拡張ディレクトリおよびサブディレクトリのファイルを編集するか、ファイル を追加します。拡張ディレクトリではなく WAR ファイルにより展開を実行する場合で も、この作業を実行する必要があります。この作業により変更サービスパックによる保守 が確実になります。サービスパックを適用する場合、保守が必要な変更済みファイルは、 すべて拡張ディレクトリに格納する必要があります。
- 4. WebFOCUS ディレクトリへ移動します。以下はその例です。

/install\_directory/ibi/WebFOCUS82/webapps/webfocus

5. jar コマンドで新しい webfocus.war ファイルを作成します。このファイルに WebFOCUS ディレクトリとサブディレクトリを格納します。以下はその例です。

jar cvf ../webfocus.war \*

これにより、すべてのファイルとサブディレクトリが格納された webfocus.war ファイル が、現在のディレクトリに作成されます。webfocus.war は、現在のディレクトリよりも 1 つ上のディレクトリに作成されます。これは、「../」が追加されているためです。

6. Application Server に WebFOCUS Web アプリケーションを再展開します。

ReportCaster Web アプリケーションも、同様の手順で編集可能です。

### 手順 jar ユーティリティを実行するには

jar コマンドのオプションを覚えておくと役立ちます。

□ 新しい jar ファイルを作成するには、次のコマンドを実行します。

jar cvf FileToCreate.war FileToAdd1 FileToAdd2

すべてのファイルとサブディレクトリを追加するには、アスタリスク (\*) を入力します。 jar cvf FileToCreate.war \*

<span id="page-212-0"></span>既存の jar ファイルの内容を抽出するには、次のコマンドを実行します。

jar xvf ExistingFile.war FileToExtract1 FileToExtract2

ファイルは現在のディレクトリに抽出されます。

抽出ファイルを指定しない限り、すべてのファイルおよびサブディレクトリが抽出されま す。

jar xvf ExistingFile.war

既存の jar ファイルにファイルを追加、またはファイルを置換するには、次のコマンドを実 行します。

jar uvf ExistingFile.war FileToAdd1

# サイレントインストールパスの問題

Distribution Server のサイレントインストール時に、パスの問題でエラーが発生する場合があ ります。

サイレントパラメータファイルの実行時に、次のメッセージが表示されることがあります。

./install[924]: var\_asgn\_file: not found.

この問題を解決するには、UNIX PATH ステートメントにピリオド (.) を追加します。

以下は構文の例を示しています。

export PATH=.:\$PATH

設定を確認すると、新しいパスが次のように表示されます。

.: /usr/java8/jre/bin:/usr/bin

これでサイレントインストールが実行可能になります。

# ReportCaster トラブルシューティングのヒント

ReportCaster は、次のコンポーネント間の通信に依存しています。

- **□ Web** ブラウザ (ユーザインターフェース用)
- ReportCaster Web コンポーネント
- ReportCaster Distribution Server
- □ データベースサーバ

WebFOCUS Reporting Server

- メールサーバ
- **□ FTP サーバ (FTP 配信用)**

ReportCaster が適切に動作しない場合、すべてのコンポーネントがインストールされているこ と、実行中であること、およびリスナポートが正しいことを確認してください。すべてのコン ポーネントは、1 台のマシンにインストールして実行することも、異なるオペレーティングシ ステムの別マシンに分散してインストールすることもできます。コンポーネントが複数のマ シンに分散されている場合、すべてのマシンが稼動中であり、指定されたプロトコルによる通 信が可能な状態にしておきます。

ReportCaster Distribution Server がリポジトリに接続できない場合、このサーバはコンソール モードで開始します。ReportCaster Distribution Server がリポジトリには接続できるが、テー ブルが作成されていない場合にも、コンソールモードで開始します。Distribution Server がコ ンソールモードで開始した理由は、スケジューラログファイルに記録されます。リポジトリパ ラメータの変更が必要な場合は、195 ページの 「 [ReportCaster](#page-194-0) の構成 」 を参照してくださ い。

注意:ReportCaster の Web コンポーネント、WebFOCUS Reporting Server、および ReportCaster Distribution Server のバージョン番号は、すべて同一である必要があります。

# Distribution Server のトレース

通常、Distribution Server のトレースのオンオフは、Distribution Server の [構成] インターフェ ースで設定します。このインターフェースが使用できない場合は、次のユーティリティを実行 します。

/install\_directory/ibi/WebFOCUS82/ReportCaster/bin/traces

トレースファイルは、*/install\_directory*/ibi/WebFOCUS82/ReportCaster/trc に保存されます。 また、/install\_directory/ibi/WebFOCUS82/ReportCaster/log のログファイルも確認する必要が あります。

問題の解決後には、トレースをオフにしてください。

# ReportCaster Servlet エラーのトラブルシューティング

インストールと構成の方法を確認します。詳細は、85 ページの「 [WebFOCUS Client](#page-84-0) のインス [トール](#page-84-0) 」 および 141 ページの 「 Web サーバおよび [Application Server](#page-140-0) の構成 」 を参照して ください。

**■ Web サーバおよび Application Server が開始していることを確認します。** 

■ WebFOCUS Web アプリケーションがインストールされ、構成されていることを確認しま す。ReportCaster コンポーネントは、WebFOCUS Client とともにインストールされた WebFOCUS Web アプリケーションの一部です。

/install\_directory/ibi/WebFOCUS82/webapps/webfocus

# ReportCaster Distribution Server エラーのトラブルシューティング

インストールと構成の方法を確認します。詳細は、85 ページの「 [WebFOCUS Client](#page-84-0) のインス [トール](#page-84-0) 」 、185 ページの 「 WebFOCUS [リポジトリインストール後の作業](#page-184-0) 」 、189 ページ の 「 [WebFOCUS ReportCaster](#page-188-0) インストール後の作業 」 を参照してください。

- ReportCaster Distribution Server が稼動中であることを確認します。
- WebFOCUS Web アプリケーションが Distribution Server の場所を特定できることを確認し ます。WebFOCUS Client とともにインストールされたファイルの AGENT\_NODE および AGENT\_PORT パラメータに、Distribution Server のホスト名と TCP ポート番号が指定され ていることを確認します。

/install\_directory/ibi/WebFOCUS82/client/wfc/etc/cgivars.wfs

/install\_directory/ibi/WebFOCUS82/webapps/webfocus/WEB-INF/web.xml

これらのファイルのパラメータが正しくない場合は修正します。webfocus 拡張ディレク トリがすでに展開されている場合は、そのディレクトリを再び展開します。webfocus.war ファイルを展開した場合、jar コマンドを使用して、この web.xml ファイルを webfocus.war ファイル内の WEB-INF ディレクトリに格納し、webfocus.war ファイルを再び展開します。 詳細は、211 ページの 「 jar [ユーティリティの使用](#page-210-0) 」 を参照してください.

- JDK バージョン 8 または JDK バージョン 11 が正しくインストール、構成されていること を確認します。
- □ 次のファイルの設定を確認します。

/install\_directory/ibi/WebFOCUS82/ReportCaster/install.cfg

このファイルには、Distribution Server のインストール中に入力した情報が記録されていま す。この情報を変更するには、[Distribution Server の構成] インターフェースを使用する か、195 ページの 「 [ReportCaster](#page-194-0) の構成 」 を参照し、構成スクリプトを使用します。

# リポジトリエラーのトラブルシューティング

インストールと構成の方法を確認します。詳細は、85 ページの「 [WebFOCUS Client](#page-84-0) のインス [トール](#page-84-0) 」 および 189 ページの 「 [WebFOCUS ReportCaster](#page-188-0) インストール後の作業 」 を参照 してください。

- □ データベースサーバが実行中であることを確認します。
- データベースおよびテーブルが存在することを確認します。
- Distribution Server のマシンのデータベースへの接続情報が適切であることを確認します。 この設定は、ReportCaster コンソールの[構成] インターフェースで編集することもできま す。
- Web Client および ReportCaster Distribution Server マシンに適切な JDBC ドライバがイン ストールされていることを確認します。
- Application Server に JDBC ドライバの適切な CLASSPATH が記述されていることを確認し ます。ドライバファイルを ReportCaster Web アプリケーション用に WEB-INF/lib ディレ クトリに追加することもできます。このためには、ファイルを次のディレクトリにコピー します。

/install\_directory/ibi/WebFOCUS82/webapps/webfocus/WEB-INF/lib

ディレクトリがすでに展開されている場合、再び展開します。webfocus.war ファイルを展 開した場合、jar コマンドを使用してドライバファイルを挿入するか、新しい Web アプリ ケーションを作成します。詳細は、211 ページの「 jar [ユーティリティの使用](#page-210-0) 」を参照し てください。その後、.war ファイルを再び展開します。

Distribution Server の JDBC ドライバの CLASSPATH の記述が適切であることを確認しま す。

/install\_directory/ibi/WebFOCUS82/ReportCaster/bin/classpath

# ReportCaster コンテキストルートのトラブルシューティング

アプリケーション内で rcaster または ReportCaster 固有のコンテキストルートへの参照がハ ードコードされている場合はエラーが発生します。新しい war ファイルを使用すると、コード を書き替えずに、新しい ibi\_apps にリダイレクトすることができます。
## ReportCaster コンテキストルートを含む Web アプリケーションのリダイレクト

WebFOCUS バージョン 8.2 では、WebFOCUS および ReportCaster の Web アプリケーション が 1 つの Web アプリケーションに統合されています。以前のバージョンでは、これらの 2 つ のアプリケーションは、一意のコンテキストルートで個別に展開され、これらのデフォルト値 は ibi\_apps および rcaster です。WebFOCUS バージョン 8.2 では、WebFOCUS および ReportCaster に 1 つのコンテキストルートのみが使用され、そのデフォルト値は ibi\_apps で す。

ただし、Web アプリケーションの URL 内で rcaster または ReportCaster 固有のコンテキスト ルートへの参照がハードコードされている場合は、この変更の影響を受けます。この問題を解 決するには、rcaster または ReportCaster 固有のコンテキストルートを参照する URL を 1 つ のコンテキストルートにリダイレクトするための redirect.war ファイルを展開します。

## レポートエラーおよび配信エラーのトラブルシューティング

- WebFOCUS および ReportCaster のマニュアル、さらに使用中のメールサーバや FTP サーバの マニュアルを参照します。
- WebFOCUS Reporting Server が稼動中であることを確認します。
- レポート、ファイル、または URL が有効であることを確認します。
- **□ メールサーバまたは FTP サーバが稼動中であることを確認します。**
- □ [構成] インターフェースの設定を確認します。

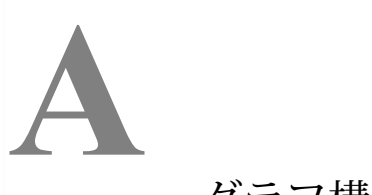

## グラフ構成オプション

ここでは、WebFOCUS グラフオプションの構成方法について説明します。ReportCaster でグラフの含まれる PDF ファイルを配信する場合、HOLD オプションを使用する必要が あります。

#### トピックス

- グラフオプション
- ロ グラフの呼び出しと生成オプション
- □ PCHOLD ([サーバサイド](#page-219-0)) グラフの概要
- □ HOLD [グラフの構成](#page-220-0)

## グラフオプション

WebFOCUS サーバサイドグラフは、WebFOCUS コンポーネントとともにインストールされる Java ベースのグラフエンジンにより生成されます。WebFOCUS サーバサイドグラフのエンジ ンは、GRAPH53 です。このエンジンでは、多数のグラフタイプおよび高度な 3 次元グラフオ プションがサポートされます。HTML5 グラフを作成することもできます。HTML5 グラフは、 Java コードとして作成され、そのコードがブラウザで直接実行されます。

## グラフの呼び出しと生成オプション

WebFOCUS グラフは、次の方法で作成することができます。

- FORMAT JSCHART を使用して HTML5 グラフを生成する。HTML5 グラフは、Java コードと してブラウザに送信され、ブラウザ内で実行されます。
- Web サーバまたは Application Server (サーバサイドグラフ/PCHOLD) で作成する (220 ペ ージの 「 PCHOLD ([サーバサイド](#page-219-0)) グラフの概要 」 を参照)。

<span id="page-219-0"></span>WebFOCUS Reporting Server (HOLD) で作成する (221 ページの 「 HOLD [グラフの概要](#page-220-0) 」 を参照)。

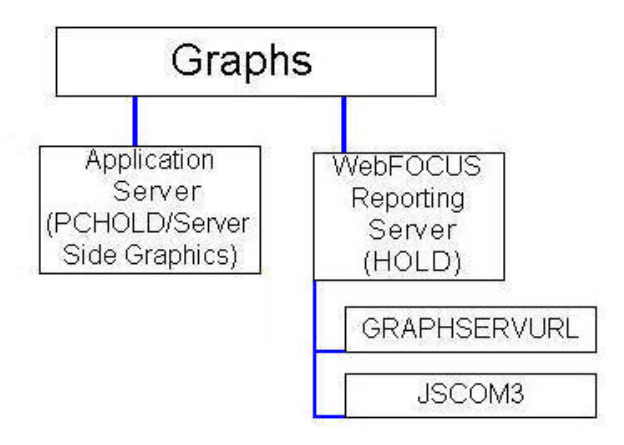

## PCHOLD (サーバサイド) グラフの概要

サーバサイドグラフの場合、Servlet が Web サーバまたは Application Server 上でグラフを生 成し、グラフがビットマップイメージ (例、.png、.gif、.jpg) としてブラウザに送信されるか、 PDF ドキュメントに埋め込まれたベクタフォーマットで表示されます。

Application Server がグラフを生成するためには、Application Server 環境を構成する必要があ ります。\$DISPLAY 環境変数を X-Windows Server に設定、または Java VM headless オプショ ンを使用することができます。

\$DISPLAY と headless、およびそれらの構成手順についての詳細は、141 ページの 「 [Web](#page-140-0) サ ーバおよび [Application Server](#page-140-0) の構成 」および 183 ページの「 [サーバサイドグラフ](#page-182-0) (PCHOLD) [の確認とトラブルシューティング](#page-182-0) 」 を参照してください。

#### <span id="page-220-0"></span>HOLD グラフの概要

HOLD グラフでは、WebFOCUS Reporting Server のグラフエンジンが使用されます。グラフの 作成は、ローカルで実行されるか、HTTP コールを使用して Application Server 上で実行されま す。その後、グラフは WebFOCUS Reporting Server 上に保存されます。これは、ReportCaster で PDF のグラフを配信する際に必要な方法ですが、それ以外にもさまざまな状況で役立ちま す。HOLD グラフには、次のオプションがあります。

#### **GRAPHSERVURL**

WebFOCUS Reporting Server が Application Server に HTTP コールを送信してグラフを生成 します。グラフは、生成後に WebFOCUS Reporting Server マシン上のディレクトリに保存 されます。

GRAPHSERVURL は、デフォルト設定で有効であり、通常、構成の必要はありません。

#### $\Box$  JSCOM3 (スレッドベース)

WebFOCUS Reporting Server が JSCOM3 サービスを使用してグラフを生成します。 JSCOM3 は、WebFOCUS Reporting Server とともにインストールされるリスナで、サーバ サイドグラフの生成に必要な Java コードを処理します。プロシジャは、JSCOM3 プロセス のスレッドとして実行されます。

JSCOM3 は、cgivars.wfs やプロシジャに GRAPHSERVURL が設定されていないときに使用 されます。また、プロシジャで GRAPHSERVURL が無効にされた場合に使用されます。 IBIJAVAPATH 環境変数が設定されている場合、これは使用されません。

## HOLD グラフの構成

PCHOLD を使用した場合は、プロシジャが WebFOCUS Reporting Server 上で呼び出され、この サーバがデータソースにアクセスして値を決定します。通常、これらの値は、Web サーバ、 または Application Server 上の WebFOCUS Client に返信され、クライアントはグラフエンジン によってグラフを生成します。

HOLD を使用した場合は、プロシジャが呼び出されて値が決定した後、WebFOCUS Reporting Server がグラフエンジンを使用してグラフを作成するか、HTTP コールによって Web サーバを 呼び出します。

プロシジャで HOLD を指定するには、次の例のように記述します。

## 例 HOLD プロシジャサンプルの作成

使用中の環境で HOLD が機能するかどうかをテストするには、次のようなプロシジャを作成し ます。

APP HOLD BASEAPP GRAPH FILE CAR SUM SALES BY COUNTRY ON GRAPH HOLD AS HOLDTEST FORMAT PNG **END** 

このプロシジャを WebFOCUS Reporting Server マシンの ibisamp ディレクトリに保存します。 以下はその例です。

/install\_directory/ibi/apps/ibisamp/cargrsrv.fex

このプロシジャにより、baseapp ディレクトリに「holdtest.png」というファイルが作成され ます。このプロシジャを使用して、後述する HOLD 構成をテストすることができます。 cgivars.wfs 内に GRAPHSERVURL が設定される場合、サンプルプロシジャの 2 行目に次を追加 することによりそれを無効にしている JSCOM3 または IBIJAVAPATH を使用することができま す。

SET GRAPHSERVURL=""

#### GRAPHSERVURL の構成

WebFOCUS Web アプリケーションが Application Server 上に展開済みであれば、 GRAPHSERVURL を使用するために、特別な構成は必要ありません。GRAPHSERVURL は、 cgivars.wfs 内の IBIF\_graphservurl 値として設定されます。cgivars.wfs 内の値は、Servlet の呼 び出しでプロシジャを実行したときに、WebFOCUS Reporting Server に渡されます。この値 は、次の記述をプロシジャに含めることにより、設定または変更することができます。

SET GRAPHSERVURL=http://hostname:port/ibi\_apps/IBIGraphServlet

説明

hostname:port

Web サーバまたは Application Server のホスト名およびポート番号です。

GRAPHSERVURL は、セキュア Web サーバ (SSL、基本認証、または他社製セキュリティ設定) に対してはサポートされていません。これは、現在この構成に認証情報を供給するメカニズム が提供されていないためです。

Application Server の外側にセキュアな Web サーバを使用している場合、この値を再設定する ことにより、Web サーバではなく、直接 Application Server のホストおよびポート番号を呼び 出すことができます。これらは、WebFOCUS 管理コンソールで cgivars.wfs 内に設定すること ができます。

ReportCaster では、cgivars.wfs から値が継承されないため、プロシジャでこの値を設定する必 要があります。この値を設定しないと、ReportCaster により実行されたプロシジャでは、 JSCOM3 または IBIJAVAPATH が使用されます。

GRAPHSERVURL をブランクに設定することにより GRAPHSERVURL を無効にし、JSCOM3 ま たは IBIJAVAPATH を特定のプロシジャ用に使用することができます。

SET GRAPHSERVURL=""

#### JSCOM3 HOLD の構成

JSCOM3 は、WebFOCUS Reporting Server とともにインストールされるリスナです。通常、 JSCOM3 は、サーバが使用する 4 番目のポートを使用します。デフォルト設定では、このポ ート番号は 8123 です。これは、GRAPHSERVURL および IBIJAVAPATH が設定されていない場 合に、HOLD グラフのみに使用されます。

JSCOM3 を使用するためには、\$JDK\_HOME 変数を Java JDK インストールディレクトリに設 定する必要があります。JSCOM3 は、Headless を自動的に使用するよう構成されます。 \$DISPLAY を使用する場合、JSCOM3 の Headless を無効にし、\$DISPLAY 変数を設定する必要 があります。

テンプレートを使用したグラフを作成する場合は、JSCOM3 が WebFOCUS Client とは異なる テンプレートを使用することに注意します。テンプレートを変更する場合は、必ず両方のファ イルを変更します。1 つは JSCOM3 用サーバとともにインストールされ、もう 1 つは WebFOCUS Client とともにインストールされます。

/install\_directory/ibi/srv82/home/graph

/install\_directory/ibi/WebFOCUS82/ibi\_html/javaassist/images/tdg/template

# **B**

# WebFOCUS リポジトリおよび作業に関 する追加情報

この追加情報は、WebFOCUS BI Portal および ReportCaster ユーザに適用されます。内容 は次のとおりです。

- リポジトリに関する参考情報 (225 ページの 「 リポジトリ JDBC の概念 」 および 229 ページの 「 [リポジトリ接続情報](#page-228-0) 」 を参照)
- テーブルスペース作成に関するサイズ情報 (233 ページの 「 [サイズに関するガイド](#page-232-0) [ライン](#page-232-0) 」 を参照)

#### トピックス

- リポジトリ JDBC の概念
- □ [リポジトリ接続情報](#page-228-0)
- □ [サイズに関するガイドライン](#page-232-0)

## リポジトリ JDBC の概念

ここでは、WebFOCUS Client および ReportCaster に関連するリポジトリの概念について簡単 に説明します。

リポジトリは、Derby、SQL Server、Oracle、MySQL、Db2 などの、動作保証されているリレ ーショナルデータベース管理システム (RDBMS) に格納する必要があります。ReportCaster は、JDBC (Java Database Connectivity) により、RDBMS と通信します。

#### JDBC の概要

JDBC は、Java プログラムがデータベースなどのデータソースにアクセスするための機能を提 供します。ReportCaster は、リポジトリとの接続に JDBC を使用します。接続後、SQL ステー トメントを作成し、これを実行することで、リポジトリ情報へのアクセスと書き込みを行いま す。理論上、JDBC は、ほぼすべての SQL ステートメントがほぼすべてのデータベースに対し て機能する抽象レベルを提供しますが、実際には相違が生じるため、WebFOCUS でサポート されているデータベースおよびドライバを選択する必要があります。

WebFOCUS インストールガイド for UNIX/Linux 225

WebFOCUS Client で JDBC を使用してリポジトリに接続するには、次の情報が必要です。

- **□ ユーザ ID とパスワード**
- JDBC ドライバ
- □ JDBC パス

#### ユーザ ID とパスワード

リポジトリへのアクセス方法はデータベースへの認証情報に基づいて決定されるため、認証情 報は非常に重要です。データベースのタイプによっては、WebFOCUS Client のインスタンスご とに別のリポジトリを保持するために別のユーザ ID が必要な場合があります。

これらの認証情報は、WebFOCUS Client のインストール中に WebFOCUS 構成ファイル (install.cfg) に格納されます。これらの値を変更する必要がある場合は、このファイルを編集す ることができます。WebFOCUS 管理コンソールでは、パスワードを変更することができます。

#### JDBC ドライバ

JDBC ドライバは、ドライバにアクセスするために使用するクラス名です。この値は、ドライ バにより異なります。

- この値は、Distribution Server のインストール中に作成され、設定されます。
- Derby、Oracle、SQL Server、Db2 の場合は、インストールプログラムにより、標準ドライ バの JDBC ドライバクラス名が自動的に記述されます。
- それ以外のデータベースおよびドライバの場合は、JDBC ドライバクラス名の入力が要求さ れます。この値は、WebFOCUS 構成ファイル (install.cfg) に格納されます。この値を変更す る必要がある場合は、このファイルを編集することができます。

#### JDBC パス

ReportCaster では、JDBC ドライバは、通常 1 つ以上の JAR ファイル、または ZIP ファイルと してパッケージ化されています。各ターゲットデータソースは固有の JDBC ドライバを持っ ているため、Oracle にアクセスするには Oracle JDBC ドライバを、SQL Server にアクセスす るには SQL Server JDBC ドライバを使用する必要があります。ベンダーによっては、データベ ースのリリースにより、異なるドライバが必要な場合もあります。

JDBC ドライバには 4 つのタイプがあり、それぞれ接続方法が異なります。通常、WebFOCUS では、タイプ 4 または タイプ 2 ドライバを使用します。タイプ 4 ドライバは、完全に Java ベースのドライバです。タイプ 2 ドライバには、特定のプラットフォーム用にコンパイルさ れたファイル (ネイティブファイル) が含まれます。

JDBC は WebFOCUS Client および ReportCaster Distribution Server を実行するマシンにインス トールされている必要があります。タイプ 4 ドライバは、通常 WebFOCUS マシンのドライブ にコピーするだけでインストールが完了します。タイプ 2 ドライバは、別のコンポーネント をインストールしなければならないことがあります。

JDBC ドライバは、Distribution Server と Application Server の両方で使用されます。 ReportCaster でドライバを検出可能にするためには、JDBC ドライバを CLASSPATH 変数に記 述する必要があります。

Distribution Server の場合は、インストール時にドライバのパスを指定します。インストー ルプログラムは、この情報に基づいて、ドライバのパスを ReportCaster のスクリプトやユ ーティリティに使用される CLASSPATH 変数に追加します。ファイルでは、次の場所に設 定されています。

/install\_directory/ibi/WebFOCUS82/ReportCaster/bin/classpath

Application Server の場合は、Application Server の CLASSPATH 変数に、ドライバファイル を記述します。

注意:Web アプリケーションを展開する前に、webfocus.war ファイルまたは WebFOCUS82 ディレクトリ内の WEB-INF/lib ディレクトリにドライバファイルをコピーすることもでき ます。

ドライバファイルを指定するときは、ドライバファイルのディレクトリだけではなく、常にフ ァイル名も記述する必要があります。[JDBC Path] テキストボックスに、JDBC ドライバのファ イル名を入力します。

- この値は、Distribution Server のインストール中に作成され、設定されます。
- Derby、Oracle、SOL Server、Db2 の場合は、リポジトリへのアクセスに必要な特定の情報 の入力が要求されます。この情報は、リポジトリのタイプにより異なります。
- それ以外のデータベースおよびドライバの場合は、JDBC パスを入力する必要があります。

この値は、WebFOCUS 構成ファイル (install.cfg)、および ../utilities/setenv/utiluservars.sh に 格納されます。この値を変更する必要がある場合は、これらのファイルを編集することができ ます。

別の方法として、repurl スクリプトおよび repclass スクリプトのいずれかまたはその両方を使 用してファイルを変更することもできます。以下はその例です。

repurl jdbc\_url repclass class\_name

#### JDBC クラス

JDBC クラスは、JDBC ドライバにアクセスするための値です。JDBC クラス値は、ドライバご とに異なります。

WebFOCUS Client のインストール中に JDBC クラス値が特定され、選択したデータベースに基 づいて設定されます。

- Oracle、SQL Server、Db2 の場合は、インストールプログラムにより、標準ドライバの JDBC ドライバクラス名が自動的に記述されます。
- それ以外のデータベースおよびドライバでは、JDBC CLASS 値の入力が要求されます。

JDBC クラス値は、WebFOCUS 構成ファイル (install.cfg) に格納されます。JDBC ドライバ情報 を変更し、別の JDBC クラス値を入力する必要がある場合は、このファイルを編集することが できます。

#### JDBC URL

JDBC URL は、ドライバおよびリポジトリにアクセスするための値です。この値は、ドライバ とその他の接続情報により異なります。

WebFOCUS Client のインストール中に、選択したデータベースに基づいて JDBC URL が設定さ れます。

■ Oracle、SQL Server、Db2 の場合は、リポジトリへのアクセスに必要な特定の情報の入力 が要求されます。この値は、データベースのタイプにより異なります。また、データベー スのホスト名やポート番号の入力が必要な場合があります。インストールプログラムは、 この情報に基づいて JDBC URL を作成します。

それ以外のデータベースおよびドライバでは、JDBC URL の値を入力する必要があります。

JDBC URL 値は、WebFOCUS 構成ファイル (install.cfg) に格納されます。JDBC ドライバ情報を 変更し、別の JDBC URL 値を入力する必要がある場合は、このファイルを編集することができ ます。

## <span id="page-228-0"></span>リポジトリ接続情報

接続情報は、ドライバおよびデータベースのタイプにより異なります。

- Db2 については、229 ページの 「 Db2 リポジトリ接続情報 」 を参照してください。
- Derby については、230 ページの 「 Derby [リポジトリ接続情報](#page-229-0) 」 を参照してください。
- Oracle については、231 ページの 「 Oracle [リポジトリ接続情報](#page-230-0) 」 を参照してください。
- **□ SQL Server については、232 ページの 「 [SQL Server 2016](#page-231-0)、2014、2012、2008 の接続** [情報](#page-231-0) 」 を参照してください。
- □ 上記以外のリポジトリについては、対応する JDBC ドライバのマニュアルを参照してくだ さい。

#### Db2 リポジトリ接続情報

Db2 リポジトリの接続情報は、オペレーティングシステムとドライバにより異なります。一般 的な Db2 JDBC ドライバは、Db2 Universal JDBC ドライバです。

WebFOCUS Client のインストール中に、次の情報の入力が要求されます。

- □ データベース名
- □ データベースサーバノード (ホスト名)
- □ ロケーション名
- ポート番号 (デフォルトは 50000)
- リポジトリを所有するアカウントの認証情報
- JDBC ドライバ (com.ibm.db2.jcc.DB2Driver)
- JDBC パス (db2jcc.jar および db2jcc\_license\_cisuz.jar)
- この情報に基づいて、インストールにより、次の接続情報が作成されます。
- **Q** CLASS

com.ibm.db2.jcc.DB2Driver

- $\Box$  URL
	- **Universal Db2 JDBC (UDB) タイプ 4 ドライバの場合**

jdbc:db2://hostname:port/DBName

<span id="page-229-0"></span>説明

データベース名

リポジトリのデータベース名です。

ロケーション名

Db2 のロケーション名です。

hostname

Db2 サーバのホスト名です。

port

Db2 サーバのポート番号です。デフォルト値は 324 です。

**■ Universal Db2 JDBC (UDB) タイプ 2 ドライバの場合** 

jdbc:db2:DBName

## Derby リポジトリ接続情報

Derby を使用する場合は、データベースおよびユーザ ID を Derby データベースサーバに作成 します。

WebFOCUS Client のインストール中に、次の情報の入力が要求されます。

- **□** リポジトリのデータベース名 (デフォルト値は WebFOCUS82)
- □ データベースサーバノード (デフォルト値は hostname)
- □ ポート番号 (デフォルト値は 1527)
- **□** リポジトリへのアクセスに使用するアカウント (デフォルト値は webfocus)
- リポジトリへのアクセスに使用するデータベースパスワード (デフォルト値は webfocus)
- JDBC ドライバ (org.apache.derby.jdbc.ClientDriver)
- **コ JDBC** パス (derbyclient.jar)
- クラス名 (org.apache.derby.jdbc.ClientDriverConnection)、URL (jdbc:derby://<*host*>:<*port*>/<*database*>)

この情報に基づいて、インストールにより、次の接続情報が作成されます。

**Q** CLASS

<span id="page-230-0"></span>org.apache.derby.jdbc.ClientDriver

 $\neg$  URL

idbc:derby://<host>:<port>/<database>

WebFOCUS Client の複数インスタンスをインストールする場合、複数のリポジトリが必要で す。複数のリポジトリを同一の Derby データベースサーバに保持する場合は、インスタンスご とに固有のデータベースを作成します。

#### Oracle リポジトリ接続情報

Oracle を使用する場合、Oracle インスタンス (ORASID) でアクセス可能なテーブルおよびテー ブルスペースは、アカウントに基づいて決定されます。アクセス情報は、データベース管理者 により設定されます。

WebFOCUS Client のインストール中に、次の情報の入力が要求されます。

- データベースサーバノード (ホスト名)
- □ ポート番号 (デフォルト値は 1521)
- □ リポジトリを所有するアカウントの認証情報
- リポジトリの Oracle インスタンス (ORASID)
- **JDBC ドライバ (oracle.jdbc.OracleDriver)**
- **JDBC パス(ojdbc8.jar)**
- この情報に基づいて、インストールにより、次の接続情報が作成されます。
- □ CLASS (Oracle 12c 以降)

oracle.jdbc.OracleDriver

 $\Box$  URL

jdbc:oracle:thin:@hostname:port:orasid

WebFOCUS Client の複数インスタンスをインストールする場合、複数のリポジトリが必要で す。同一の Oracle インスタンス (ORASID) で複数のリポジトリを保持するには、インスタンス ごとに固有のアカウント (所有者) が必要です。

#### <span id="page-231-0"></span>SQL Server 2016、2014、2012、2008 の接続情報

Microsoft SQL Server では、データベースおよびユーザ ID の作成は、SQL Server データベー スサーバで実行します。

WebFOCUS Client のインストール中に、次の情報の入力が要求されます。

- リポジトリのデータベース名
- データベースサーバノード (ホスト名)
- ポート番号 (デフォルト値は 1433)
- □ リポジトリへのアクセスに使用するアカウントおよびパスワード(この値には、db\_owner 権限を所有する SQL Server 認証情報を使用する必要があります。)
- JDBC ドライバ (com.microsoft.sqlserver.jdbc.SQLServerDriver)
- JDBC パス (sqljdbc4.jar または sqljdbc41.jar の最新バージョンが必要。sqljdbc42.jar はサ ポートされません)。
- この情報に基づいて、インストールにより、次の接続情報が作成されます。
- $\Box$  CLASS

com.microsoft.sqlserver.jdbc.SQLServerDriver

 $\n **URL**\n$ 

jdbc:sqlserver://hostname:port;DatabaseName=databasename

WebFOCUS Client の複数インスタンスをインストールする場合、複数のリポジトリが必要で す。複数のリポジトリを同一の SQL Server データベースサーバに保持する場合、インスタン スごとに固有のデータベースを作成します。ユーザ ID は、すべてのインスタンスで共通にす ることも、インスタンスごとに別にすることも可能です。

#### <span id="page-232-0"></span>手順 SQL Server 2016、2014、2012、2008 で TCP/IP を有効にするには

SQL Server 2016、2014、2012、2008 のデフォルト設定では、TCP/IP は無効になっていま す。WebFOCUS および ReportCaster では TCP/IP が必要なため、次の手順を実行して、SQL Server 2016、2014、2012、2008 で TCP/IP を有効にする必要があります。

- 1. SQL Server 構成マネージャを開きます。
- 2. [SQL Server ネットワークの構成] 配下で、[MSSQLSERVER のプロトコル] を選択します。 右側ウィンドウに、SQL Server エンジンで有効なネットワークプロトコルが表示されま す。
- 3. 有効なプロトコルの一覧から、[TCP/IP] を選択します。
- 4. [TCP/IP] を右クリックして、ショートカットメニューから [有効化] を選択します。 変更を適用するには MSSQLSERVER サービスを再起動する必要があることを示すメッセ ージが表示されます。
- 5. MSSQLSERVER サービスを再起動します。

## サイズに関するガイドライン

必要に応じて次の情報を使用し、リポジトリを設定します。下表の数値は、このサイトで最大 1 万件のスケジュールを作成することを想定しています。表を確認し、実際の環境に当てはま るかどうかも確認してください。

### 参照 ReportCaster でのリレーショナルテーブルスペースのサイズに関するガイドライ ン

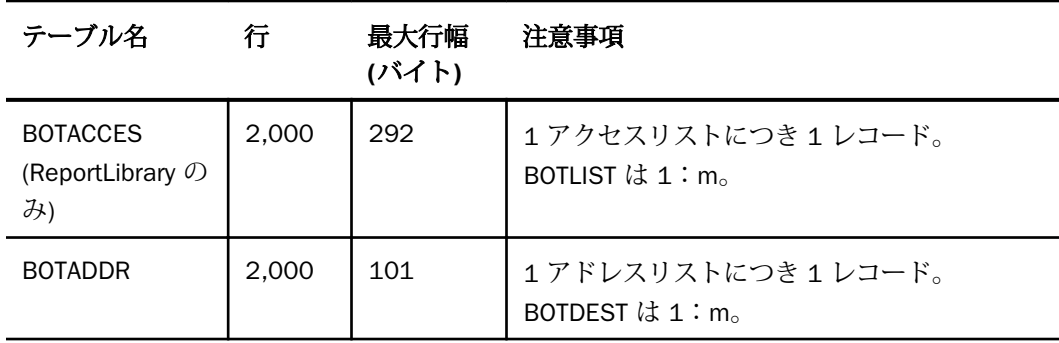

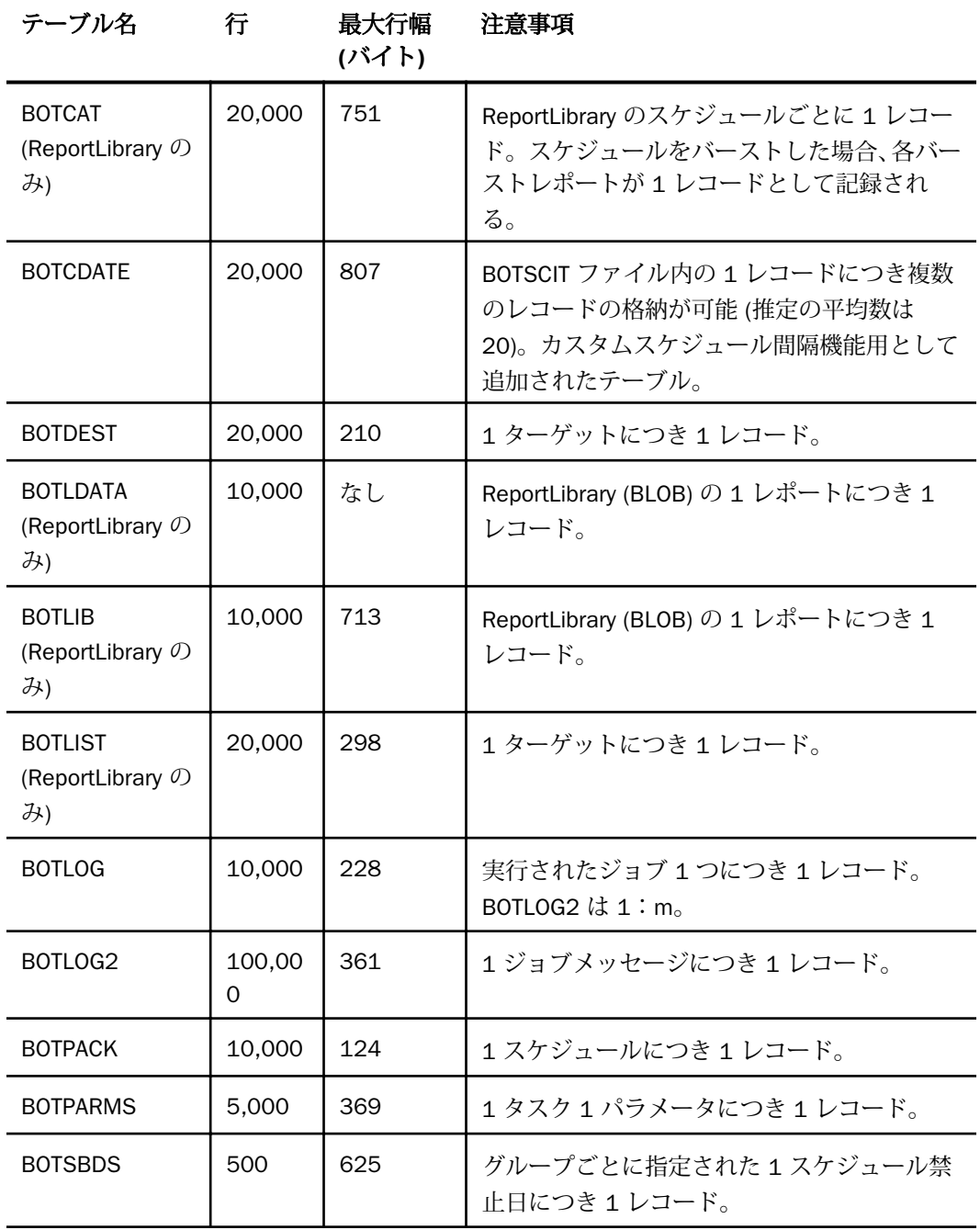

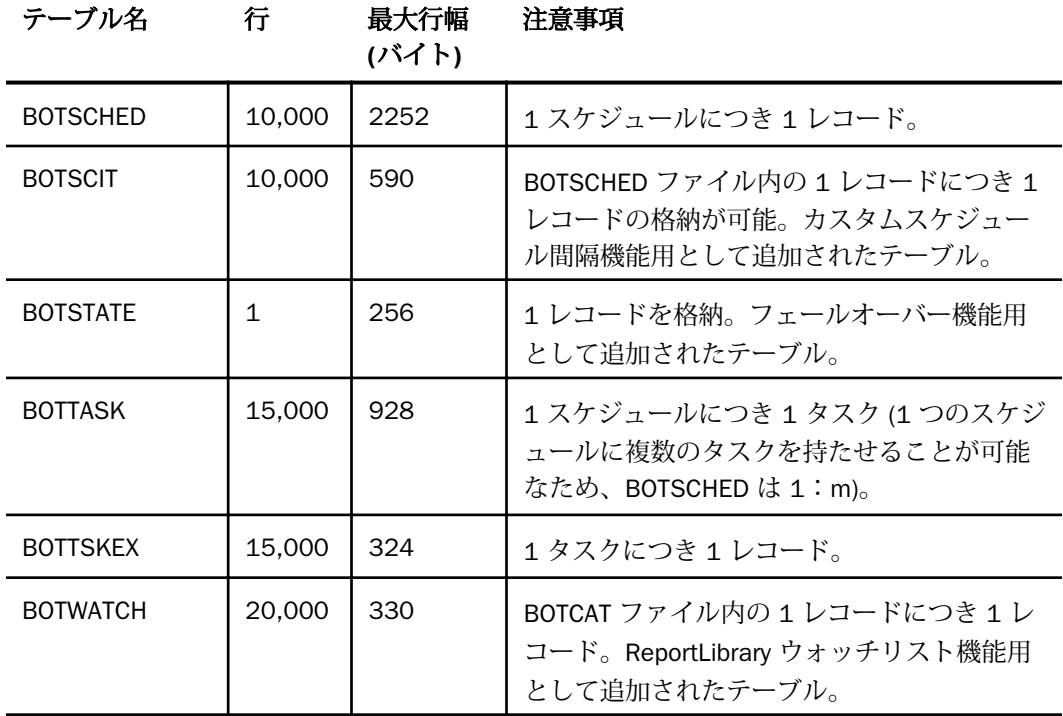

次の公式を使用してテーブルスペースのサイズを割り当てることをお勧めします。 必要なストレージ = ユーザデータのバイト数 x オーバヘッド係数

単純なテーブル (1 テーブルスペースにつき 1 個) の場合、オーバーヘッド係数は 1.75 にする ことをお勧めします。

注意:BOTLDATA テーブルでは BLOB データタイプが使用されるため、それに応じてサイズを 割り当てる必要があります。

## **WebFOCUS** WebFOCUS インストールガイド for UNIX/Linux Version 8.2.06

2020 年 1 月 発行 株式会社アシスト 〒 102-8109 東京都千代田区九段北 4-2-1 市ヶ谷東急ビ ル TEL: 03-5276-5863 URL: http://www.ashisuto.co.jp